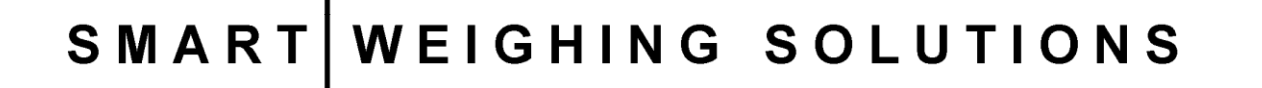

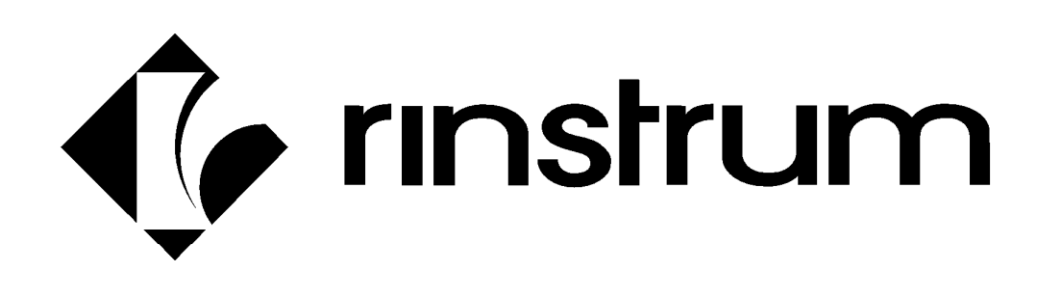

# **400 Series (K410, K411, K412) Batching Indicator Reference Manual**

R400-613-153

## **Copyright**

All Rights Reserved. No part of this document may be copied, reproduced, republished, uploaded, posted, transmitted, distributed, stored in or introduced into a retrieval system in any form, or by any means (electronic, mechanical, photocopying, recording or otherwise) whatsoever without prior written permission of Rinstrum Pty Ltd.

# **Disclaimer**

Rinstrum Pty Ltd reserves the right to make changes to the products contained in this manual in order to improve design, performance or reliability.

The information in this manual is believed to be accurate in all respects at the time of publication but is subject to change without notice. Rinstrum Pty Ltd assumes no responsibility for any errors or omissions and disclaims responsibility for any consequences resulting from the use of the information provided herein.

# **Table of Contents**

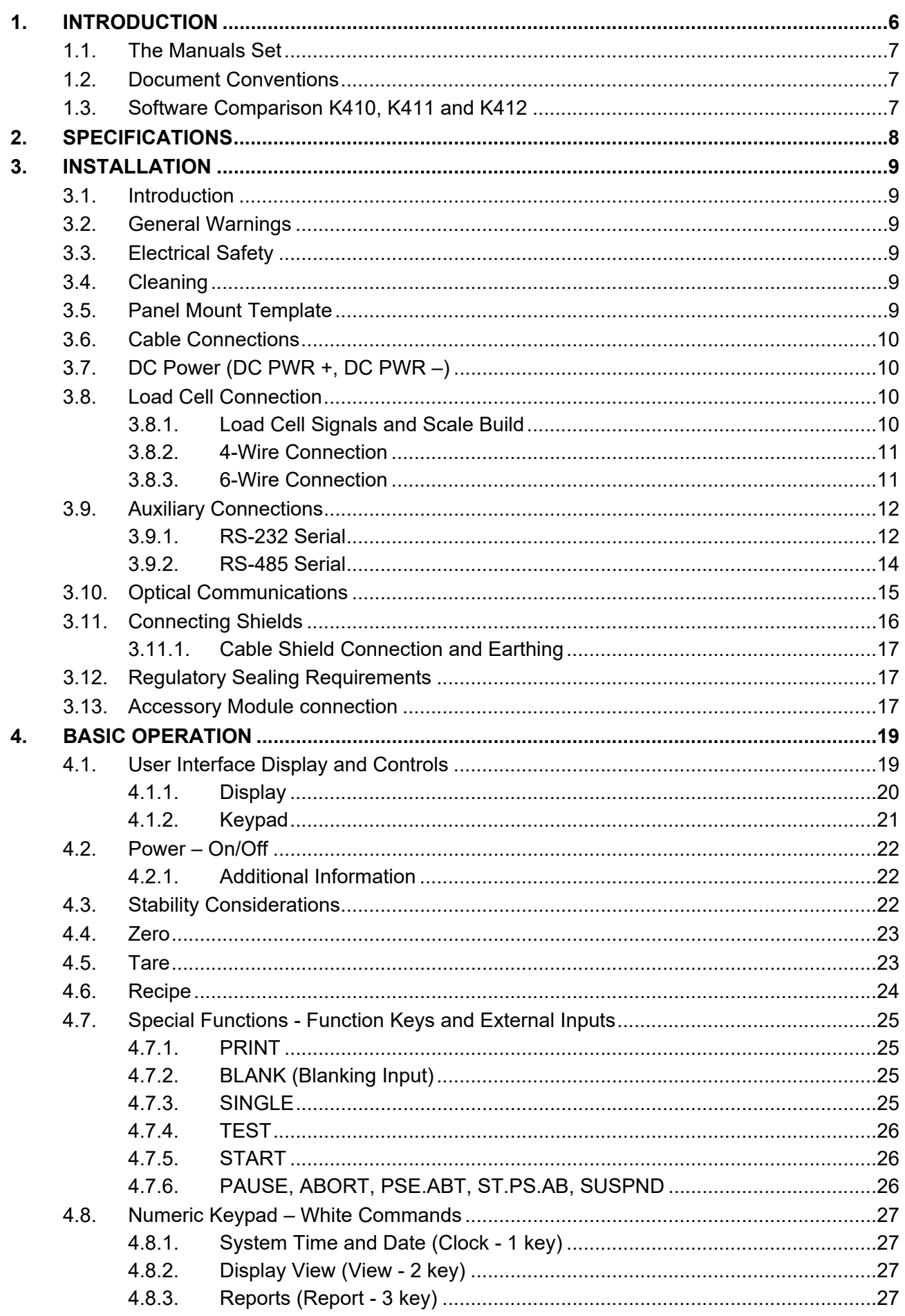

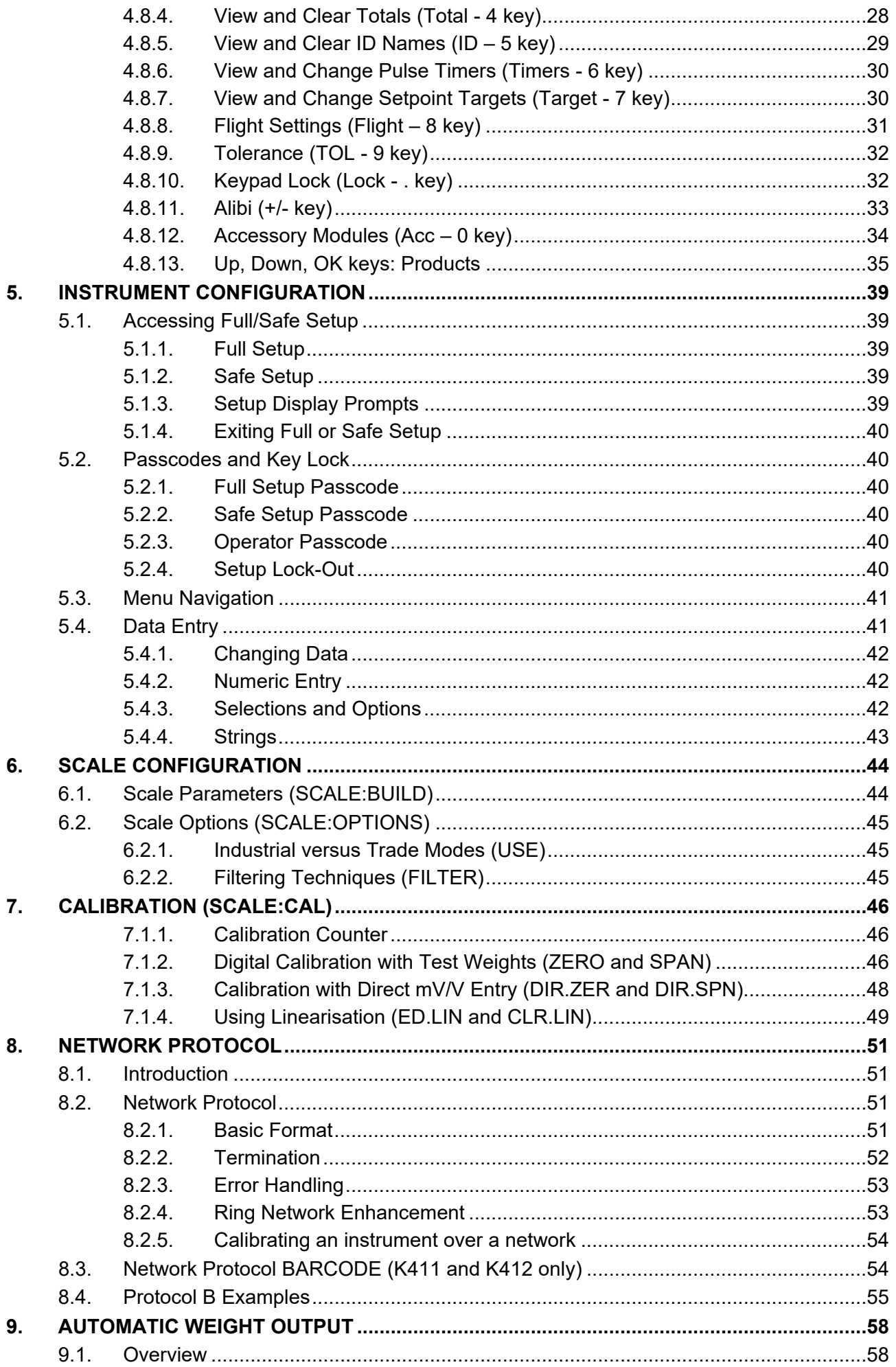

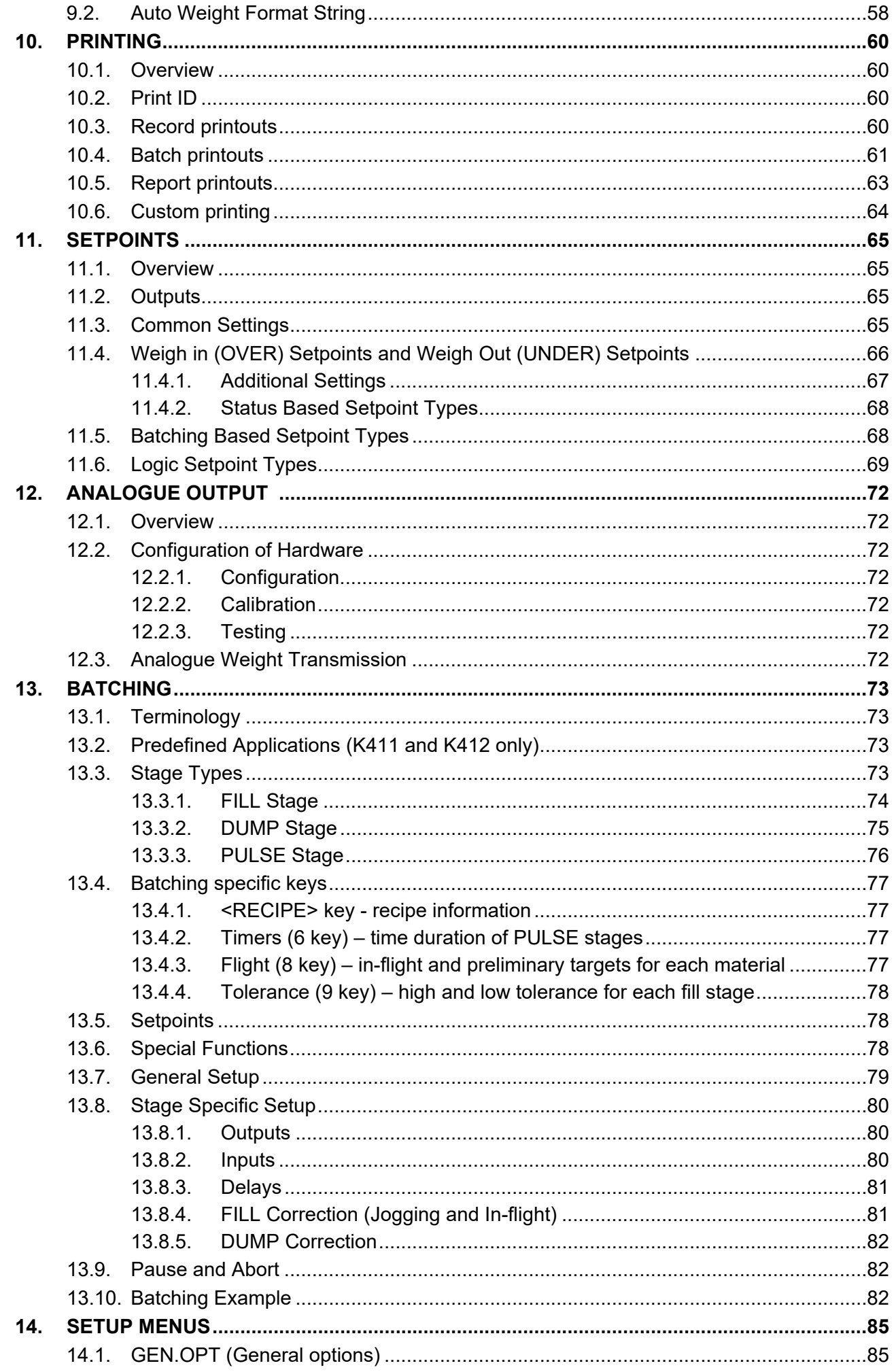

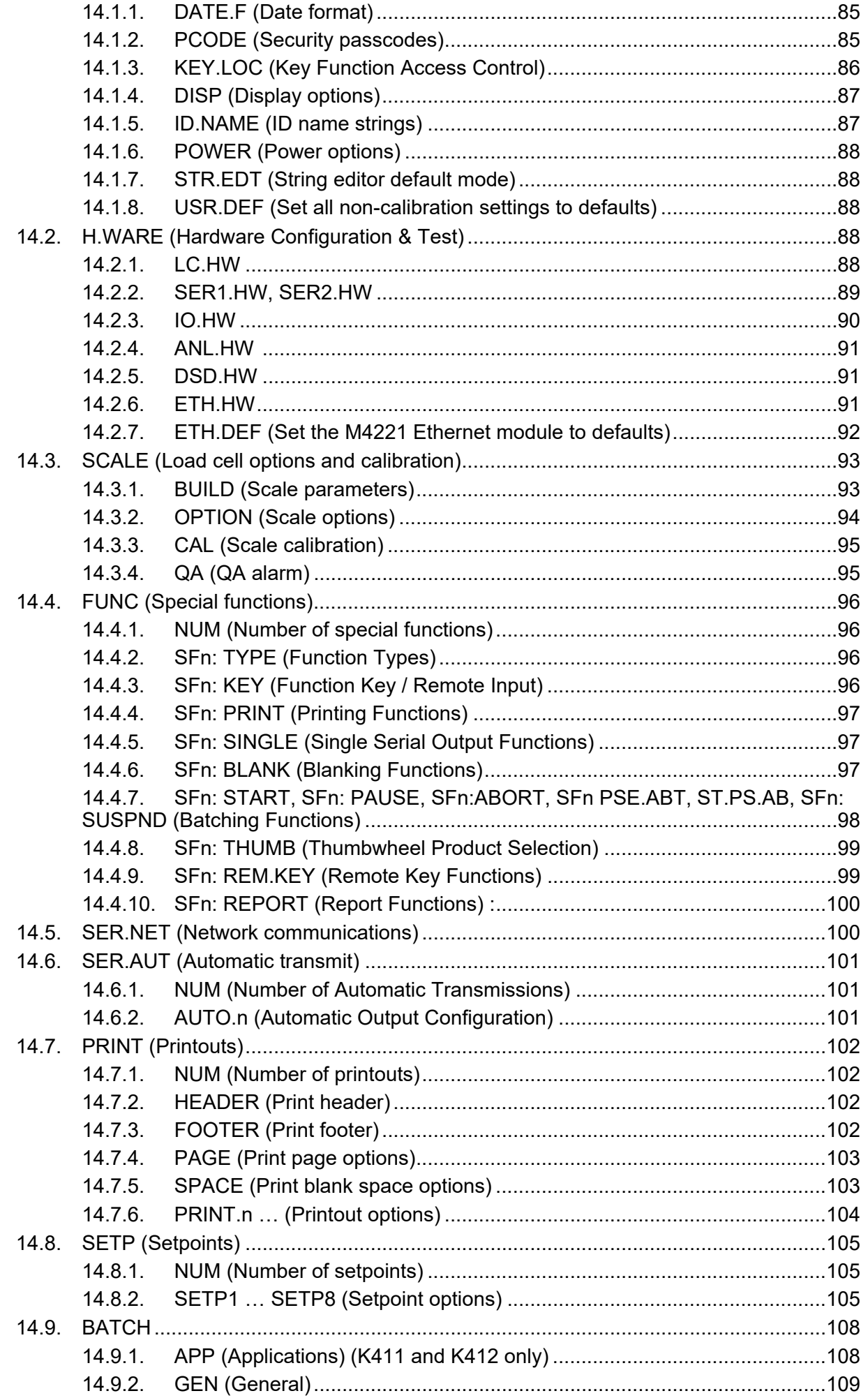

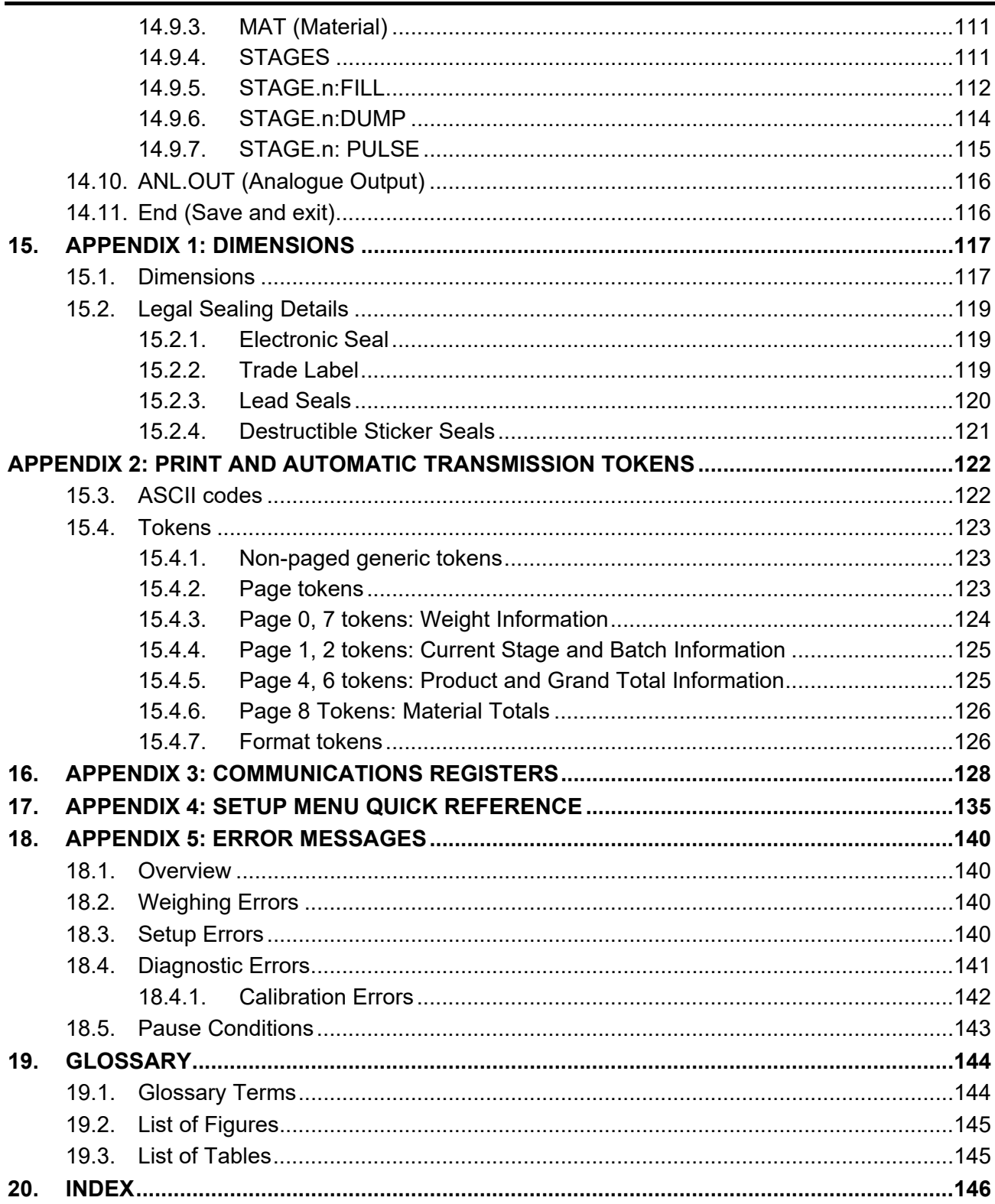

### **1. Introduction**

This instrument is a precision digital indicator designed for gain in weight batching applications. It supports up to 32 input/outputs.

It may be operated from either a DC power source (12 VDC to 24 VDC) or AC power (optional 110 – 240 VAC). There is a soft power on/off function that retains memory of its state. Once an instrument is turned on it will automatically start up again if the external power is interrupted.

The instrument provides zero, tare and recipe on the fixed function keys and supports special functions (e.g. start, pause, remote key etc.), via three (3) user definable function keys and external inputs. Operator functions (clock, view, report etc) and editing functions are provided on the alpha/numeric key pad. It is equipped with an NVRAM store to ensure day-to-day operating settings (e.g. zero, tare and clock) are retained when power is removed.

The indicator supports optical communications as a standard which allows a temporary isolated communications link to be established with a PC. Software upgrades, the use of computerised setup and calibration can then be done using a PC. The RS-232 communications port can be used for printer driving, connection to a remote display or PC. The RS-485 transmit only communications port can be used for remote displays. There is a built-in clock for date-stamping printed outputs.

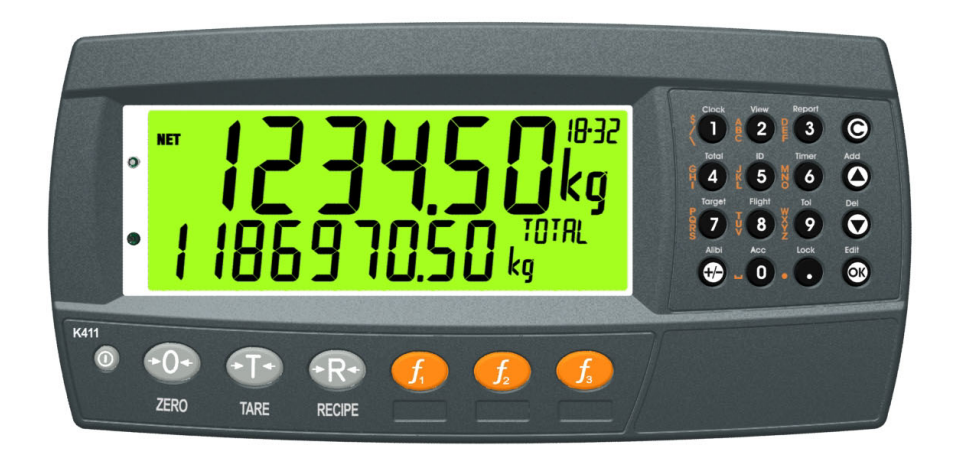

**Figure 1: Weight Indicator** 

### **1.1. The Manuals Set**

This manual is part of a set of manuals covering the setup and operation of the instrument. The set includes the following:

- **Reference Manual** Contains detailed information on calibration and setup. This manual is intended for use by Scale Technicians who are installing the instrument.
- **Operator Manual** Aimed at the operator of the instrument and covers the day-today operation of the instrument.
- **Quick Start Manual** Intended for Scale Technicians who are familiar with the instrument and simply need a quick reference to menu options and connection diagrams, etc.

### **1.2. Document Conventions**

The following document conventions (typographical) are used throughout this Reference Manual.

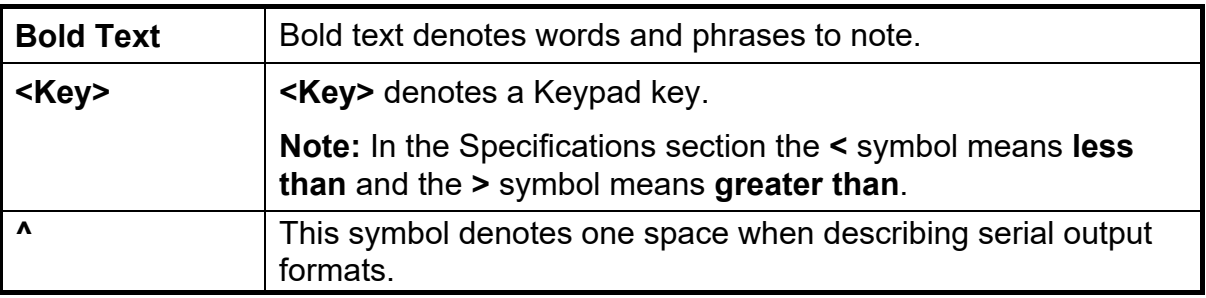

### **1.3. Software Comparison K410, K411 and K412**

The table below only lists the features that vary between each type of software.

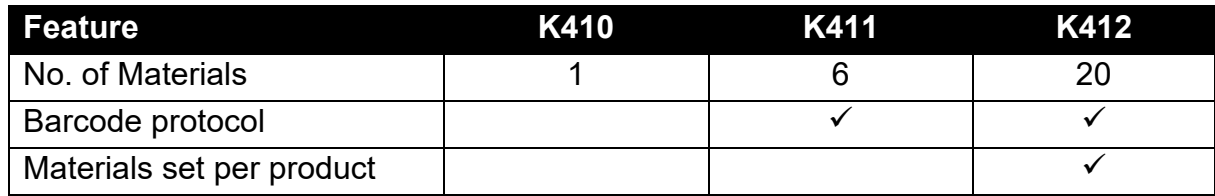

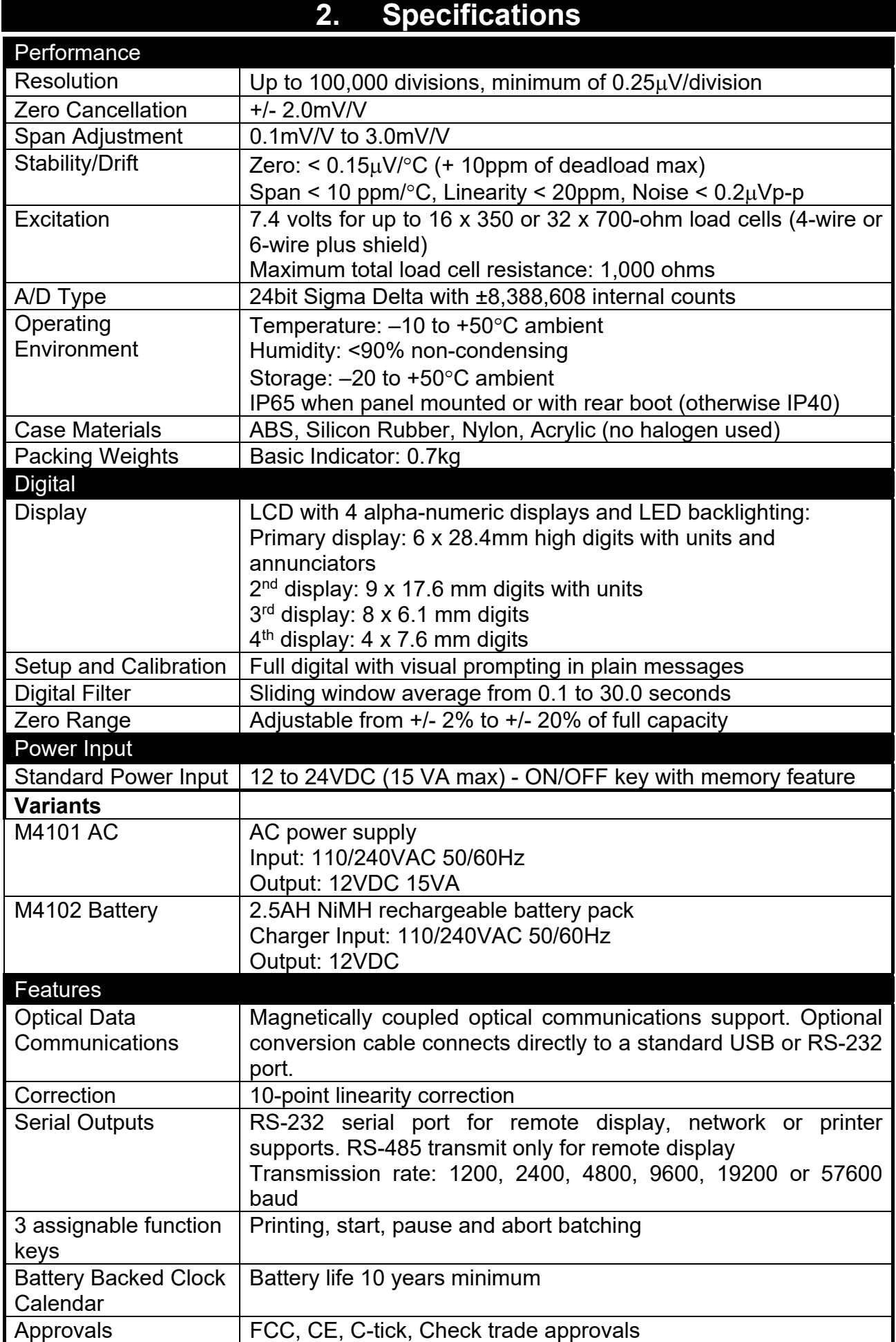

### **3. Installation**

### **3.1. Introduction**

The following steps are required to set up the indicator.

- Inspect indicator to ensure good condition.
- Use connection diagrams to wire up load cell, power and auxiliary cables as required.
- Insert any accessory modules that are being used.
- Use the drill hole template provided for hole locations.
- Connect power to indicator and press **<POWER>** key to turn the instrument on.
- Refer to 14 Setup Menus page 85 for information on configuring the instrument.
- To turn instrument OFF press and hold **<POWER>** key for three seconds (until display blanks).

### **3.2. General Warnings**

- Indicator not to be subject to shock, excessive vibration, or extremes of temperature (before or after installation).
- Inputs are protected against electrical interference, but excessive levels of electromagnetic radiation and RFI may affect the accuracy and stability.
- The instrument should be installed away from any sources of excessive electrical noise.
- The load cell cable is particularly sensitive to electrical noise and should be located well away from any power or switching circuits.
- For full EMC or for RFI immunity, termination of cable shields and correct earthing of the instrument is essential.

### **3.3. Electrical Safety**

- For your protection all mains electrical hardware must be rated for environmental conditions of use.
- Pluggable equipment must be installed near an easily accessible power socket outlet.
- To avoid the possibility of electric shock or damage to the instrument, always switch off or isolate the instrument from the power supply before maintenance is carried out.

### **3.4. Cleaning**

To maintain the instrument, never use harsh abrasive cleaners or solvents. Wipe the instrument with a soft cloth **slightly** dampened with warm soapy water.

#### **3.5. Panel Mount Template**

The panel mount template is supplied with the instrument. It shows the location of the rectangular cut-out and the four mounting screws.

### **3.6. Cable Connections**

All cable connections are made to the rear of the instrument using pluggable screw terminals. It is not necessary to tin the ends of the wires with solder or to add crimp ferrules to the wires, however these techniques are compatible with the terminals.

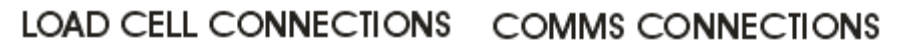

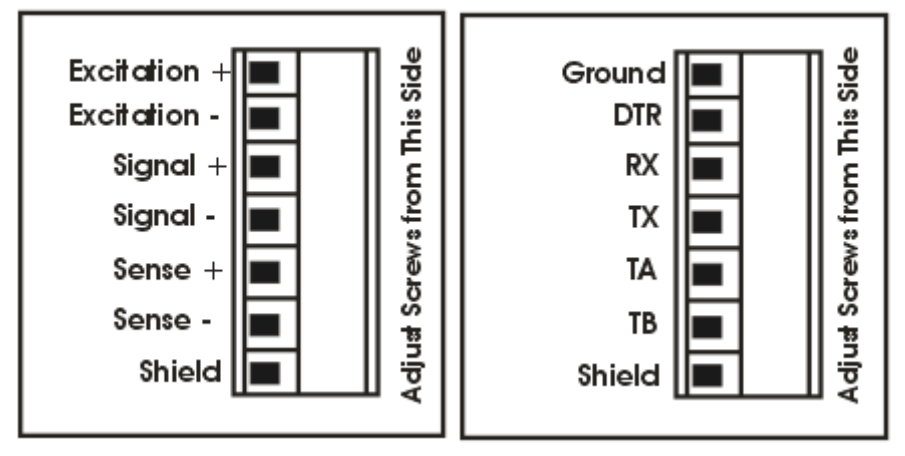

### **Figure 2: Cable Connections**

### **3.7. DC Power (DC PWR +, DC PWR –)**

The DC supply need not be regulated, provided that it is free of excessive electrical noise and sudden transients. The instrument can be operated from a high-quality plug-pack as long as there is sufficient capacity to drive both it and the load cells.

### **3.8. Load Cell Connection**

### **3.8.1. Load Cell Signals and Scale Build**

Very low output scale bases may be used but may induce some instability in the weight readings when used with higher resolutions. Generally speaking, the higher the output, or the lower the number of divisions, the greater the display stability and accuracy.

The instrument can display the millivolt-per-Volt (H.WARE:LC.HW:MVV) reading which can be used to check scale base signal output levels. For more information, refer to 14.2.1 LC.HW page 88.

The instrument may be connected for either 4-wire or 6-wire operation. Use 4-wire when external SENSE connections are not available. Refer to 14.3.1 BUILD (Scale parameters) page 93 for setup menu.

### **3.8.2. 4-Wire Connection**

The minimum connectivity requirements are the connection of four wires (i.e. ±Excitation and ±Signal). Internally the instrument has a precision analogue switch that can be used to connect the Sense+ and Sense– lines directly to the Excitation+ and Excitation– lines.

Any addition to the load cell manufacturer's cable length using 4-wire connection is only recommended for short cable runs. Where long additions to cable lengths are needed, a 6-wire extension is required.

The BUILD:CABLE option must be set to **4-WIRE** to allow for 4-wire connection, refer to 14.3.1 BUILD (Scale parameters) page 93.

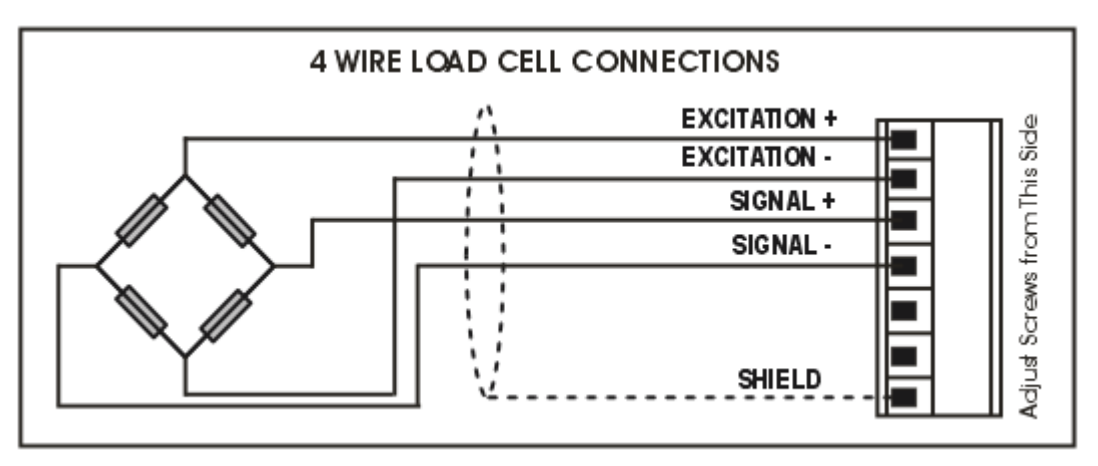

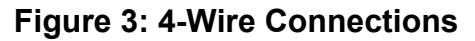

#### **3.8.3. 6-Wire Connection**

The excitation and signal lines are connected the same as for a 4-wire installation. The extra two wires (Sense  $+$  and  $-$ ) should be connected to the Excitation  $+$  and  $$ lines as close as possible to the load cell itself. Typically, these connections are made in a load cell termination box.

The BUILD:CABLE option must be set to **6-WIRE** to allow for true 6-wire connection, refer to 14.3.1 BUILD (Scale parameters) page 93.

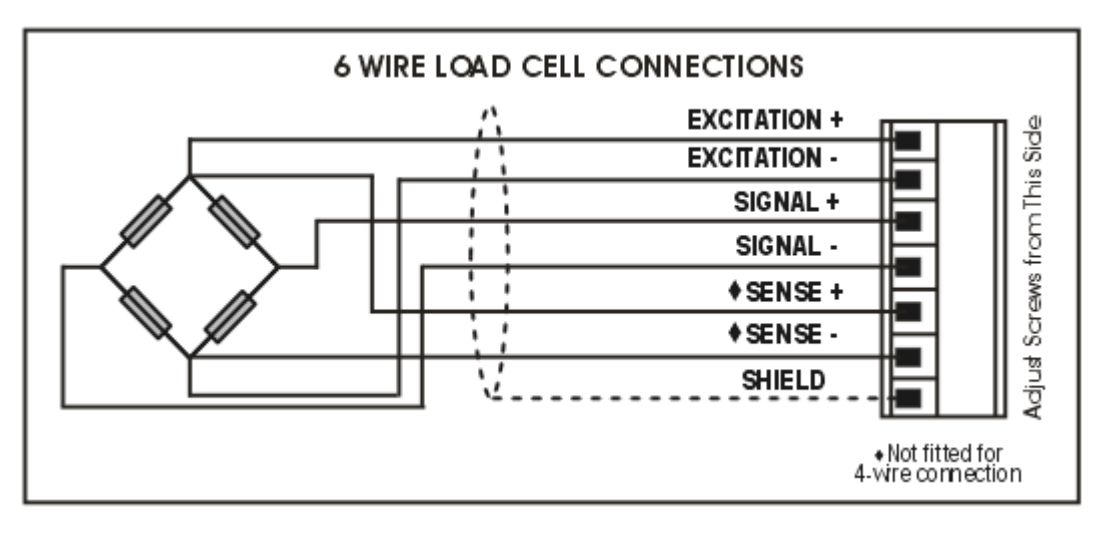

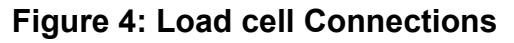

### **3.9. Auxiliary Connections**

This section provides diagrams to illustrate the communication connections.

### **3.9.1. RS-232 Serial**

### **Direct Personal Computer Link (RX, TX, GND)**

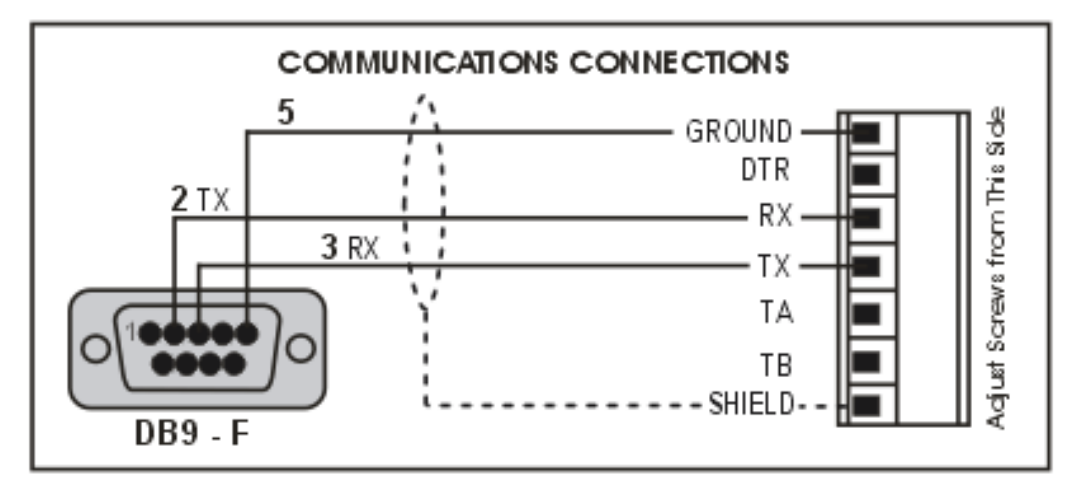

**Figure 5: RS-232 - Instrument to PC using COM Port (DB9)** 

**Printer Connections (TX, DTR and GND)** 

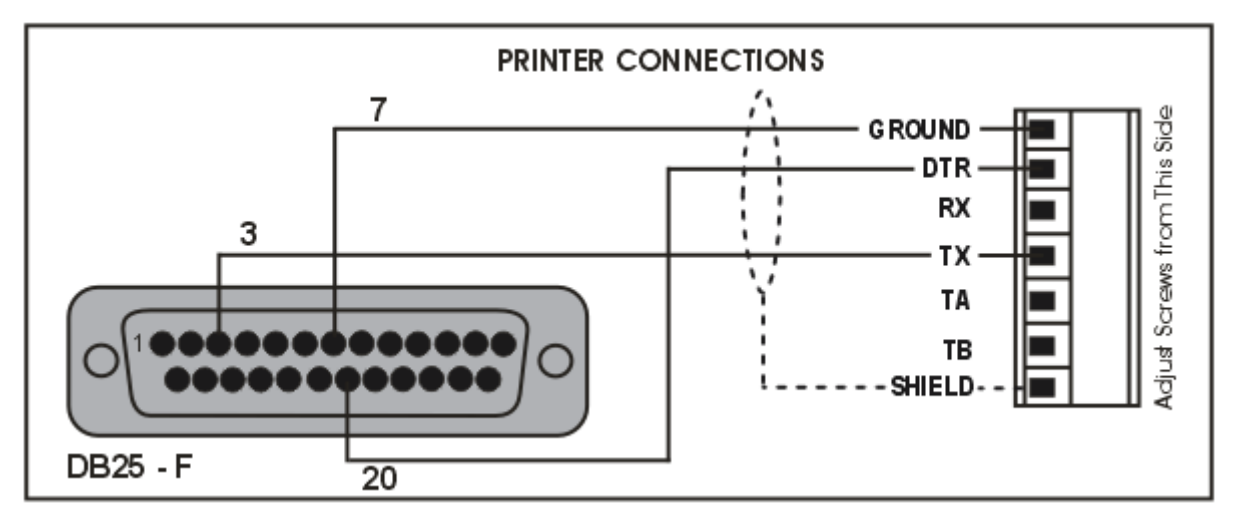

**Figure 6: RS-232 – Instrument to Printer (DB25)** 

### **Remote Display (TXD, GND)**

Refer to documentation supplied with the remote display for connection details. Connect RX on the remote display with TX on the instrument and connect the RS232 GND signals together.

### **Ring Networks: Multiple Instruments to PC (RXD, TXD, GND)**

Instruments with software revision V2.31+ can be configured in a Ring Network via a M42xx module (software revision 1.01+). This feature is not available on the inbuilt serial port. This also requires an enhancement in the PC software.

The Short Ring Network layout (Figure 7) can be used in situations up to a total cable run length of about 150m (500 ft.) at 9600 baud in a clean EMC environment.

If there are communications errors, or for longer cable runs, lower the baud rate to 4800 or 2400, and/or use the Long Ring Network in Figure 8, which uses a separate return path from the 'Last Instrument' to the PC.

When operating in a Ring Network, the Instruments must have:

- same serial port options, i.e., baud, parity, data bits, stop bits;
- unique addresses.

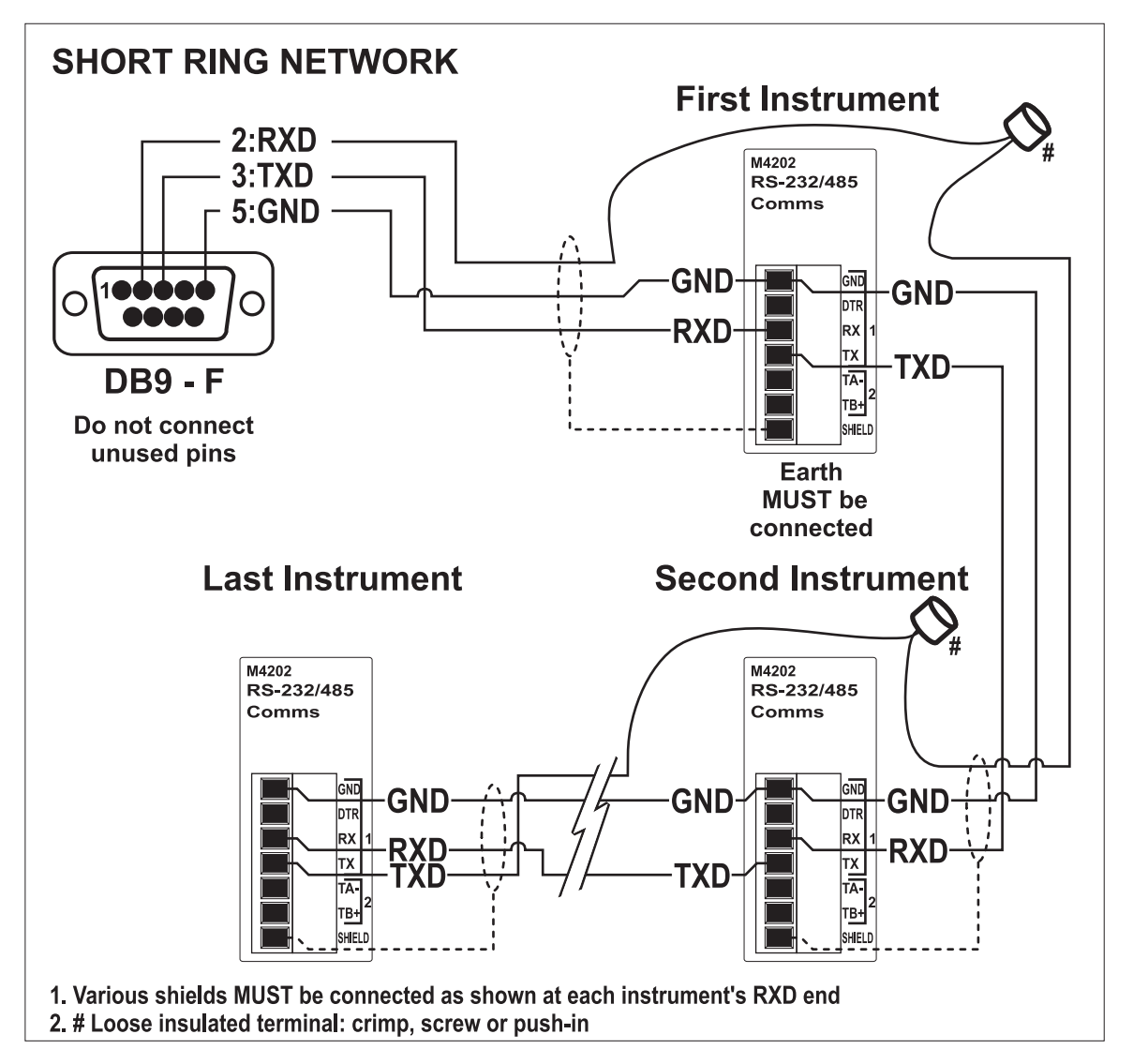

**Figure 7: RS-232 Short Cable Runs (Ring Network using COM Port)**

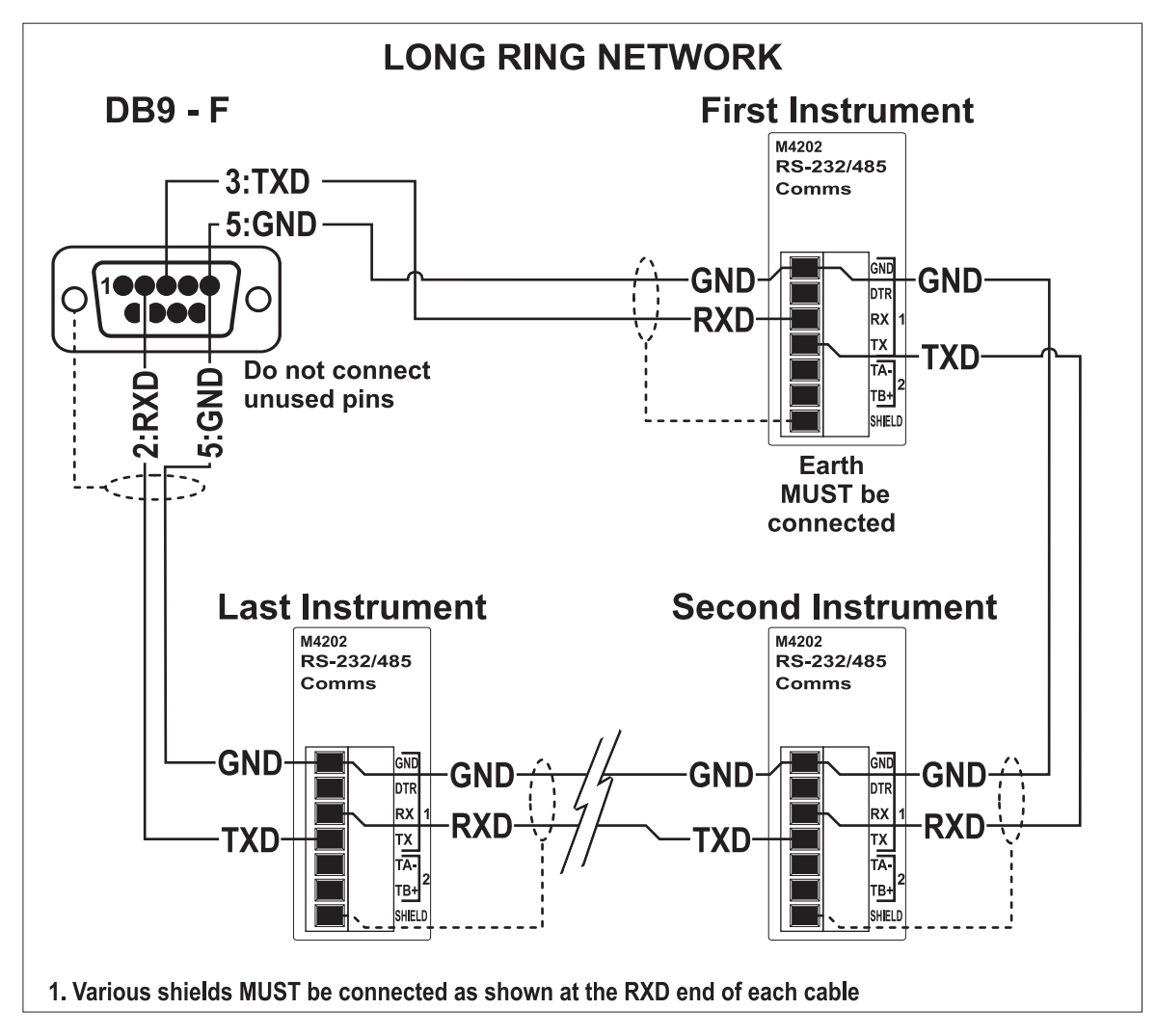

**Figure 8: RS-232 Long Cable Runs (Ring Network using COM Port)** 

### **3.9.2. RS-485 Serial**

### **Remote Display (TA, TB)**

RS485 is recommended for communicating over distances longer than a few metres. Connect TA to RA and TB to RB on the remote display.

### **Multi-drop Networks: Multiple instruments to PC (TA, TB, RA, RB)**

Using a RS485 module, it is possible to implement a multi-drop network. This feature is not available on the inbuilt serial port.

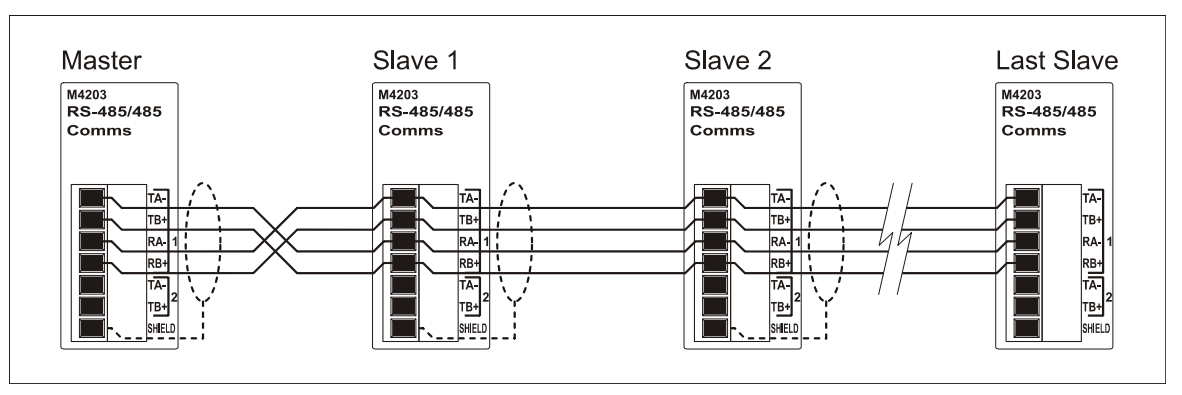

### **Ring Networks: Multiple instruments to PC (TA, TB, RA, RB)**

Instruments with software revision v2.40+ can be configured in a ring network via a M42xx module (software revision v1.01+). This feature is not available on the in-built serial port. This also requires an enhancement in the PC software.

### **3.10. Optical Communications**

A temporary infrared communications link can be established between the instrument and a PC using an optional opto-link cable. This connection can be used to transfer setup and calibration information from a PC or to download software upgrades.

The PC end of the cable is a standard female DB9 RS232 or USB connector. The instrument end of the cable attaches to the left side of the instrument display.

#### **WARNING**

**The optical coupling head contains a strong magnet and should not be placed near any magnetic storage media (e.g. credit cards, floppy disks etc.)** 

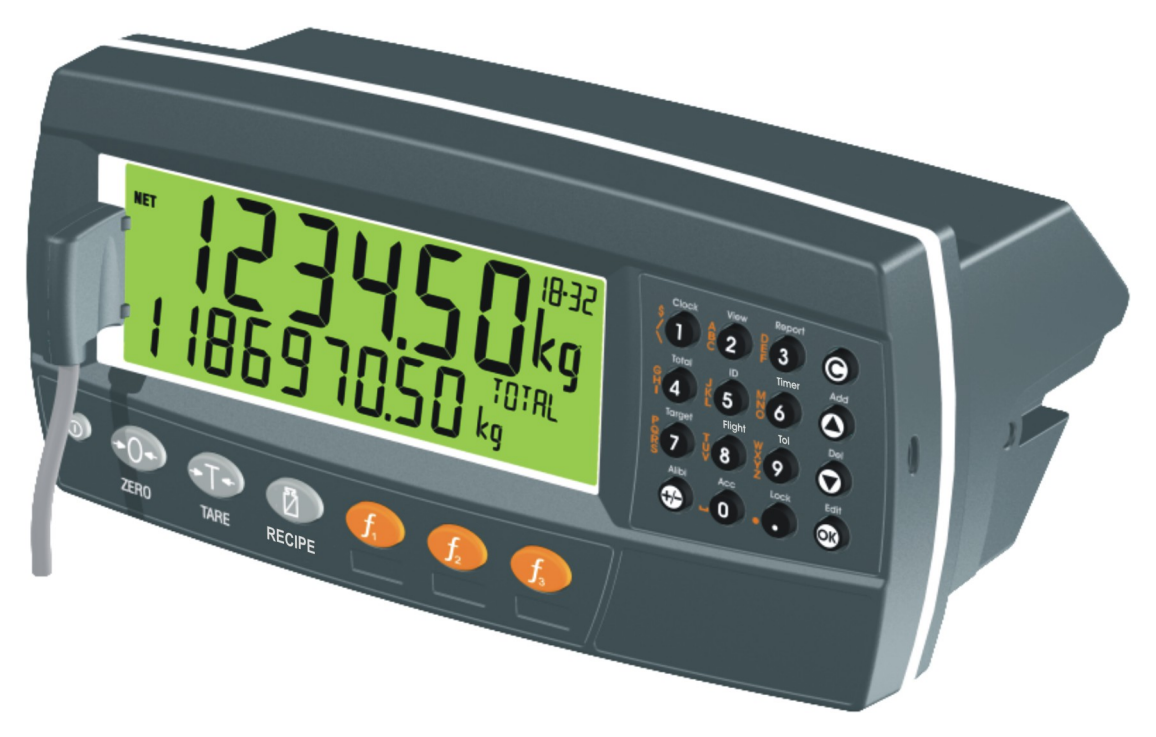

**Figure 9: Optical Communications attachment** 

### **3.11. Connecting Shields**

**To obtain full EMC or for RFI immunity, cable shields MUST be connected and the earth lug on the rear of the instrument must be grounded.** 

Figure 10 illustrates an example of possible connections. Also shown are the connecting cables restrained using cable ties fastened by screws into the rear of the unit.

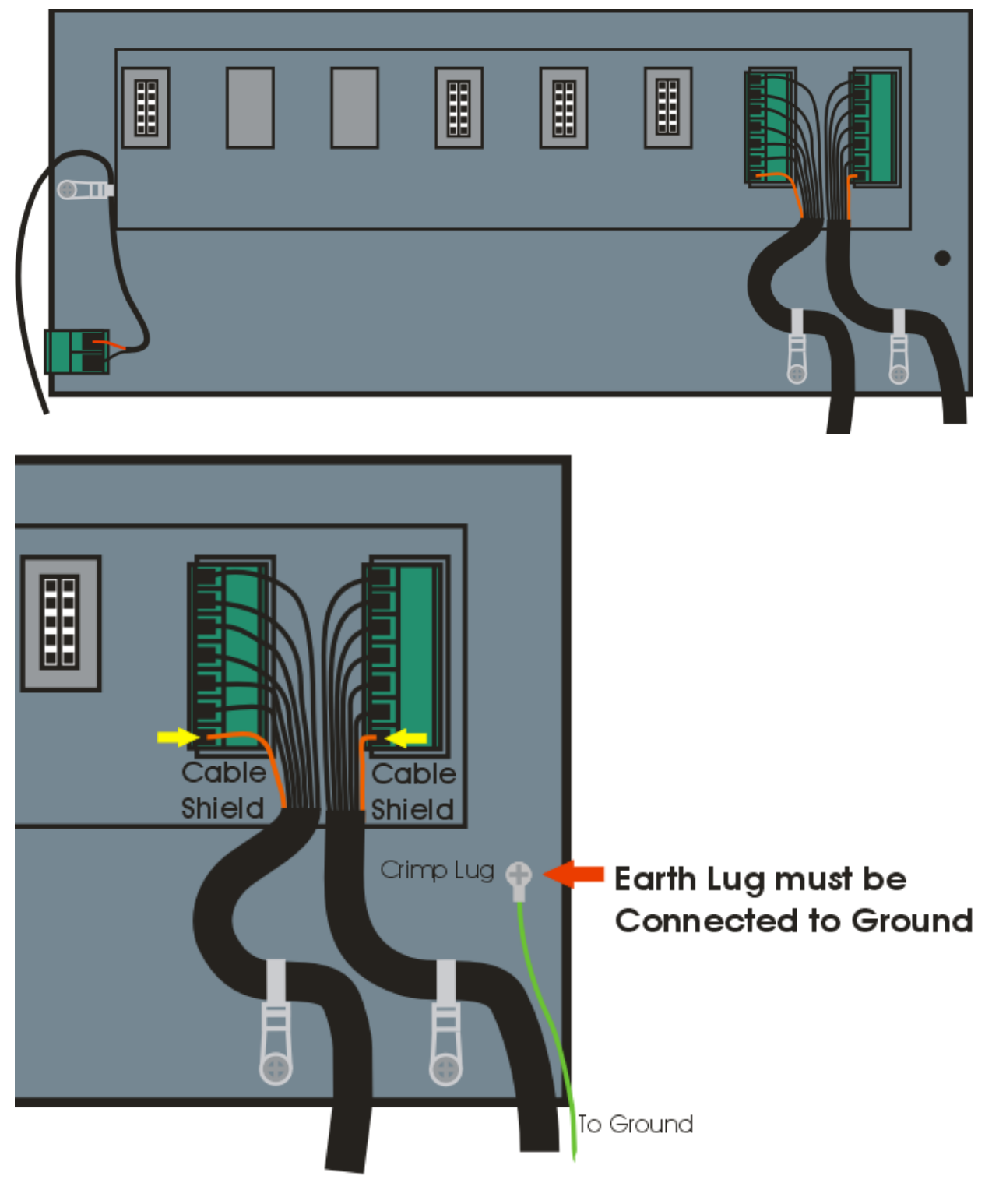

**Figure 10: Cable Shield Connection** 

### **3.11.1. Cable Shield Connection and Earthing**

- Care should be taken when connecting shields to maximise EMC or RFI immunity and minimise earth loops and cross-talk (interference) between instruments.
- For full EMC or for RFI immunity, termination of the cable shields to the connectors is very important. The earth lug of the instrument must be separately connected to ground potential via a reliable link.
- The AC power module directly connects the earth lug to the Earth Pin on the power supply. In installations where earth is available on the power cable, instrument earthing can be done with this connection.
- The instrument should only be connected to earth via a single reliable link to avoid earth loops.
- Where each instrument is separately earthed, interconnecting cable shields should be connected at one end only.
- **Caution:** Some load cells connect the cable shield directly to the load cell (and therefore the scale base). Connection of the load cell cable shield in this situation may be site specific.

### **3.12. Regulatory Sealing Requirements**

To comply with regulatory sealing requirements and ensure instruments are not accidentally or deliberately tampered with, it is important that proper sealing procedures be adhered to. These are discussed in 15.2 Legal Sealing Details page 119.

### **3.13. Accessory Module connection**

Up to four (4) accessory modules can be plugged into the rear of the instrument. There are many types of modules which can be used providing additional features such as:

- power supply options, e.g. mains power or batteries
- communications ports, e.g. Ethernet or RS485 networking
- analogue outputs, e.g. 4-20mA or 0-10V
- digital inputs and digital outputs, e.g. external buttons or setpoint outputs
- Alibi memory, e.g. DSD functionality

The slots on the rear of the instrument are marked as 1, 4, 5 and 6 (note 2 and 3 are not available).

**Caution:** Instrument must be switched off before connecting or disconnecting accessory modules.

Basic steps for installation of modules:

- Check instrument switched off.
- Connect module. Refer to the specific module manual for wiring details.
- Switched instrument on.
- Enter safe setup or full setup.
- Go to applicable area in setup menu and allocation functions to hardware as required.
- Review hardware allocation and test. Refer to 14.2 H.WARE (Hardware Configuration & Test) page 88.

The details of the accessories can be viewed using the Acc key (long press of the 0 key), refer to 4.8.12 Accessory Modules (Acc – 0 key) page 34.

Power supply options can only be connected in the left position (Slot 1: SL-1). Other modules can be connected in any position.

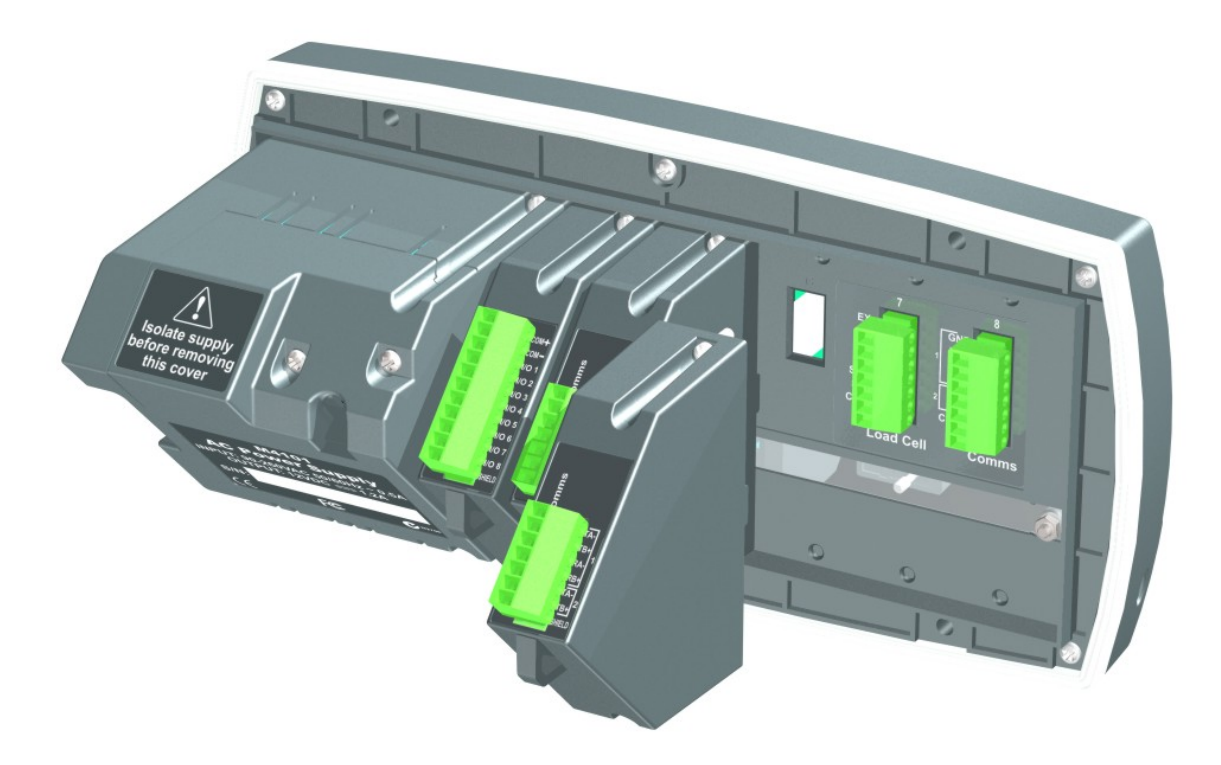

**Figure 11 - Instrument Module View** 

### **4. Basic Operation**

### **4.1. User Interface Display and Controls**

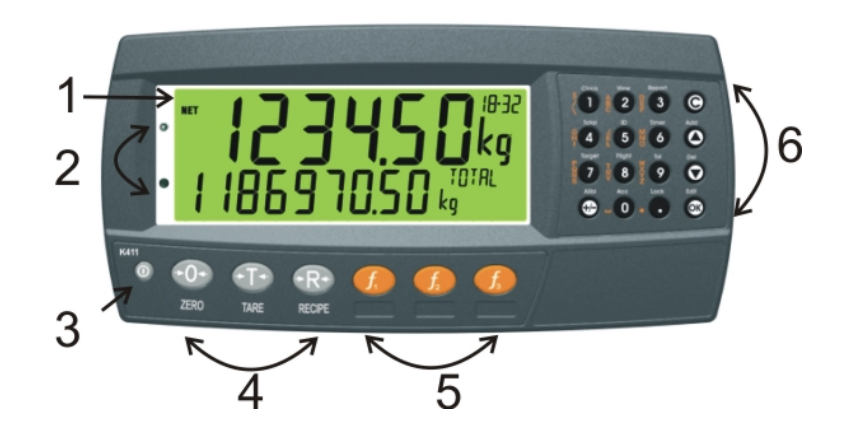

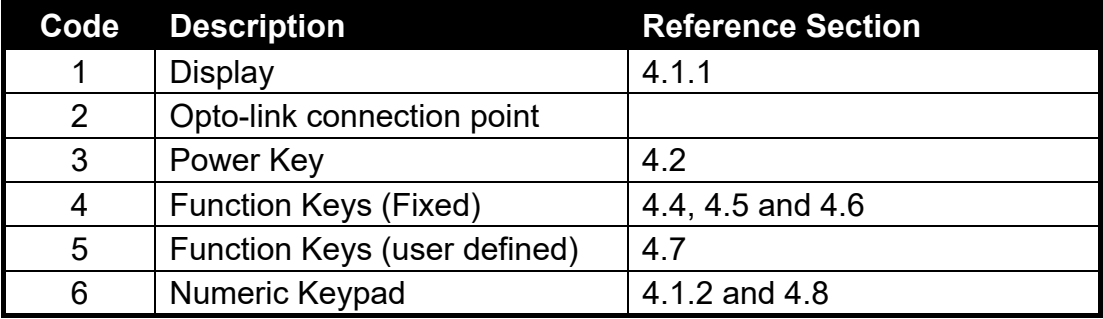

### **4.1.1. Display**

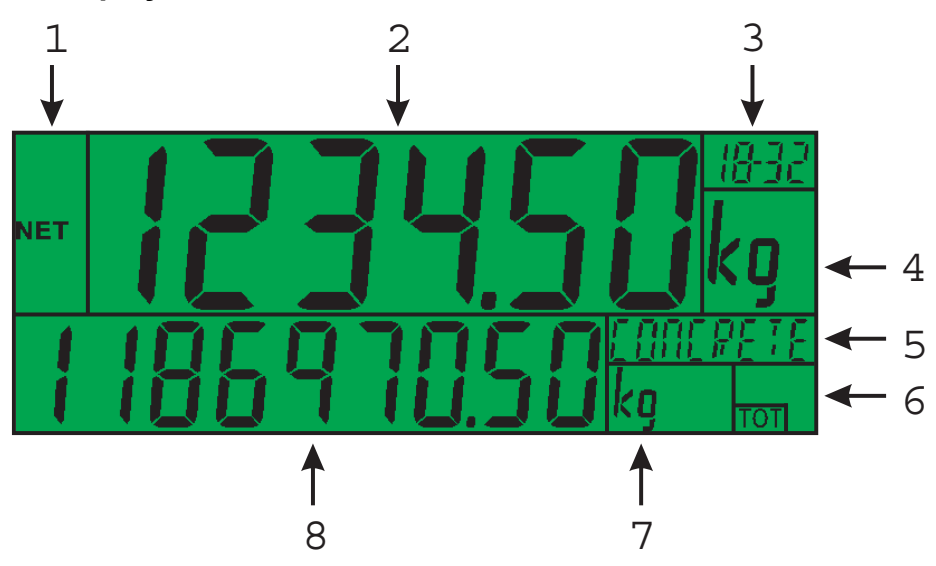

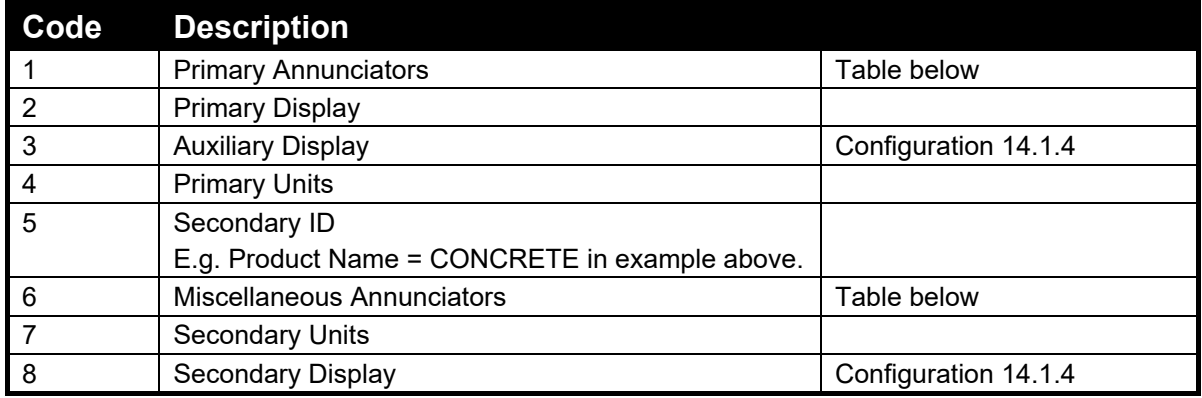

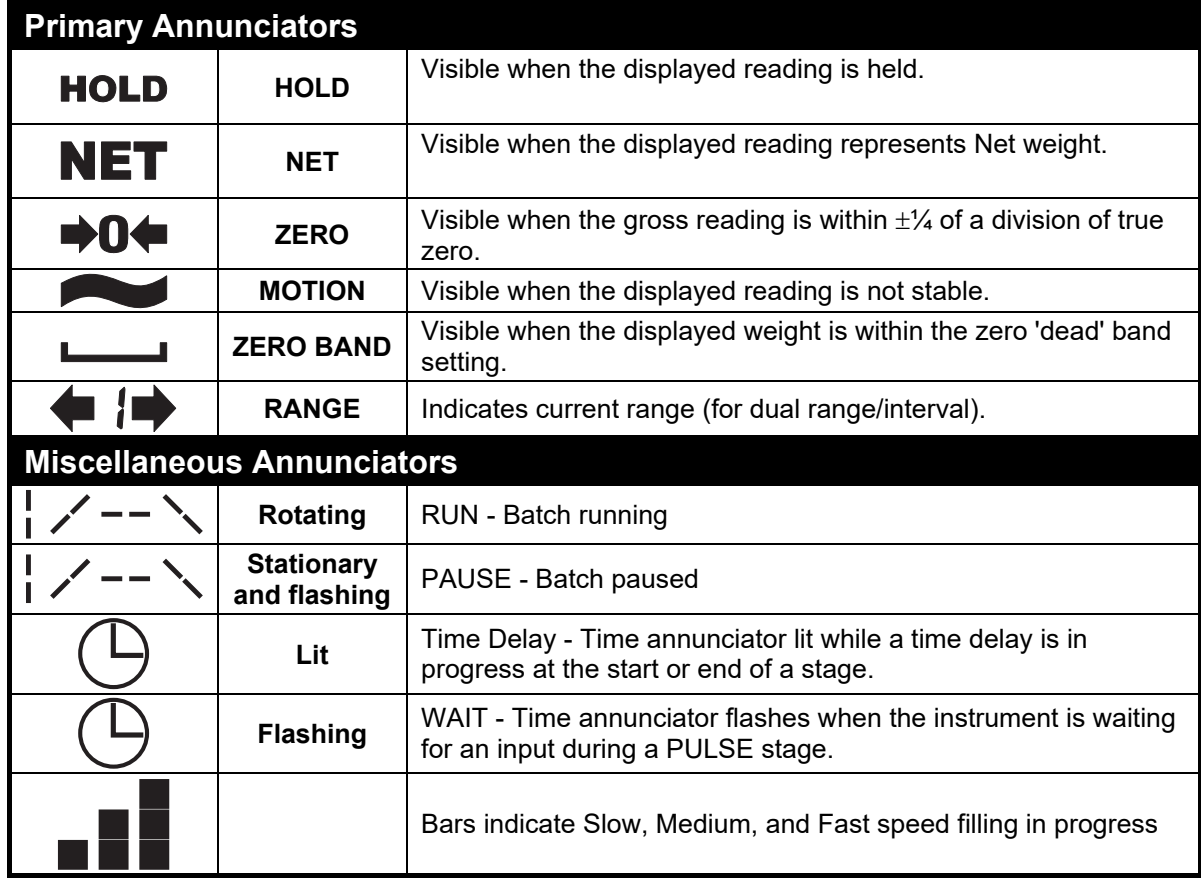

### **4.1.2. Keypad**

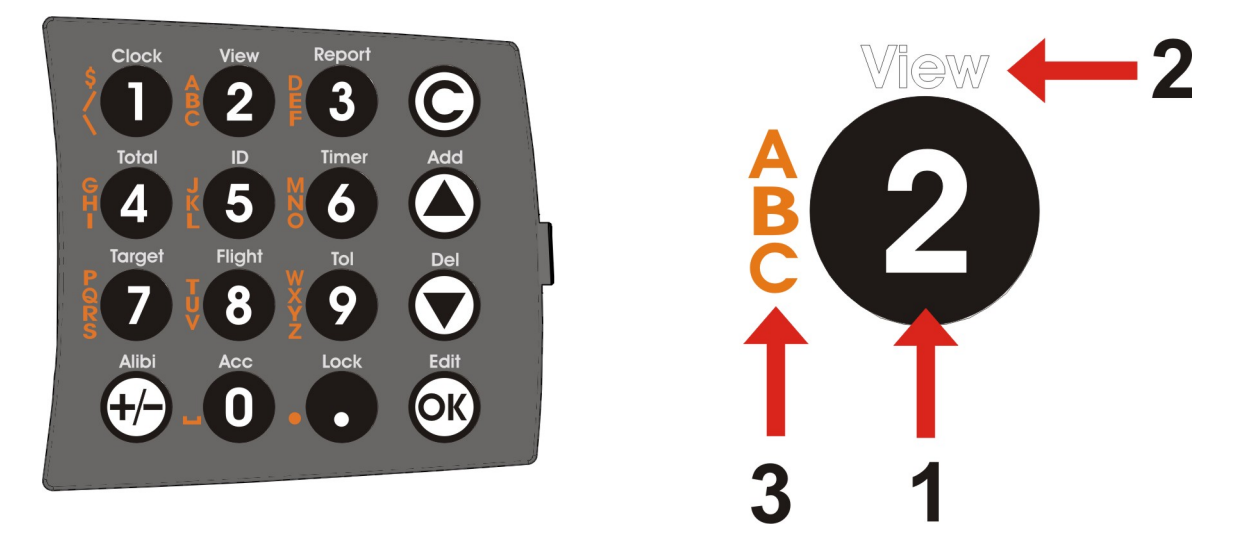

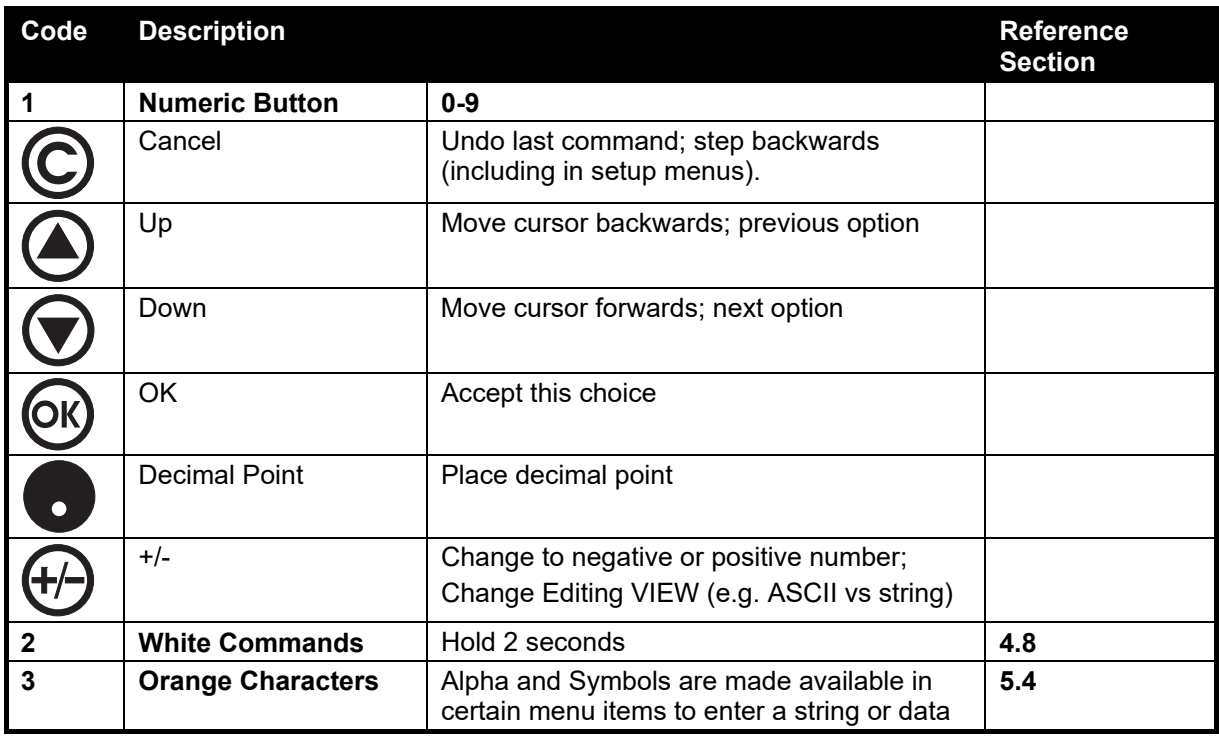

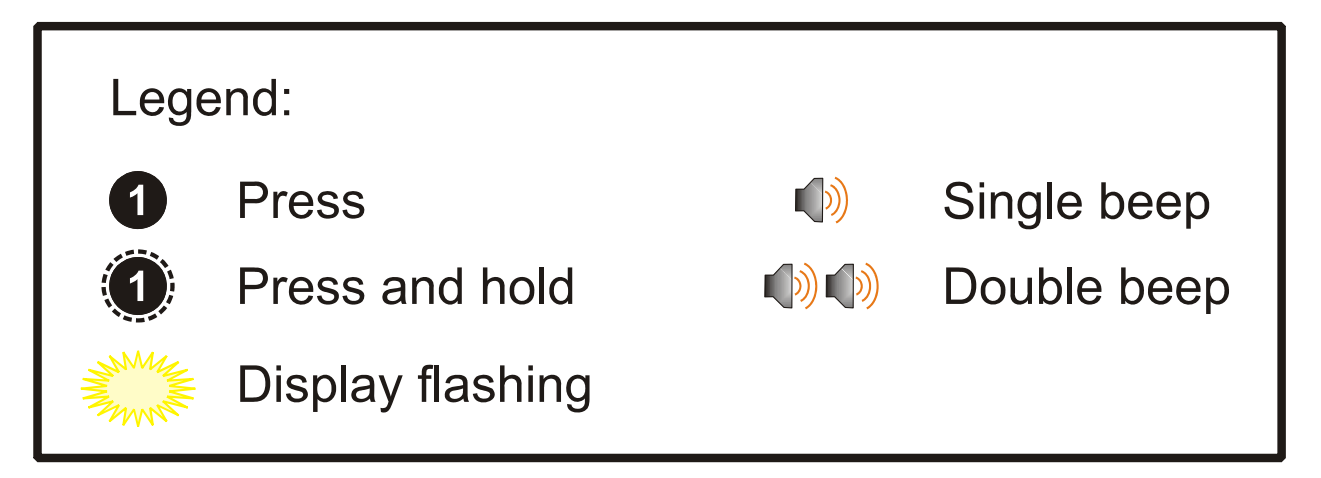

### **4.2. Power – On/Off**

**On Instrument - Short press <Power>** 

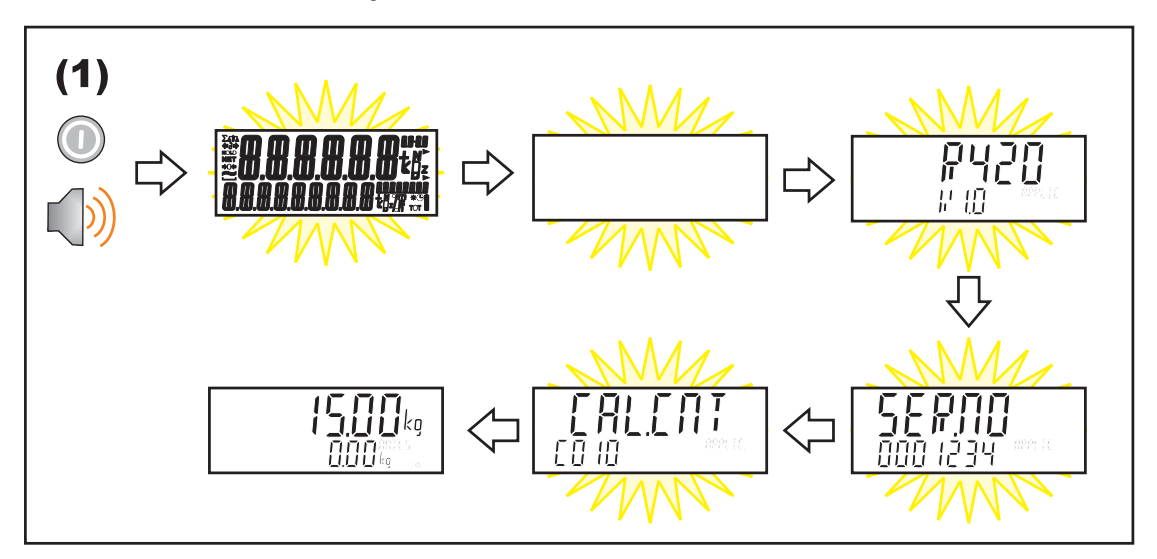

### **OFF Instrument - Long press <Power>**

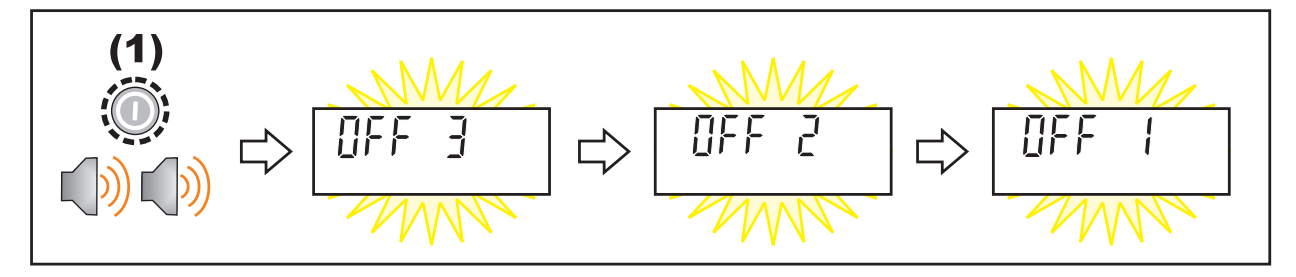

### **4.2.1. Additional Information**

**Power Key Locked:** If the power key is locked, the instrument cannot be turned off from the front keypad.

**Automatic Operation:** Instrument will operate whenever external power is available and will not need to be manually turned on again if the power is interrupted.

#### **4.3. Stability Considerations**

Some functions (e.g. Tare and Zero) require a stable weight. These functions will wait for up to 10 seconds for stable weight. If a stable weight is not available 'MOTION ERROR' is displayed and the function is cancelled.

### **4.4. Zero**

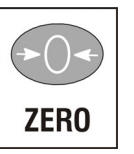

When an empty scale has drifted away from a true zero reading, this key is used to perform a zero adjustment on the scale display. The zero adjustment is stored when power is removed and is re-used when next powered up.

The amount of weight that may be cancelled by the **<ZERO>** key is limited by the Z.BAND setting (14.3.2 OPTION (Scale options), p94). Note automatic batching options may override <ZERO> or <TARE>.

### **Short Press**

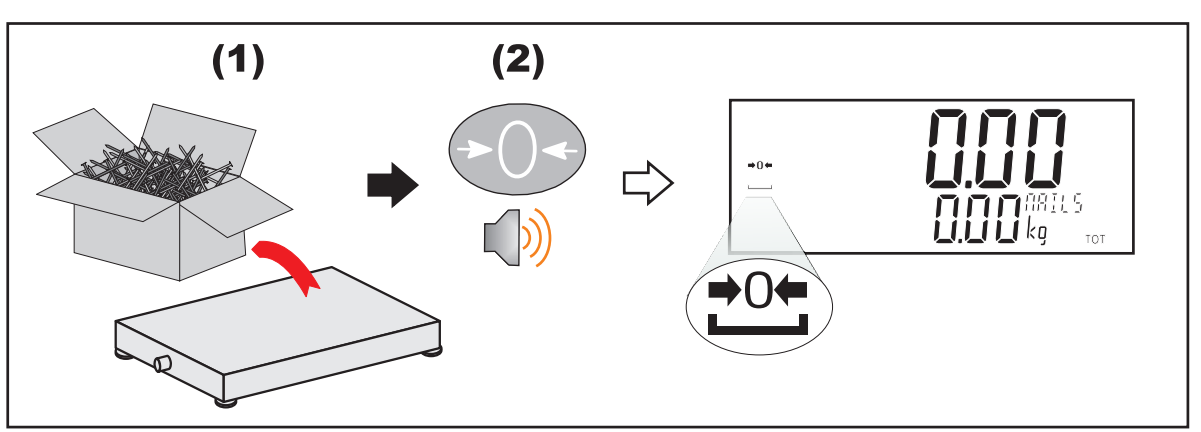

### **4.5. Tare**

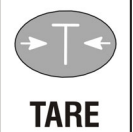

This key is used to temporarily set the scale to zero (such as cancelling the weight of a carton before performing a filling operation). The display will show the Net weight and the NET annunciator will be lit.

The weight tared is deducted from the allowable range of the scale, reducing the maximum weight that can be displayed. Note: automatic batching options may override <ZERO> or <TARE>.

### **Short Press**

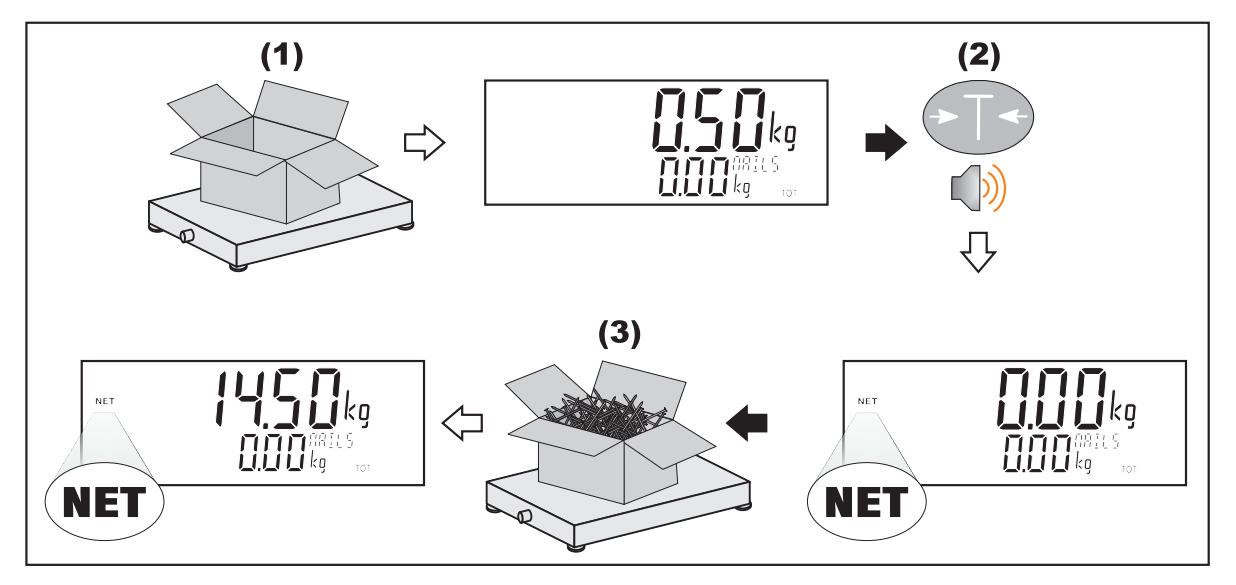

### **4.6. Recipe**

<RECIPE> is used to enter product recipe details. The following recipe details are shown for operator entry (accessed using the up and down arrows) if they have been nominated in the batching setup:

- Target: For each fill stage there is a prompt for the target weight.
- Number of Batches: Prompt for the number of batches to run (option only appears when auto start (BATCH:GEN:AUTO.ST) = NUM in the setup menu).
- Proportion: The proportion of the batch to make, either as a percentage, ration or weight (option only appears when a type of proportional control (BATCH:GEN:PROP.TP) is selected in the setup menu).
- Preset Tare: Value of the preset tare stored for this particular product if being used (option only appears if BATCH:GEN:USE.PT = YES in the setup menu).
- Start, Repeat and End time: The start, repeat and end times for timer based multiple batching (options only appear when auto start (BATCH:GEN:AUTO) = TIME in the setup menu).

Exit recipe setup using either the <OK> or Clear <C> buttons. Refer page 73 for further discussion.

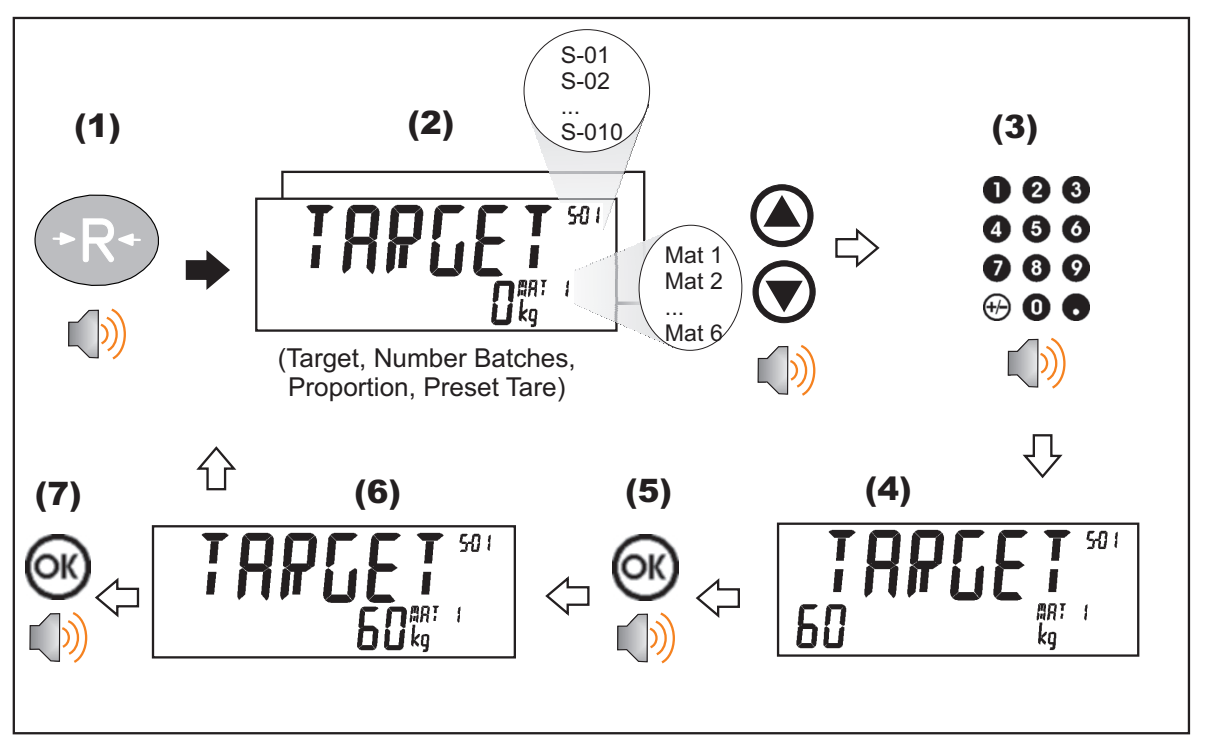

### **4.7. Special Functions - Function Keys and External Inputs**

The instrument supports up to eight (8) special functions that can be configured as: print, single, test, rem.key, blank, thumb, start, pause, abort, pse.abt, and st.ps.ab.

The special functions can be allocated to:

- the three (3) unassigned **<FUNCTION>** keys (f1…f3) on the front panel; or
- $\bullet$  the external inputs/outputs (IO1...32).

Refer to 14.4 FUNC (Special functions) page 96 for the setup menu where the number of special functions is set then each is configured to a function type and allocated to a key or input. Most functions need only to be associated with a key or input, but some have additional configuration settings. When set to **NONE** (default) the special function key is not used during normal operation.

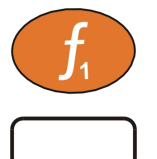

**<FUNCTION>** keys have no primary function pre-programmed. Each primary function has an associated overlay sticker (supplied) to be applied to the function key to label the function. Ensure the keypad is clean and dry before affixing the sticker.

### **4.7.1. PRINT**

A print key will initiate a printout on the serial port. Only RECORD type printouts can be used. For setup, see section 10.3 Record printouts page 60.

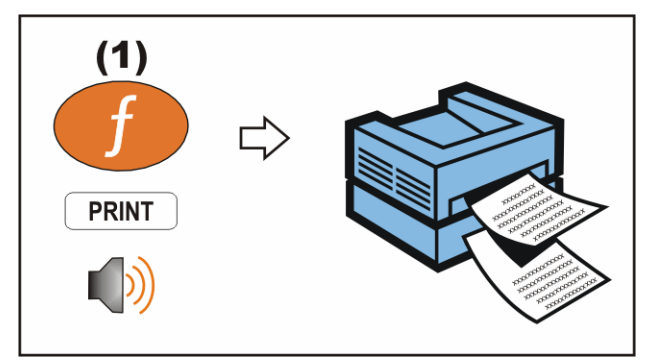

### **4.7.2. BLANK (Blanking Input)**

When a blanking input is active the instrument screen is either blanked or dashed out and all keys are blocked.

### **4.7.3. SINGLE**

A Single key is used to initiate a single transmission on the serial port.

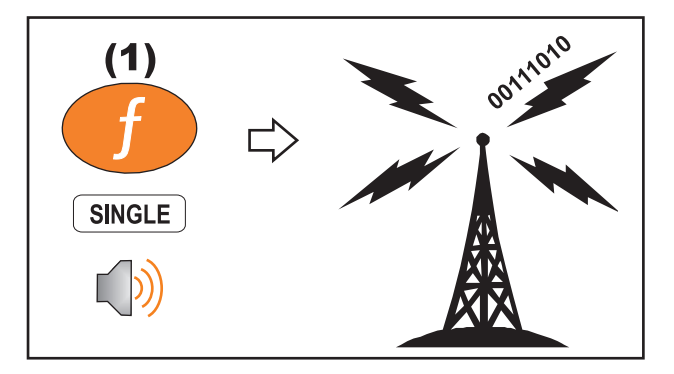

### **4.7.4. TEST**

A Test key performs an all segment test.

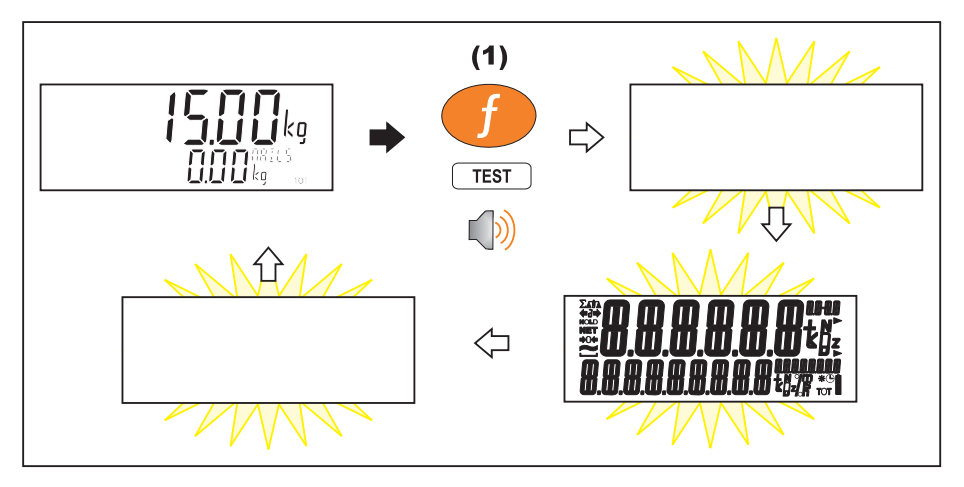

### **4.7.5. START**

The START key will start a batch or resume a batch if it has been paused. If the recipe check option is set (BATCH:GEN:REC.CHK) the START key will not work until the recipe is first confirmed. Batching is discussed further in 13 Batching page 73.

### **4.7.6. PAUSE, ABORT, PSE.ABT, ST.PS.AB, SUSPND**

A PAUSE key is used to pause batching and the START to resume batching. An ABORT key is used to halt the batch.

A pause/abort (PSE.ABT) key combines the two functions using a short and long press of the key: short key press to pause and a long key press to abort the batch. To resume batching from pause, press the START key.

A start/pause/abort (ST.PS. AB) key combines the three functions. A short press toggles between start and pause, and a long key press aborts the batch.

A suspend (SUSPND) pauses the batch and will adjust the tare weight (if in NET mode) when resuming the batch (with the START key). This is useful if the material needs to be topped up during the batch without affecting the batched amount.

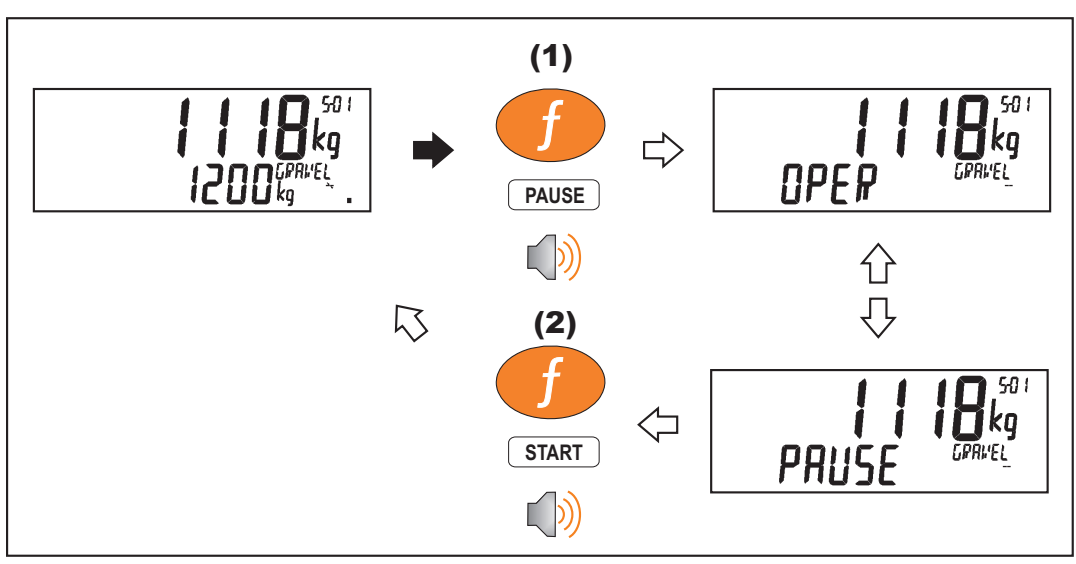

Batching is discussed further in 13 Batching page 73.

### **4.8. Numeric Keypad – White Commands**

The white commands on the numeric keypad are accessed via a long press (2 seconds) of the key. They include: clock, view, report, total, ID, timers, target, tolerance, lock, alibi, and accessory. These functions are typically used by the operator, but their availability can be set through keylock, refer to 5.2 Passcodes page 40.

### **4.8.1. System Time and Date (Clock - 1 key)**

A long press of the 1 key (Clock) allows the system time and date to be viewed and changed. The date format is defined in the setup menus, refer 14.1.1 DATE.F (Date format) page 85.

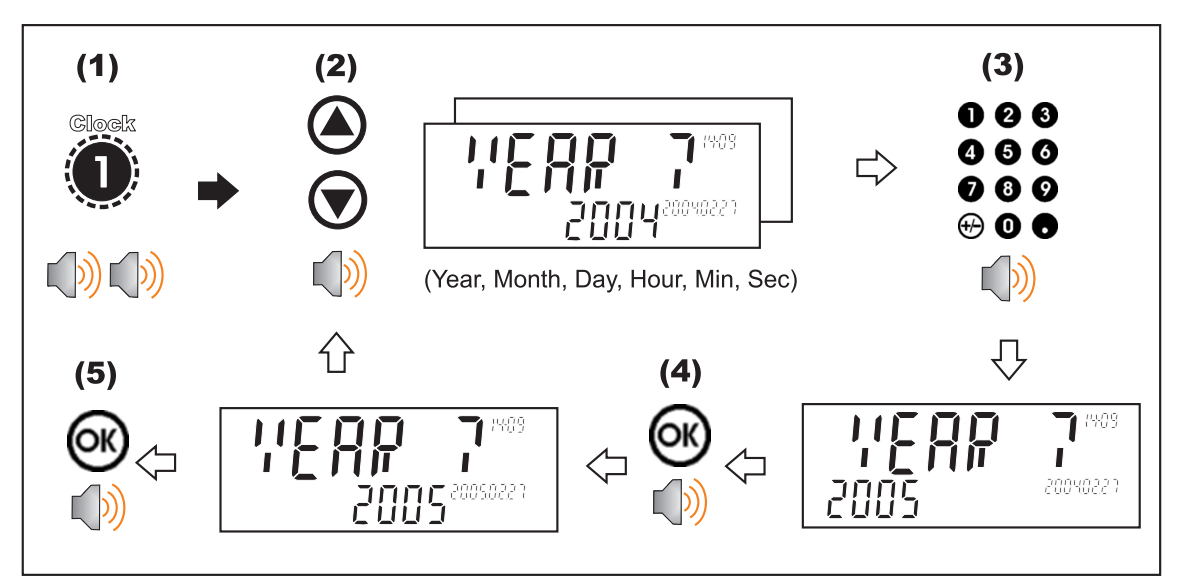

### **4.8.2. Display View (View - 2 key)**

A long press of the 2 key (View) allows what is being displayed in the Primary and Secondary displays to be changed. The default view is defined in the setup menus, as discussed in 14.1.4 DISP (Display options) page 87, and is used at start up.

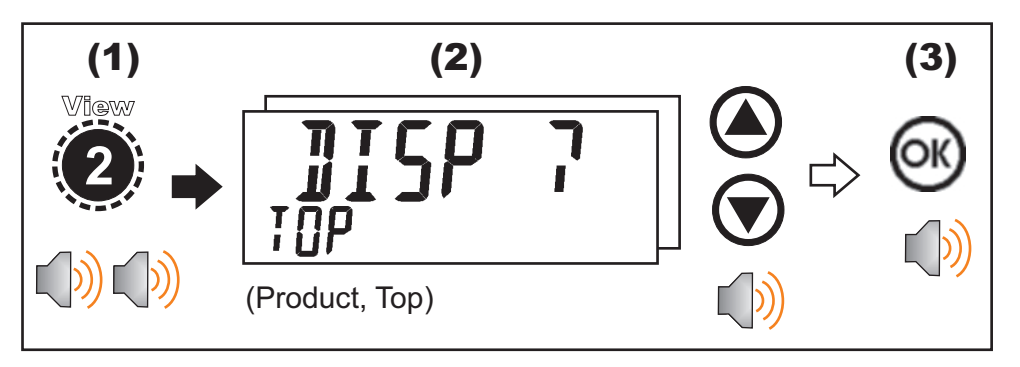

### **4.8.3. Reports (Report - 3 key)**

A long press of the 3 key (Report) will allow the operator to choose a report to print. The operator will have the option to clear totals after printing. The setup of printouts is discussed in Report printouts page 63.

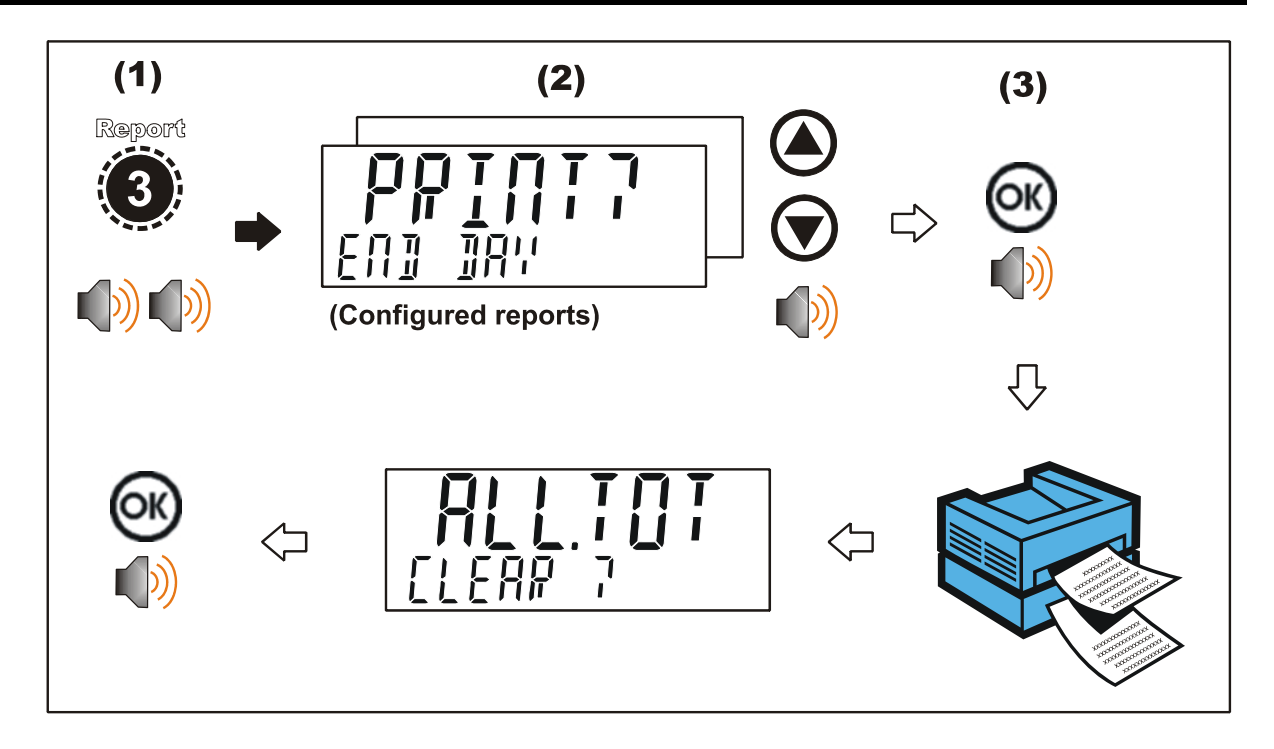

### **4.8.4. View and Clear Totals (Total - 4 key)**

A long press of the 4 key (Total) will display the totals data and allow the operator to clear totals. Data is accumulated since totals were last cleared. The following data is available:

- Material Totals. For each material:
	- o Total material used
	- o Number of fill operations
	- o Amount of over/under usage (compared to fill targets)
- Grand Total and Product totals (currently selected product/recipe)
	- o Total product batched
	- o Number of batches
	- o Average time per batch
	- o Average batch error

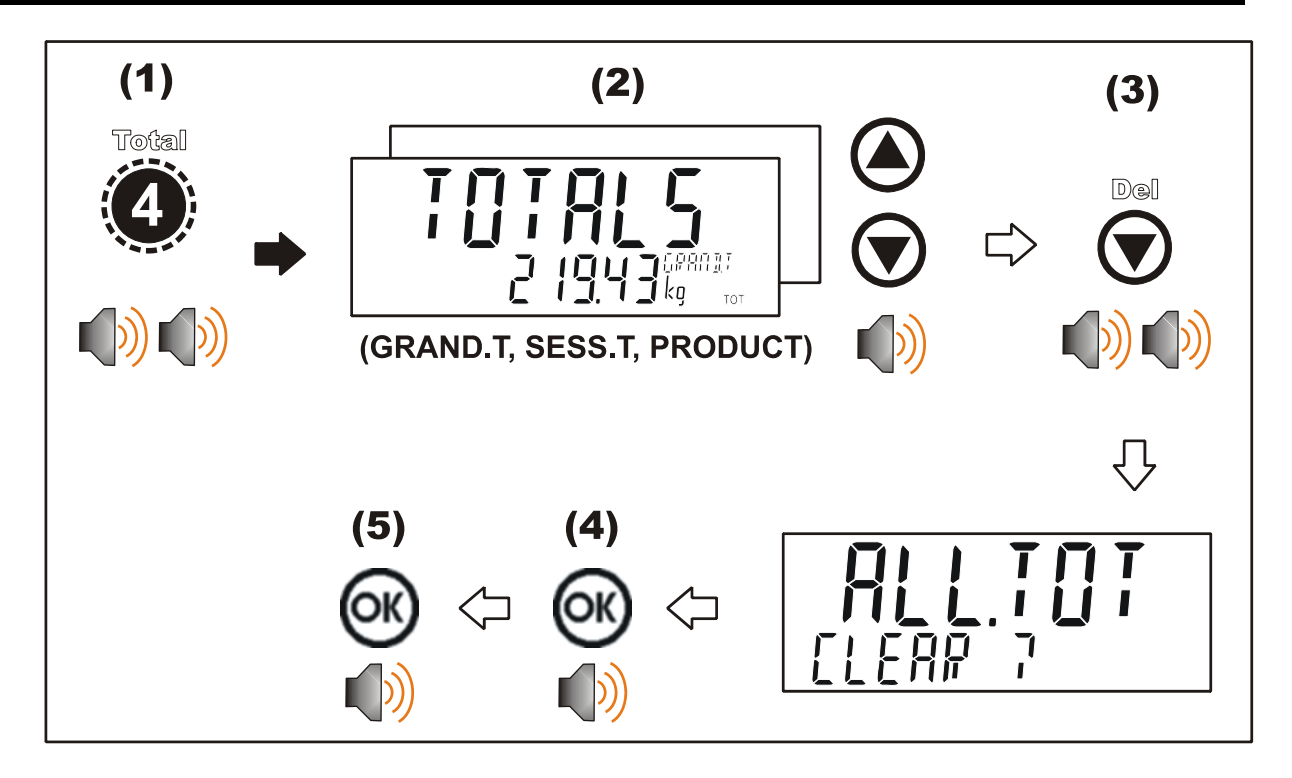

### **4.8.5. View and Clear ID Names (ID – 5 key)**

A long press of the 5 key (ID) allows IDs names to be viewed and cleared. The string in the Primary Display (e.g. CUST) is defined in the setup menu. The string in the Secondary Display (e.g. AA MINES to BB CLEAN) is set by the operator. Refer to 14.1.5 ID.NAME (ID name strings) page 87. The Settable Consecutive Print ID can also be viewer and edited. The product barcode field is also able to be viewed and edited.

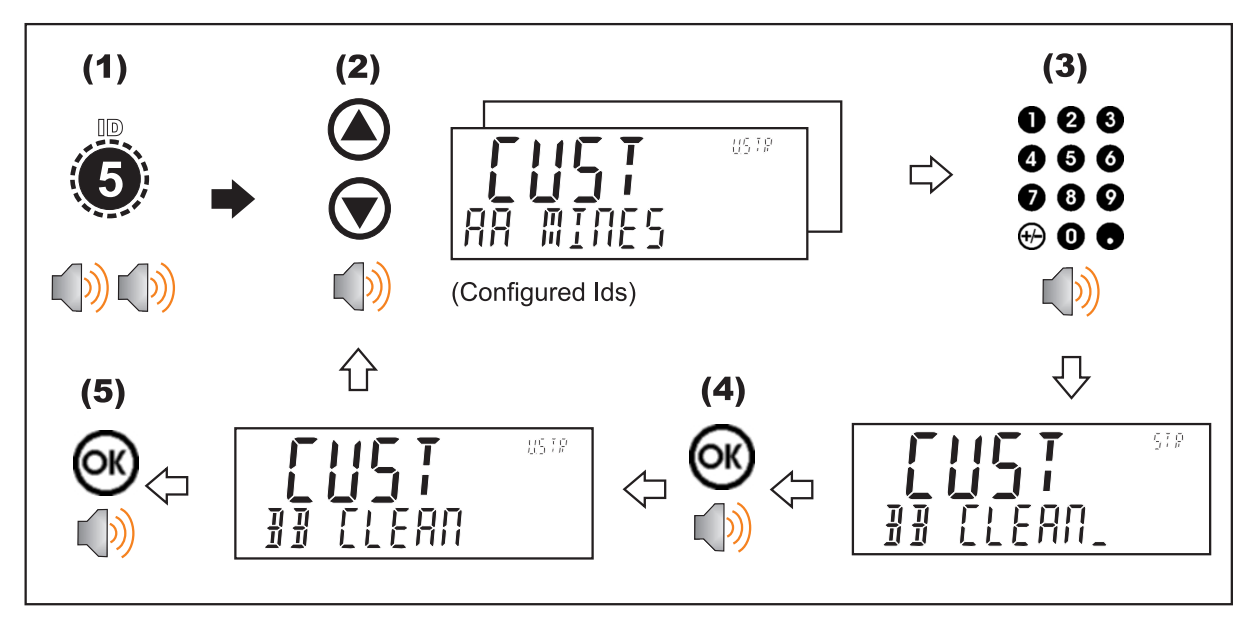

### **4.8.6. View and Change Pulse Timers (Timers - 6 key)**

A long press of the 6 key (Timers) will give access to the pulse times for any PULSE stages.

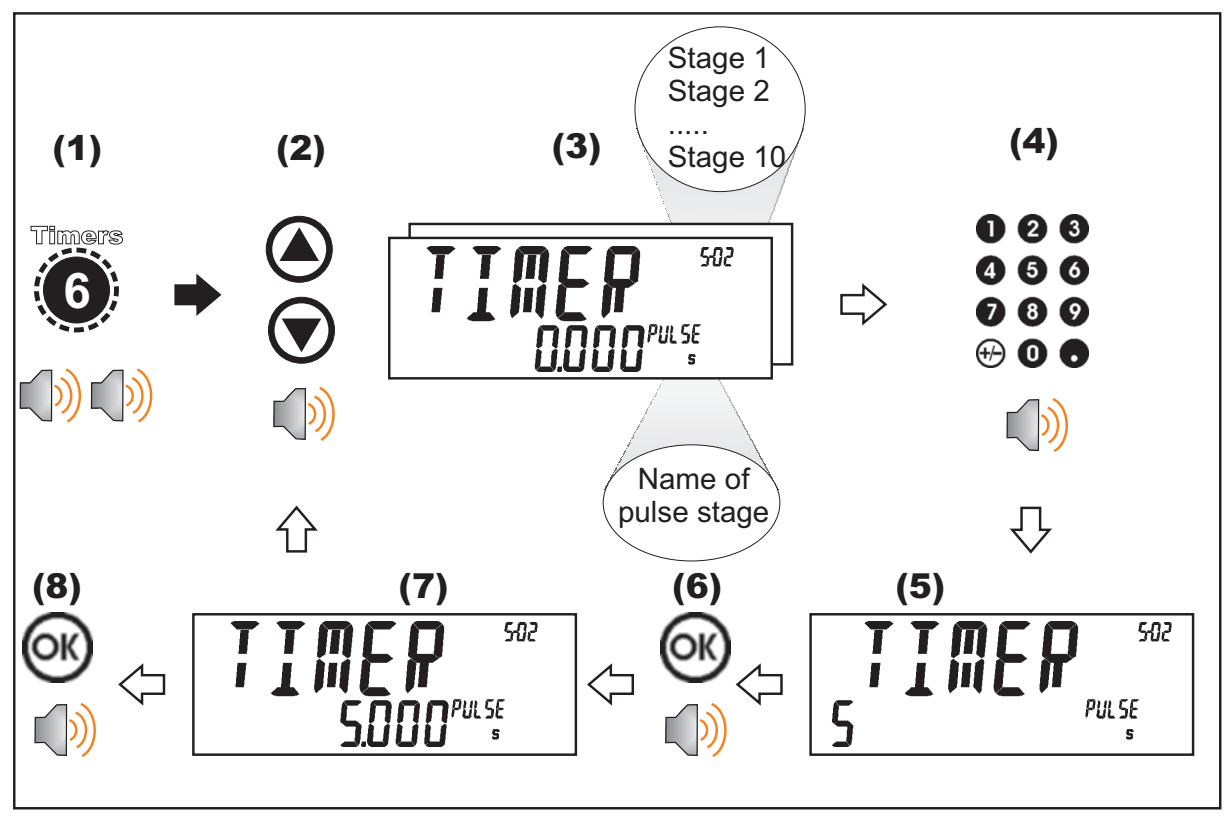

### **4.8.7. View and Change Setpoint Targets (Target - 7 key)**

A long press of the 7 key (Target) allows setpoint targets to be viewed and changed. Refer to 14.8 SETP (Setpoints) page 105 for menu setup and 11 Setpoints page 65 for further discussion.

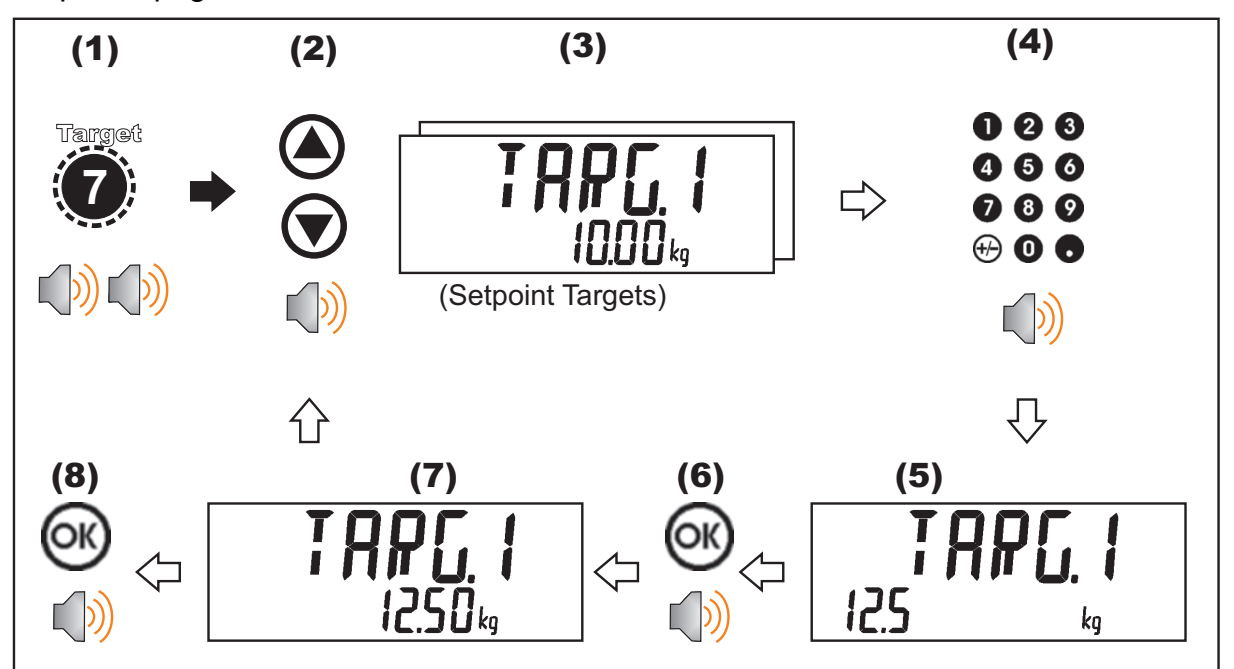

### **4.8.8. Flight Settings (Flight – 8 key)**

A long press of the 8 key (FLIGHT) will give access to FLIGHT settings for each material, at each fill speed:

- In-Flight (FLIGHT): For single speed only
- Medium Fill Prelim (M.PRE): For dual and triple speed only
- Fast Fill Prelim (F.PRE): For triple speed only

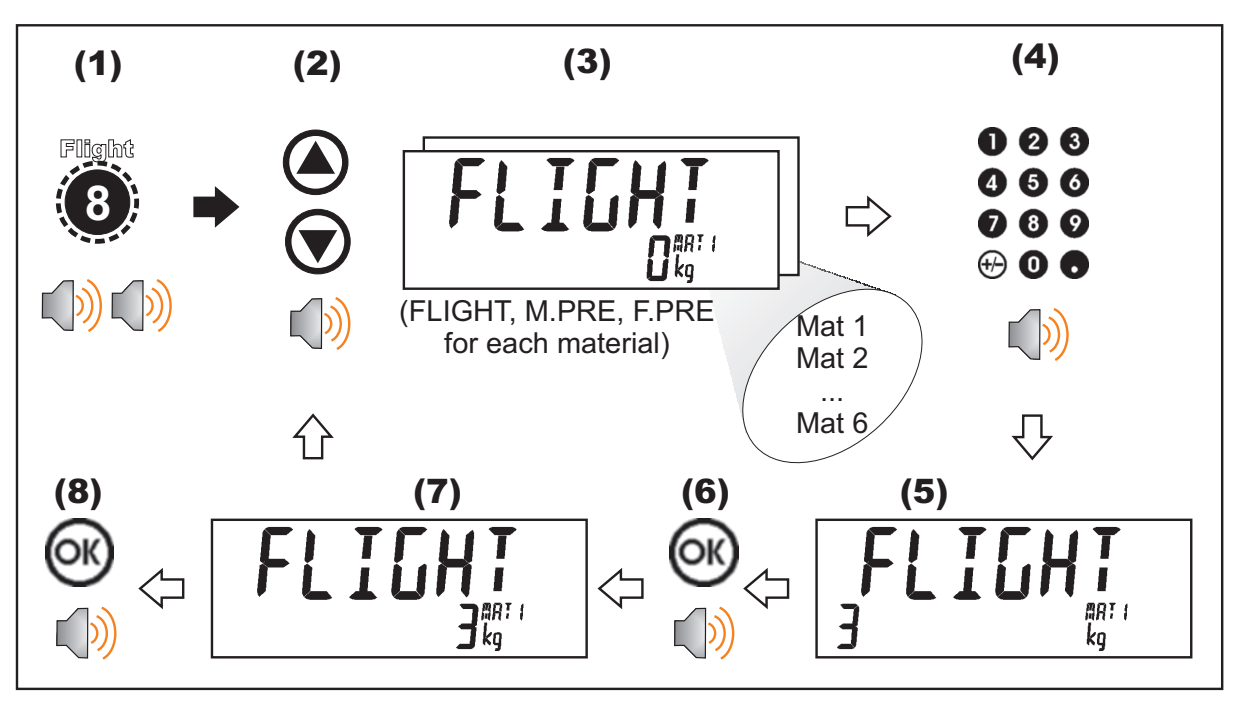

Refer also to 13.8.4 FILL Correction (Jogging and In-flight) page 81 and 14.9.5 STAGE.n:FILL page 112 for further discussion on batching.

### **4.8.9. Tolerance (TOL - 9 key)**

A long press of the 9 key (TOL) gives access to the high and low tolerances (incremental above and below target) for each FILL stage. Using up and down arrows to scroll through high and low tolerance for each stage, entering the amount and using OK to confirm entry.

- High Tolerance (TOL.HI)
- Low Tolerance (TOL.LO)

Refer also to 13.4.4 Tolerance (9 key) – high and low tolerance for each fill stage page 78 and 14.9.2GEN (General) page 109.

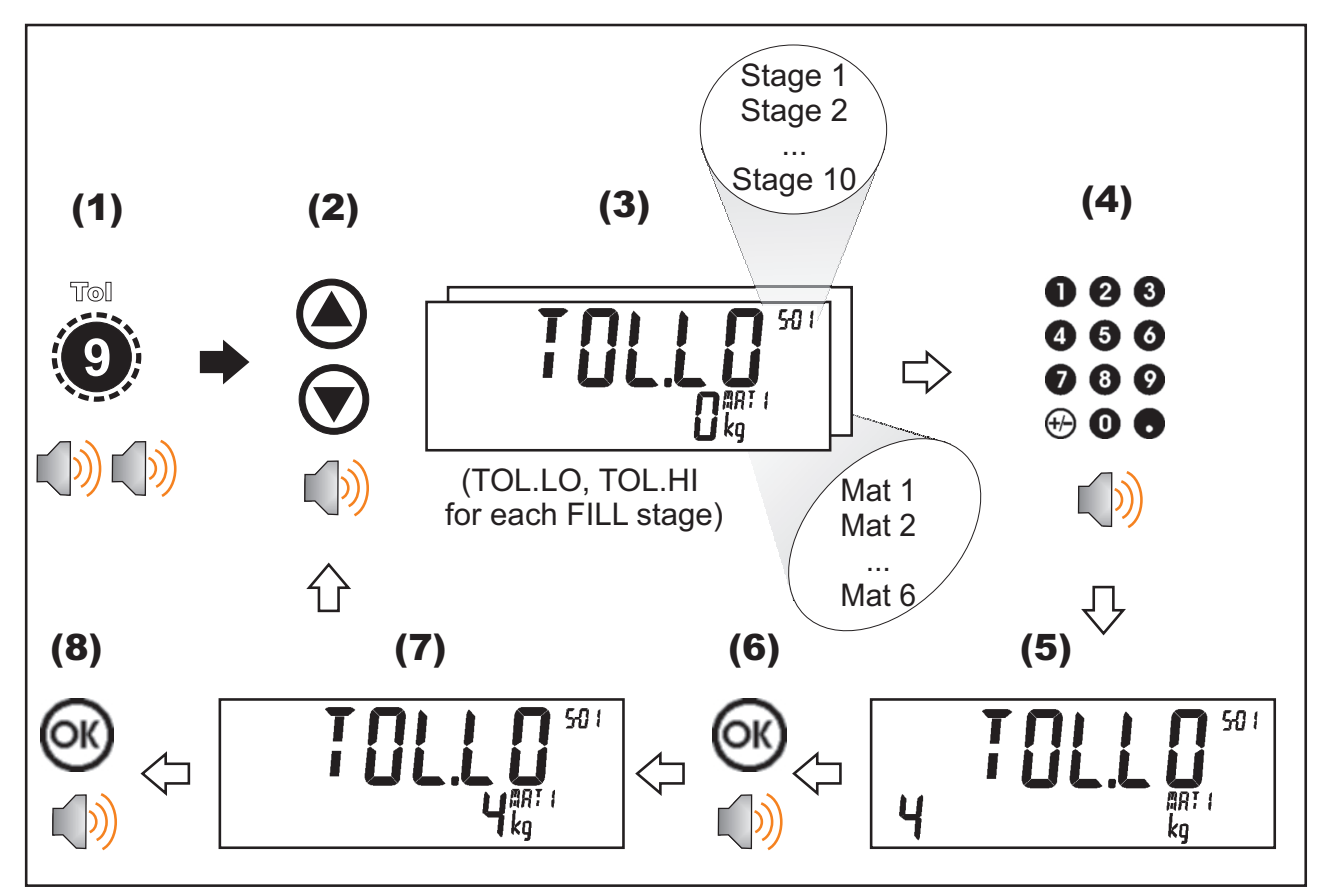

### **4.8.10. Keypad Lock (Lock - . key)**

A long press of the '.' key (Lock) locks the instrument. The instrument can be unlocked by entering the operator passcode when prompted. Refer also to Passcodes page 40 for setup.

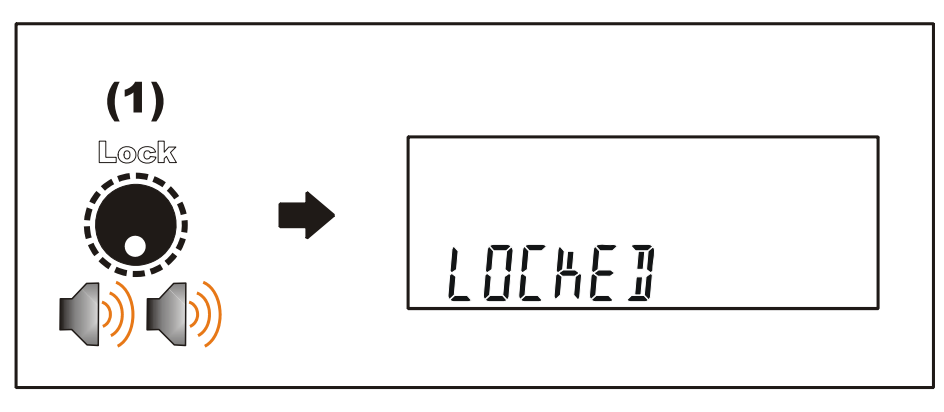

### **4.8.11. Alibi (+/- key)**

A long press of the +/- key (Alibi) will switch the instrument to Alibi mode. Alibi mode is used to verify scale readings. To return from Alibi mode, long press the +/- key (Alibi) again.

### **Switching to Alibi Mode**

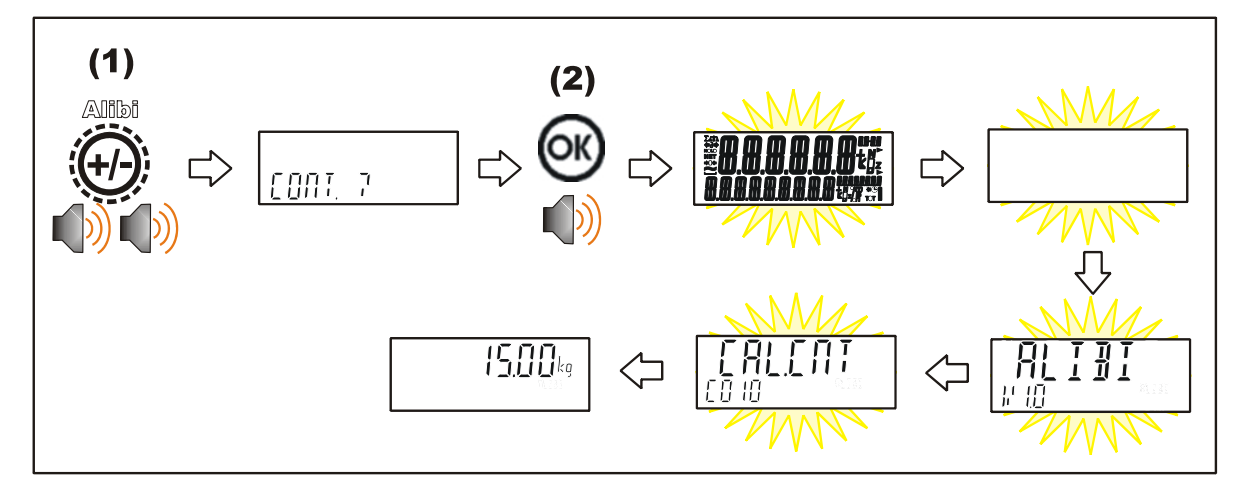

### **Returning from Alibi Mode**

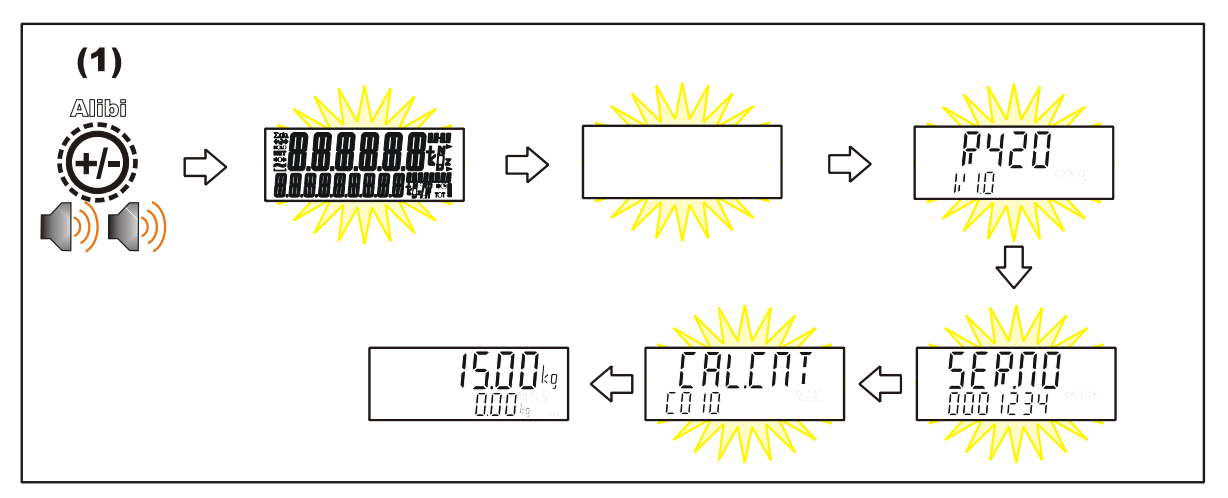

### **Viewing DSD records in Alibi mode**

From Alibi mode you can view DSD records (when a DSD is fitted) by pressing the up-arrow key to view the latest record, pressing the down arrow key to view the oldest record or by entering a number than pressing the OK key to view that specific record. When viewing records, you can use the +/- key to display the different information stored in the record, use the up-arrow key to move onto the next record or use the down arrow key to move onto the previous record. Once you are finished viewing records, you can return to Alibi mode by pressing the C key.

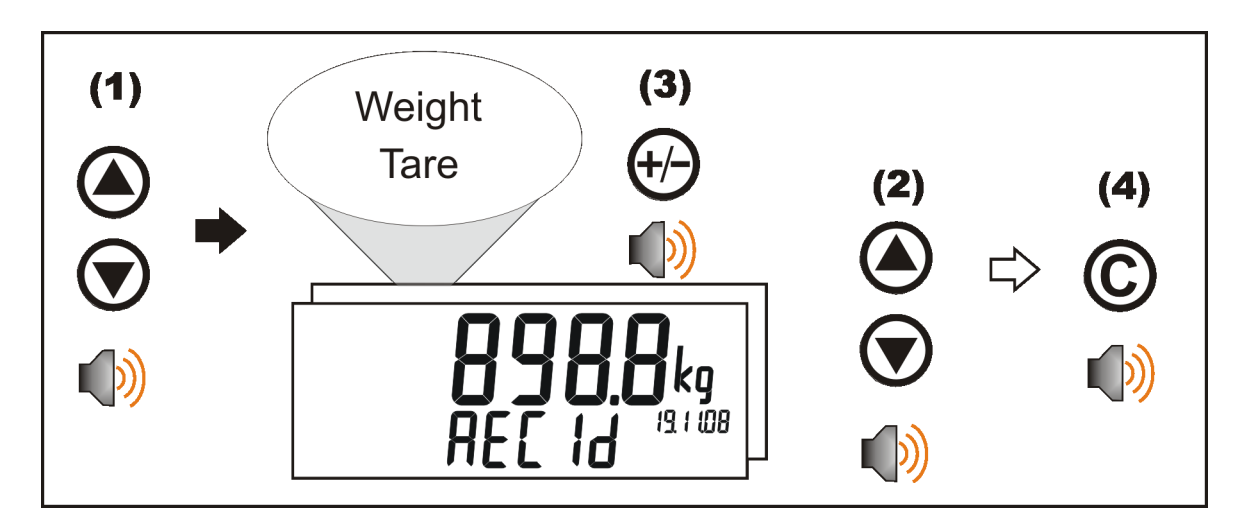

### **4.8.12. Accessory Modules (Acc – 0 key)**

A long press of the 0 key (Acc) is used to view information about the attached accessory modules. The slot information is displayed as SL-1, SL-4, SL-5, and SL-6 in the Auxillary display (up and down arrow to change). The description of the module covers:

- TYPE Type of module.
- SER.NO Serial Number of the module.
- SW.VER Software Version of the module.
- STATUS Condition (working or otherwise) of module.

Refer to 3.13 Accessory Module connection page 17 for additional discussion.

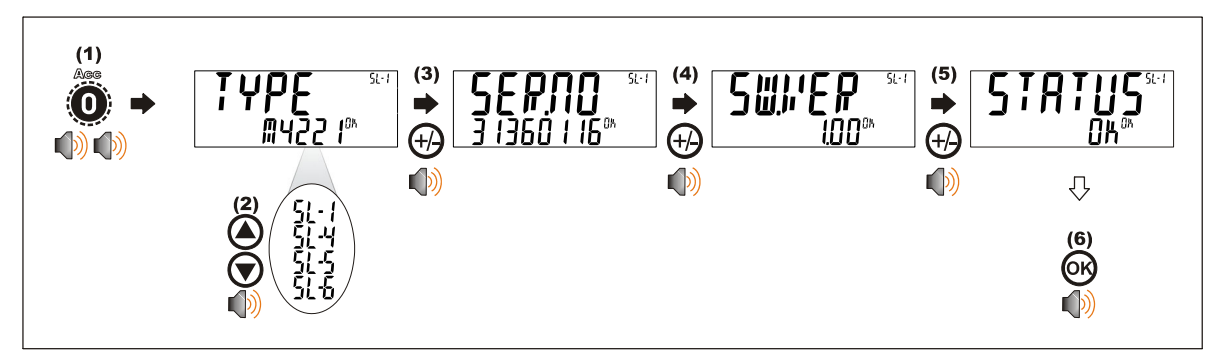

When an M4221 Ethernet module is attached, the current IP (Internet Protocol) settings can be viewed from the Acc menu. The "." key allows the second half of longer IP addresses to be displayed. In this example the DNS 2 IP address is 192.168.100.10.
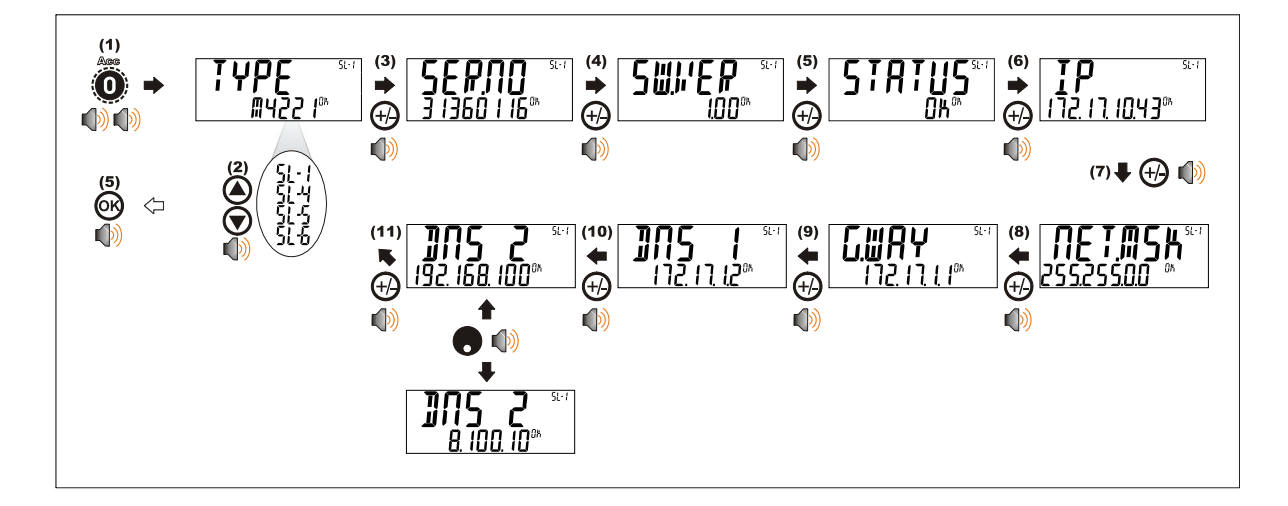

# **4.8.13. Up, Down, OK keys: Products**

These keys are used to control the products. A short press of <UP> and <DOWN> keys is used to select products. A long press of the <UP> key will add new products. A long press of the <DOWN> key will delete products. A long press of the <OK> key will edit the name of the current product.

# **Short Press of Up and Down keys**

A short press of these keys will allow the user to select the desired product from a list of the most recently used. The keypad can be used to enter the first letter of the product name. The <UP> and <DOWN> keys will then step through the list of products starting with the entered letter.

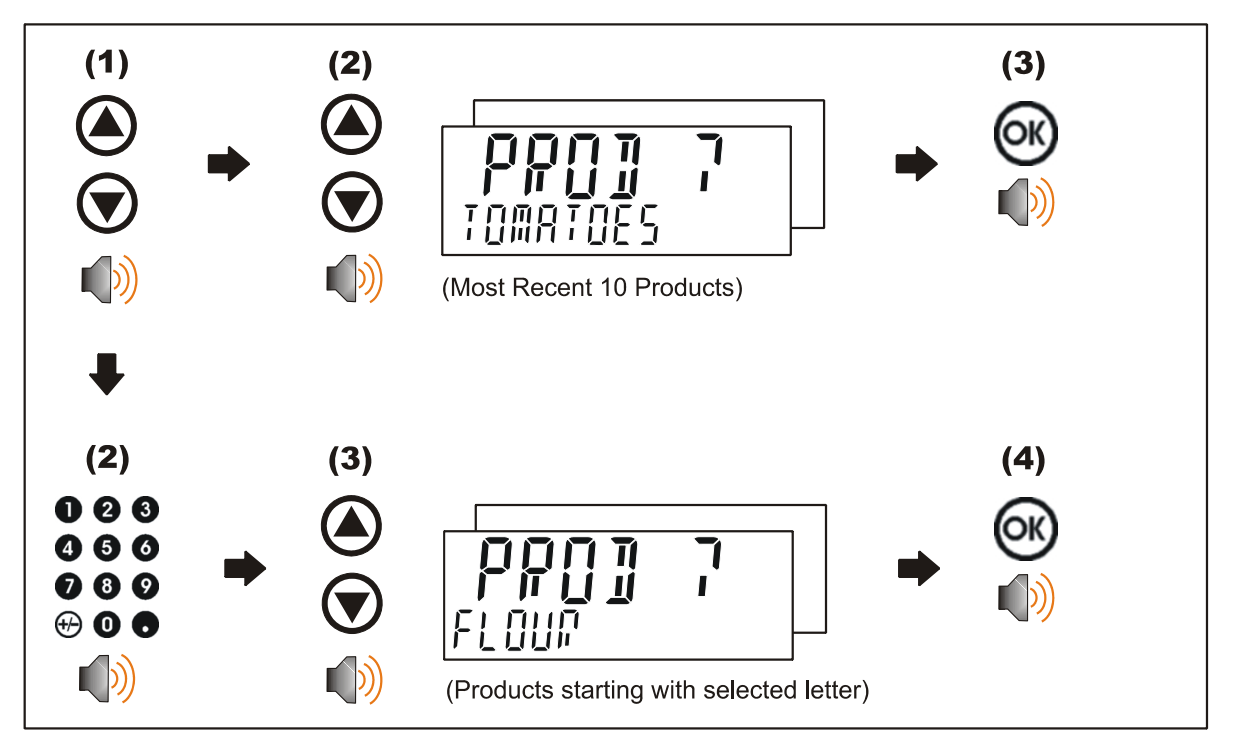

# **Long Press of the Up Key (Add)**

A long press of this key allows the user to create a new product. The name of the new product must be specified. In K412 the materials to be used for the product must also be selected.

K410 and K411:

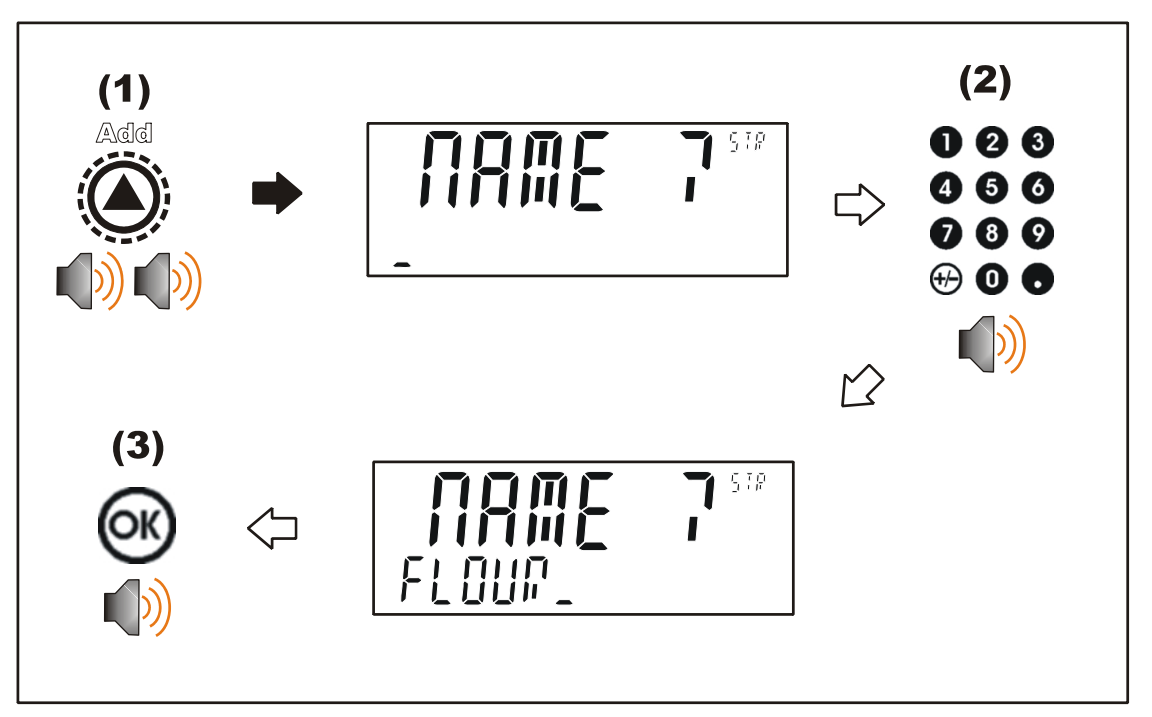

K412:

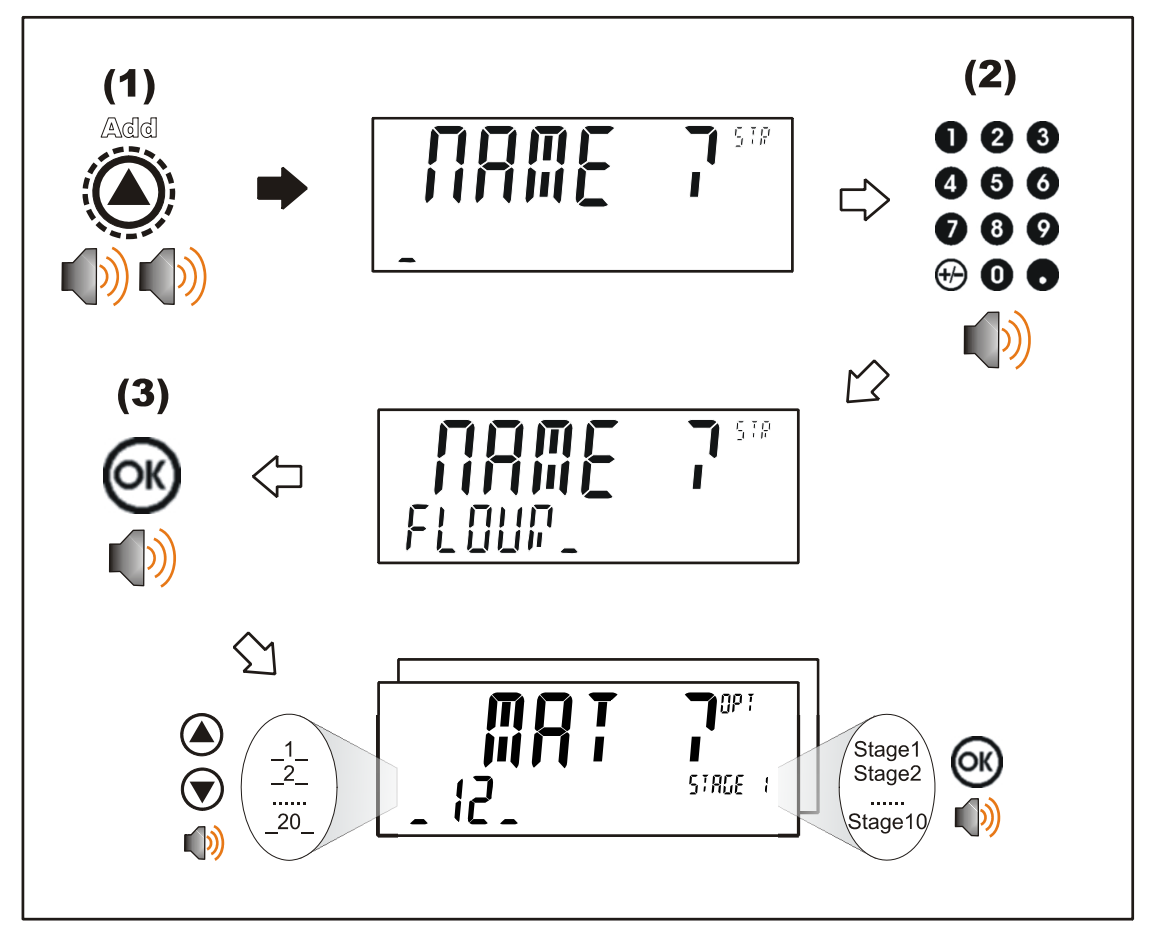

# **Long Press of the Down Key (Del)**

A long press of this key allows the user to delete the current product. Products can only be deleted if the total weight is 0. Product totals can be cleared using a long press of the 4 key (Total).

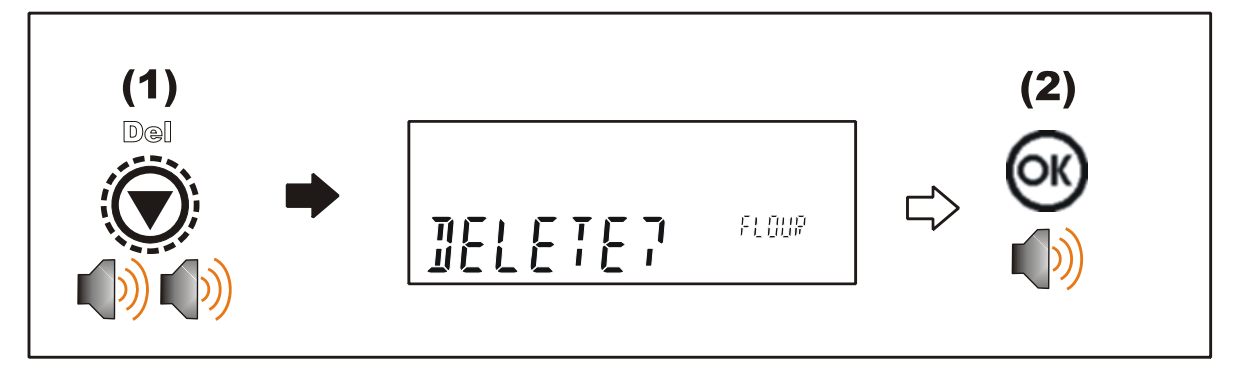

# **Long Press of the OK Key (Edit)**

A long press of this key allows the user to change the name of a product. In K412, this also allows you to change the materials to be used for the product.

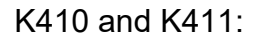

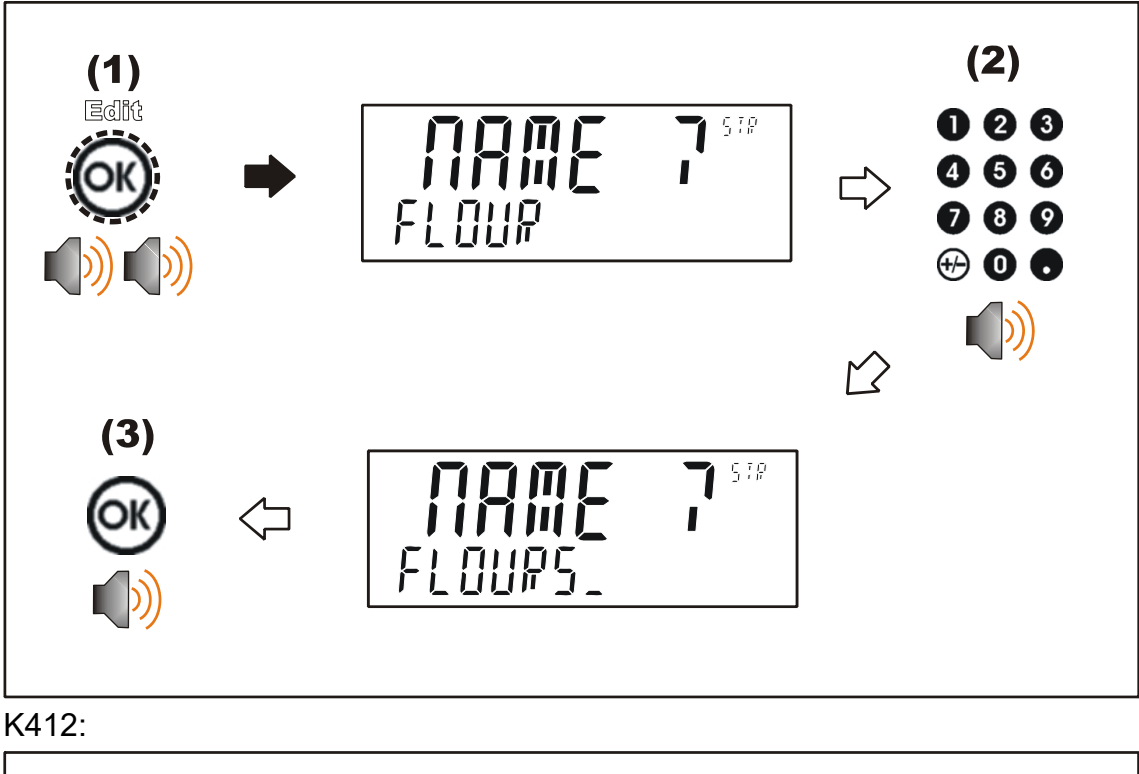

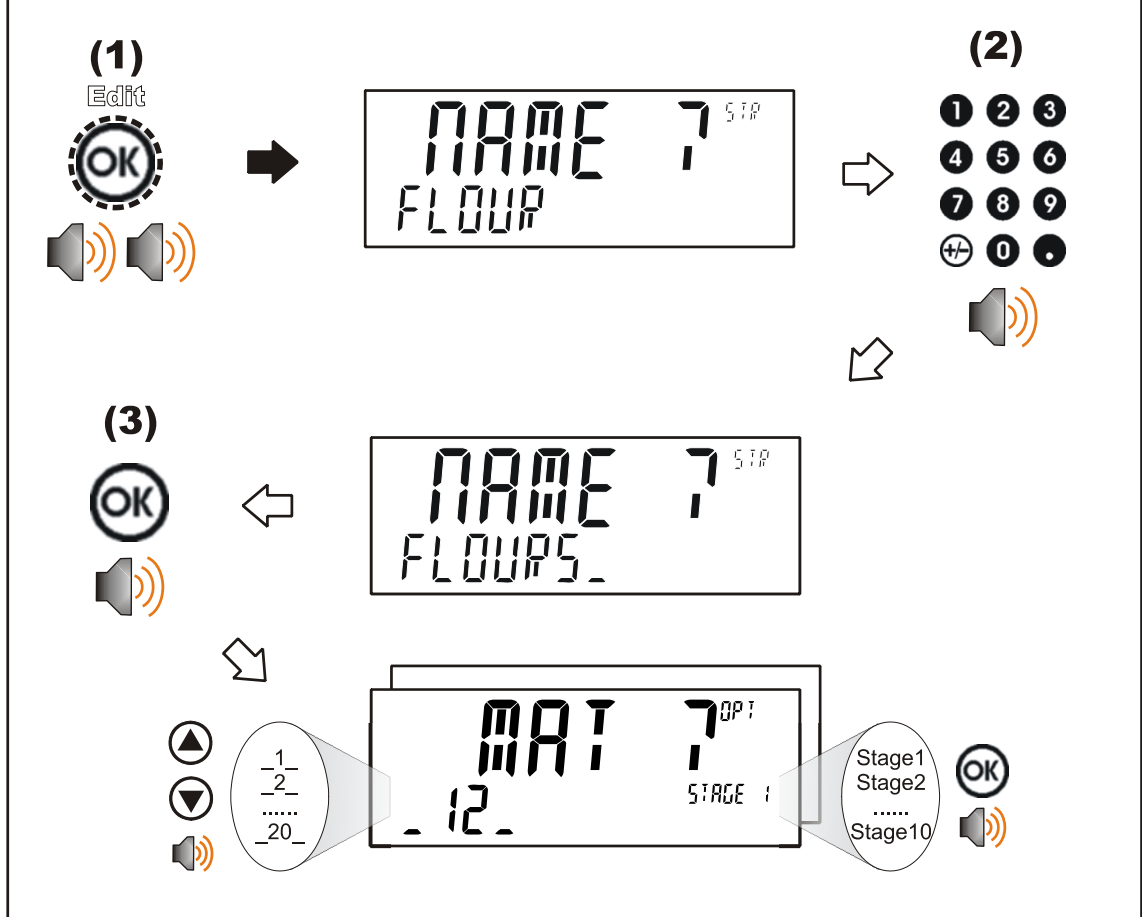

# **5. Instrument Configuration**

#### **5.1. Accessing Full/Safe Setup**

Configuration and calibration can be performed entirely from the front panel, using the digital setup facility. When **Full Setup** is used, all menu items are accessible, and care must be taken to ensure no accidental changes are made to calibration and trade settings. **Safe Setup** allows access to only non-trade critical settings. Full and Safe Setup can be passcode protected to prevent unauthorised or accidental tampering.

### **5.1.1. Full Setup**

The **Full Setup** method provides access to all functions in Setup, including legal for trade and calibration sensitive settings. Changes in Full Setup mode may result in the calibration counter being incremented. If an attempt is made to enter Full Setup using the incorrect passcode, the instrument will respond with the message **ENTRY DENIED**. Refer to Passcodes page 40 for more information.

#### **Full Setup**

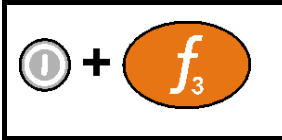

To access **Full Setup**, first ensure the instrument is on. Then press and hold both the **<POWER>** and **<F3>** keys together for two seconds.

#### **WARNING**

All items in all menus will be enabled in **Full Setup**. Care should be taken to avoid inadvertently altering the Build or Calibration settings.

#### **5.1.2. Safe Setup**

The **Safe Setup** method restricts access to the Trade Critical settings. Changes made in this mode will not increment the calibration counter. In this manual, items marked with  $\otimes$  indicate that the setting is trade critical. If an attempt is made to enter Safe Setup using the incorrect passcode, or if an attempt is made to alter a trade critical setting while in Safe Setup, the instrument will respond with the message **ENTRY DENIED**. Refer to Passcodes page 40 for more information.

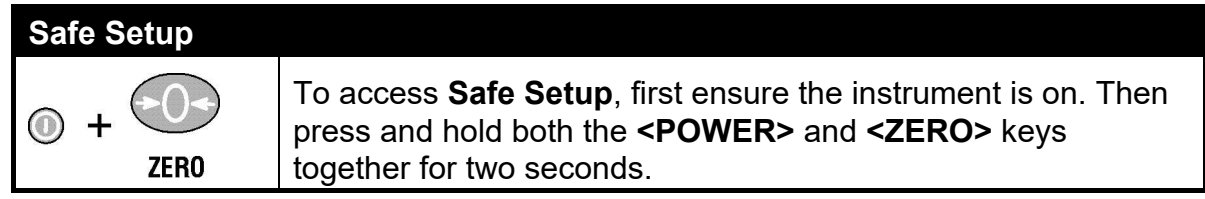

#### **5.1.3. Setup Display Prompts**

When accessing **Full** or **Safe Setup** the instrument will beep twice and enter the Setup Menus. If a passcode has been configured, the **P.CODE** prompt will display and the correct passcode must be entered to continue (refer to Passcodes page 40**).** If access is granted, the following is displayed:

FULL (SAFE) **→** SETUP **→** Software Version (e.g. V1.0) **→** Serial Number **→**Calibration Counter (e.g. C.00010).

## **5.1.4. Exiting Full or Safe Setup**

To save settings, exit setup and return to the normal weighing mode using one of the following methods:

Method 1: Press the <POWER> key.

Method 2: Press the <ZERO> key repeatedly. When End displays press <TARE>.

The instrument will beep and then display the following:

Software Version (e.g. V1.0) **→** Calibration Counter (e.g. C.00010).

If the power is interrupted while in setup (i.e. by disconnecting the power cable), unsaved settings will be lost.

#### **5.2. Passcodes and Key Lock**

The instrument has three levels of passcode (FULL.PC, SAFE.PC, OP.PC) to provide security for instrument functions, calibration and general configuration. Access to operator functions can set function by function and according to passcode level. Instrument settings that are accessed by the communications are protected by the same passcodes. For setup menu structure refer to 14.1.2 PCODE (Security passcodes) page 85 and KEY.LOC (Key Function Access Control) page 86.

#### **5.2.1. Full Setup Passcode**

Setting a passcode for Full Setup then requires that a passcode be entered to access Full Setup. The Full Setup passcode can also be used to access Safe Setup and Operator functions.

#### **5.2.2. Safe Setup Passcode**

Setting a passcode for Safe Setup restricts access to Safe Setup functions. In addition, front panel functions can be configured to prompt for a Safe Setup passcode before operating. For the setup menu structure, refer to KEY.LOC (Key Function Access Control) on page 86 for more information.

#### **5.2.3. Operator Passcode**

The operator passcode is used to protect access to individual functions on the front panel. A long press of the '.' key will lock the front panel functions as defined in the setup menu. The operator will then be prompted to enter the Operator Passcode if a function that is locked is attempted to be used. Once entered, the operator will gain access to multiple functions (i.e. the passcode doesn't have to be entered to gain access to each function individually). A long press of the '.' key will lock the instrument again. Refer to KEY.LOC (Key Function Access Control) on page 86 for more information on how to add security to operator functions.

#### **5.2.4. Setup Lock-Out**

If an attempt is made to enter Full or Safe Setup using an incorrect passcode, the instrument will respond with the message **ENTRY DENIED** and then the user will be returned to normal operating mode.

No more than three failed attempts can made to access Full/Safe Setup before the instrument blocks access completely. The instrument must be turned off and on again before further attempts can be made.

#### **5.3. Menu Navigation**

The setup menus are a normal menu tree structure. The six (6) function keys correspond to the possible six (6) menu levels with <ZERO> for Level 1 through to <F3> for Level 6. Generally, only up to four (4) levels are used. To access a lower level menu, use the function key to the right of the function key currently in use. To return to the upper levels, use the key to the left of your current key.

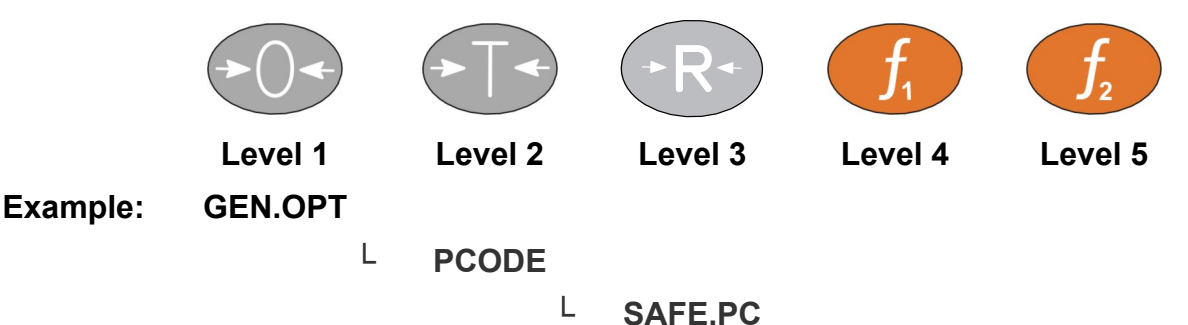

The current menu level is shown in the Auxiliary Display in the top right corner of the LCD. The Parent Menu is shown in the Secondary Id. The Menu Item Name is shown in the Primary Display and the Item Data in the Secondary Display, and this will be blank in the case of a sub menu. Refer to 17 Appendix 4: Setup Menu Quick Reference page 135 for a listing of the overall menu structure.

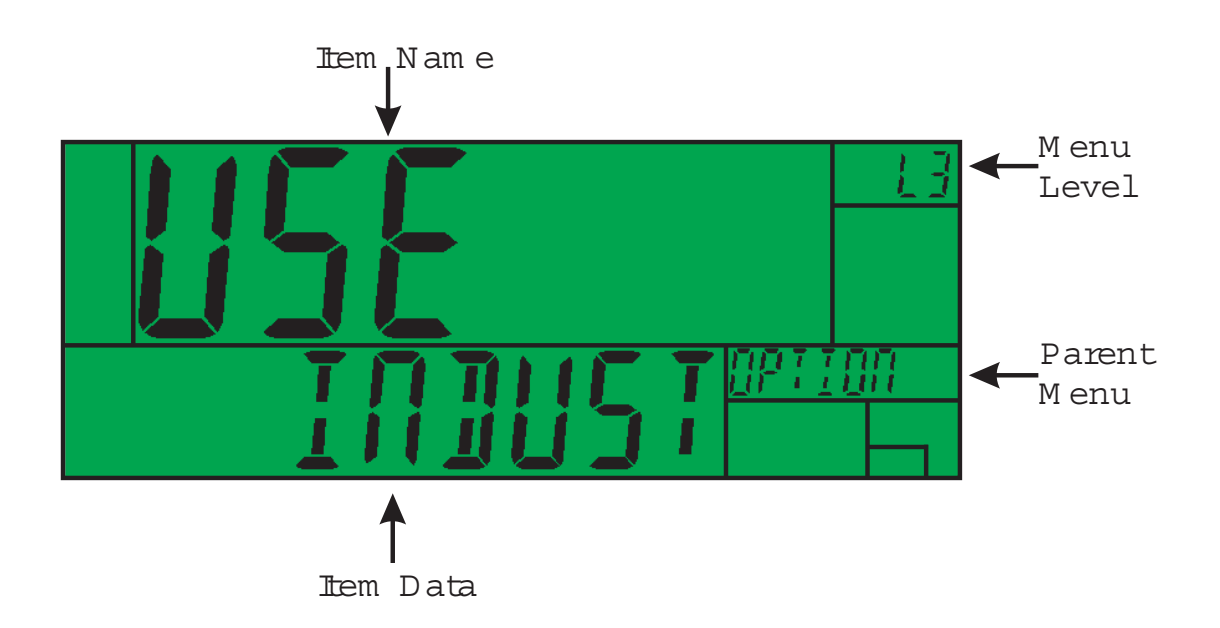

# **5.4. Data Entry**

Throughout the setup menus different data entry methods are used. Each method is described below.

# **5.4.1. Changing Data**

Menu items containing data are shown along with their data (strings may show the first few characters only). This data can be changed by using the editing keys. When editing is finished, press the <OK> key to accept the new data. If the new data is unwanted, press the cancel <C> key (sometimes several presses are required). While editing, the type of data being edited is shown in the top right corner of the LCD.

# **5.4.2. Numeric Entry**

Using the keypad, enter the desired number and press the <OK> key. Upper and lower limits are placed on some entries and an entry outside this range will cause the instrument to display dashes  $(i.e. - -)$ .

**Example:** When in Setup follow the steps below to set SCALE:BUILD:CAP1.

Press <ZERO> repeatedly to display the SCALE menu.

Press <TARE> repeatedly to display the BUILD menu.

Press <RECIPE> repeatedly to display the CAP1 item and the current setting (e.g. 30.00kg).

Enter the new capacity using the keypad.

Press <OK>

# **5.4.3. Selections and Options**

A selection entry requires the choice of a single option from a list. Using the up and down arrows, select the desired option and press the <OK> key.

**Example:** When in Setup follow the steps below to set SCALE:BUILD:CABLE

Press <ZERO> repeatedly to display the SCALE menu.

Press <TARE> repeatedly to display the BUILD menu.

Press <RECIPE> repeatedly to display the CABLE item and the current setting (e.g. 4 WIRE).

Use the  $\uparrow$  and  $\downarrow$  keys to select the desired option from the list.

Press <OK>

# **5.4.4. Strings**

There are 3 different methods of editing strings:

- Normal string editing (auxiliary display: STR) most useful where strings are small and contain no lowercase or unprintable characters. The available characters are printed in orange on the keypad.
- Numerical string editing (auxiliary display: S.NUM) useful where strings only contain numbers.
- ASCII string with character position (auxiliary display: S.ASC) -

Use the <**+/->** key to cycle between these options. The following table lists the special keys and their functions for each type of editing.

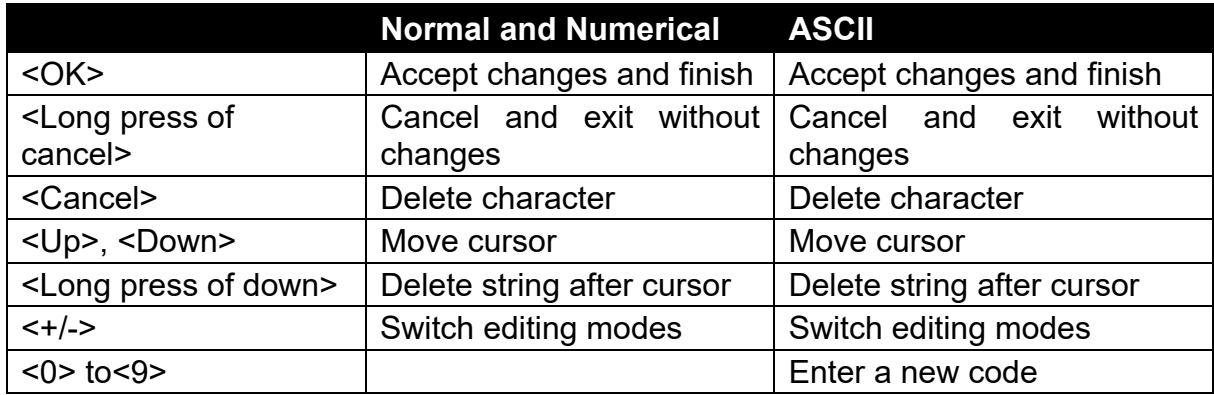

# **6. Scale Configuration**

#### **6.1. Scale Parameters (SCALE:BUILD)**

The SCALE:BUILD setup menu defines key scale base parameters: 4/6 wire load cell (CABLE), decimal point position (DP), full scale capacity (CAP1), resolution (E1), range types, units (UNITS) and if high resolution (HI.RES) is required. For discussion on 4/6 wire load cell connection, refer to 3.8 Load Cell Connection page 10. These scale parameters are specified in the SCALE:BUILD menu, refer to 14.3.1 BUILD (Scale parameters) page 93 for the setup menu structure.

It is important to ensure the signal strength from the connected load cells is sufficiently high to match the capability of the instrument, especially when configuring a trade certified site. The trade approved capability of the instrument is quoted as a maximum number of divisions with minimum signal strength per division in micro-volts.

To illustrate the process, consider the following example: Four 2,500kg 2.0mV/V load cells are used in an application requiring a 5,000kg full scale, with weight displayed in 5kg increments.

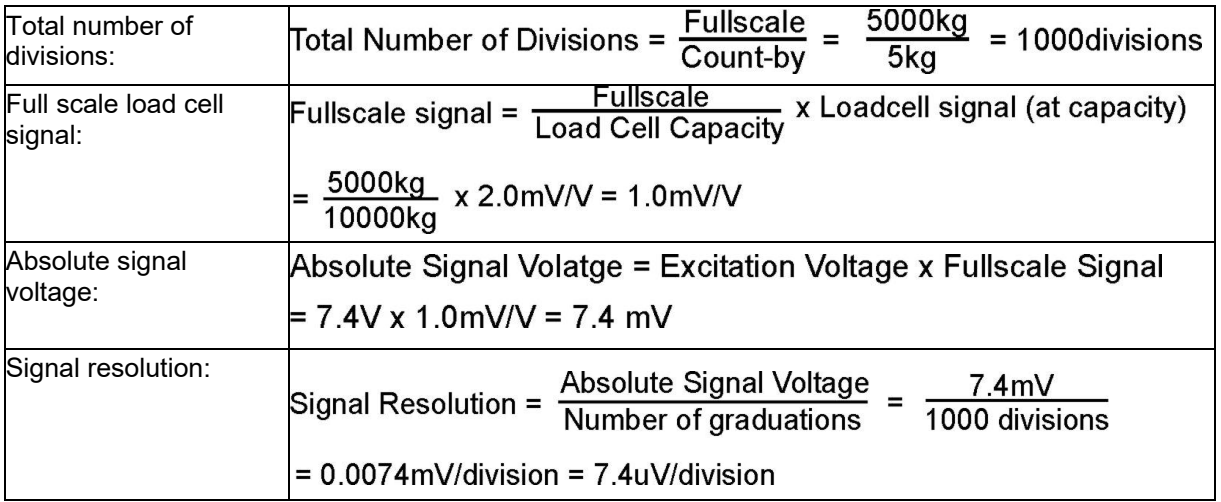

# **6.2. Scale Options (SCALE:OPTIONS)**

The options for trade use (e.g. filtering, motion, zero range and tracking) are defined in the SCALE:OPTIONS menu. Refer to 14.3.2 OPTION (Scale options) page 94 for the setup menu listing all options. Filtering and trade use are discussed further below.

# **6.2.1. Industrial versus Trade Modes (USE)**

The instrument may be operated in Industrial or Trade mode. These modes restrict certain aspects of the operation of the instrument to ensure compliance with trade certified standards. The following table lists the operation differences for each of these modes.

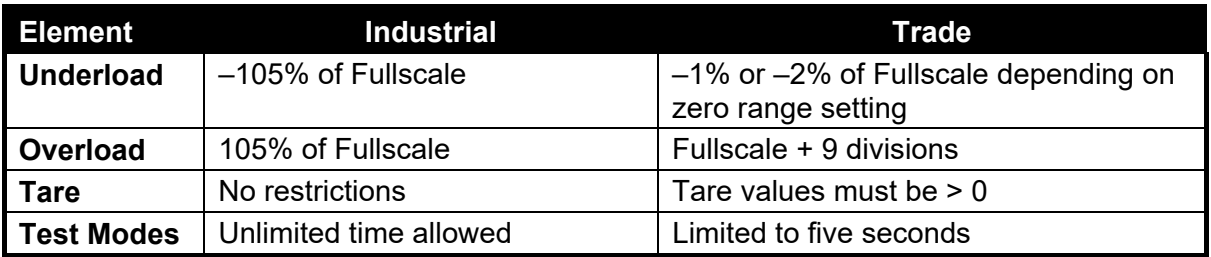

Table 1: Industrial vs Trade Modes

# **6.2.2. Filtering Techniques (FILTER)**

There is a trade-off between noise filtering and the step-response time of the system. The step-response is defined as the time between placing a weight on the scale and the correct stable weight reading being displayed. This does not affect the number of readings per second that are taken. It simply defines the amount of time that is required to determine a final weight reading.

The **FILTER** setting defines the amount of time over which the averaging is taken. Increasing the averaging time will result in a more stable reading but will extend the time it takes the instrument to settle to a final reading.

# **7. Calibration (SCALE:CAL)**

#### **Note: Some of the digital setup steps can affect calibration. The SCALE:BUILD and SCALE:OPTION settings MUST be configured before calibration is attempted.**

The calibration of the indicator is fully digital and calibration results are stored in permanent memory for use on power up. To perform a calibration, use Full Setup and select the **SCALE:CAL** menu. Refer to 14.3.3 CAL (Scale calibration) page 95 for the setup menu.

Both calibration with weights (using ZERO and SPAN) and direct mV/V calibration (DIR.ZER and DIR.SPN) are supported. Linearisation for use on non-linear scales and the default calibration are accessed in the calibration setup menu.

The calibration programme will automatically prevent the instrument from being calibrated into an application outside of its specification. If an attempt is made to calibrate outside of the permitted range, an error message will be displayed, and the calibration will be abandoned. Refer to Appendix 5: Error Messages page 140.

#### **Note: It should not be assumed that just because the instrument has successfully calibrated a scale, that the scale is correct for trade use. Always check the scale build against the approval specification.**

#### **7.1.1. Calibration Counter**

Within Setup there are a number of critical steps that can affect the calibration and/or legal for trade performance of the instrument. If any of these steps are altered, the trade certification of the scale could be voided.

The instrument provides built-in calibration counter(s) to monitor the number of times the critical steps are altered. The value of a counter is stored within the instrument and can only be reset at the factory. Each time a critical step is altered, the counter will increase by one. Whenever the instrument is powered up, or setup mode is entered/exited, the current value in the counter is displayed briefly (e.g. C00010).

The value of the counter is written on the tamperproof trade label on the front of the indicator for trade-certified applications and functions as an electronic seal. If any legal for trade settings are changed on the instrument, the current value of the calibration counter will be different from the recorded value and the seal is broken. In this manual, items marked with  $\otimes$  indicate that the setting is legal for trade critical settings.

# **7.1.2. Digital Calibration with Test Weights (ZERO and SPAN)**

To perform calibration with test weights, ZERO and SPAN are used in the setup menus.

 The Zero setting (SCALE:CAL:ZERO) specifies a gross zero point for the scale.

 The Span setting (SCALE:CAL:SPAN) specifies a second point **(preferably close to full scale)** used to convert the A/D readings into weighing units (e.g. kg).

It is important that an initial zero calibration is performed before any span calibrations. The chart shown demonstrates how the zero and span points are used to interpolate a weight reading from the load cell reading.

#### **Notes:**

- **1. Calibration points (Zero, Span and Linearisation) must be spaced by at least 2% of Full scale from each other.**
- **2. First span point must be 10% of full scale or greater for successful calibration.**

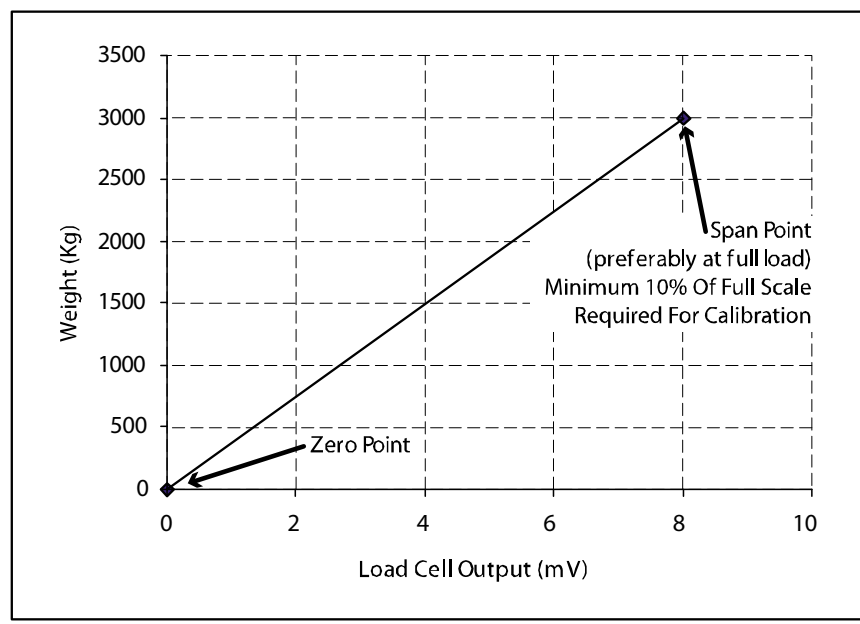

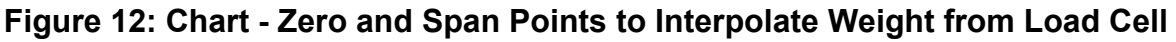

# **ZERO (Zero Calibration Routine)**

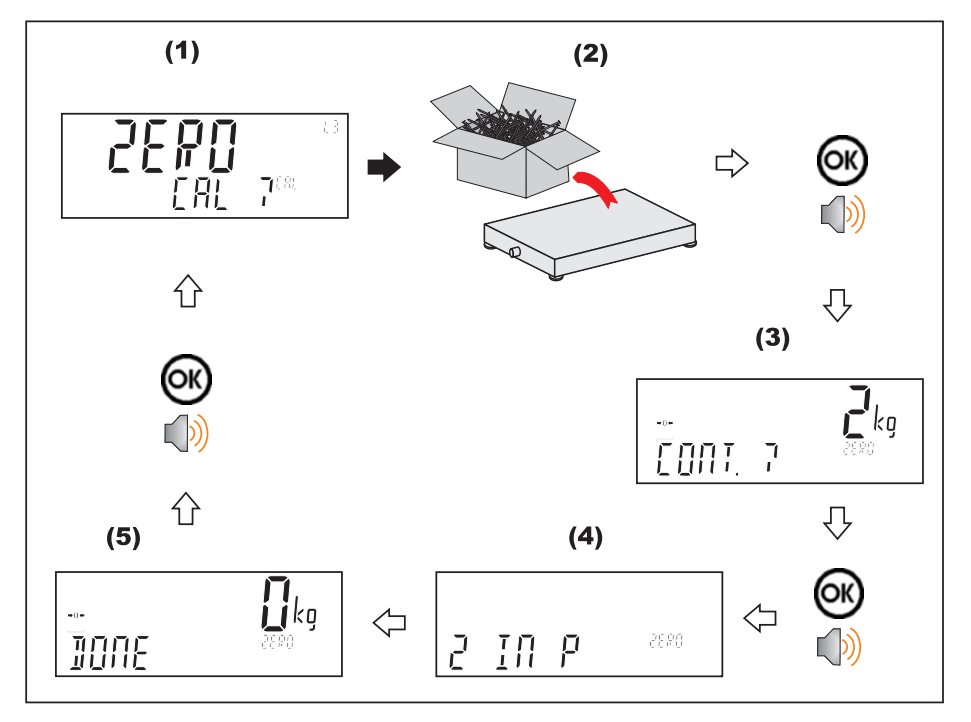

#### **SPAN (Span Calibration Routine)**

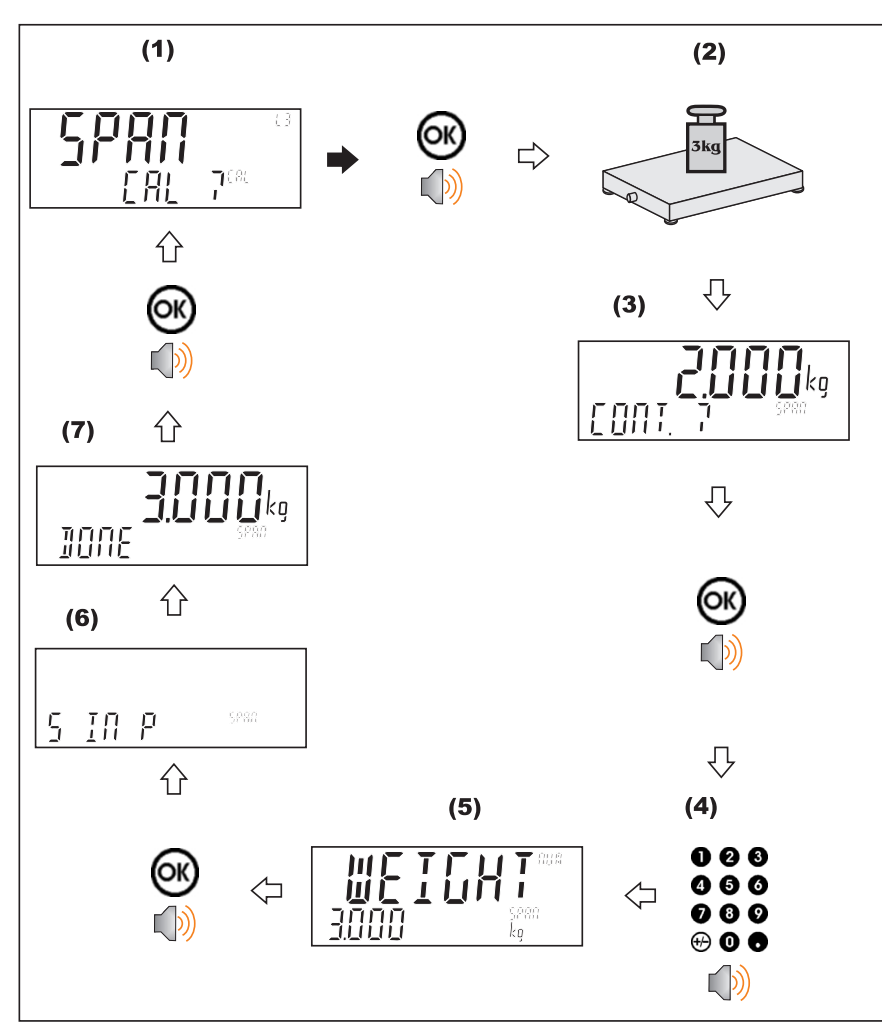

# **7.1.3. Calibration with Direct mV/V Entry (DIR.ZER and DIR.SPN)**

In applications where test weights are not easily available, it is possible to calibrate the instrument directly by entering the mV/V signal strength at Zero and Span.

- The Direct Zero setting (SCALE:CAL:DIR.ZER) specifies a gross zero point for the scale.
- The Direct Span setting (SCALE:CAL:DIR.SPN) specifies the mV/V signal strength corresponding to an applied mass.

This calibration technique is not compatible with linearisation. Clearly the accuracy of this type of calibration is limited to the accuracy of the direct mV/V data.

# **DIR.ZER (Direct Zero Calibration Entry)**

Press the **<OK>** key to start. The display will show the current weight.

Press the **<OK>** key. Change the mV/V setting to the correct value for Zero and press the **<OK>** key. **DONE** will be displayed along with the weight to allow the reading to be checked.

Press the **<OK>** to leave the zero routine.

# **DIR.SPN (Direct Span Calibration Entry)**

Press the **<OK>** key to start. The display will show the current weight.

Press the **<OK>** key. Change the weight to the correct value and press the **<OK>** key.

Change the mV/V setting to the correct value and press the **<OK>** key. **DONE** will be displayed along with the weight to allow the reading to be checked.

Press the **<OK>** to leave the zero routine.

# **7.1.4. Using Linearisation (ED.LIN and CLR.LIN)**

Linearisation is used to approximate the weight output to a non-linear scale. The chart below shows a non-linear characteristic for the load cell output. From the chart, it can be seen that the trace with no linearisation applied is a poor approximation to the real characteristic. By applying one or more linearisation points, more accurate weight readings can be achieved.

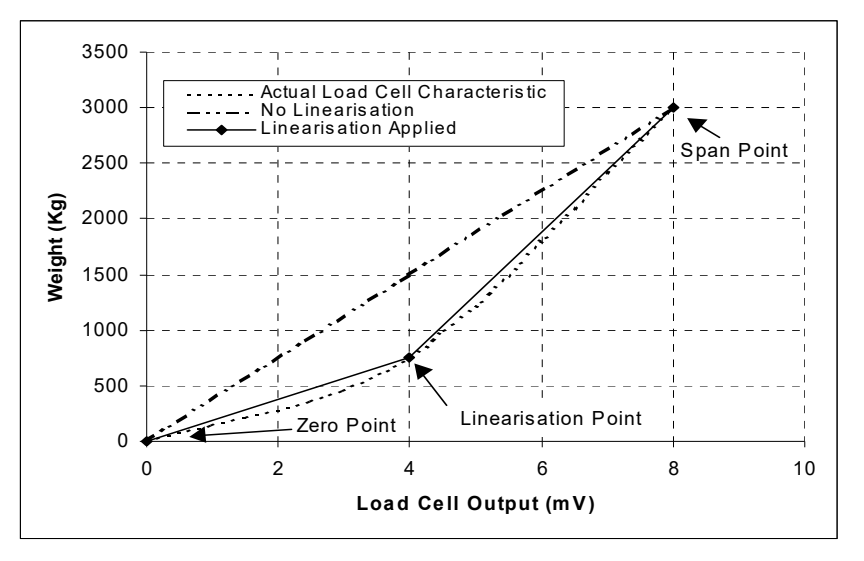

**Figure 13: Chart - Non-Linear Characteristic for Load Cell Output** 

To perform a linearisation, a calibration of the zero and full scale span points must have been performed. Both the zero and full scale calibration points are used in the linearisation of the scale base. These two points are assumed to be accurately set and thus have no linearisation error.

A maximum of ten linearisation points can be set independently between zero and full scale. Unused or unwanted points may also be cleared. The maximum correction that can be applied using a linearisation point is +/- 2%.

# **ED.LIN (Edit Linearisation Points)**

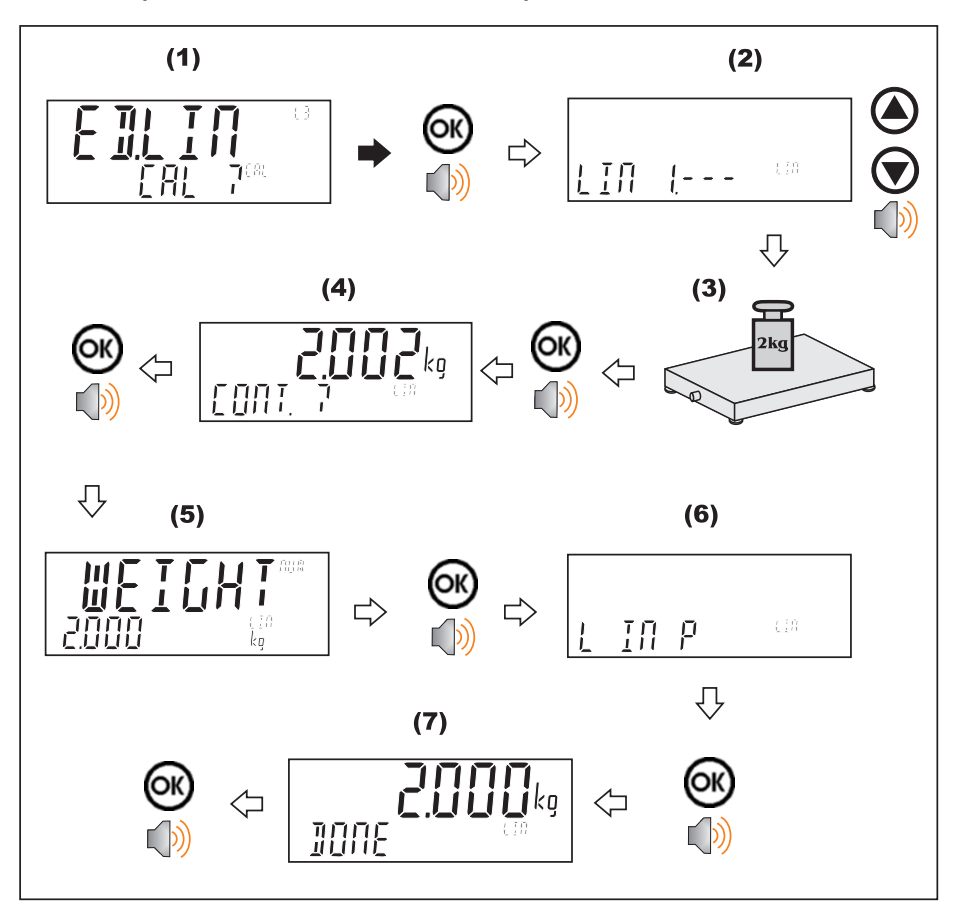

**CLR.LIN (Clear Linearisation)** 

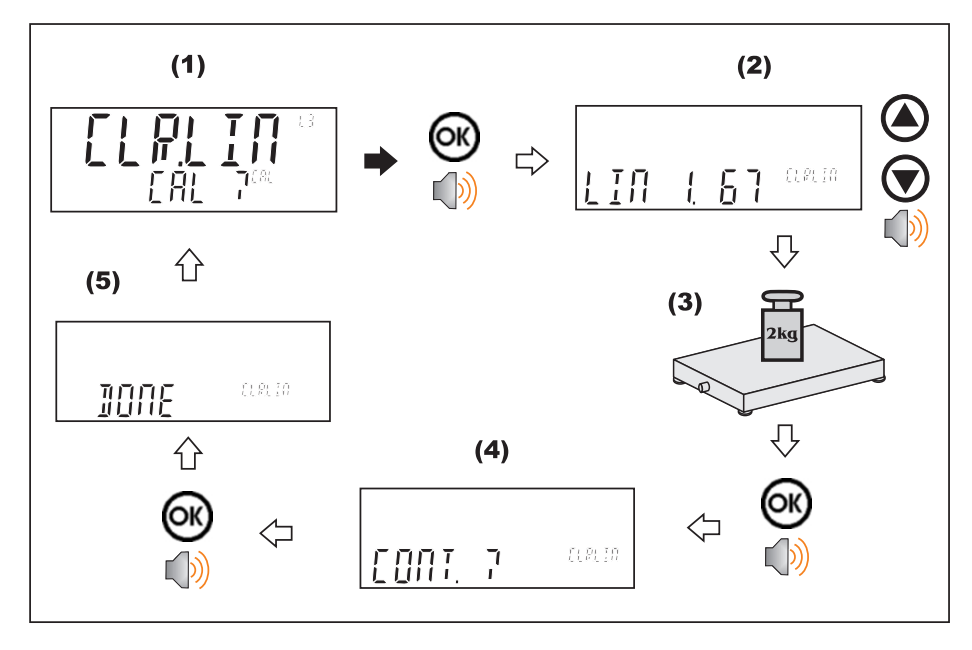

# **8. Network Protocol**

#### **8.1. Introduction**

The RS-232, RS-485, Ethernet and the optical communications can be used for networking.

Serial communications parameters like BAUD, PARITY etc. for the RS232 or RS485 serial ports are setup in the hardware (H.WARE) menu, refer to H.WARE (Hardware Configuration & Test) page 88.

The Optical Communications port uses the optical communications cable and is fixed to operate at 9600 baud, no parity, 8 data bits and 1 stop bit.

**Warning**: The calibration counter is incremented when the calibration related settings are changed. This means that calibration via a serial port cannot be carried out without affecting the certification of a trade installation.

#### **8.2. Network Protocol**

The network protocol uses ASCII characters with a single master POLL / RESPONSE message structure. All information and services are provided by registers each of which has its own register address.

#### **8.2.1. Basic Format**

The basic message format is as follows:

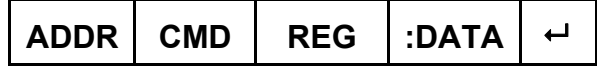

**ADDR** is a two-character hexadecimal field corresponding with the following:

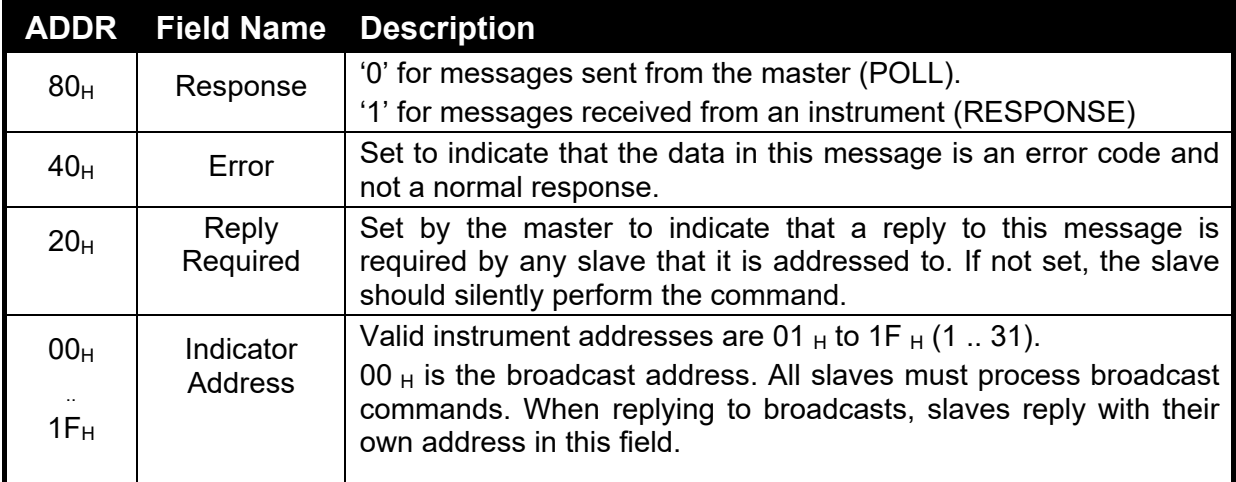

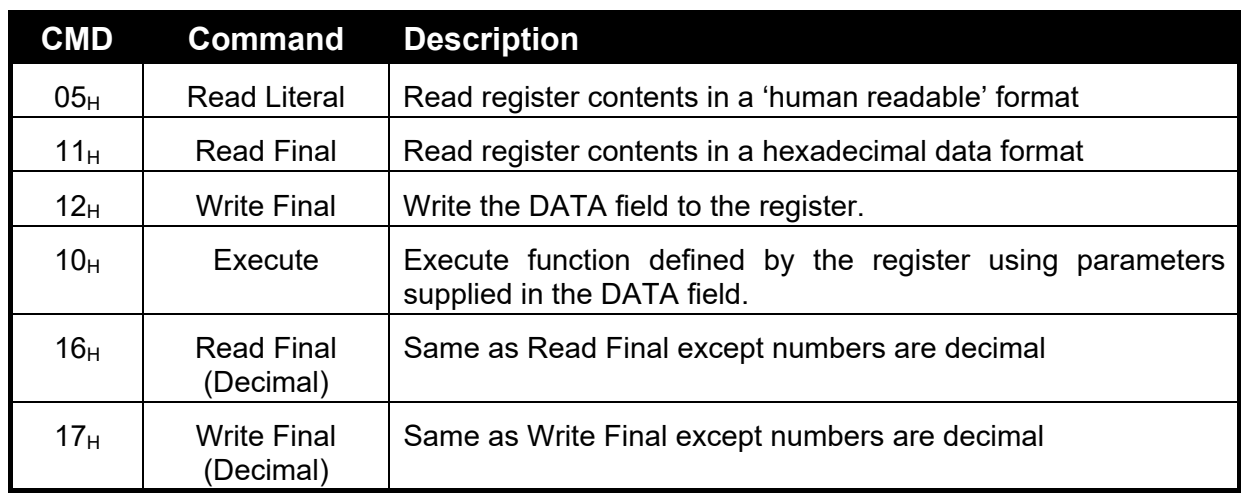

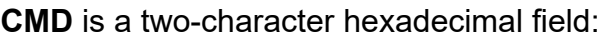

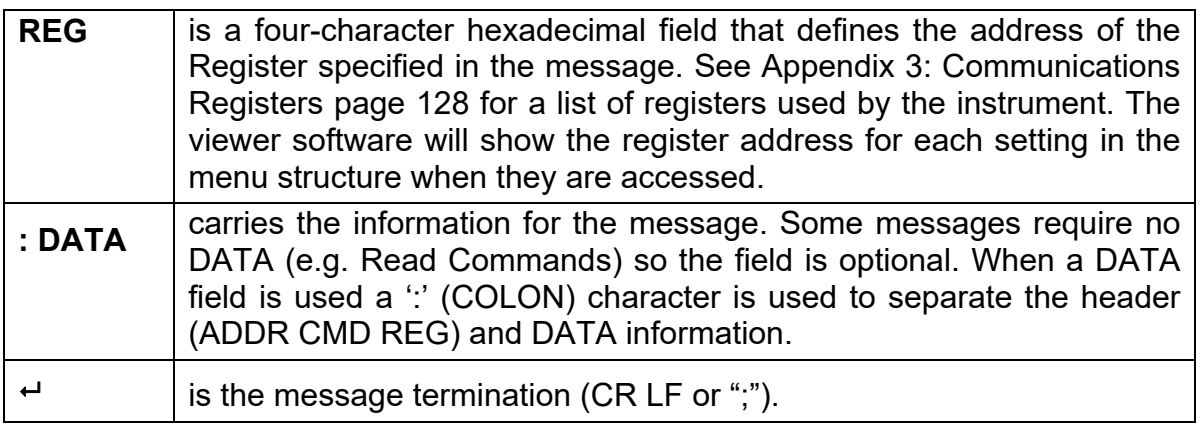

**Note:** The hexadecimal codes are combined in the fields described above when multiple options are active at the same time. For example, an error response message from instrument address 5 would have an ADDR code of  $C5_H (80_H + 40_H +$  $05H$ ).

# **8.2.2. Termination**

Message termination is possible in two ways.

- For normal communications that do not involve checksums use either a CRLF (ASCII 13, ASCII 10) as a terminator or a semicolon (';' ASCII). There is no start-of-message delimiter.
- To use a checksum the message is framed as:

# **SOH** <Message> *CRC* **EOT**

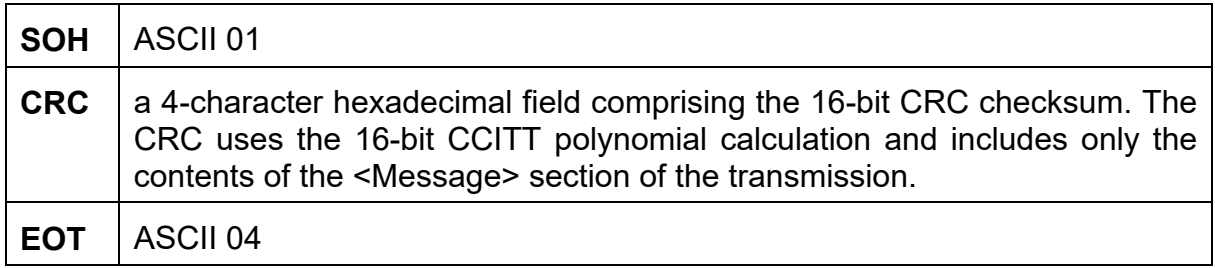

# **8.2.3. Error Handling**

If a command cannot be processed, the indicator returns an error. The ERROR bit in the ADDR field is set and the DATA field contains the Error Code as follows:

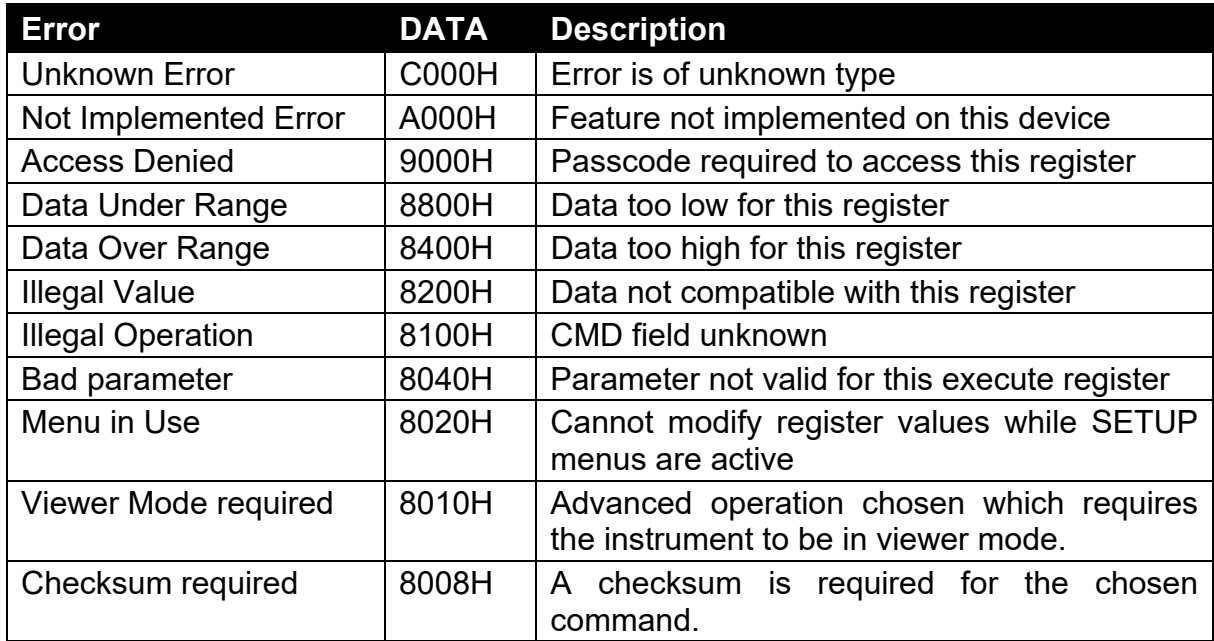

#### **Table 2: Network error codes**

# **8.2.4. Ring Network Enhancement**

Instruments with software revision V2.31+ can be configured in a Ring Network via a M42xx module (software revision 1.01+). This requires the central computer to send additional framing characters, 'Echo-On' (=<DC2> =ASCII 12 H) and 'Echo-Off' (=<DC4>=ASCII 14 H) around each command. Below is an example Ring Network command and response:

#### **COMMAND**

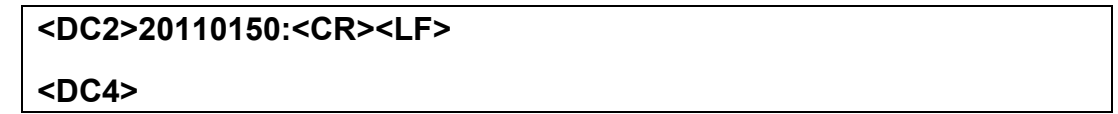

#### **RESPONSE**

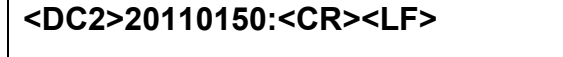

**81110150:07/01/2030 17-29<CR><LF>** 

**82110150:07/01/2030 17-30<CR><LF>** 

**<DC4>** 

# **8.2.5. Calibrating an instrument over a network**

An instrument can be calibrated over a network using the network protocol. The registers relating to calibration are listed in Appendix 3: Communications Registers page 128 and marked with the symbol "\*". Note that changing the calibration of an instrument via the network will increment the calibration counters and void the scale certification.

These registers are protected by the full access passcode if it is being used. In this case, the Enter Full Passcode register is necessary in the process of calibration. If the rear button is used to access the menus normally, then a long press of the rear button will enter a mode that permits calibration via the network.

# **8.3. Network Protocol BARCODE (K411 and K412 only)**

The barcode network protocol allows a barcode scanner to be connected to the instrument to select the product. The source setting allows the product to be selected based on its name, barcode, or ID number. To select the example product:

Name: abcdefghi Barcode: 1234567890abcd ID: 100

With barcode protocol source set to NAME send:

abcdefghi<CR><LF>

With barcode protocol source set to BARCODE send:

123456789abcd<CR><LF>

With barcode protocol source set to ID send:

100<CR><LF>

# **8.4. rinCMD Examples**

Following are a list of examples of typical commands:

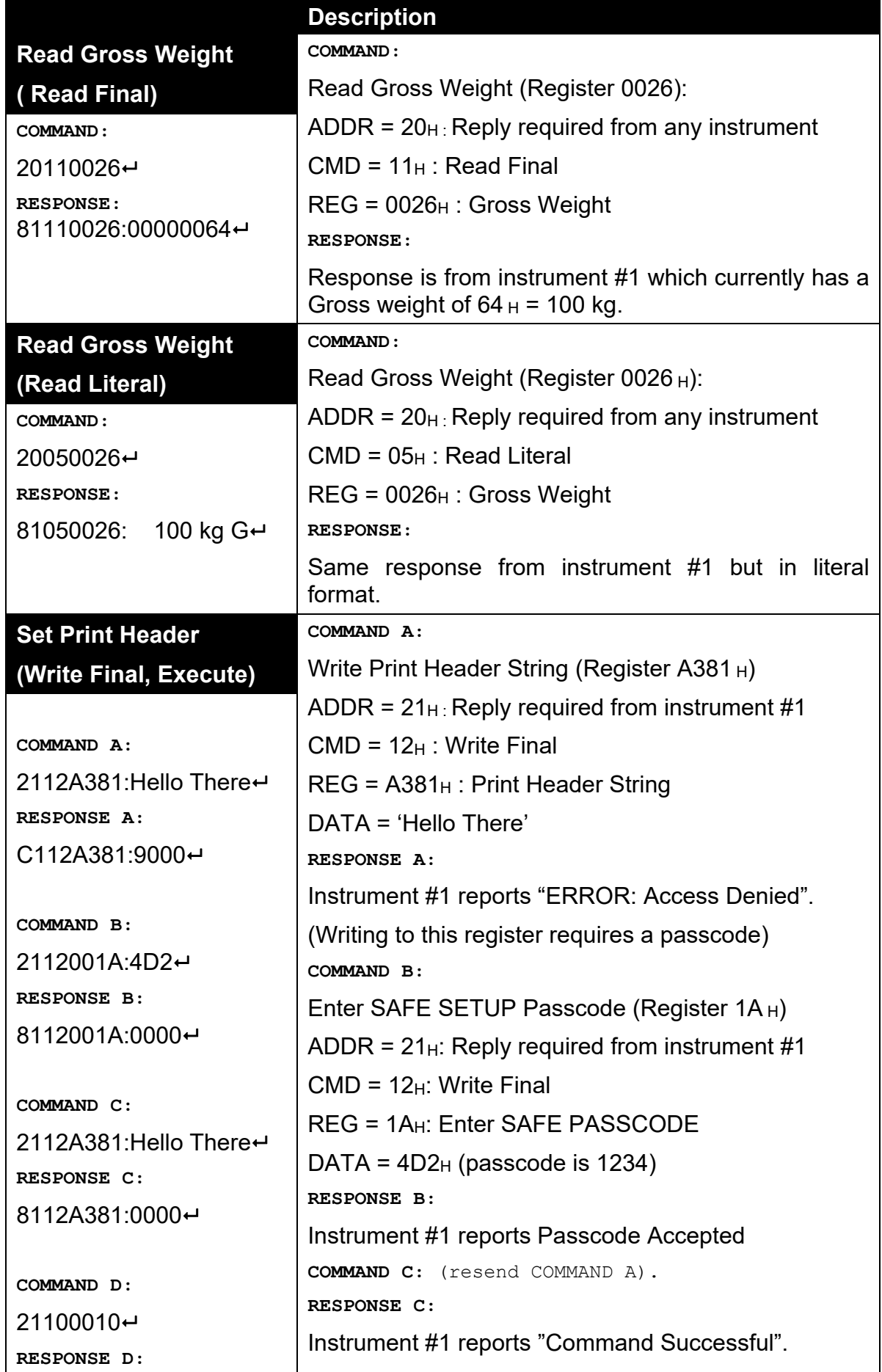

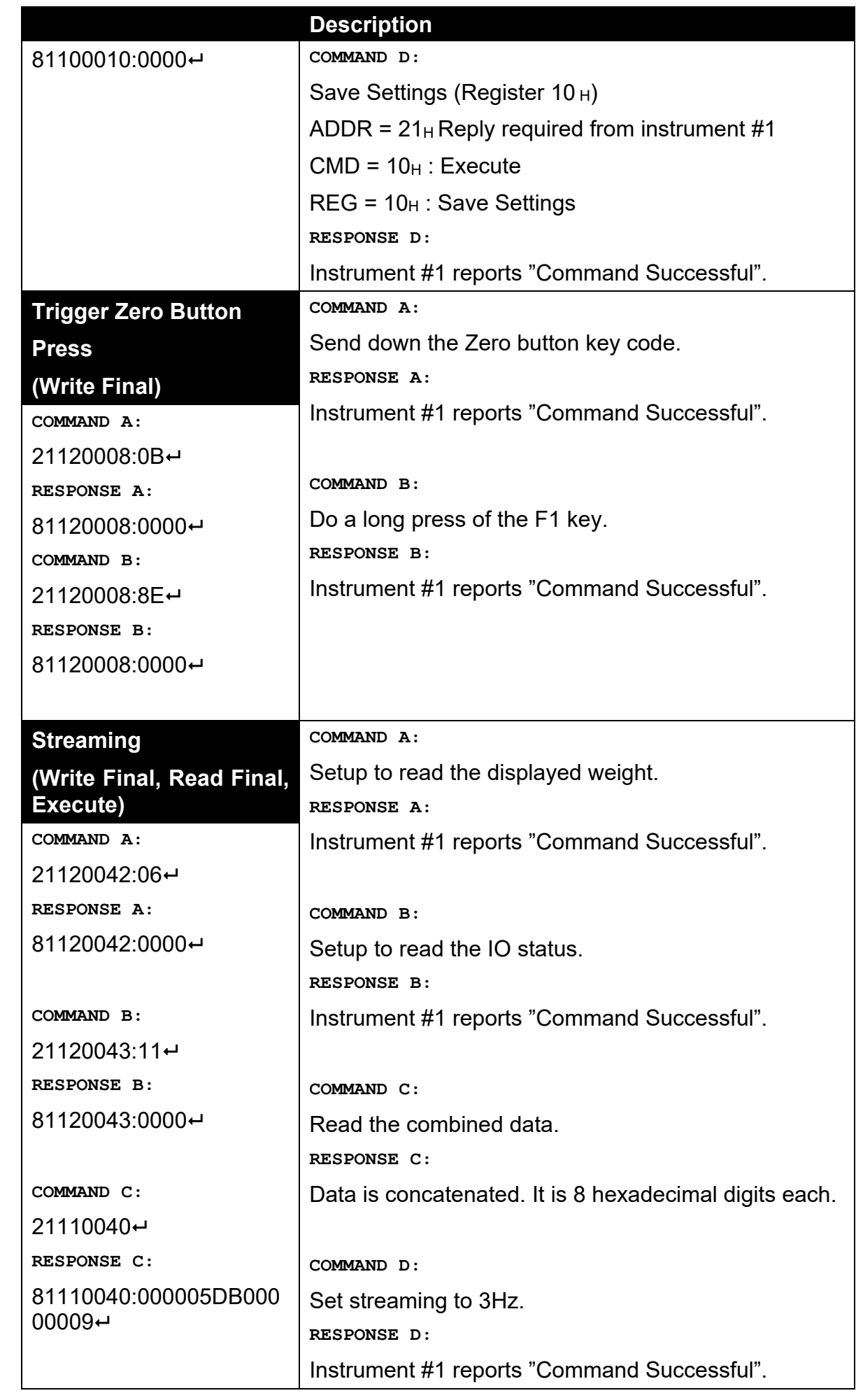

# **Reference Manual – Software 2.x**

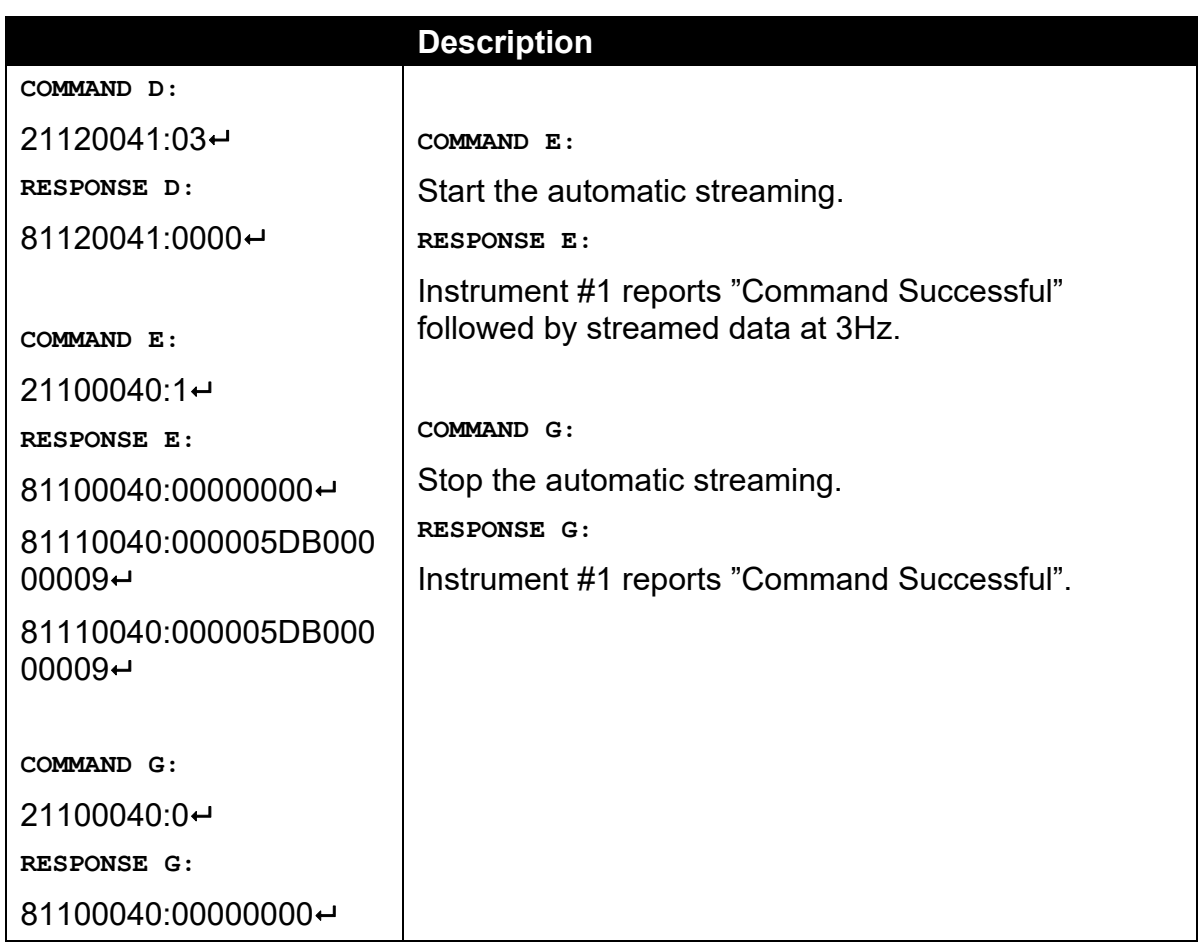

# **9. Automatic Weight Output**

#### **9.1. Overview**

The automatic output is normally used to drive remote displays, a dedicated computer, or PLC communications. It is configured using the **SER.AUT** menu, refer to 14.6 SER.AUT (Automatic transmit) page 101 for the setup menu structure. The RS-232 or the RS-485 port can be used.

The rate of transmission is set by the TYPE setting. AUTO.LO and AUTO.HI send unsolicited messages at 10Hz and 25Hz respectively. SINGLE only sends messages when a SINGLE input is received from an external input. This enables external systems like PLCs to synchronise the AUTO output to their requirements.

#### **9.2. Auto Weight Format String**

The weight format string may be set to the following formats:

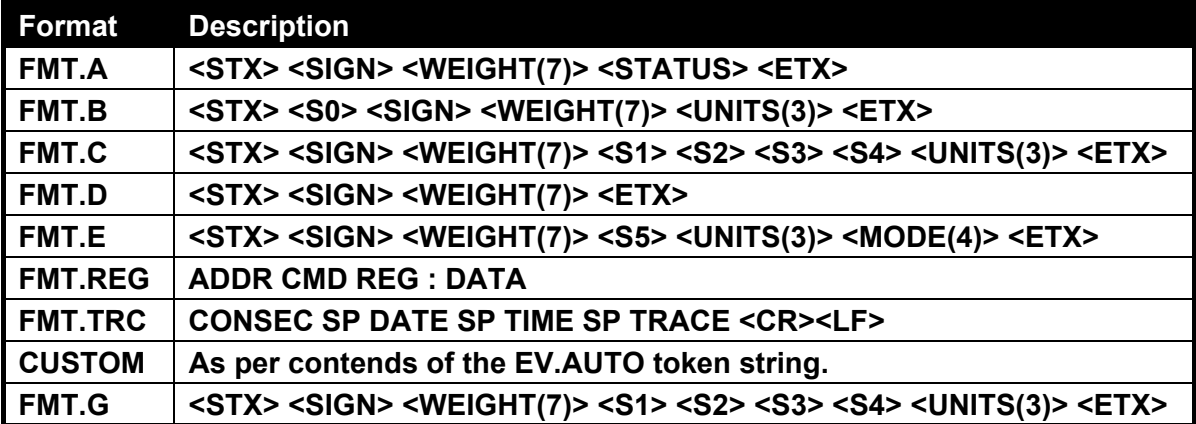

**Table 3 - Auto Weight Format Strings** 

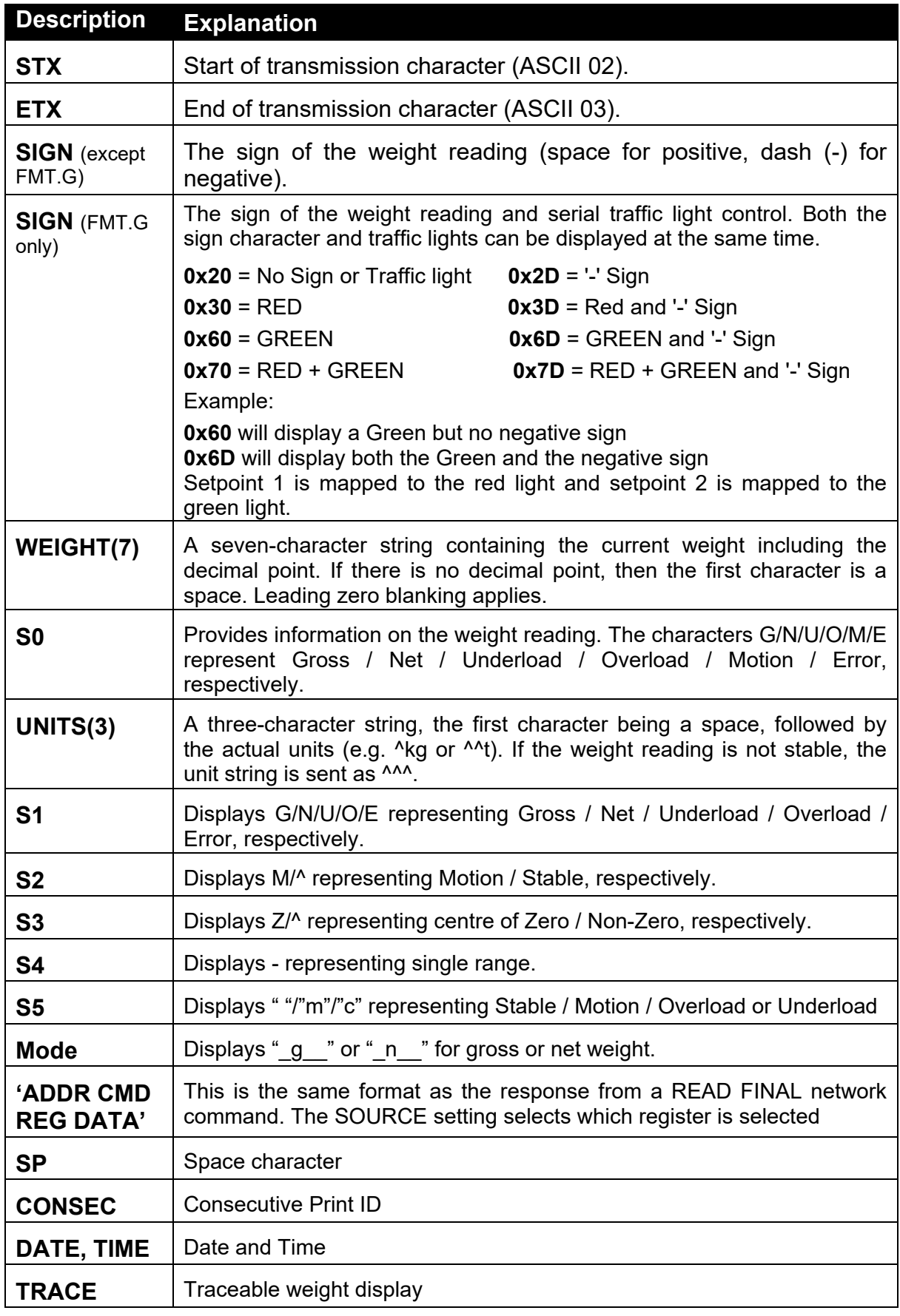

**Table 4 - Auto Weight String Descriptors** 

# **10. Printing**

#### **10.1. Overview**

The instrument can have up to two (2) printouts configured in the PRINT setup menu. There are 6 standard print formats as well as full printout customisation. The printer output may connect to a printer, data logger or remote display. Refer to 14.7 PRINT (Printouts page 102 for the setup menu. The various print formats are defined in the PRINT menu. Three (3) types of printouts are defined for different applications:

- RECORD: A Record printout gives the weight status. A printout of this type would be used by a special function PRINT key. To setup a special function PRINT key refer to 14.4.4 SFn: PRINT (Printing Functions) page 97;
- BATCH: Batch printouts contain batching specific information and are used within the batching process. For the setup menu refer to 14.9.2 GEN (General) page 109 and 14.7 PRINT (Printouts page 102;
- REPORT: Reports are used to print stored accumulated batch data (e.g. total material usage). Reports can be printed using the REPORT key (long press 3 key) or by setting up a special function REPORT key, refer to 14.4.4 SFn: PRINT (Printing Functions) page 97 for the setup menu;

There are two fixed formats for each printout type in addition to custom printing. The format of these printouts is shown below.

For custom printing each print event has an associated token string which includes literal ASCII text along with special token characters that are expanded at the time of printing to fields like weight, time, and date.

# **10.2. Print ID**

A unique Consecutive Print ID appears on record printouts. It cannot be cleared and increments for every print. Additionally, a Settable Consecutive Print ID is available through custom printing and BATCH printing. It can be viewed and edited through the operator interface User ID key (long press key 5).

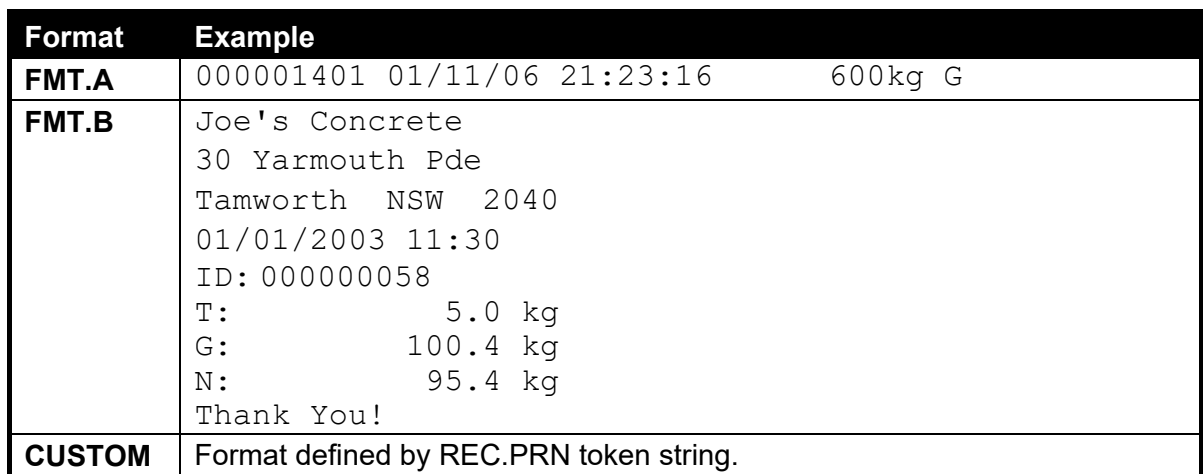

# **10.3. Record printouts**

## **10.4. Batch printouts**

Batch printouts allow for print events during and at the end of a batch (or at the end of a series of batches when a set number of batches are being run).

#### **Single or Continuous Batching**

The following formats are available when a single batch is run or continuous batching. Each example is for one batch. Format A is the batch ID, date, time, and batched weight printed at the end of the batch. Format B is:

- Header
- Batch ID, date, and time
- The material name, filled weight, and target for each fill
- The total batched weight and target
- Footer

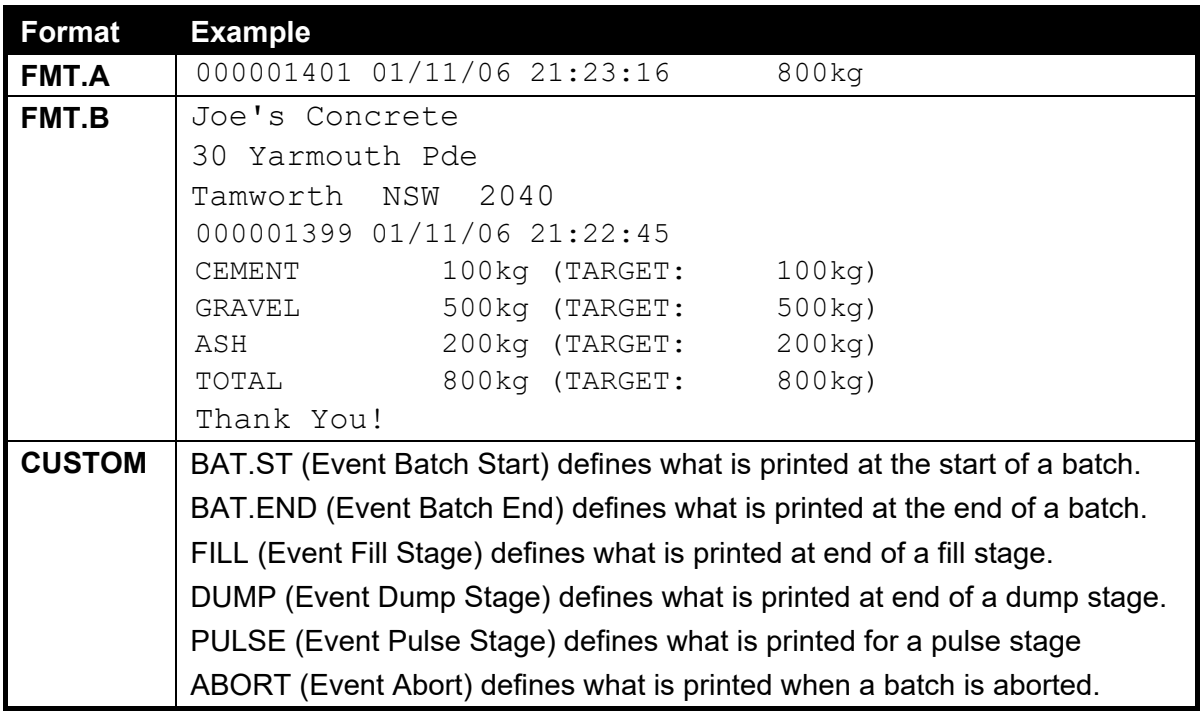

#### **Set Number of Batches to Run**

When a set number of batches is running (a series of batches), batched totals for the series is also printed. In the example below there are two batches (800kg each) in the series, making the total 1600kg.

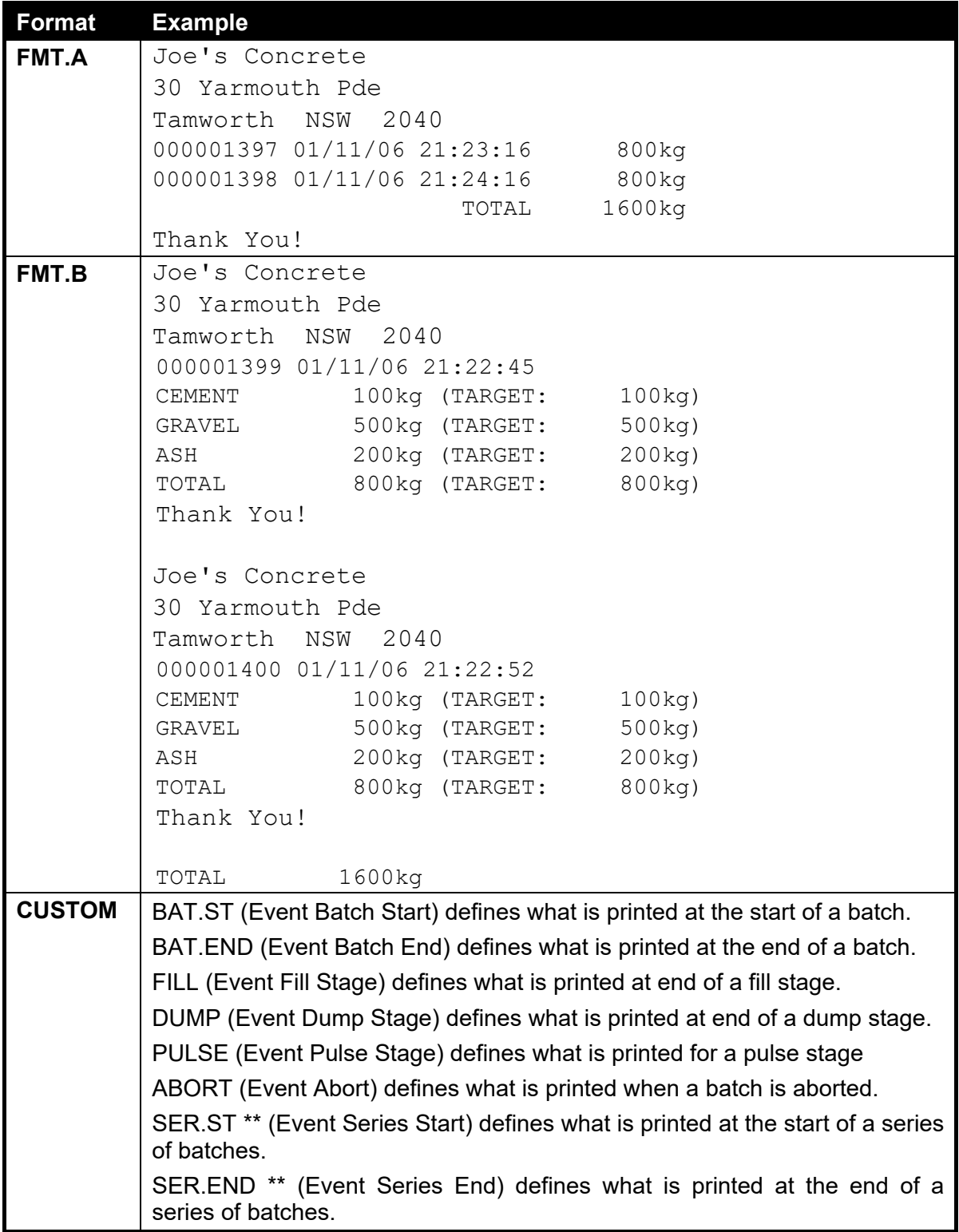

#### **10.5. Report printouts**

Reports print the batch data accumulated since the last time totals were cleared by the operator. The option to clear totals is available through either the Total key (long press 4 key) or the Report key (long press 3 key).

All Report printouts will be available to the operator through the Report key (long press 3 key) as long as the reports has been setup with a name. Alternately, through Special Functions, a dedicated Report key can be configured.

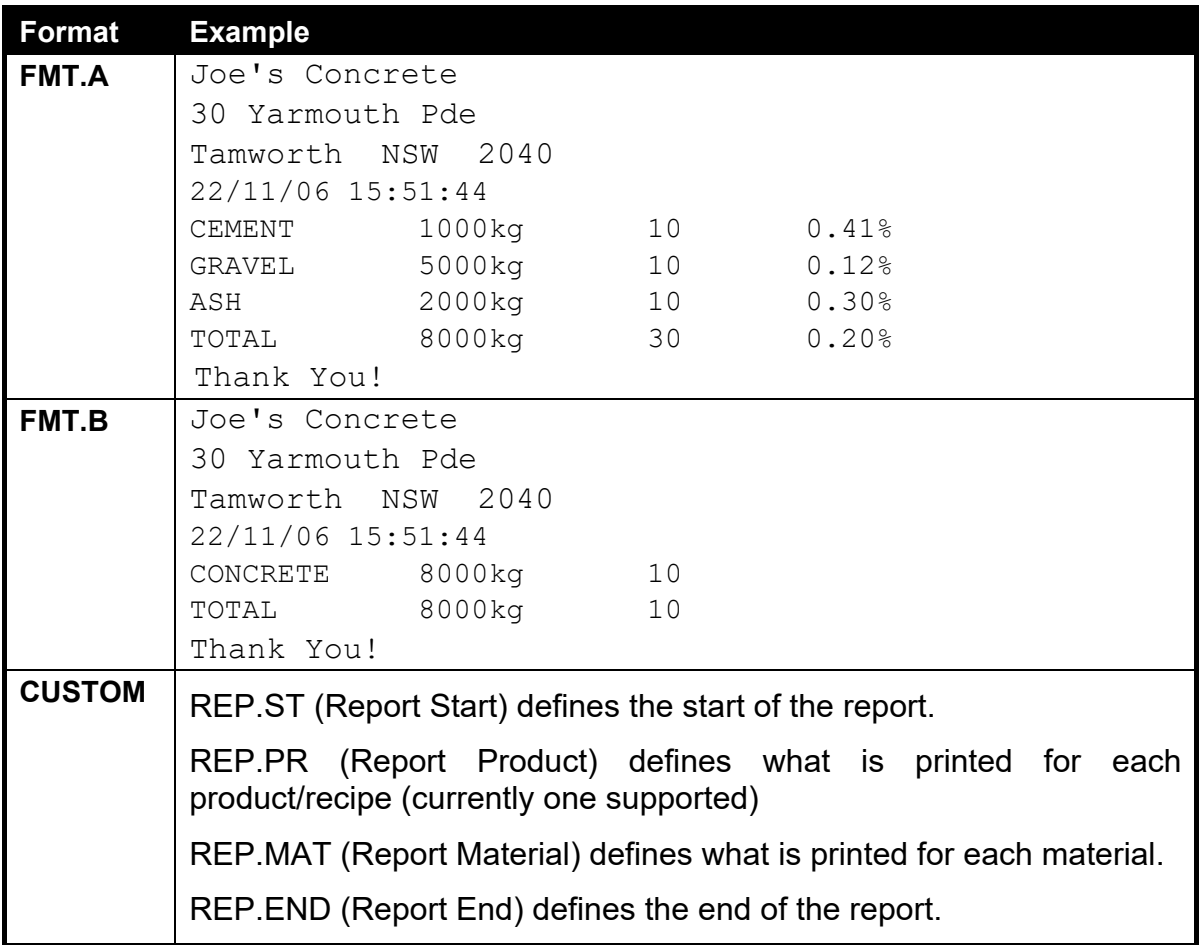

# **10.6. Custom printing**

Below are some examples of batch printouts and reports and their associated custom print strings.

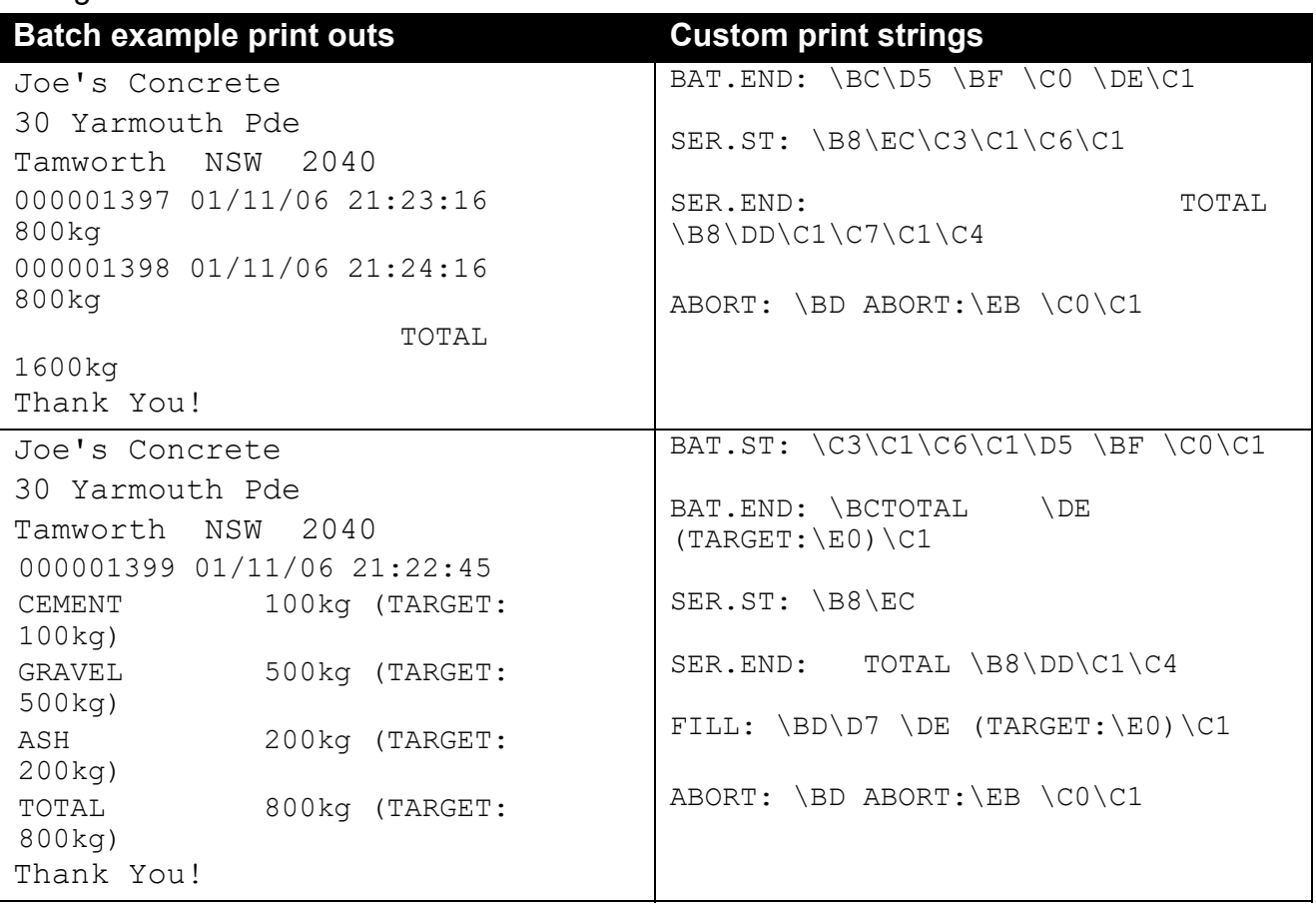

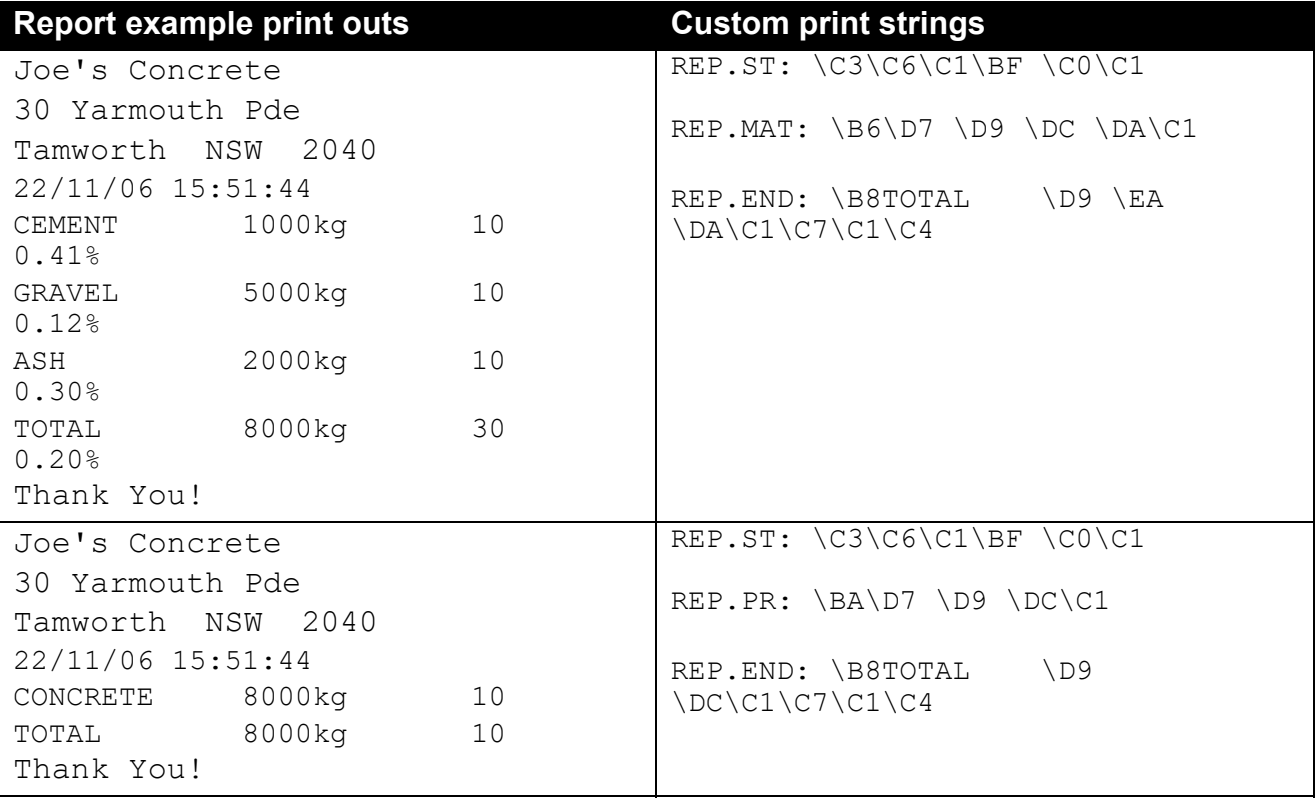

# **11. Setpoints**

#### **11.1. Overview**

Up to eight (8) setpoints are supported and each is independently configured to one of a number of functions (e.g. zero, motion, fill). Each setpoint can be associated with a given output. They can be configured to flash the instrument display, sound a buzzer, or drive a physical output. Refer to 14.8 SETP (Setpoints) on page 105 for the setup menu structure.

#### **11.2. Outputs**

The instrument supports 32 input/output control points. The application software uses these control points to decide what the control functions are, and the accessory modules respond according to their specific hardware.

Setpointing requires the use of outputs so it is important to select IO control points that have associated hardware output drivers that suit your application.

Five (5) of the setpoint types are for batching related functions. When outputs are defined with these types of setpoints they are essentially active all the time and are used to synchronise external systems to the batching process.

#### **11.3. Common Settings**

There are a number of settings that are common to all setpoint types. These are as follows:

- **OUTPUT**: Selects which IO control point to use. Options are NONE, IO1..IO32. NONE is useful if the setpoint is only being used to trigger an alarm.
- **LOGIC**: This setting determines whether the output is normally on or normally off. Logic HIGH means the output follows the activity of the setpoint and is on when the setpoint conditions are met. Logic LOW reverses the operation of the output.

For example: Consider a Centre-of-Zero status setpoint. This type of setpoint is active when the Centre-of-Zero annunciator is lit. With logic HIGH an output would turn on whenever the Centre-of-Zero annunciator was lit. With logic LOW the output would turn off when the Centre-of-Zero annunciator is lit and remain on otherwise.

Note that the outputs revert to the off state when the instrument SETUP menus are active.

- **ALARM**: Selects what alarm response is triggered when the setpoint is active. SINGLE sounds a single beep every two seconds, DOUBLE sounds a double beep every two seconds and FLASH flashes the instrument display. Note that the Alarm conditions are not influenced by the LOGIC setting, that is they follow the activity of the setpoint regardless of the physical state of the output.
- **TIMING(Not in K410)**: Select the output timing of the setpoint. The following examples are explained in the context of an OVER setpoint however the timing options are available for all setpoint types.

Options are:

- LEVEL: the setpoint is active whenever the weight has gone over the target, has not dropped below the hysteresis value and the reset input is not currently active.
- EDGE: The setpoint becomes active when the weight goes over the target. The setpoint becomes inactive when the weight goes below the hysteresis value or the reset input becomes active.
- PULSE: Once the weight goes over the target the setpoint will begin the delay time. Once that time has elapsed the output will become active for the on time. If the pulse number (PLS.NUM) has been set for more than one, then the cycle will repeat for the set number of times. The reset input becoming active is the only reason the set number of cycles will not be completed; the weight is completely ignored once the cycle has started.
- LATCH: The setpoint becomes active when the weight goes over the target. The setpoint becomes inactive when the reset input becomes active.
- **RESET(Not in K410)**: Select which IO is used as an input to disable the setpoint. Options are NONE, IO1..IO32.
- **RST.LGC(Not in K410)**: This setting determines whether the input used to reset the setpoint is active when the value is LOW or HIGH.
- **DELAY**: If the timing has been set to PULSE this sets the delay before each pulse.
- **ON**: If the timing has been set to PULSE this sets the duration of each pulse.
- **PLS.NUM**: If the timing has been set to PULSE this sets the number of pulses to be output each time the setpoint is triggered.
- **NAME(Not in K410)**: Name the setpoint. This will be shown when editing targets for OVER and UNDER type setpoints.

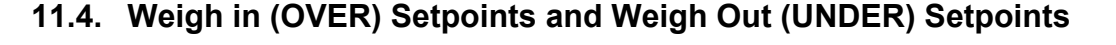

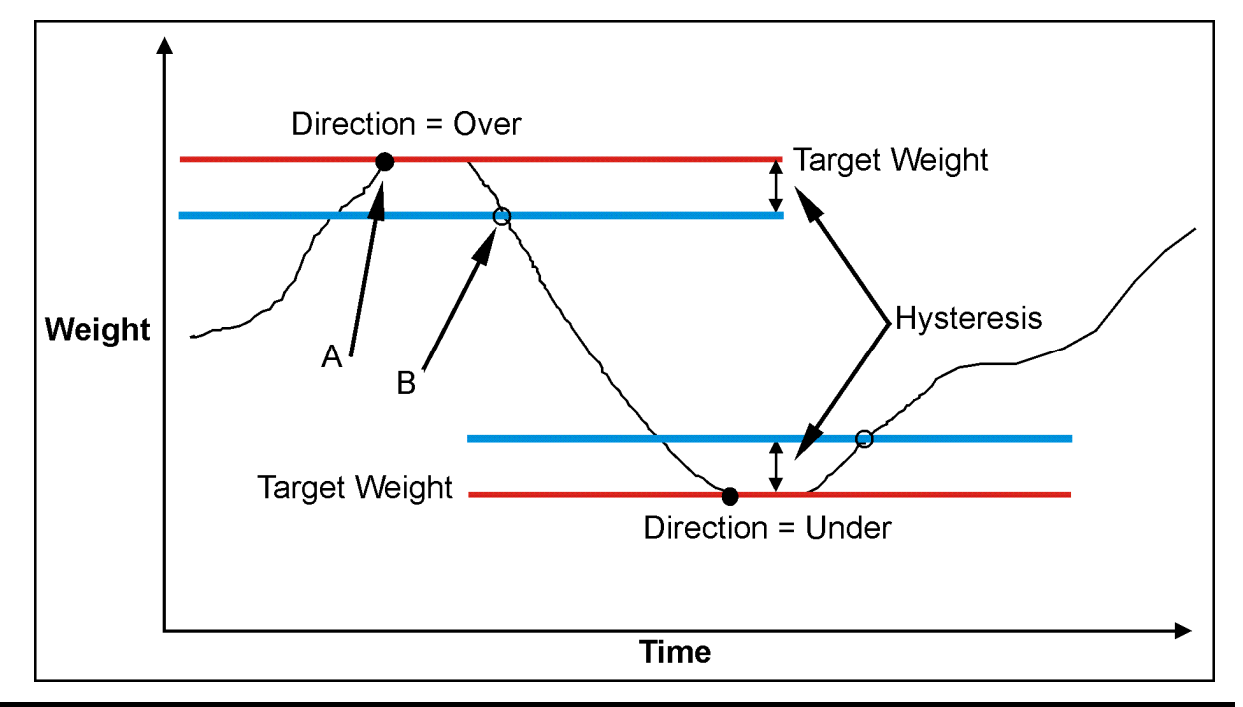

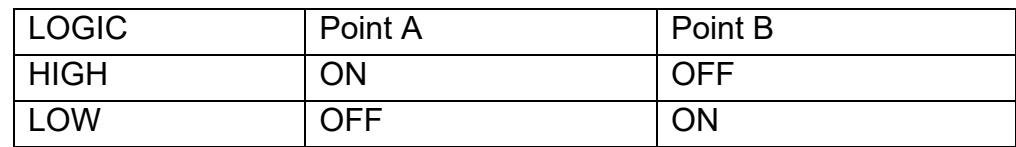

### **Figure 14: OVER vs. UNDER setpoints**

#### **11.4.1. Additional Settings**

In addition to the common settings, the following settings control the operation of the OVER and UNDER setpoints

**SOURCE**: Select the weight source for the setpoint to use.

Options are:

- GROSS uses gross weight only
- NET uses net weight only
- 'GR or NT' uses either Gross or Net depending on which is currently displayed.
- REG(Not in K410): uses a register value.
- **Hysteresis (HYS)**: This setting determines the change in weight required for an active setpoint to become inactive again. A value of zero still leaves 0.5 graduations of hysteresis.
- **REG(Not in K410)**: If the source is set to register (REG) then this setting is used to set the register to use. The register must be a number or weight value.

# **11.4.2. Status Based Setpoint Types**

The following setpoint types are all based on the **status of the instrument**.

- **NONE**: Setpoint is always inactive.
- **ON**: Setpoint is always active. This type of setpoint is useful to show that the instrument is running.
- **Centre of Zero (COZ)**: Setpoint is active when COZ annunciator is lit.
- **ZERO**: Setpoint is active when the weight is within the Zero Band setting.
	- o SOURCE: The ZERO setpoint also has a SOURCE setting to determine if the zero condition is based on the gross or net reading. The GR or NT option uses the currently selected weight (gross or net).
- **NET**: Setpoint is active when the NET annunciator is lit.
- **MOTION**: Setpoint is active when the MOTION annunciator is lit.
- **ERROR:** Setpoint is active when the instrument detects any error condition signified by the display of Exxxxx on the primary display.
- **BUZZER**: Setpoint is active when the buzzer beeps.

#### **11.5. Batching Based Setpoint Types**

When outputs are defined with these setpoint types they are essentially active all the time and can be used to synchronise external systems to the batching process.

The status outputs are:

- **Out of Tolerance (TOL)**: Output active if an out-of-tolerance condition is detected on the batch, even if the batch is resumed after pause.
- **PAUSE**: Output active if batch paused.
- **WAIT**: Output active if batch waiting for dump enable input.
- **RUN**: Output active while batch is running, including when the batch is actually paused.
- **FILL**: Output active whenever any filling stage is running.

# **11.6. Logic Setpoint Types**

The following setpoint types are all based on the status of the inputs and the mask.

- **LGC.AND**: Output active all inputs in the MASK are on.
- **LGC.OR**: Output active any inputs in the mask are on.
- **LGC.XOR**: Output active if only one input in the mask is on.

**SOURCE**: Select the source for the setpoint to use. K410 is fixed to the external IO option. K411 and K412 have the following options:

- **IO** use the external IO
- **Status** use the instrument status
- **SETP** use the setpoint status
- **REG** use a register value

**MASK:** a 32-bit number that is used to match IO1-IO32 for the logic setpoints.

**DLY.ON**: delay before setpoint becomes active.

**HLD.OFF**: delay before setpoint becomes inactive.

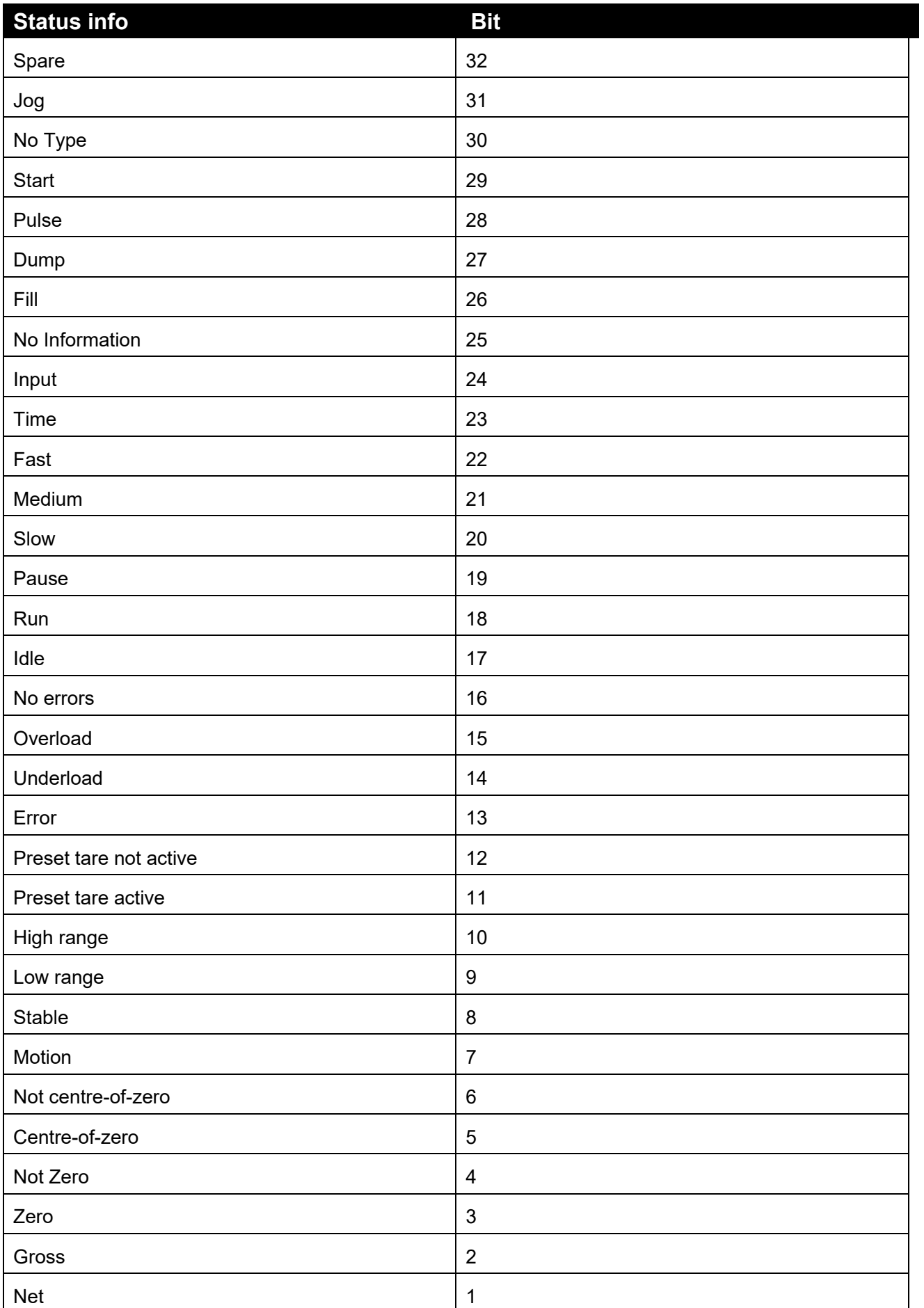

# **Table 5: Instrument Status for Logic Setpoints**
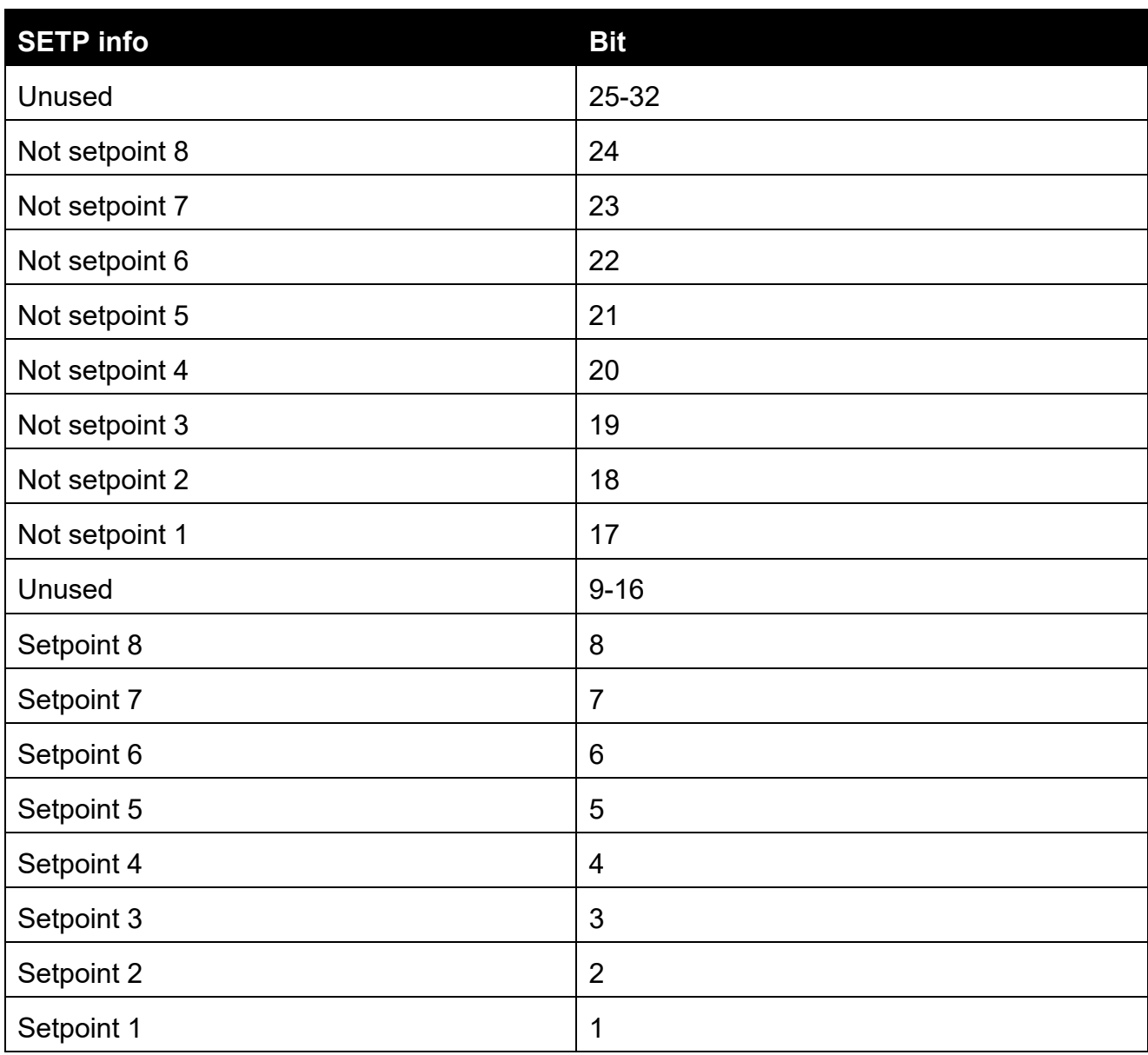

**Table 6: Setpoint Status for Logic Setpoints** 

# **12. Analogue Output**

#### **12.1. Overview**

The instrument supports a single analogue output used for analogue weight transmission. Setting up a system is a two-stage process:

- First install the analogue output hardware and configure the accessory module using the options in the H.WARE:ANL.HW menu.
- Second, configure the parameters of the information to be sent to the analogue output from the ANL.OUT menu.

#### **12.2. Configuration of Hardware**

#### **12.2.1. Configuration**

**TYPE:** Set the TYPE to VOLTAGE (0..10V) or CURRENT (4..20mA). The analogue accessory will light an LED to indicate which output type is active.

**CLIP**: The CLIP setting determines if the analogue output is allowed to extend past the nominal limits. If CLIP is ON, the output will not go below 0V or above 10V for voltage outputs. For current output the limits are 4mA and 20mA. If CLIP is OFF the voltage can extend an extra 0.5 Volts or so past the limits and the current can extend from 0mA to 24mA.

#### **12.2.2. Calibration**

Calibrate the lower and upper values of the analogue output using the CAL.LO and CAL.HI functions. Use the UP and DOWN arrows to adjust the output to the external system.

#### **12.2.3. Testing**

The analogue output can be driven to any value using the FRC.OUT function. Use the UP and DOWN arrows to move the output up and down to test that the values shown on the instrument display match the readings taken externally.

#### **12.3. Analogue Weight Transmission**

**ABS** (Absolute): This setting allows negative weight readings to be treated as positive values for the purposes of the analogue output transmission and is useful when transmitting negative net readings in WEIGH-OUT applications.

**SOURCE**: Used to determine what weight readings are to be sent. Options include gross weight always (GROSS), net weight always (NET) or gross or net readings depending on which is selected and currently displayed on the main display.

When **RANGE** is set to **CUSTOM, WGT.LO** (Weight Low) and **WGT.HI** (Weight High) settings specify the weight range that corresponds to the analogue output range. For example, it is possible to set the instrument up to send a 0..10V signal between 10.0 kg and 20.0kg even though the scale is calibrated to measure weight from 0.0kg to 50.0kg. This effectively increases the resolution of the analogue output over the weight range of interest.

## **13. Batching**

### **13.1. Terminology**

**Recipe/Product** – A recipe is made up of materials, their quantities, and the steps to create a product. A product also includes accumulated total information. The v1.x software supports one product with one recipe, the v2.x software supports 100 products each with one recipe.

**Material** – K410 has one (1) material, K411 has a maximum of six (6) materials and K412 has a maximum of twenty (20) materials. A material is specified for each FILL stage and a given material can be used by more than one stage. For K412, the materials are set per product. The operator sets the in-flight and preliminary targets, if multiple speed, for each material.

**Batch** – is the process for creating one quantity of product. The batch process is defined by up to ten (10) stages. The option exists for the operator to set the number of batches to be executed and manage the proportional quantities of product produced by weight or percentage.

**Stage** – a stage is a self-contained control unit with its own settings. A stage can be a FILL, DUMP or PULSE. Batching proceeds from one stage to the next in the order they are defined in the setup. Only one stage is active at a time.

**Example**: The **recipe/product** is for concrete. A **batch** of concrete is produced by stepping through four (4) **stages**: 1) FILL of gravel, 2) FILL of cement, 3) FILL of water then a 4) DUMP. The process uses three (3) **materials**, gravel, cement, and water.

#### **13.2. Predefined Applications (K411 and K412 only)**

A set of predefined applications are available as a starting point for batching menu setup. These applications vary the number of materials used (FILL stages) and the number of fill speeds. Each application includes a DUMP to weight stage.

Select an application closest to the configuration to be implemented as a starting point. Stages can be added and deleted as required and all settings can be modified as per normal setup.

Multiple feeders and auto flight correction are selected in the applications; again, these can be changed as required. Flight averaging is preset to two (2).

Refer to 14.9.1 APP (Applications) (K411 and K412 only) page 108 for the setup menu structure.

#### **13.3. Stage Types**

The instrument allows for three (3) stage types to be defined, FILL, DUMP, and PULSE. As only one stage can be active at a time it is possible for some services to be shared between stages. For example, multiple filling stages can share the same interlock inputs or even the same filling outputs as there is no possibility of clashes between the stages. This is not true for setpoints which are active all the time and must use independent outputs. It is possible to have multiple filling stages of the same material interposed with other material fills, pulsed outputs or even dump stages.

#### **13.3.1. FILL Stage**

Each FILL stage allows for a single material to be filled using single, double, or triple speed filling. These can be concurrent or one after another. Within a FILL stage, there can be:

- start and end time delays;
- fill interlock input;
- start condition of an auto tare; and
- error correction using jogging.

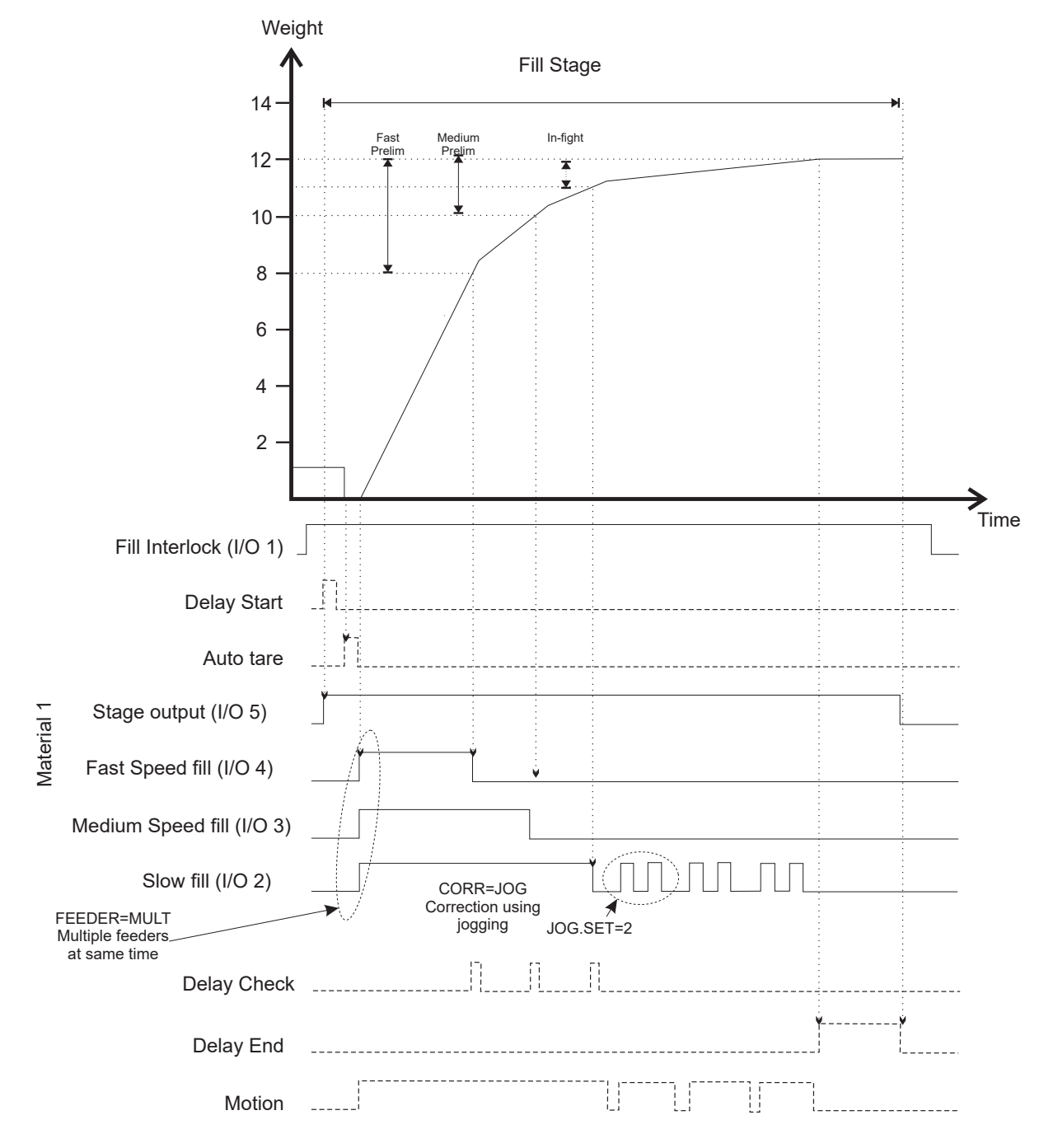

### **13.3.2. DUMP Stage**

A DUMP stage allows for a dump to weight or time. Within a DUMP stage there can be:

- start and end time delays;
- dump interlock input;
- dump enable input; and
- error correction using jogging when dumping to weight.

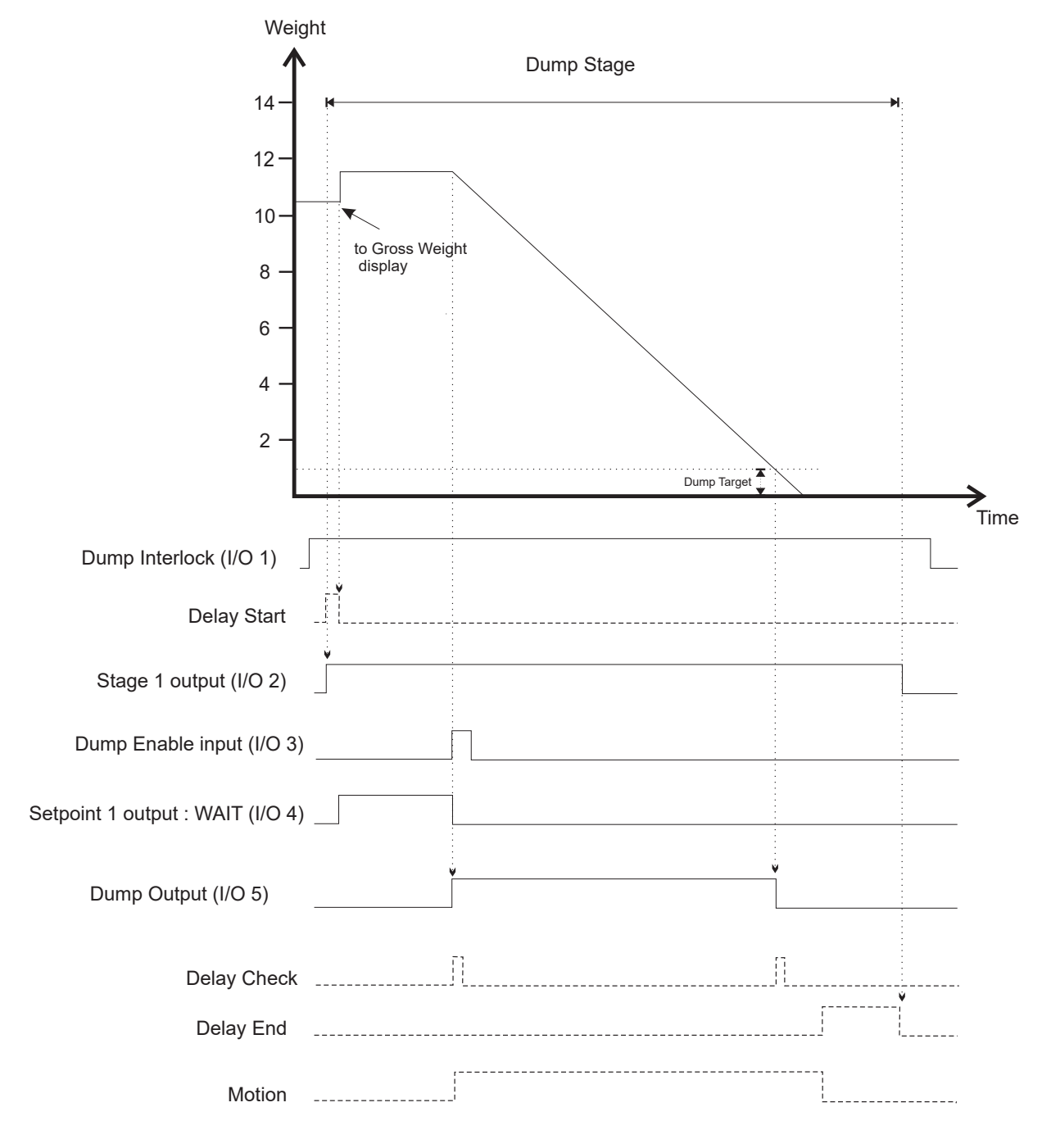

## **13.3.3. PULSE Stage**

A PULSE stage will drive an output for the duration set by the operator and or allows an indeterminate wait to occur. The wait is ended via an operator key press or input signal.

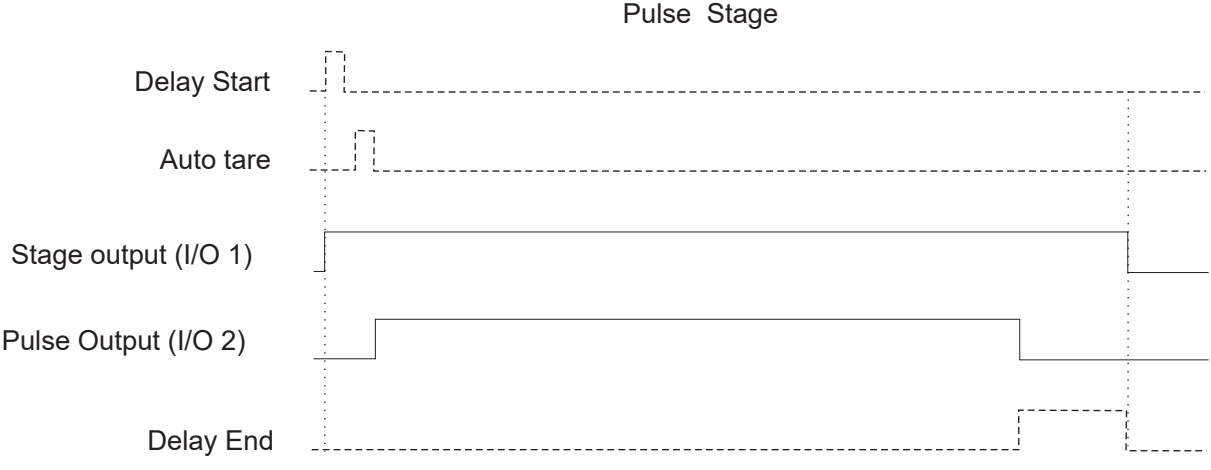

#### **13.4. Batching specific keys**

#### **13.4.1. <RECIPE> key - recipe information**

- Target: For each fill stage there is a prompt for the target weight.
- Number of Batches: Prompt for the number of batches to run (if used).
- Proportion: The proportion of the batch to make, either as a percentage, ratio, or weight (if used).
- Preset Tare: Value of the preset tare stored for this particular product (if used).
- Start, Repeat, and Stop times: Prompt for the start, repeat and stop times (if used).

The operation of the recipe key is illustrated in 4.6 Recipe page 24.

#### **13.4.2. Timers (6 key) – time duration of PULSE stages**

The time duration for any pulse stages is set by the operator with a long press of the 6 key. The operator is prompted to enter the time the pulse output is to be active. The stage number is displayed along with pulse name (if one has been set) to assist the operator in determining which pulse stage is being entered.

Refer to 4.8.6 View and Change Pulse Timers (Timers - 6 key) page 30 for a diagram of the display with this key in use. For the setup menu of a pulse stage refer to 14.9.7 STAGE.n: PULSE page 115.

#### **13.4.3. Flight (8 key) – in-flight and preliminary targets for each material**

In-flight compensation is used to force the feeders to shut off early to allow for the amount of material still in flight between the feeder gate and the surface of material already in the weigh-bin.

**FLIGHT** is the expected weight of material in flight and is initially set by the operator. It applies to the slow fill output.

Within the batching general setup, it is possible to define the number of flight results to be averaged ongoing to improve the in-flight value for the batching process.

For multiple speed applications, preliminary target values are specified for the medium and fast feeders in terms of the 'weight before target'.

**M.PRE** and **F.PRE** apply to the medium and fast outputs respectively and are set by the operator for each material where multiple feeders are used.

**Example:** To fill 1000 kg with 800 kg of fast fill, specify the target weight as 1000 kg and the fast preliminary target weight (F.PRE) as 200 kg. This then allows the final target to be changed without the need to change the preliminary targets.

Refer also to 4.8.8 Flight Settings (Flight – 8 key) page 31 for a diagram of the display with this key in use.

## **13.4.4. Tolerance (9 key) – high and low tolerance for each fill stage**

The tolerance weight can be defined for above (TOL.HI) and below (TOL.LO) target for each FILL stage. This tolerance band is used at the end of the FILL stage to check if the final weight is close enough to target.

Within the batching general setup, jogging can be set to jog to either target or to low tolerance (BATCH:GEN:JOG.TGT). The out of tolerance action can be set to either pause or beep (BATCH: GEN:TOL).

Refer also to 4.8.9Tolerance (TOL - 9 key) page 32 for a diagram of the display with this key in use.

### **13.5. Setpoints**

Five (5) batching specific setpoint types are available:

- out of tolerance:
- pause;
- wait:
- run: and
- $\bullet$  fill

The allocated output is active when each condition is detected. These are discussed in 11.5 Batching Based Setpoint Types page 68.

#### **13.6. Special Functions**

Six (6) batching specific special functions are available and are necessary to control the batching process:

- start:
- pause;
- pause/abort;
- abort;
- suspend; and
- start/pause/abort.

Like the other special functions, these can be allocated to either the three <FUNCTION> keys on the front panel or to the external inputs/outputs. They are discussed in 4.7 Special Functions - Function Keys and External Inputs page 25.

### **13.7. General Setup**

The following criteria are specified for a recipe/product (within BATCH:GEN and BATCH:MAT) and apply to all materials and stages.

Batch start conditions:

- A **start interlock** (ST.ILOCK) when defined, requires the input signal to be present for the batch to commence.
- A **batch interlock** (B.ILOCK) when defined, requires the input signal to be present for the entire batch, otherwise the batch pauses.
- The **zero start** (Z.START) allows for automatic zeroing at the beginning of each batch.
- The **zero interlock** (Z.ILOCK) checks for zero before batching commences, otherwise the batch pauses.

Operator batching criteria:

- The **recipe check** (REC.CHK) option when set to yes, won't allow the batch to start without the recipe being firstly reviewed using the <RECIPE> key. The <RECIPE> prompts the operator for targets, proportions etc.
- The **auto start** (AUTO.ST) option sets if the operator is to specify the number of batches to be run or if a single batch is to run or if an unlimited number of batches should run or if the batch should run at preset intervals based on the clock. The time setting uses the **start** (TM.STRT), **repeat** (TM.RPT) and **stop** (TM.STOP) settings to run multiple batches, these options are set via the <RECIPE> key. The number of batches is set via the <RECIPE> key. **Number clear** (NUM.CL) sets if the number of batches is to be cleared at the end of the run of batches.
- The **proportional type**, (PROP.TP) allows the operator to specify a proportion to batch through a percentage, a ratio, a total batch weight or automatically after the first fill stage. The proportion is set via the <RECIPE> key. **Proportional clear** (PROP.CL) sets if this proportion is to be cleared at the end of a batch or run of batches.
- The **preset tare** (USE.PT) option allows the operator to enter a preset tare for the batch via the <RECIPE> key.

Miscellaneous settings (cannot be changed by the operator):

- **In-flight averaging** (FLT.AV): The number of in-flight results to be averaged is specified in the setup menu BATCH:GEN. If it is greater than five (5) then extreme results are ignored. This averaged in-flight result is used with auto jog and auto flight FILL correction.
- **FILL display** (F.DISP): Determines whether, during a FILL stage, the end weight or the weight left to fill is displayed. Applies across all FILL stages.
- **JOG target** (JOG.TGT): When jogging is being used, this sets if the jogging will be to target or low tolerance. Applies across all FILL stages.
- **Abort Action** (ABT.ACT): sets whether to add to totals or not if the batch is aborted.

**Batch preference** (B.PREF): sets if speed is more important than accuracy.

Error and out of tolerance handling:

- The **error** (ERROR) option specifies if errors are to be ignored or if the batch is to be paused.
- The **tolerance** (TOL) option specifies what action is to occur when an out of tolerance condition is detected, options are none, pause or beep. The beep option allows for the batch to continue, and pause halts the batch and displays a warning.

Printing batch data:

 The **print** (PRT.OUT) option specifies the printout (PRINT1..2) to be used within the batching process. The printout must be a BATCH type printout. The setup of these printouts is discussed in 10.4 Batch printouts 61.

Storing batch data

 The **DSD use** (DSD.USE) option specifies when data will be written to the DSD if one is fitted.

### **Materials:**

- K410: One (1) material can be specified with an eight (8) character name.
- K411: Six (6) materials can be specified with eight (8) character names.
- K412: Twenty (20) materials can be specified with eight (8) character names.
- The same material can be reused on different stages.

Refer also to 14.9.2 GEN (General) page 109 for the setup menu structure.

#### **13.8. Stage Specific Setup**

#### **13.8.1. Outputs**

FILL, DUMP and PULSE each allow for the definition of outputs for the given action. FILL allows up to three (3) outputs for three speeds of filling. DUMP and PULSE each have a single output for the dump and pulse signals respectively.

All stage types permit an output to advise the stage ID (STG.OUT). They may be used to advise a PLC of which stage is in progress.

### **13.8.2. Inputs**

**Interlock:** Interlock inputs can be specified in the setup for the overall batch (batch interlock B.ILOCK), start (start interlock ST.ILOCK) and for FILL and DUMP stages. An interlock is an input signal to demonstrate that a given state exists, for example, is used to indicate that a gate is closed, and it is safe to start filling product.

The batch interlock must be present throughout the entire batch. If the interlock signal is lost the batching process will pause and the Secondary Display will show PAUSE / INTERLOCK.

The start interlock must be present at the commencement of the batch and is checked for each batch when there are multiple auto-starting batches (a number of batches or continuous).

The FILL and DUMP interlock must be present for the duration of the stage. If the interlock signal is lost the batching process will pause and the Secondary Display will show PAUSE / INTERLOCK.

**Fill Input:** A FILL stage allows an input to be defined for a signal to indicate the end of the fill before the fill target is reached. If the input is specified as NONE the instrument will only end the stage when the fill target is reached. If wait for input (IN.WAIT) is set to ON and an input is specified then the stage will not end until the input is active.

**Dump Enable:** A DUMP stage allows for a dump enable to be specified. This input is both edge and level sensitive and must be detected for the dump stage to proceed. If enable latch (EN.LTCH) is set to ON the signal may be detected any time after the batch has started and is usually operator initiated, if enable latch is set to OFF then the signal must be detected during the dump stage. It is used to signal to the batching process that it is ok to proceed with the dumping process as conditions downstream are prepared to accept the product.

If no input is assigned to this function it is assumed that the dumping process is cleared to proceed at the commencement of the DUMP stage (not withstanding dump interlock if being used).

**Pulse Input:** A PULSE stage allows an input to be defined for a signal to indicate the end of the wait. If the input is specified as NONE the instrument will wait for an Operator key (START or OK). If the input is specified as IGNORE then the timer will be used instead.

### **13.8.3. Delays**

For each type of stage it is possible to define a delay either at the start (DLY.ST) or the end (DLY.END) of the stage, of up to 5 hours.

Additionally, a Hold-Off-Check (DLY.CHK) can be set for FILL and DUMP stages, of up to a minute. It stops any weight checks after a decision has been made concerning the outputs. For example, when fast fill changes to slow fill, or when the dump output is first turned on.

### **13.8.4. FILL Correction (Jogging and In-flight)**

The type of correction to be used to get to target can be specified for each FILL stage, using either once off flight or jogging.

#### **In-flight**

The slow fill is switched OFF when the weight left to fill equals the in-flight. The inflight can be set manually or automatically adjusted using past fill results.

The two correction options that use flight only are:

Manual (MAN.FLT): Uses in-flight as set by operator only.

 Auto Flight (AUT.FLT): Uses the average fill error to calculate a corrected inflight (as set up in the BATCH:GEN). The amount of averaging is set in BATCH:GEN:FLT.AV. The operator can set a starting in-flight value.

## **Jogging**

If at the end of the normal FILL the weight is still too low, the output is jogged. Jogging is the process of quickly opening and closing a gate to try and adjust the weight to target or the low tolerance depending on setup. To control jogging, ON and OFF times (JOG.ON and JOG.OFF) to drive the output. The repetition rate (JOG.SET) specifies how many 'jogs' are performed before the instrument waits for no motion. The maximum number of jog sets (MAX.SET) if used will limit the number of jog sets performed. If the weight goes over target (regardless of the JOG.SET setting) the jogging will wait for no motion. These are defined for each stage.

The two correction options that use jogging are:

- Jogging (JOG): Jog using in-flight as set by operator.
- Auto Jog (AUT.JOG): Uses the average fill error to calculate a corrected inflight (as set up in the BATCH: GEN) and jogging. The amount of averaging is set in BATCH: GEN: FLT. AV.

### **13.8.5. DUMP Correction**

A DUMP can be either to weight or time. When it is to weight, it is to the TOL.HI as set in the menu setup for the stage.

A correction of jogging can be chosen to improve accuracy. Jogging is the process of quickly opening and closing a gate to try and adjust the weight to TOL.HI. To control jogging, ON and OFF times (JOG.ON and JOG.OFF) to drive the output. The repetition rate (JOG.SET) specifies how many 'jogs' are performed before the instrument waits for no motion. These are defined for each stage.

### **13.9. Pause and Abort**

A batch can pause automatically for many reasons. It can also be paused by the operator or external input. When the batch is paused, a message is displayed, which describes the reason for the pause. See Pause Conditions page 143. The batch will not abort automatically. The operator can abort a batch using the Abort or Pause/Abort special functions. If printing batch information, an abort message can be printed giving the time of the abort.

### **13.10. Batching Example**

The following example is for a four (4) stage batching process, with two (2) material FILL stages, a PULSE and then a DUMP stage.

- $\bullet$  the first fill stage is multi speed with two speeds;
- $\bullet$  the second fill stage is a single speed fill only;
- the second fill stage uses jogging for correction, the jogging is jog to target weight and is defined in sets of two;
- there is an automatic zero at the start of the batch and a tare between the fill stages;
- the pulse stage requires an input to end; and

• the dump is a dump to weight.

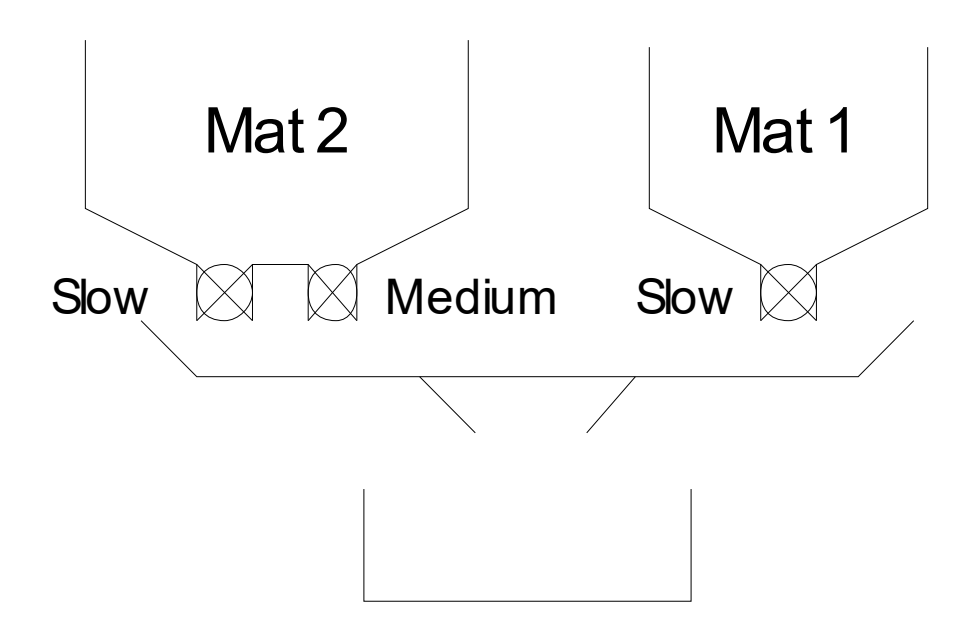

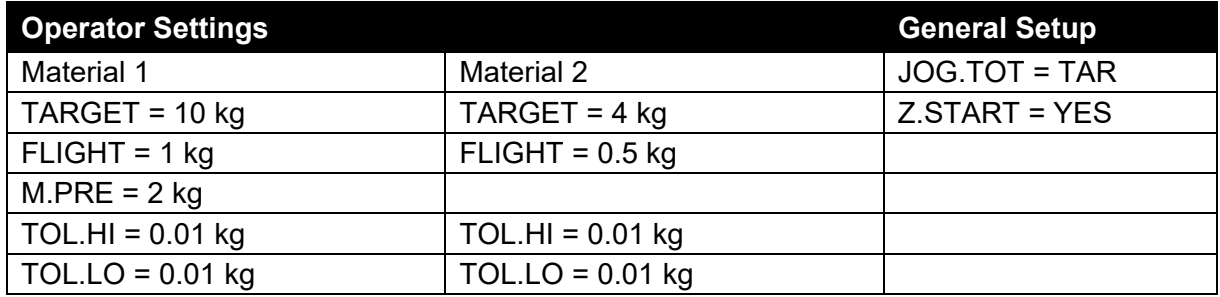

Batching Setup:

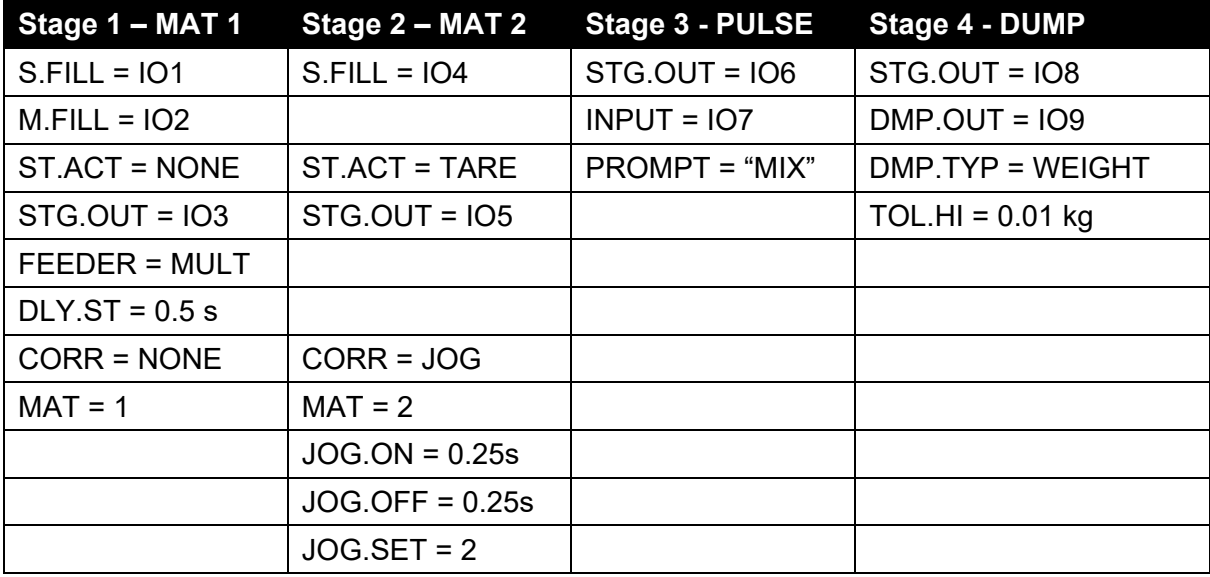

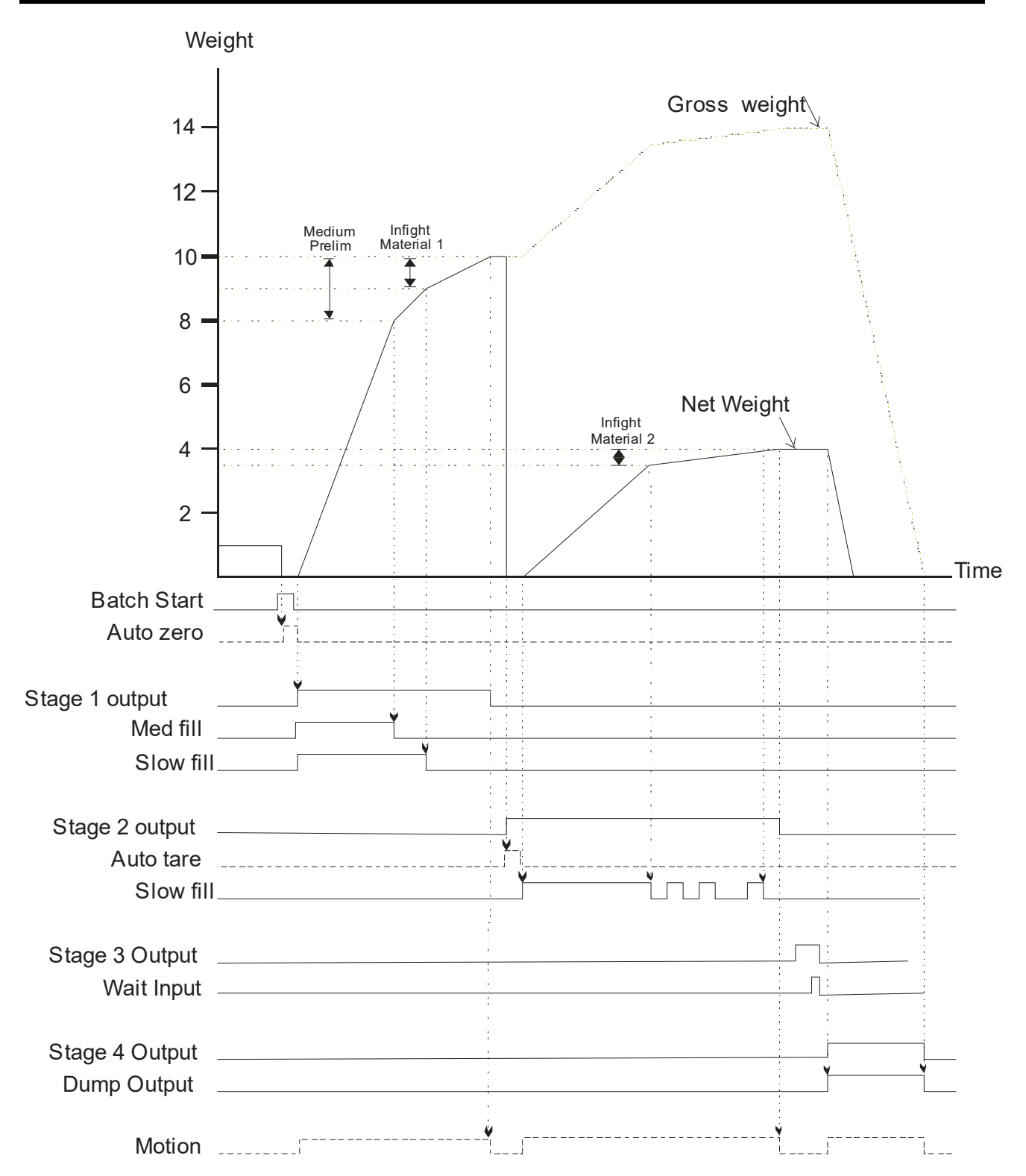

# **14. Setup Menus**

The following sections describe the setup parameters of each of the Groups and Items in Setup. Refer to 5.1 Accessing Full/Safe Setup page 44 for details on accessing setup menus and page 41 for a description on working with the menu structure. A listing of the all the menu items is given in 17 Appendix 4: Setup Menu Quick Reference page 135.

### **14.1. GEN.OPT (General options)**

### **14.1.1. DATE.F (Date format)**

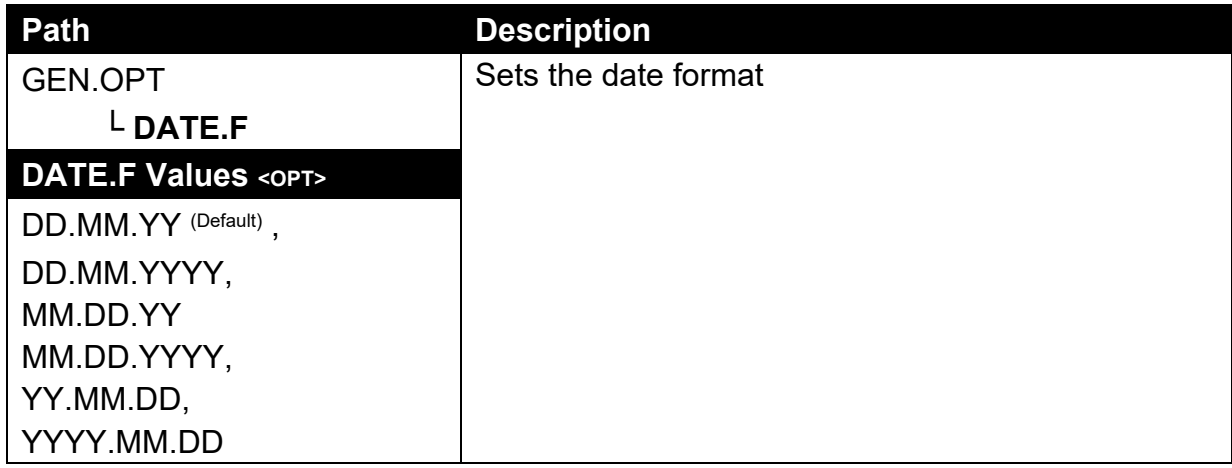

### **14.1.2. PCODE (Security passcodes)**

Refer to 5.2 Passcodes and Key Lock page 40 for further discussion.

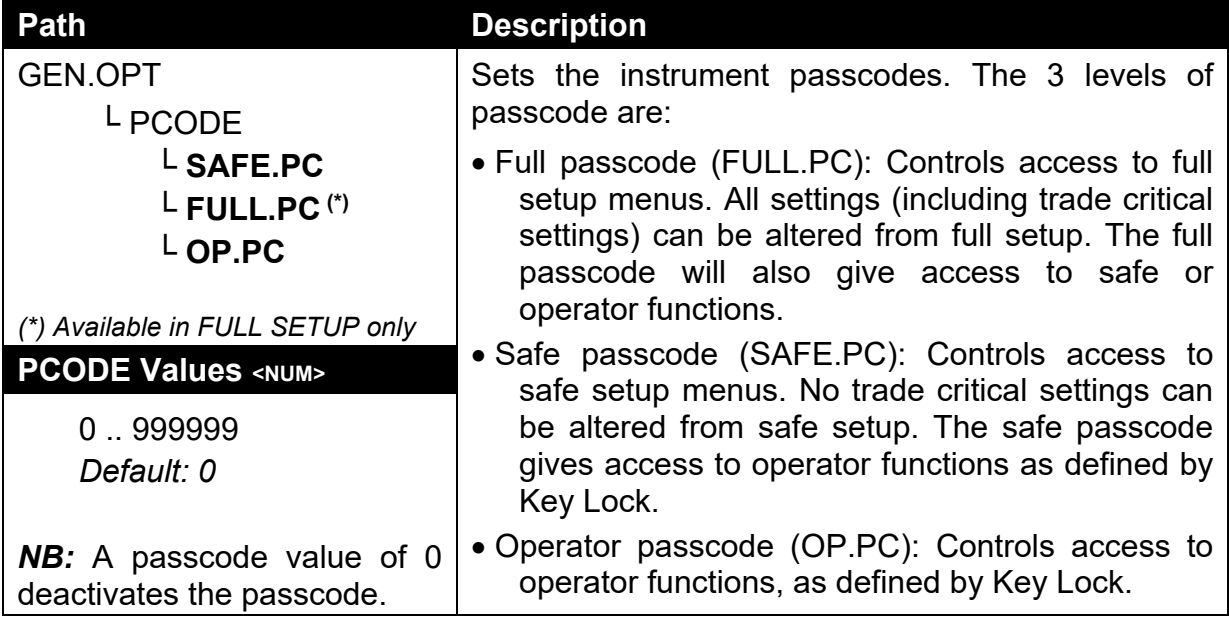

# **14.1.3. KEY.LOC (Key Function Access Control)**

Refer to 5.2 Passcodes and Key Lock page 40 for further discussion.

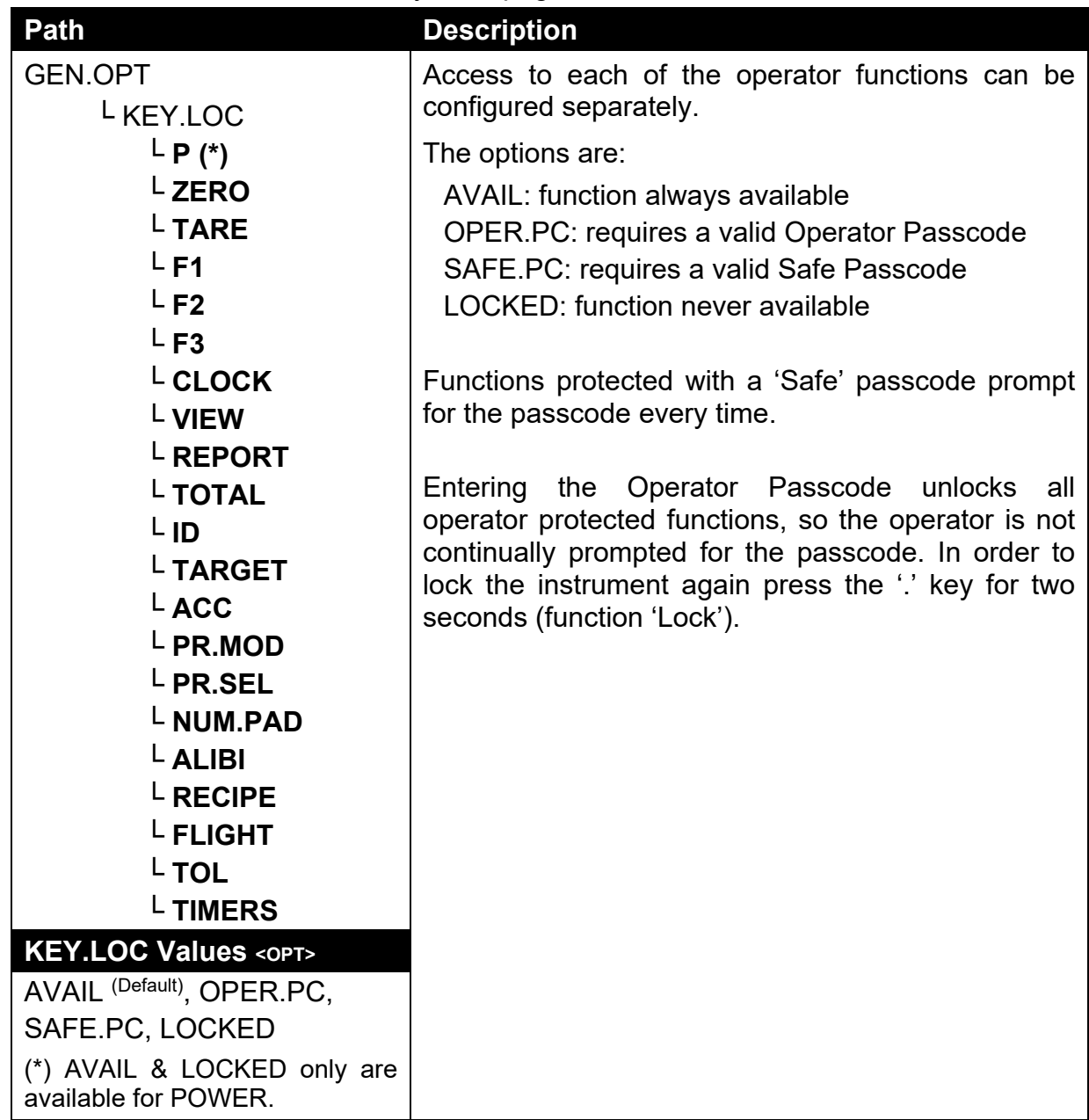

## **14.1.4. DISP (Display options)**

Refer to 4.1.1 Display page 20 for an overview.

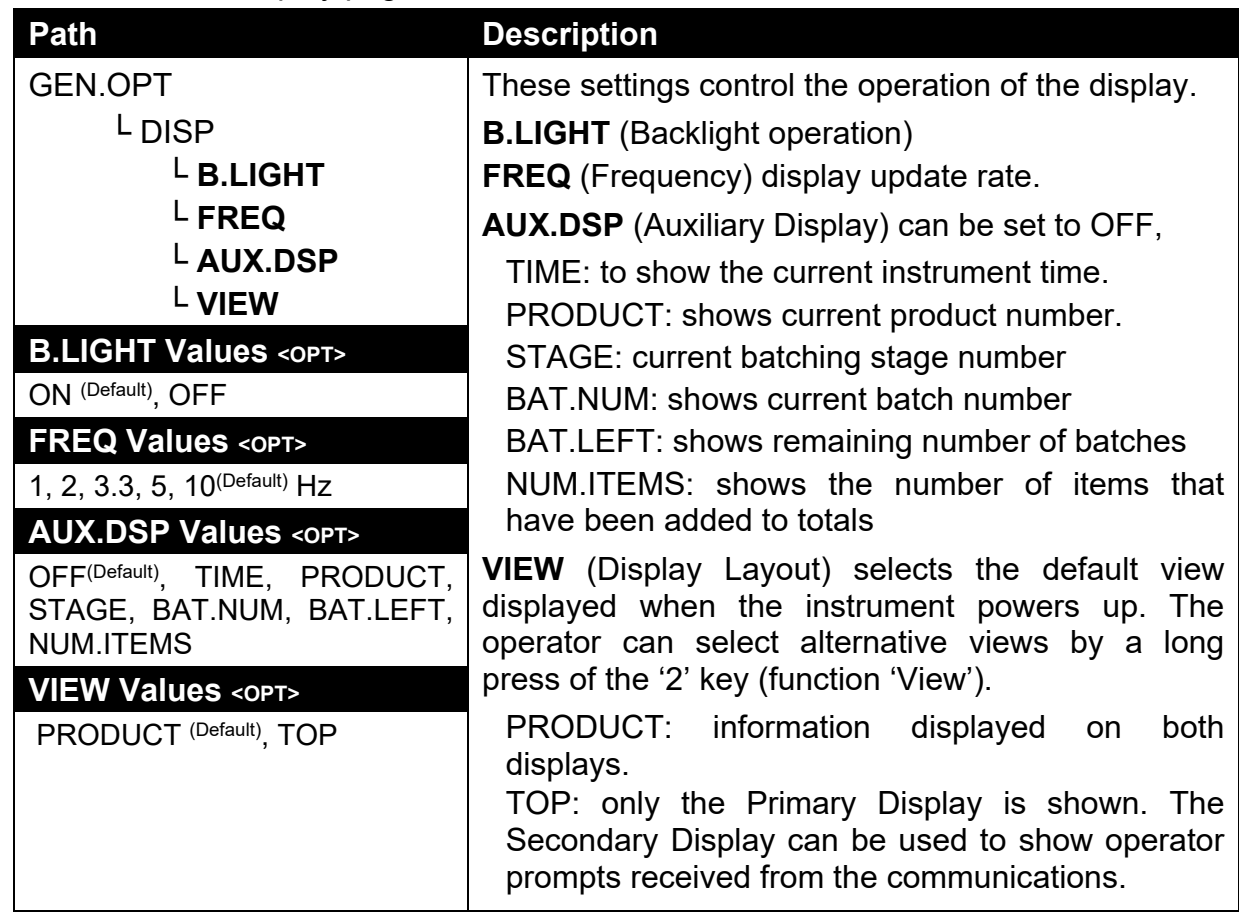

### **14.1.5. ID.NAME (ID name strings)**

Refer to 4.8.5 View and Clear ID Names (ID – 5 key) page 29 for discussion on the display.

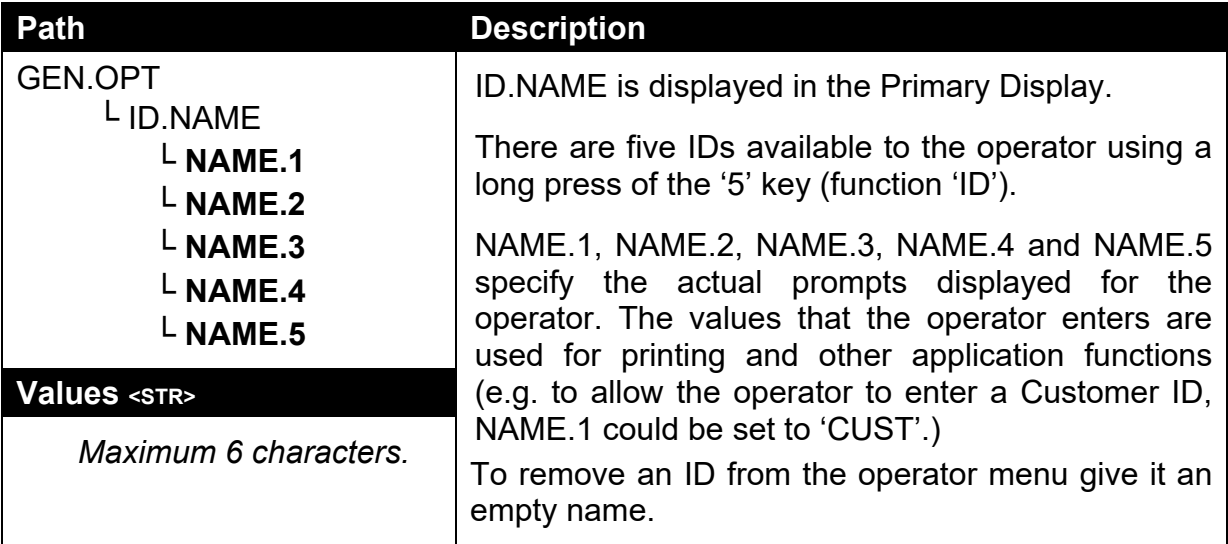

### **14.1.6. POWER (Power options)**

Refer to 4.2 Power – On/Off page 22 for a description of user operation.

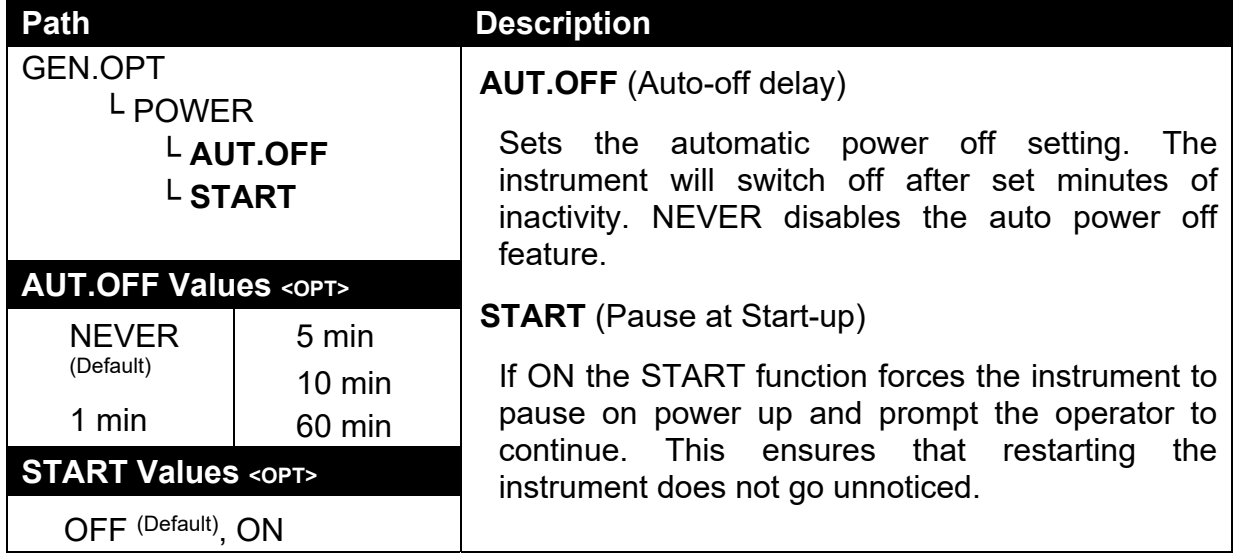

### **14.1.7. STR.EDT (String editor default mode)**

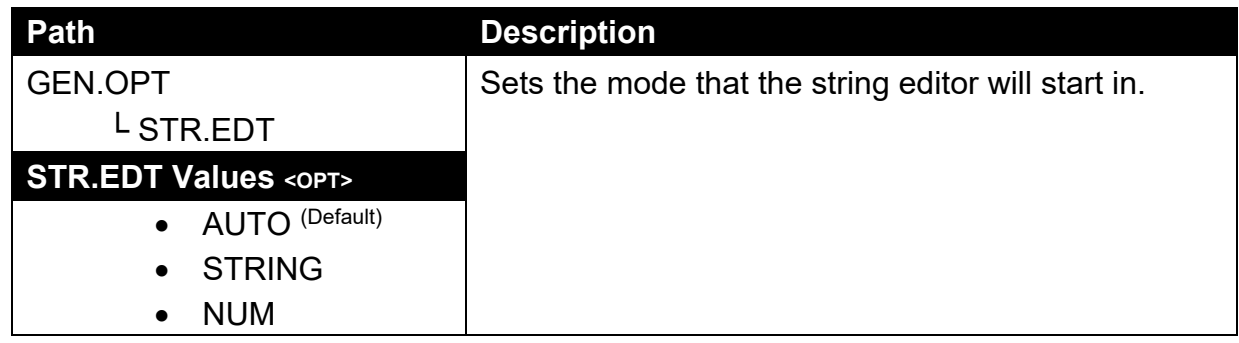

### **14.1.8. USR.DEF (Set all non-calibration settings to defaults)**

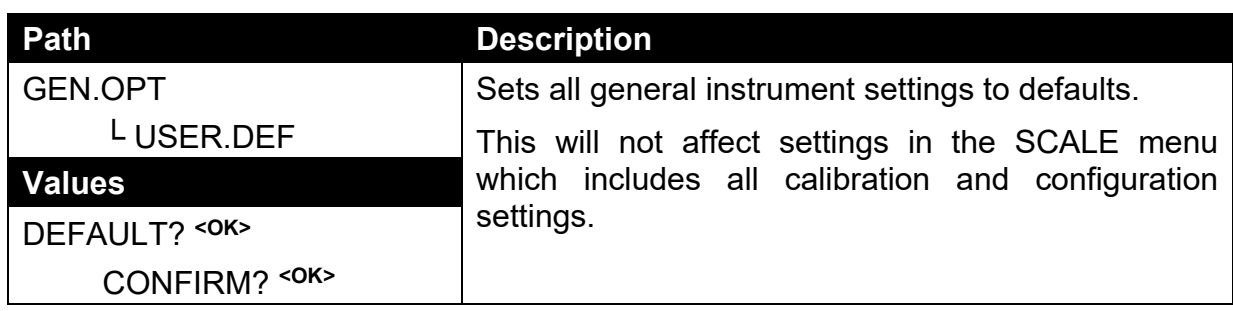

## **14.2. H.WARE (Hardware Configuration & Test)**

#### **14.2.1. LC.HW**

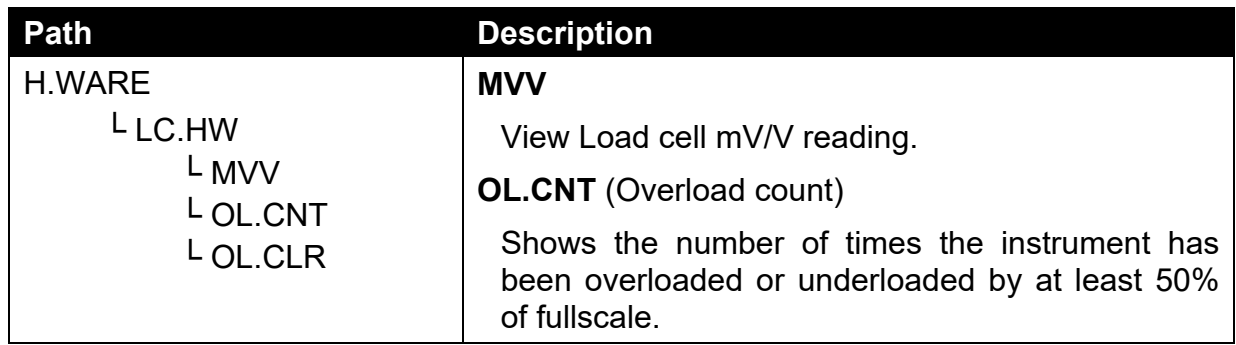

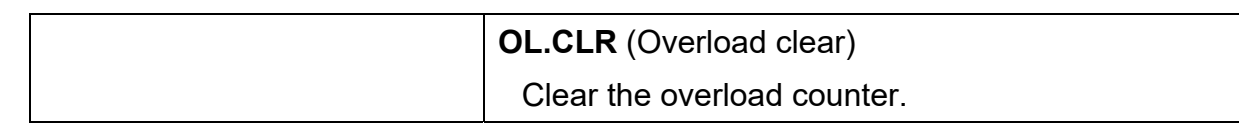

# **14.2.2. SER1.HW, SER2.HW**

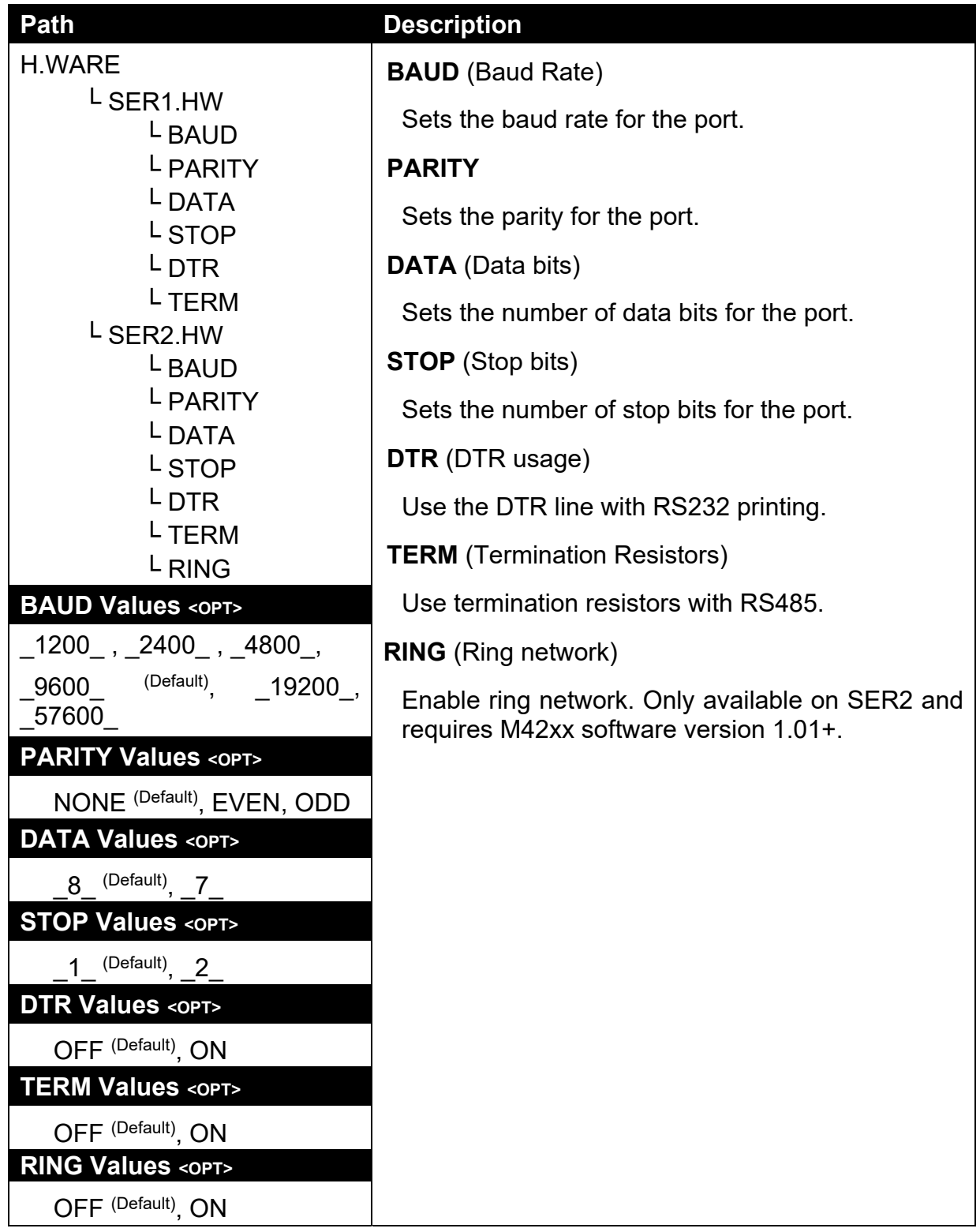

## **14.2.3. IO.HW**

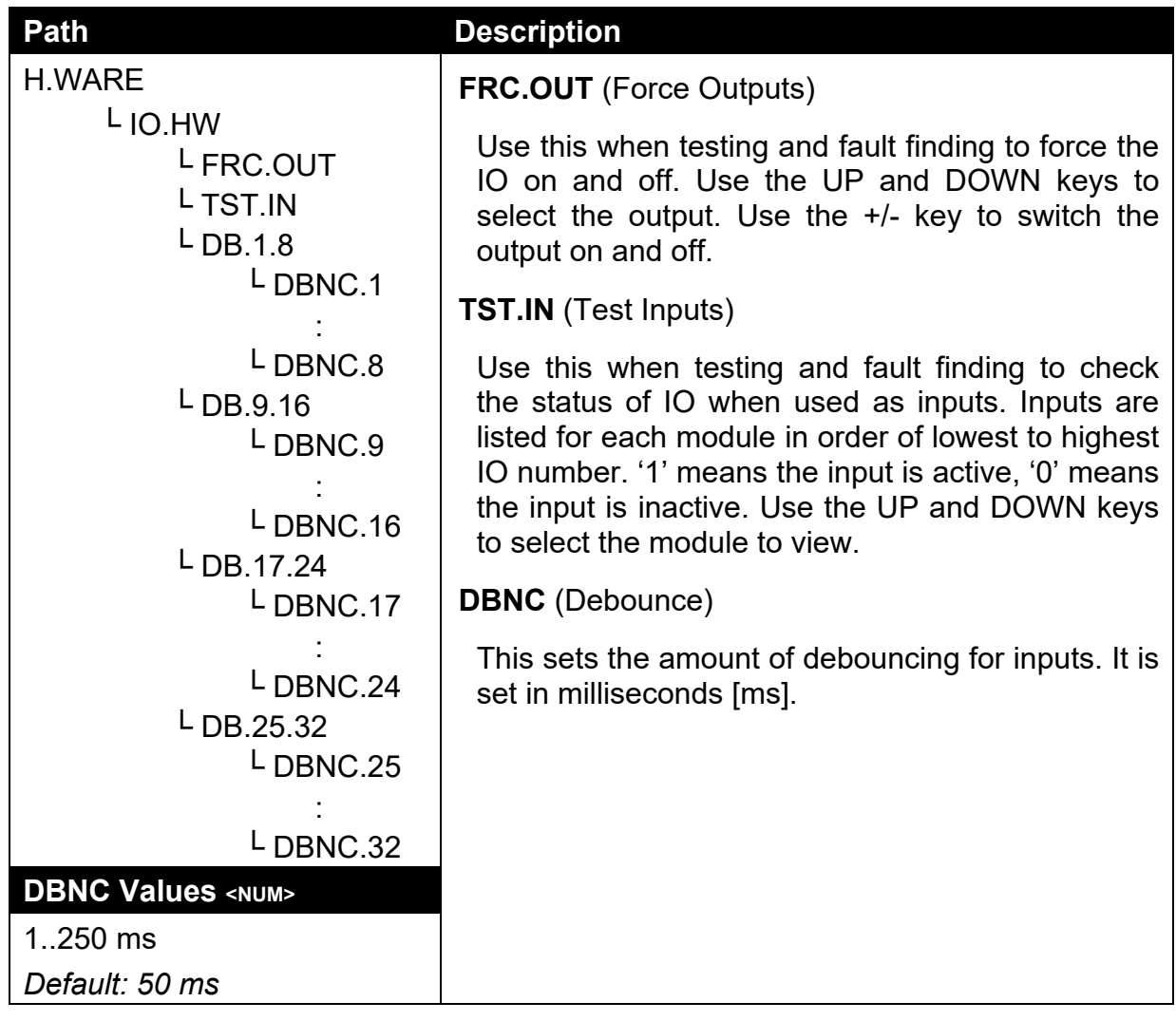

## **14.2.4. ANL.HW**

Refer to 12 Analogue Output page 72 for further discussion.

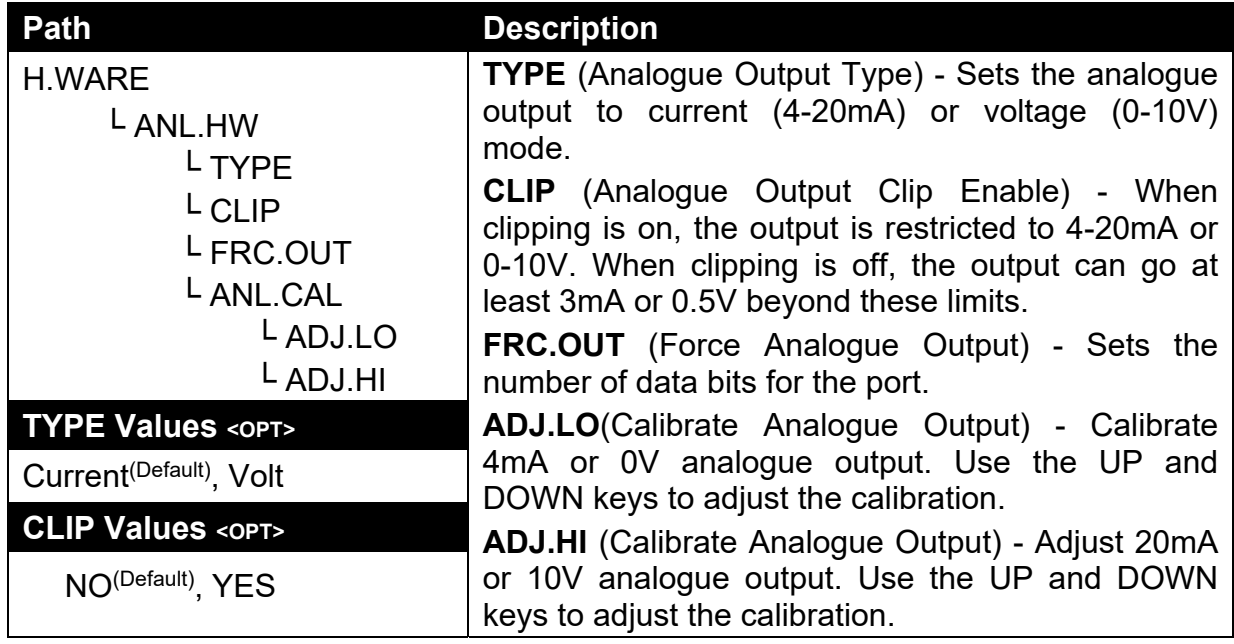

### **14.2.5. DSD.HW**

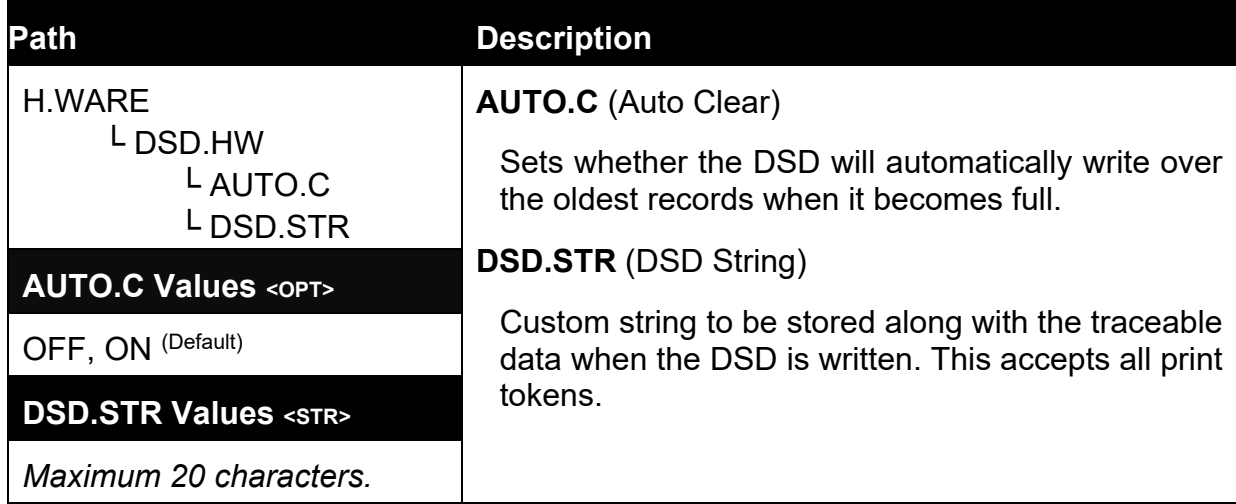

#### **14.2.6. ETH.HW**

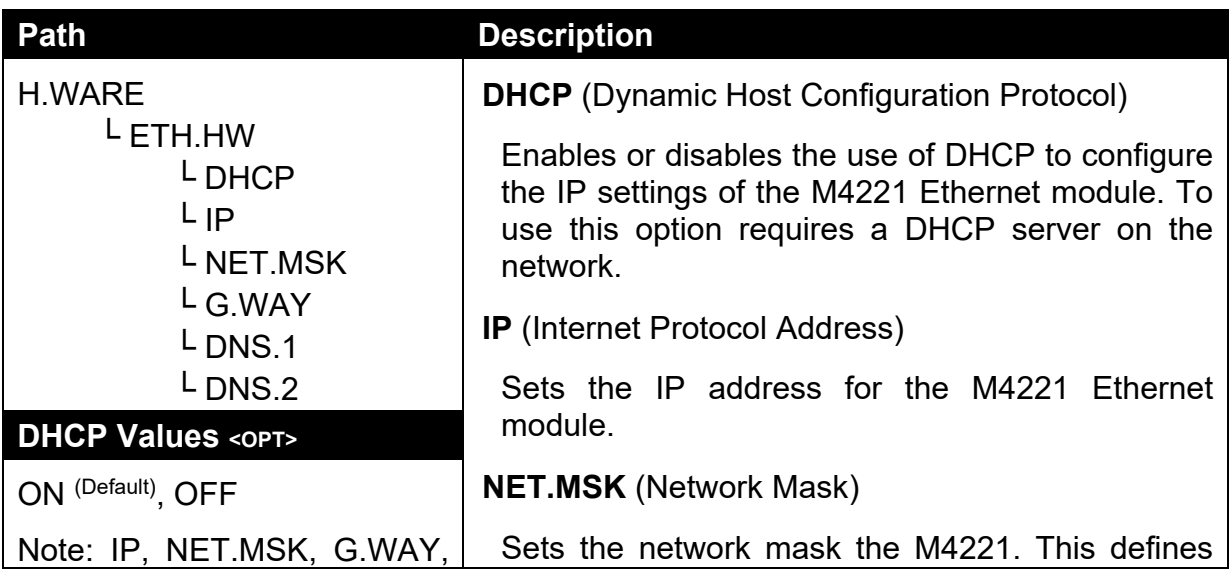

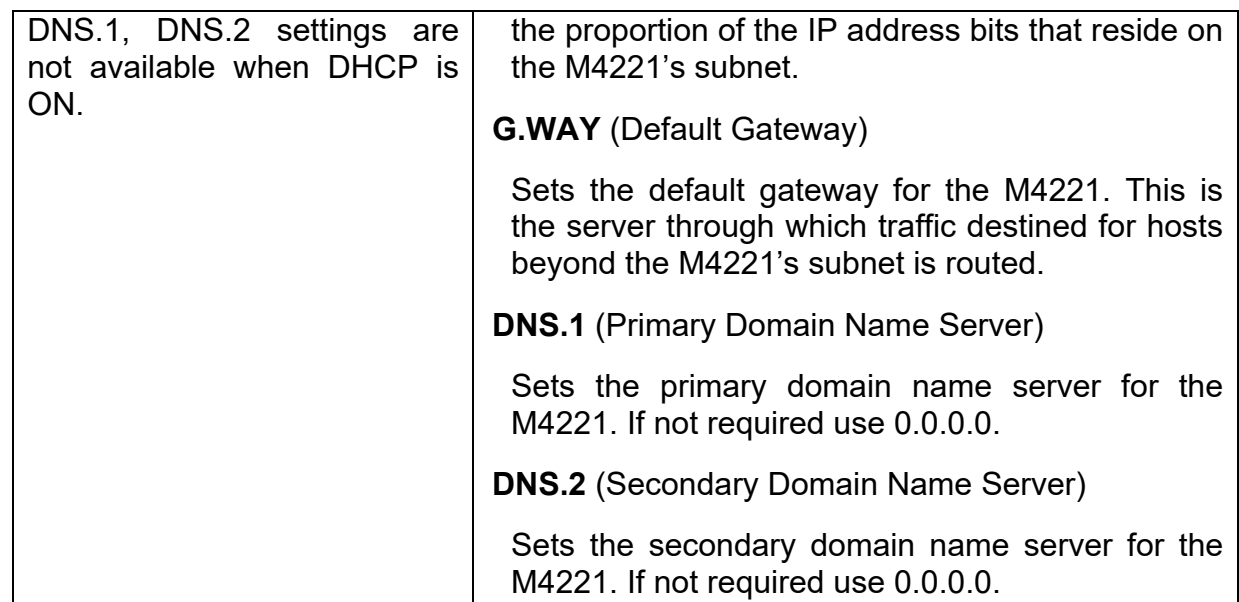

# **14.2.7. ETH.DEF (Set the M4221 Ethernet module to defaults)**

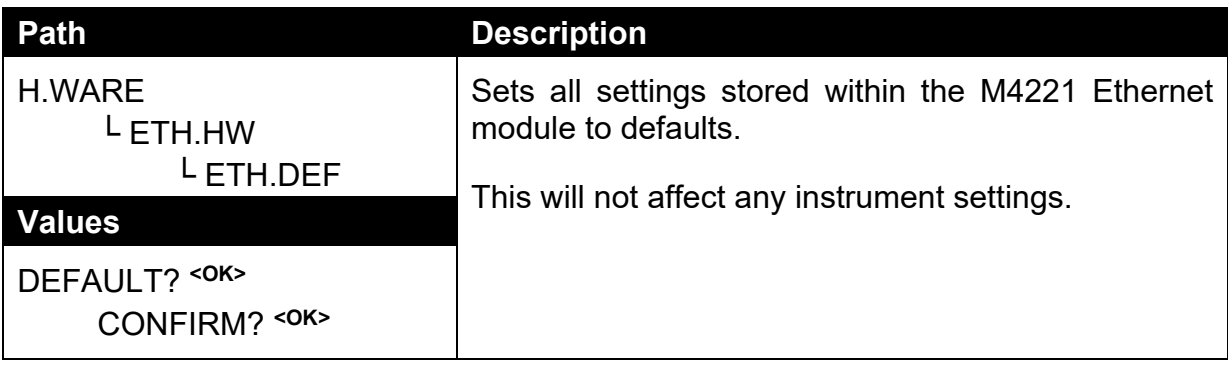

# **14.3. SCALE (Load cell options and calibration)**

# **14.3.1. BUILD (Scale parameters)**

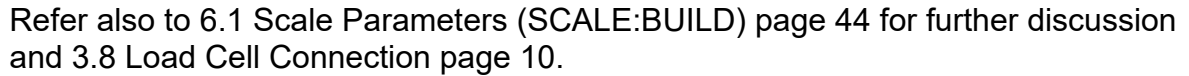

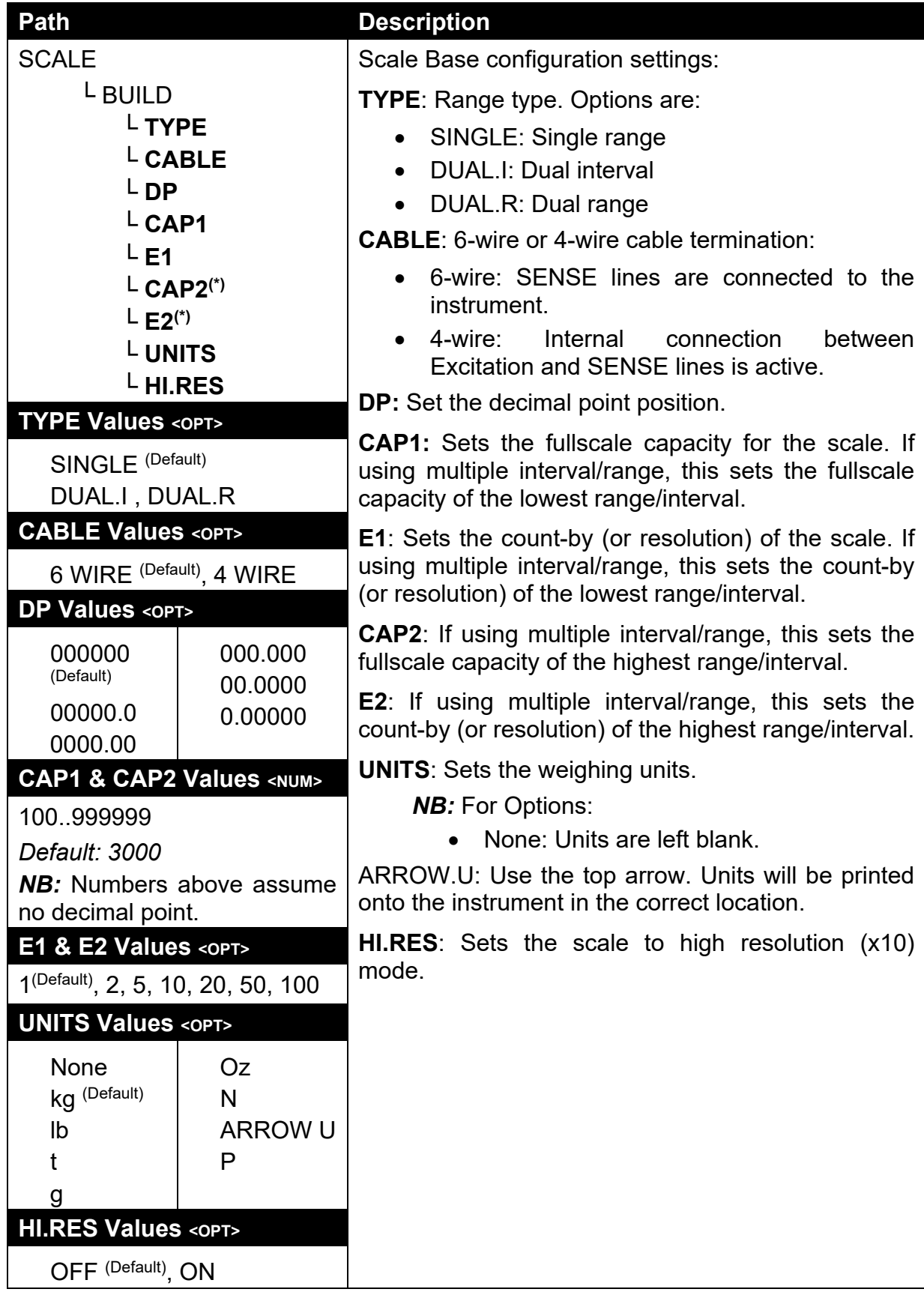

## **14.3.2. OPTION (Scale options)**

Refer also to 6.2 Scale Options (SCALE:OPTIONS) page 45 for further discussion.

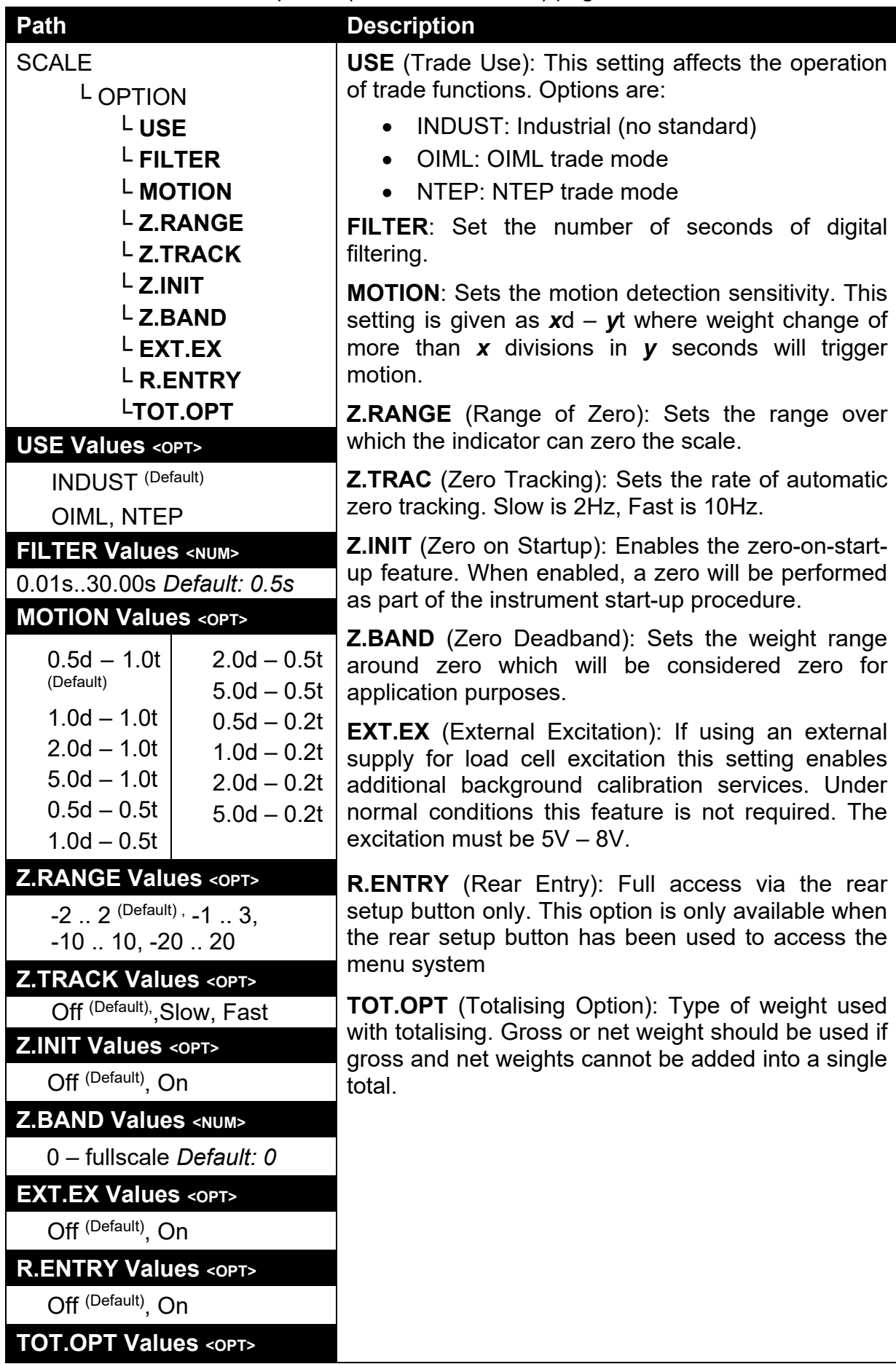

```
Disp (Default), Gross, Net
```
## **14.3.3. CAL (Scale calibration)**

Refer also to 7 Calibration (SCALE:CAL page 46 for further discussion.

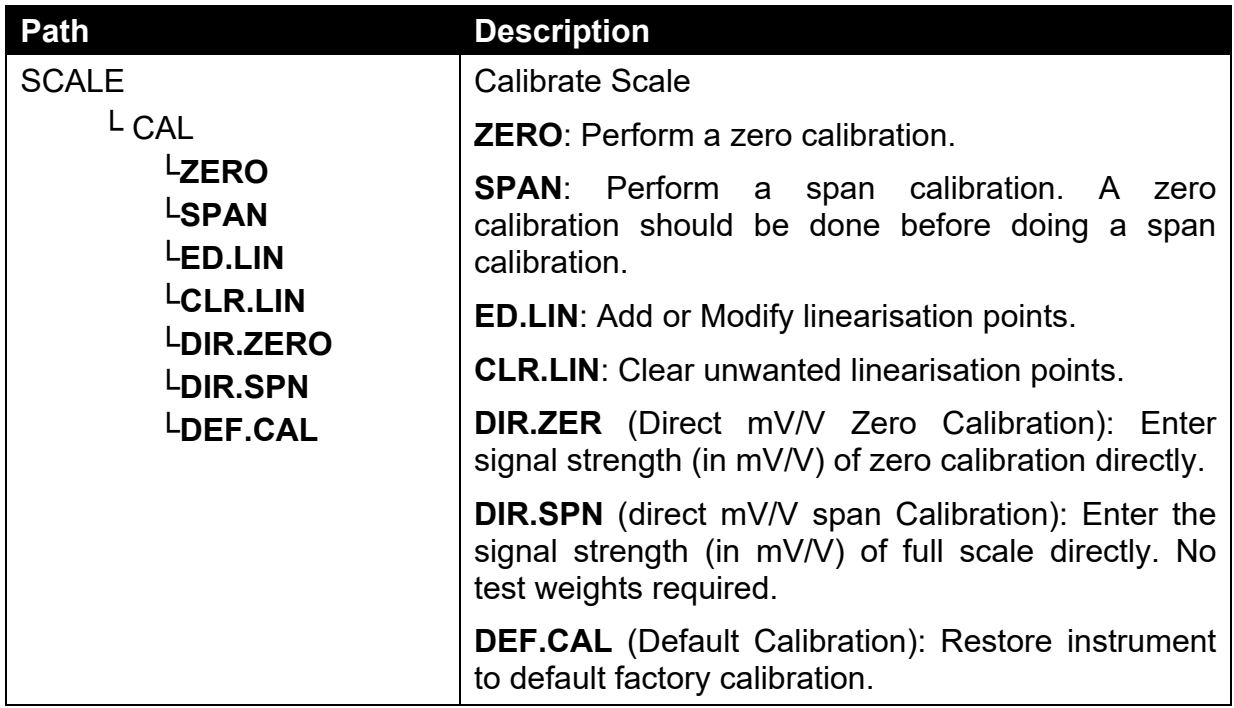

## **14.3.4. QA (QA alarm)**

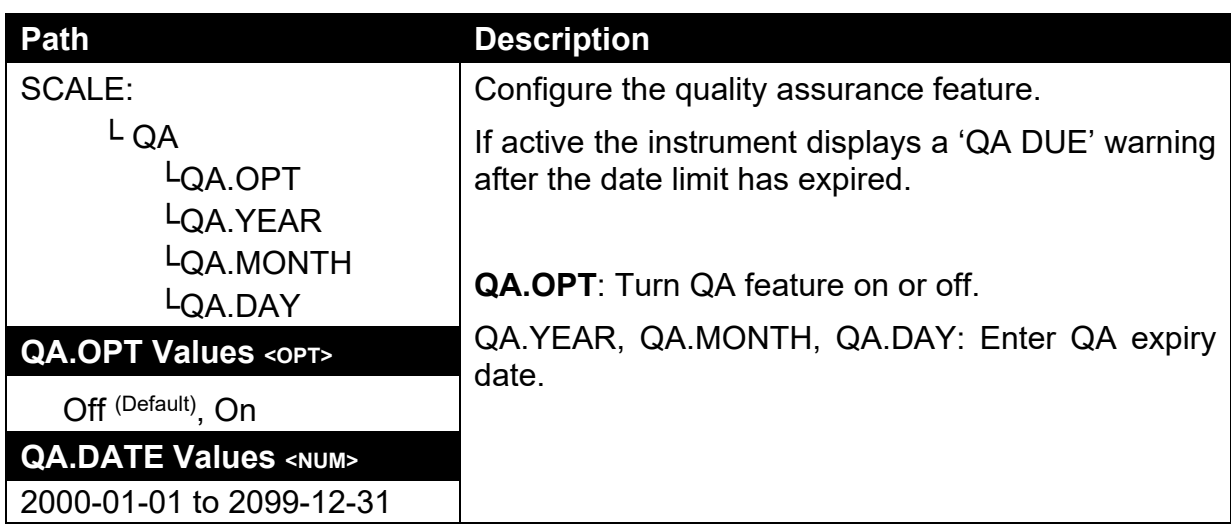

## **14.4. FUNC (Special functions)**

Special Functions - Function Keys and External Inputs page 25.

## **14.4.1. NUM (Number of special functions)**

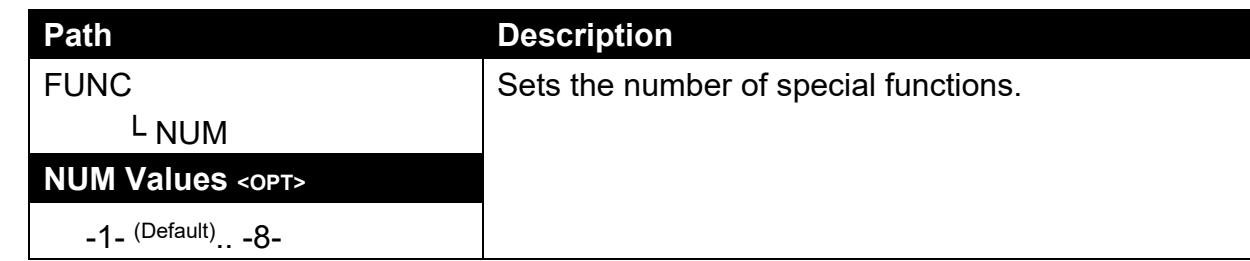

## **14.4.2. SFn: TYPE (Function Types)**

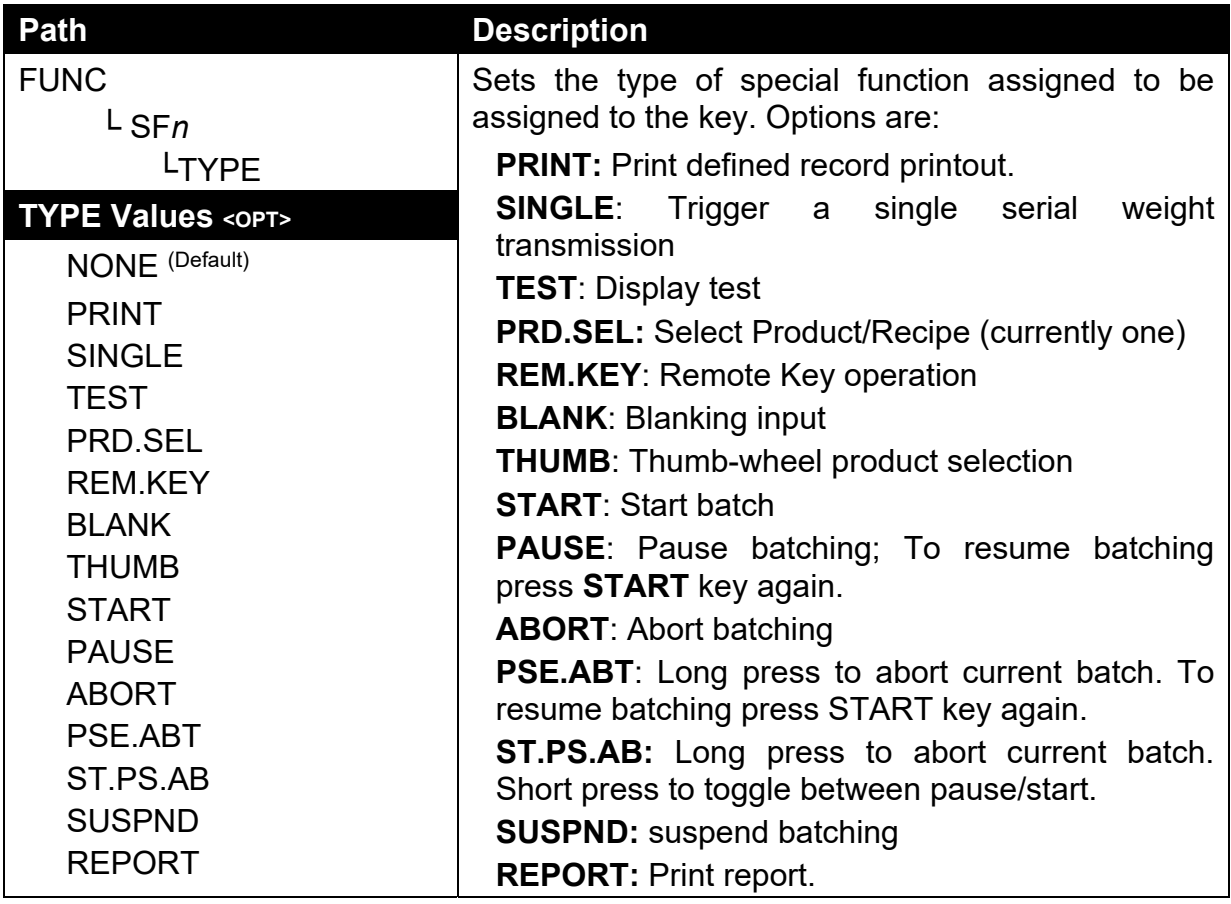

## **14.4.3. SFn: KEY (Function Key / Remote Input)**

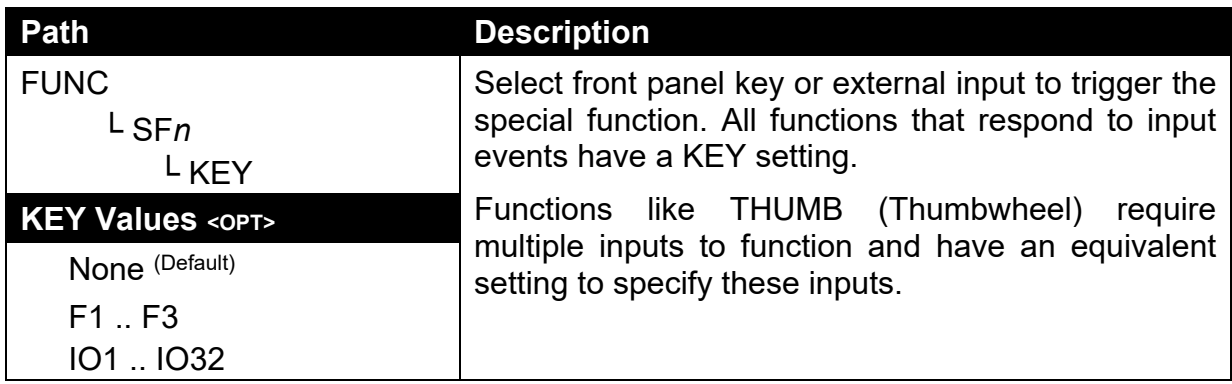

# **14.4.4. SFn: PRINT (Printing Functions)**

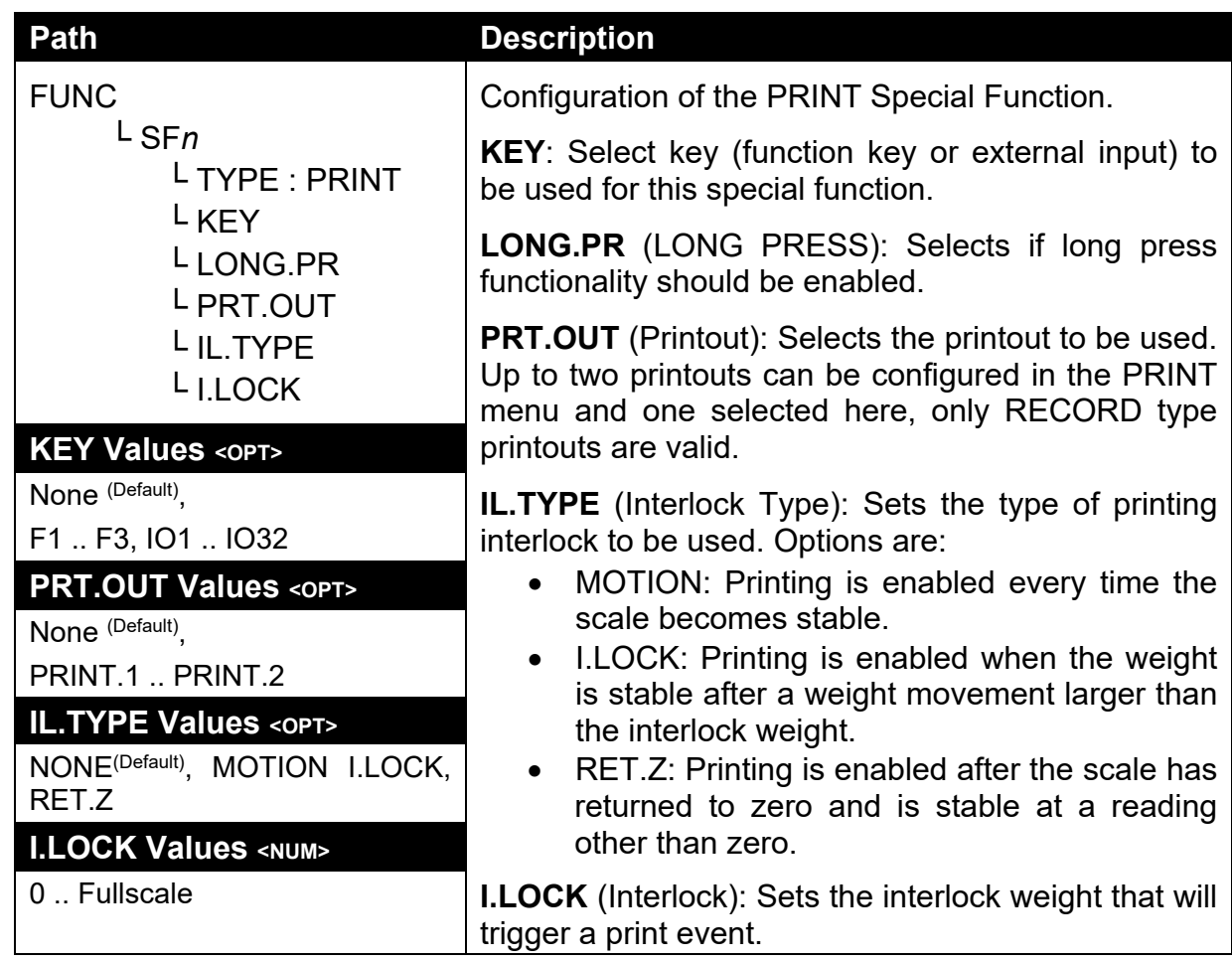

# **14.4.5. SFn: SINGLE (Single Serial Output Functions)**

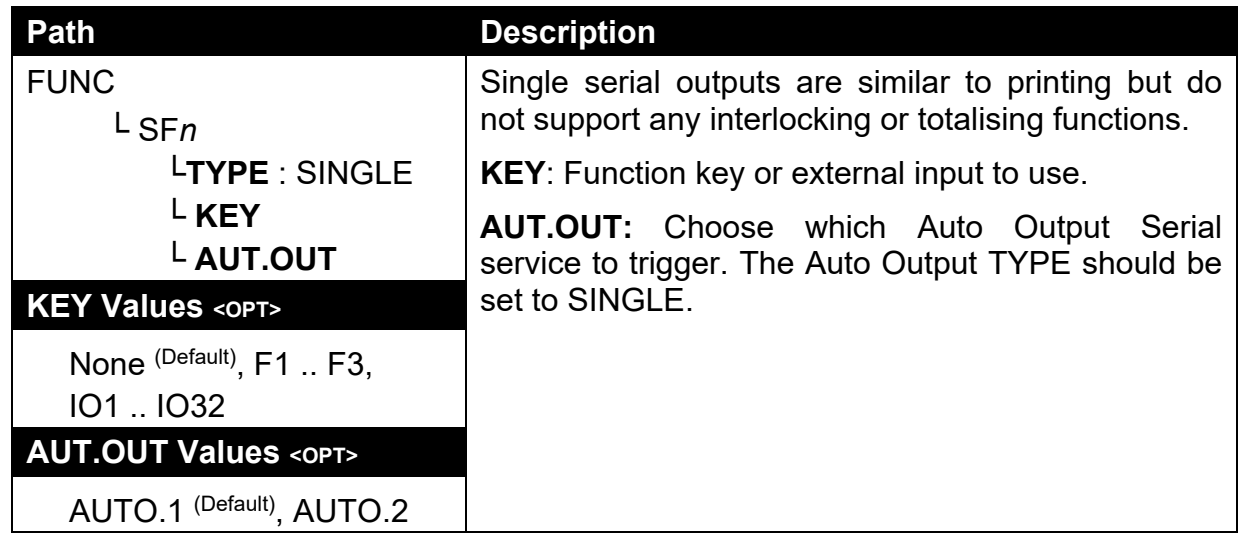

# **14.4.6. SFn: BLANK (Blanking Functions)**

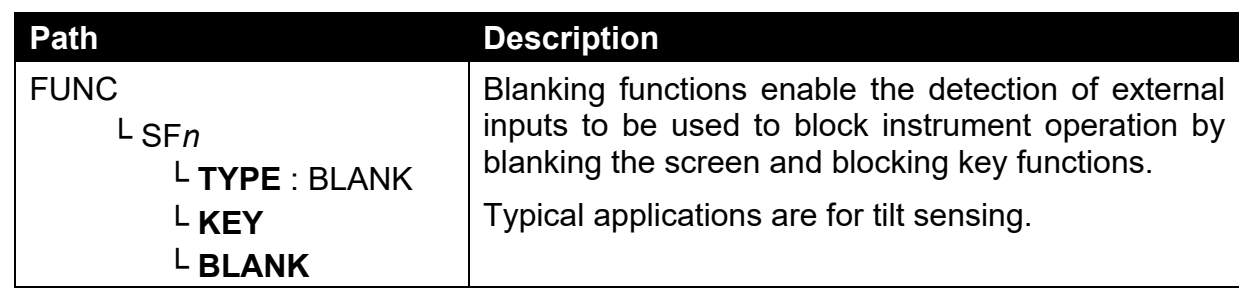

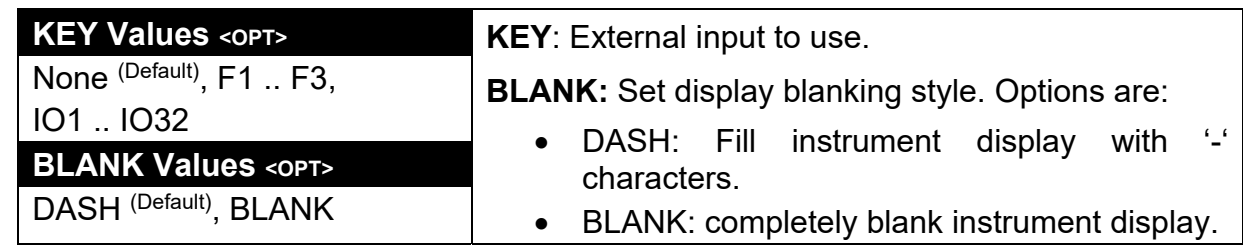

#### **14.4.7. SFn: START, SFn: PAUSE, SFn:ABORT, SFn PSE.ABT, ST.PS.AB, SFn: SUSPND (Batching Functions)**

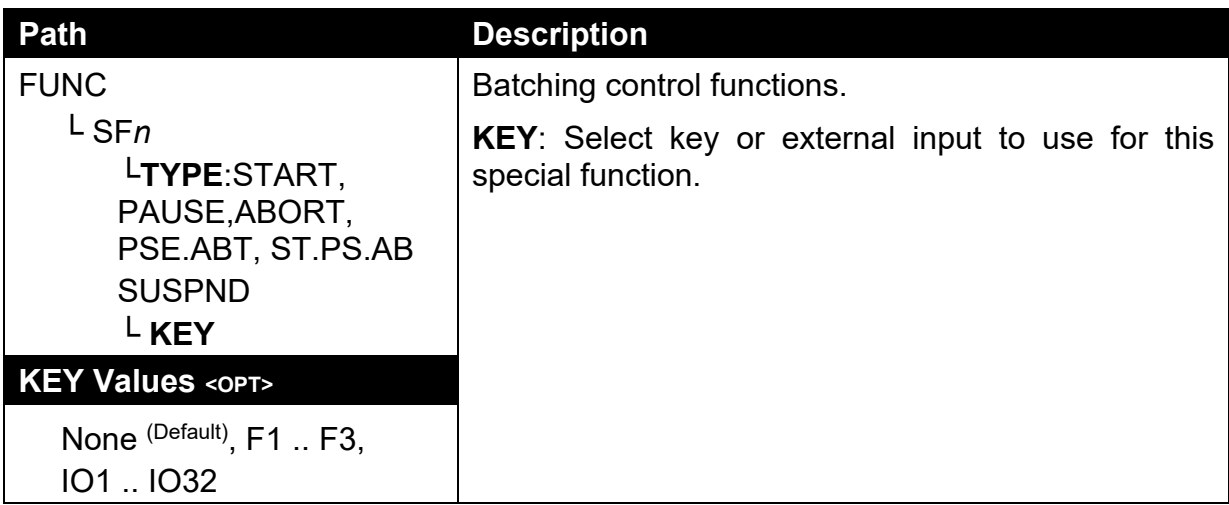

# **14.4.8. SFn: THUMB (Thumbwheel Product Selection)**

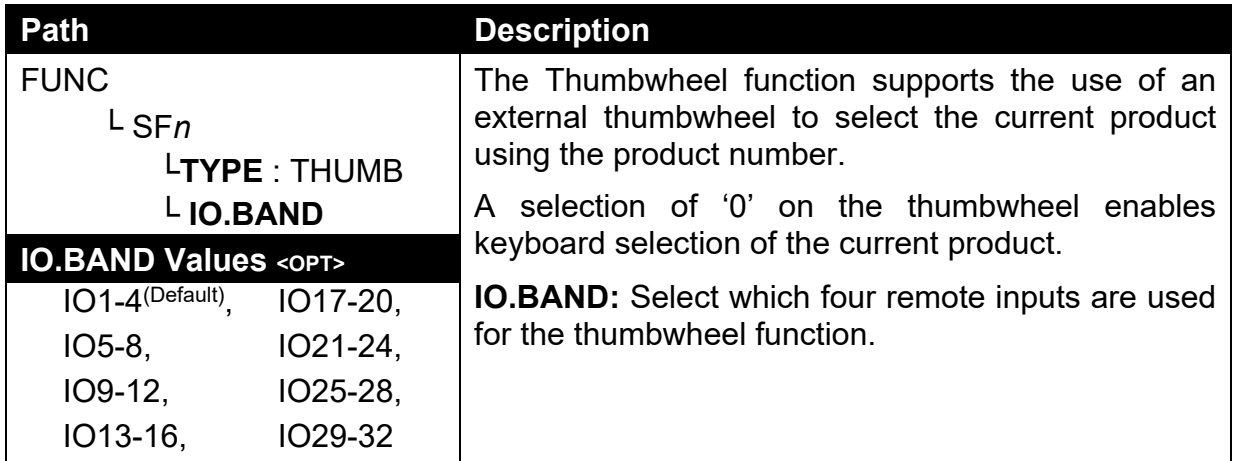

## **14.4.9. SFn: REM.KEY (Remote Key Functions)**

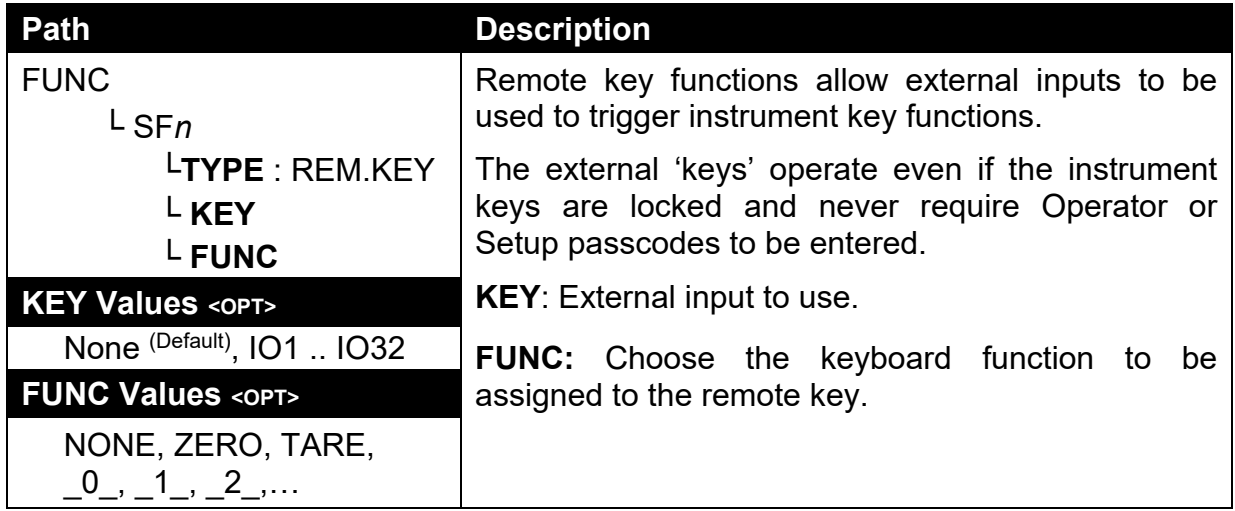

## **14.4.10. SFn: REPORT (Report Functions) :**

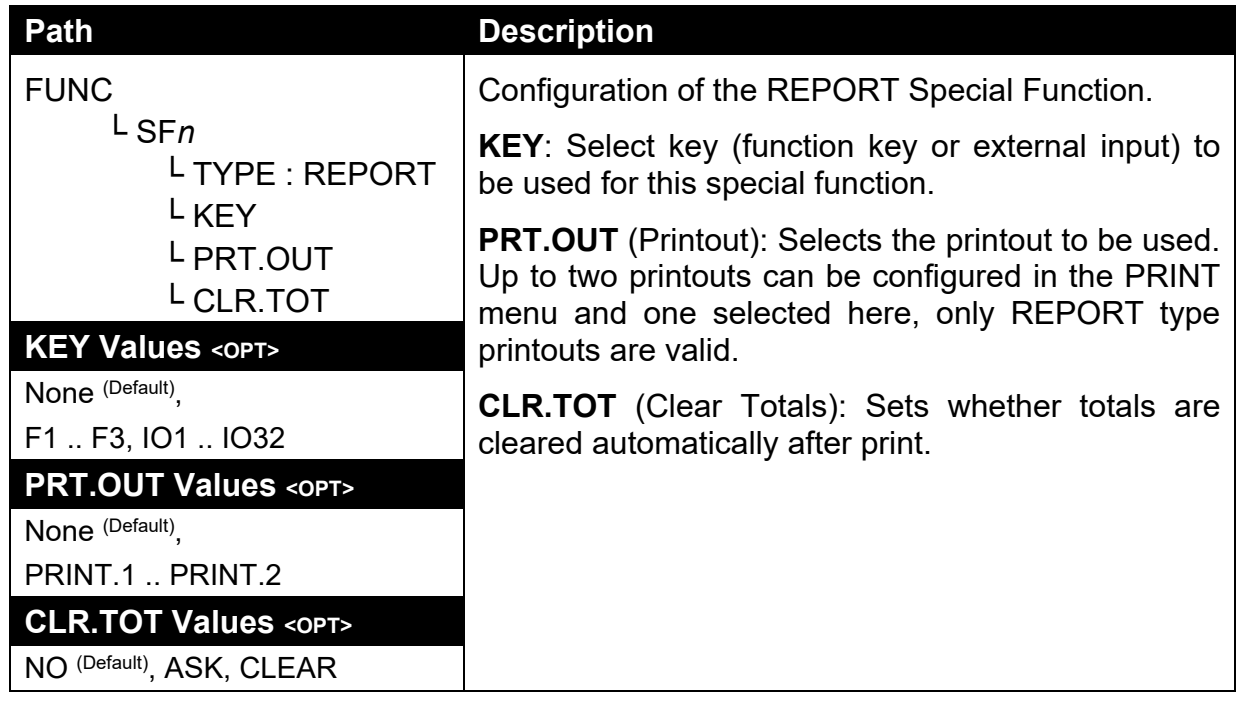

## **14.5. SER.NET (Network communications)**

Refer also to 8 Network page 51.

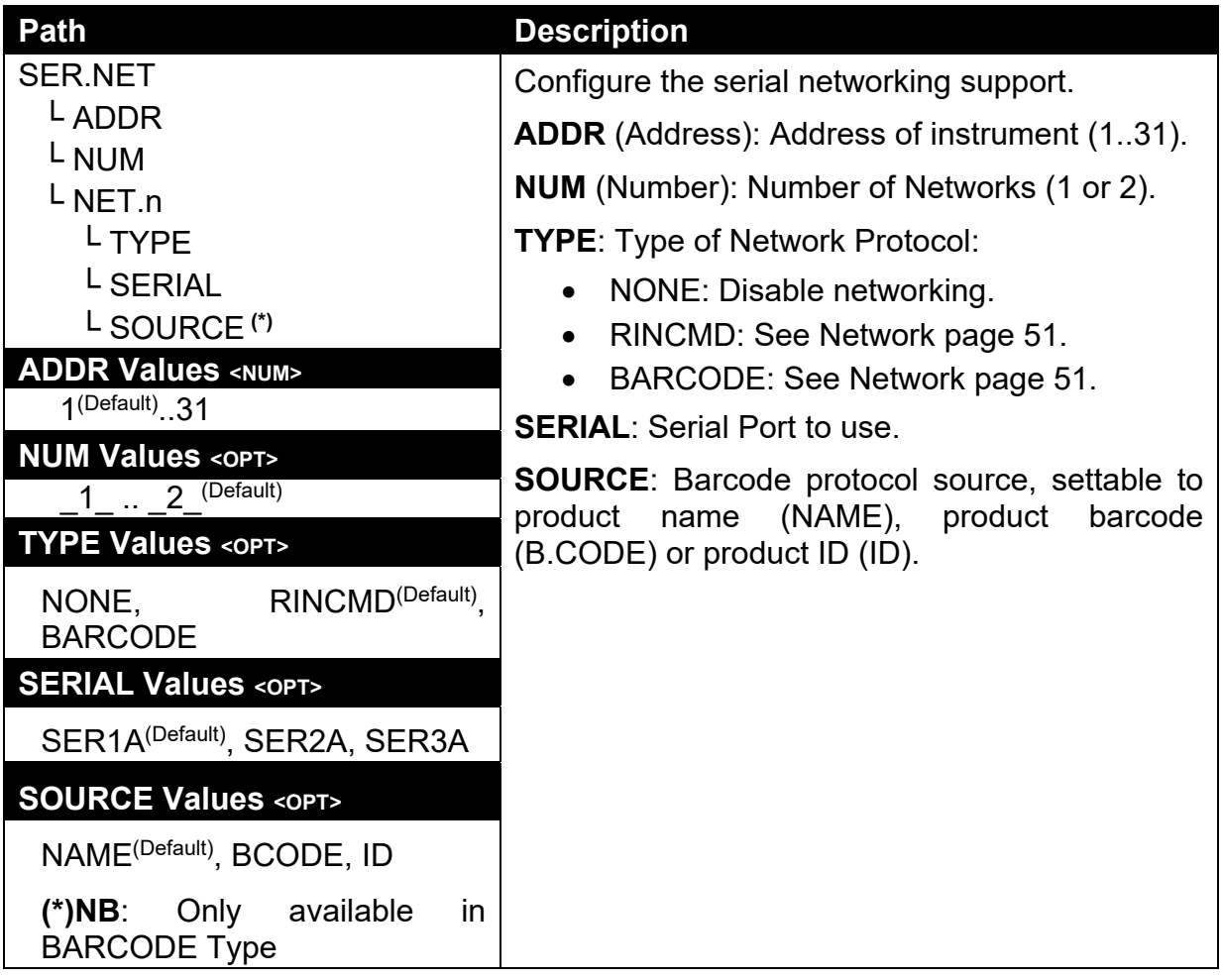

## **14.6. SER.AUT (Automatic transmit)**

Refer also to 9 Automatic Weight Output page 58.

## **14.6.1. NUM (Number of Automatic Transmissions)**

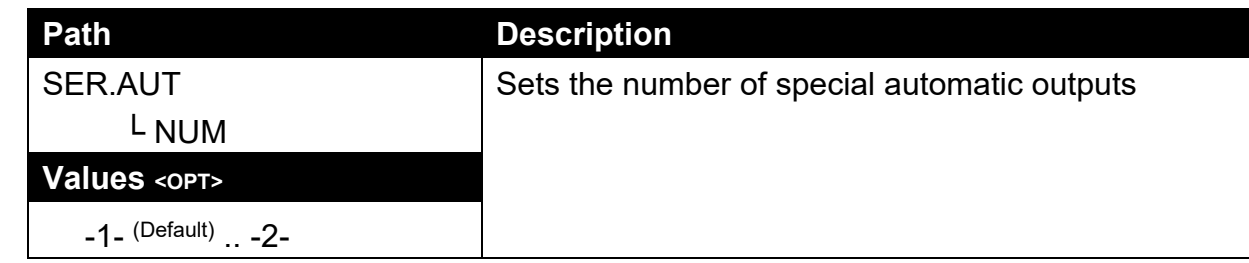

## **14.6.2. AUTO.n (Automatic Output Configuration)**

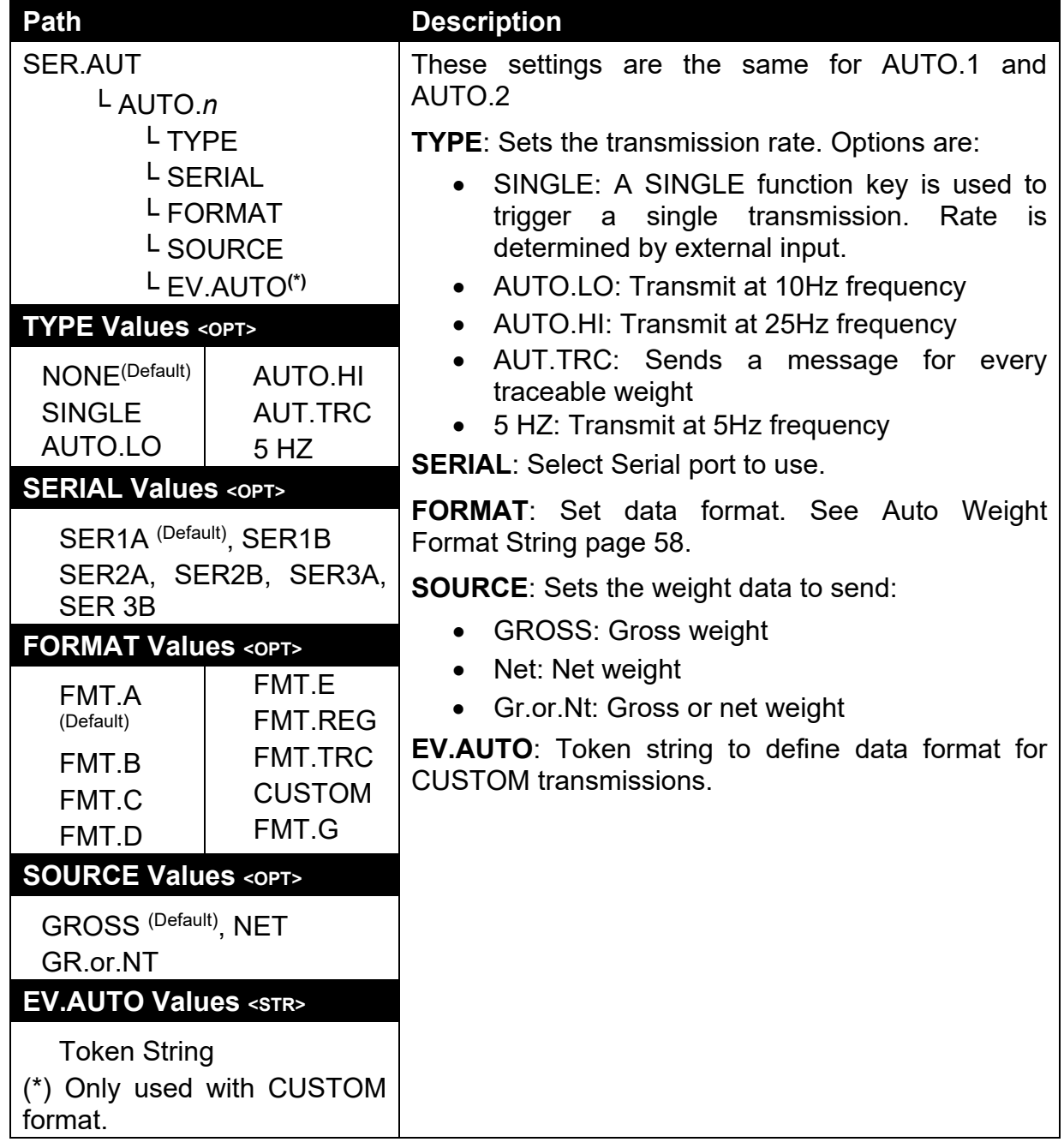

## **14.7. PRINT (Printouts)**

# **14.7.1. NUM (Number of printouts)**

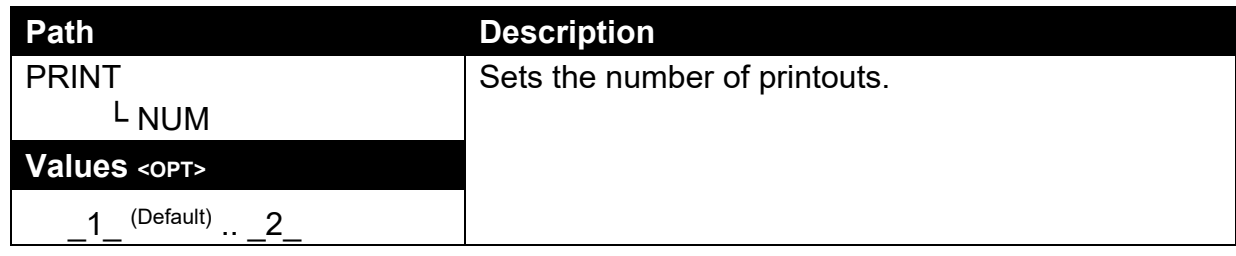

## **14.7.2. HEADER (Print header)**

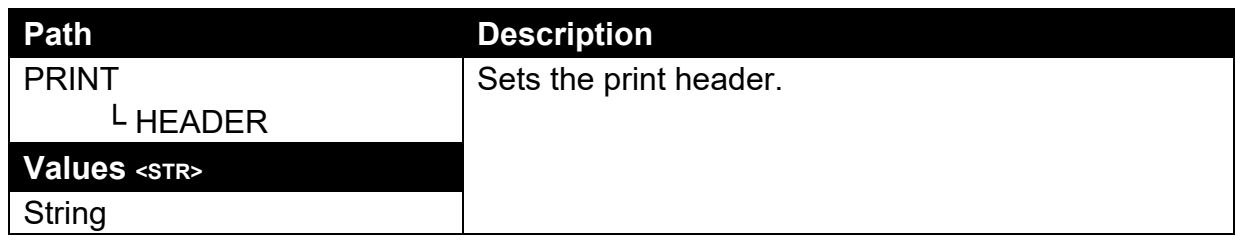

## **14.7.3. FOOTER (Print footer)**

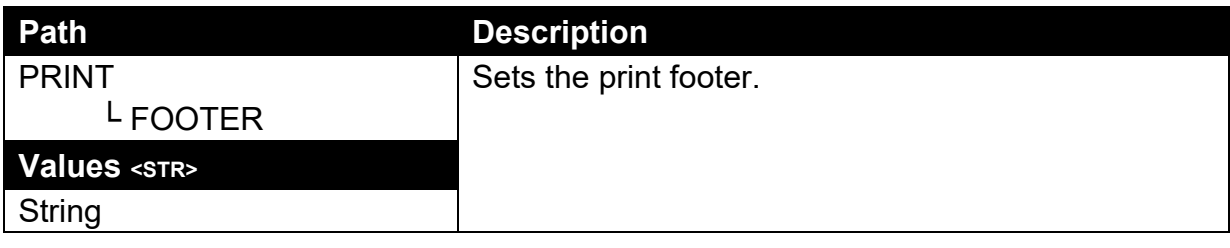

# **14.7.4. PAGE (Print page options)**

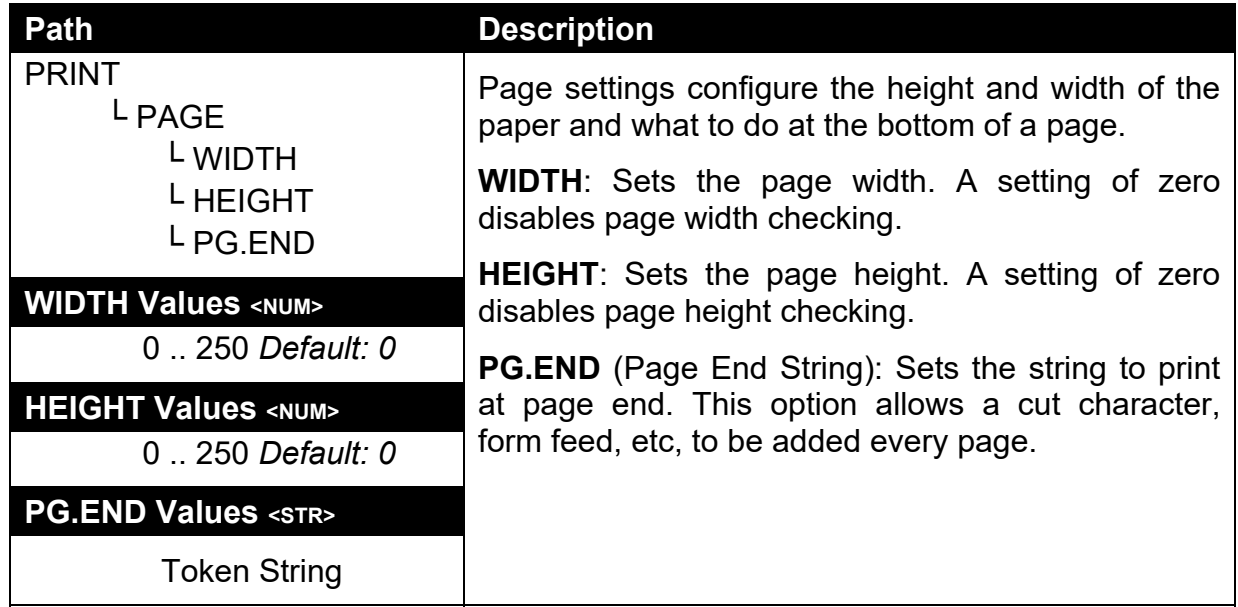

# **14.7.5. SPACE (Print blank space options)**

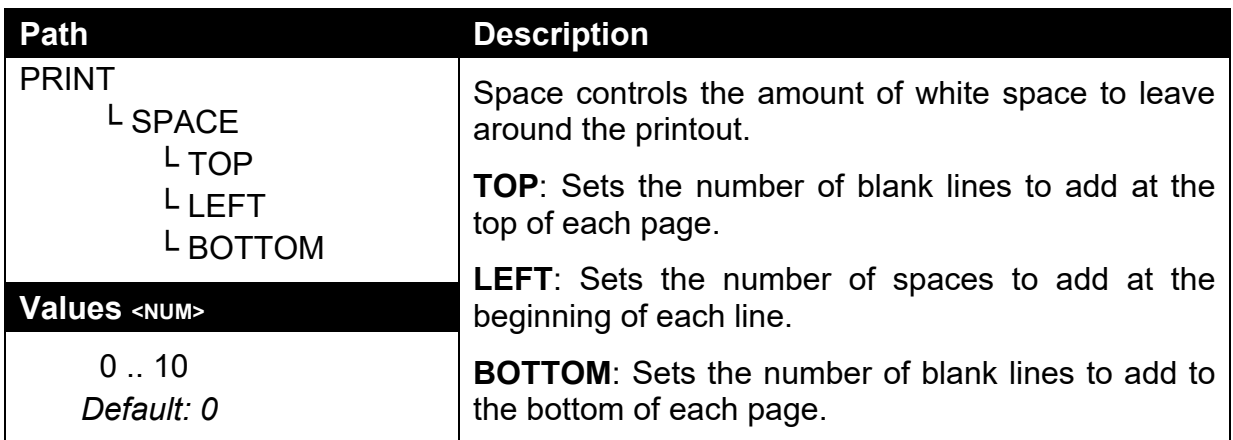

## **14.7.6. PRINT.n … (Printout options)**

Refer to section 10 Printing page 60 for further discussion on printing.

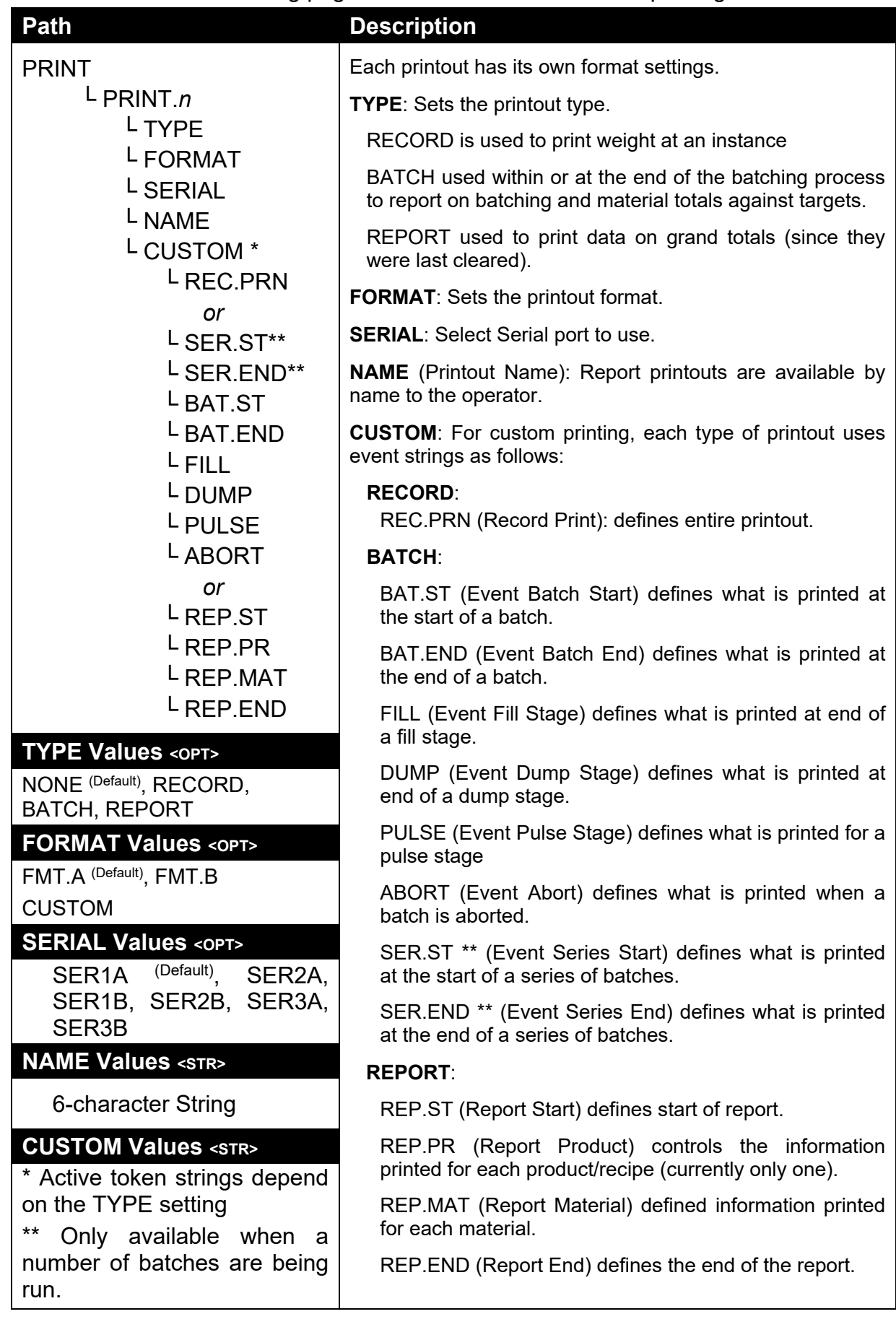

## **14.8. SETP (Setpoints)**

Refer to 11 Setpoints page 65 for discussion on setpoints.

## **14.8.1. NUM (Number of setpoints)**

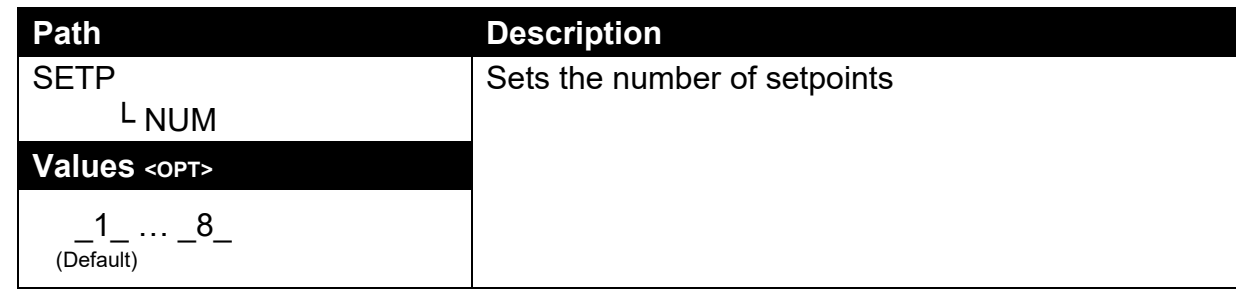

## **14.8.2. SETP1 … SETP8 (Setpoint options)**

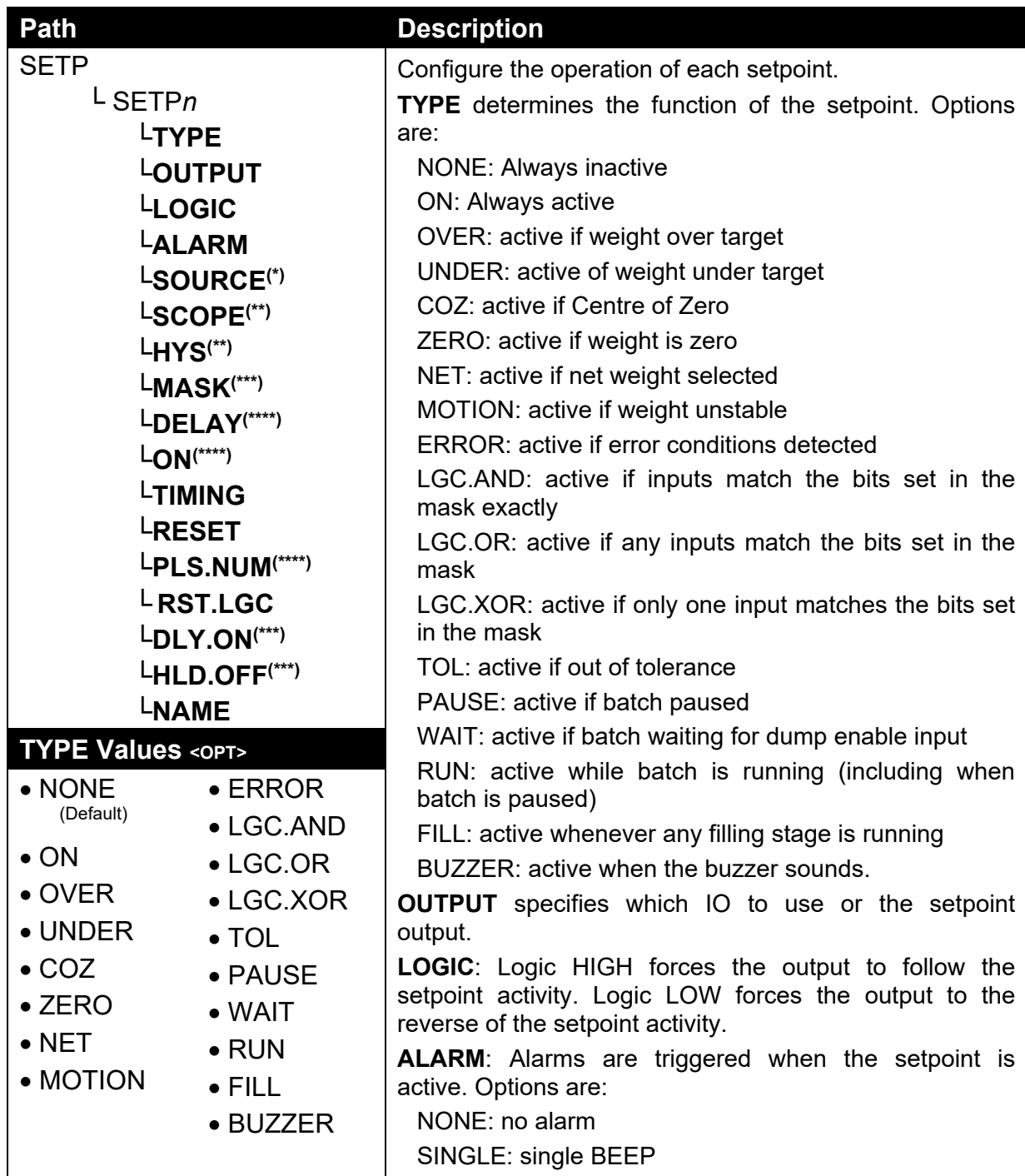

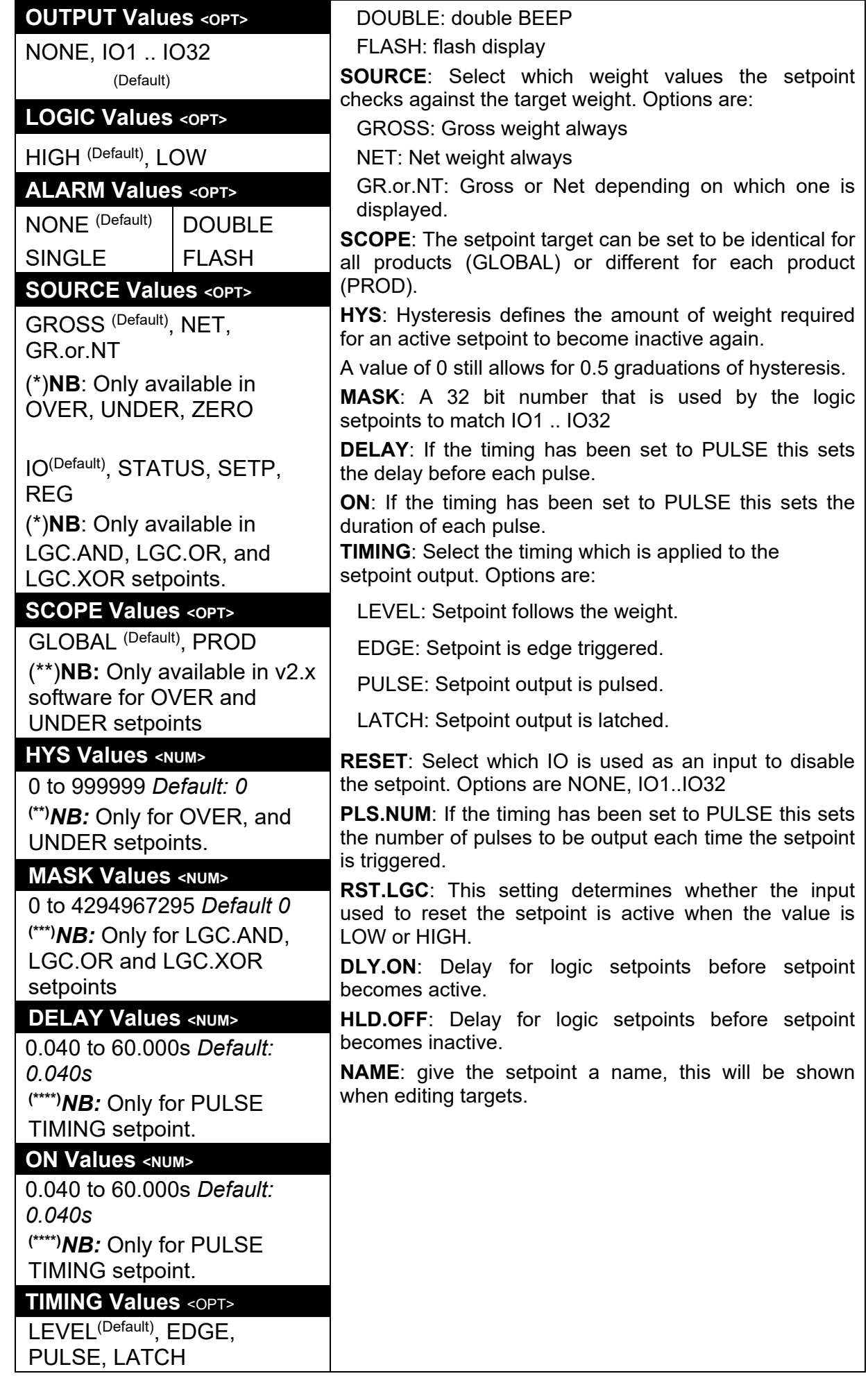
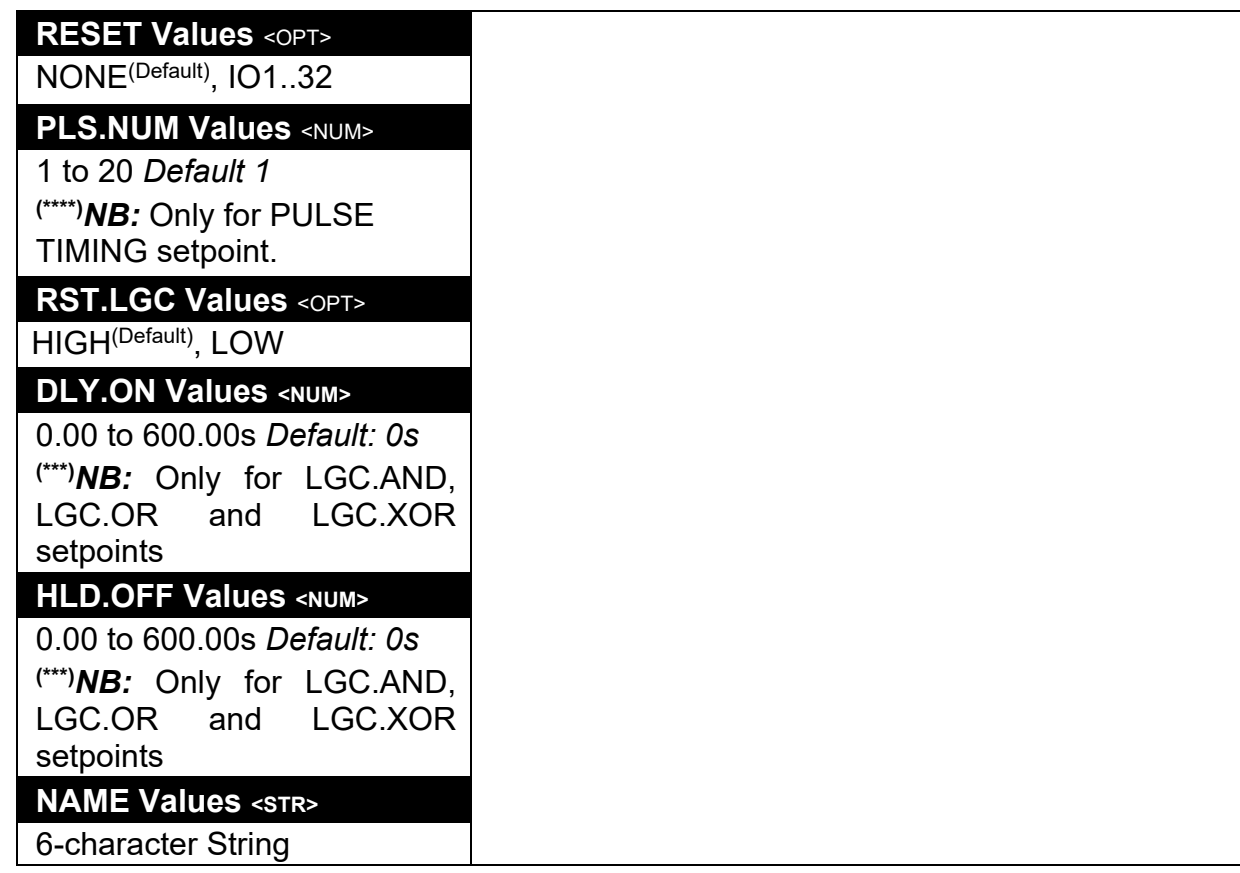

## **14.9. BATCH**

Batching is also discussed in 13 Batching page 73, along with timing diagrams.

**14.9.1. APP (Applications) (K411 and K412 only)** 

| <b>Path</b>                          | <b>Description</b>                                                                                                    |
|--------------------------------------|----------------------------------------------------------------------------------------------------|
| <b>BATCH</b><br>$L$ APP              | Set of predefined batching configurations for initial menu<br>setup. The options vary the number of materials (FILL<br>stages) and speeds.<br>Choose an option closest to the application to be<br>programmed and vary settings as required. |
| <b>APP Values <opt></opt></b>        |                                                                                                    |
| 1MAT.1SPD, 1MAT.2SPD,<br>1MAT.3 SPD, |                                                                                                    |
| 2MAT.1SPD, 2MAT.2SPD,<br>2MAT.3SPD,  | FILL stages are preset using multiple feeders and auto-<br>flight correction.                                                                                                    |
|                                      | Each application has a DUMP stage.                                                                                                    |
| 6MAT.1SPD, 6MAT.2SPD,                | Extra stages can be inserted or deleted as required.                                                                                                    |
| 6MAT.3SPD                            | 1MAT.1SPD - 1 material, 1 speed uses one single<br>speed FILL stage and one DUMP stage.                                                                                                    |
|                                      | 1MAT.2SPD – 1 material, 2 speed uses one FILL stage<br>with two speeds and one DUMP stage.                                                                                                    |
|                                      | 6MAT.3SPD – 6 materials, 3 speed uses six FILL stages<br>each with three speeds and one DUMP stage.                                                                                                    |

# **14.9.2. GEN (General)**

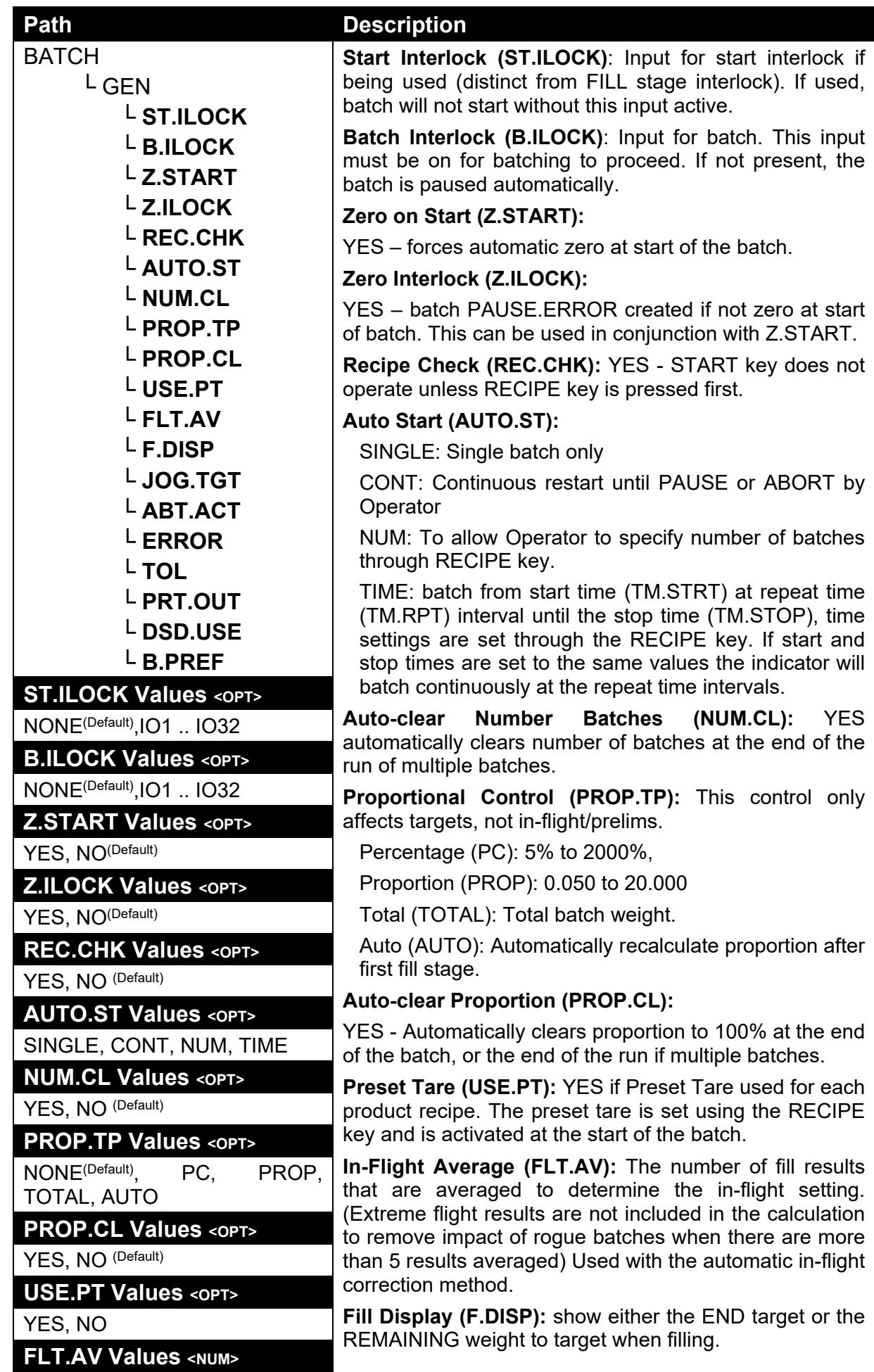

004R-613-153 Page 109

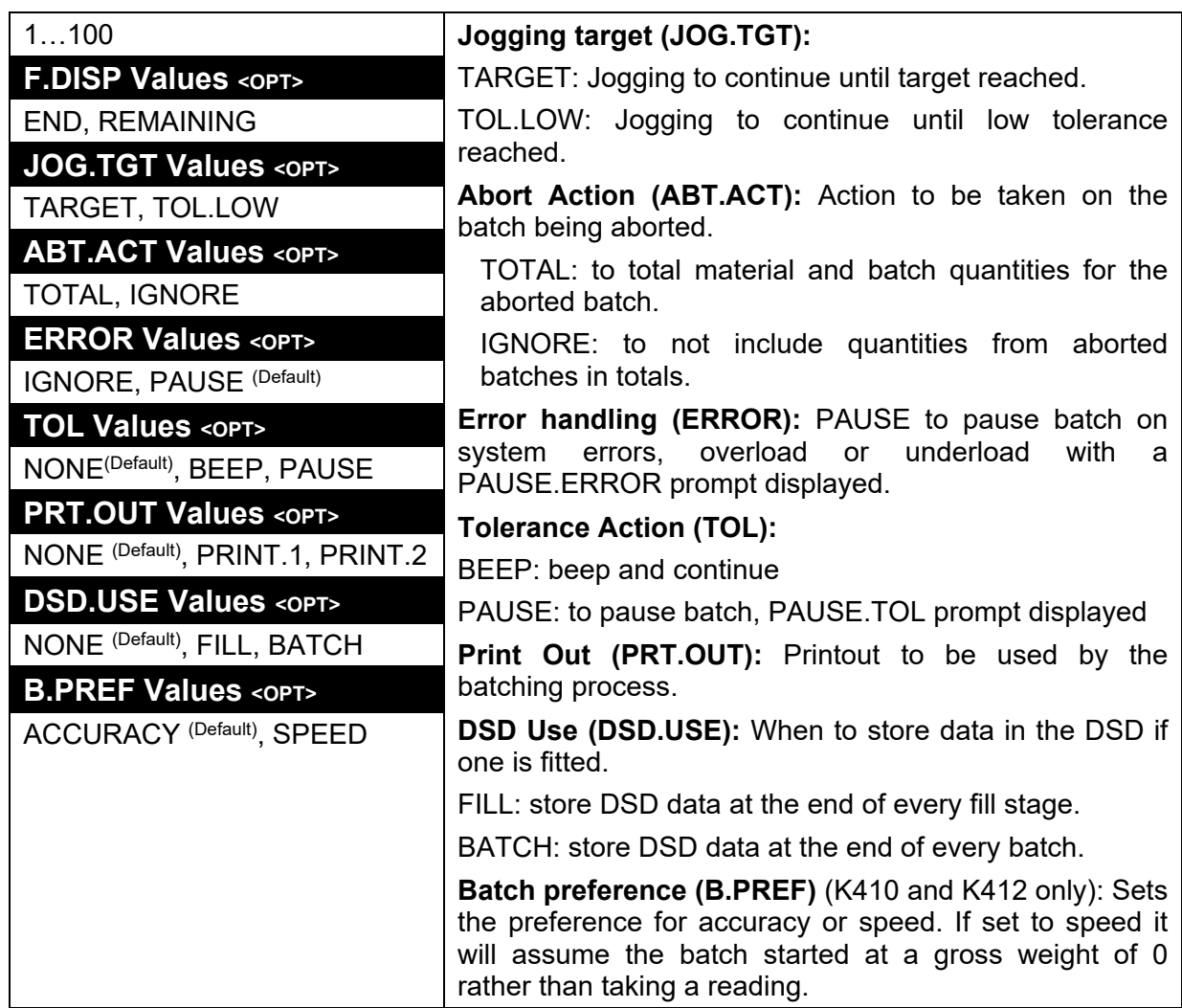

# **14.9.3. MAT (Material)**

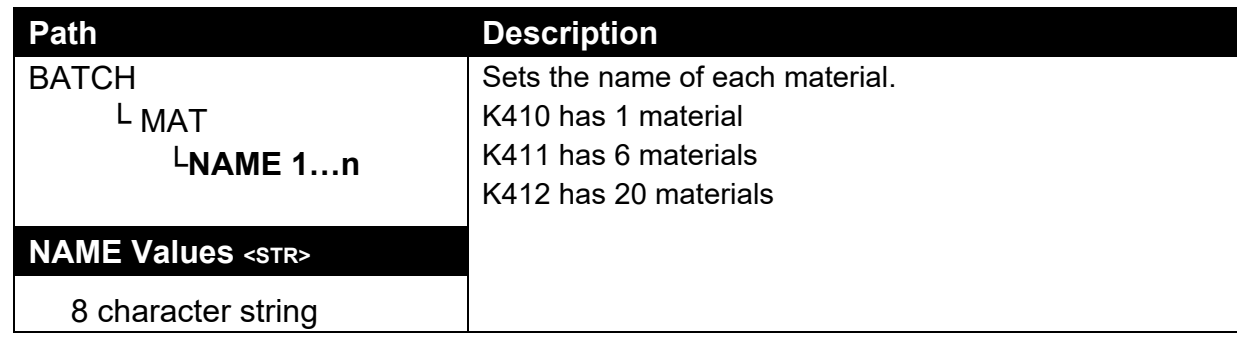

### **14.9.4. STAGES**

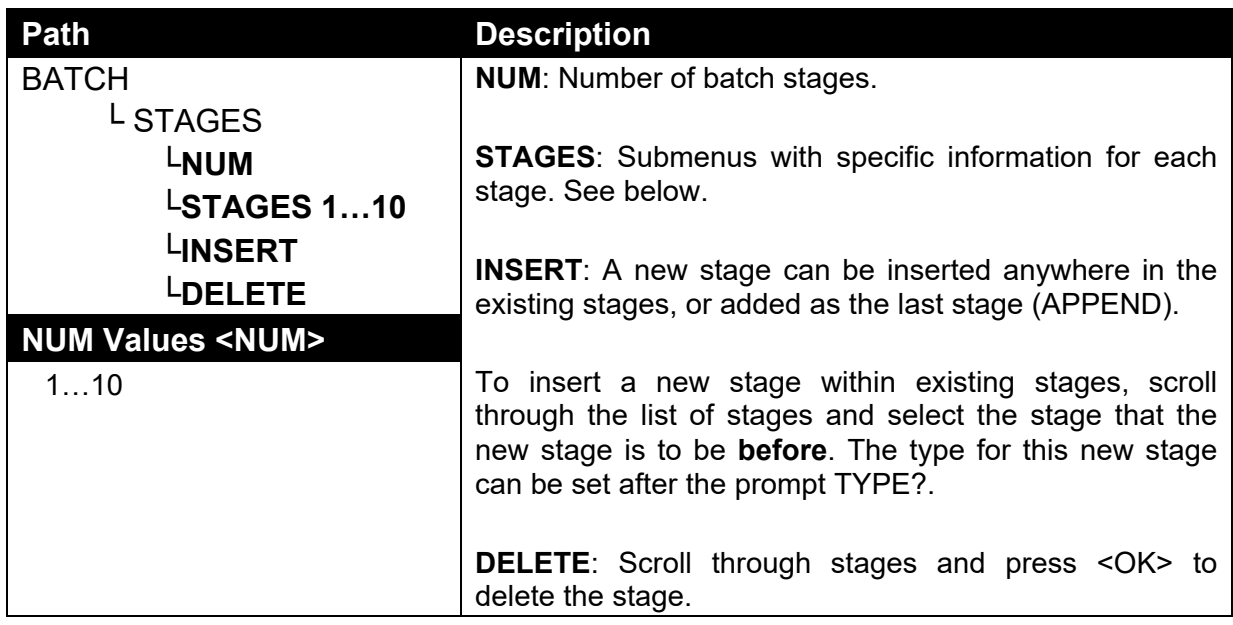

# **14.9.5. STAGE.n:FILL**

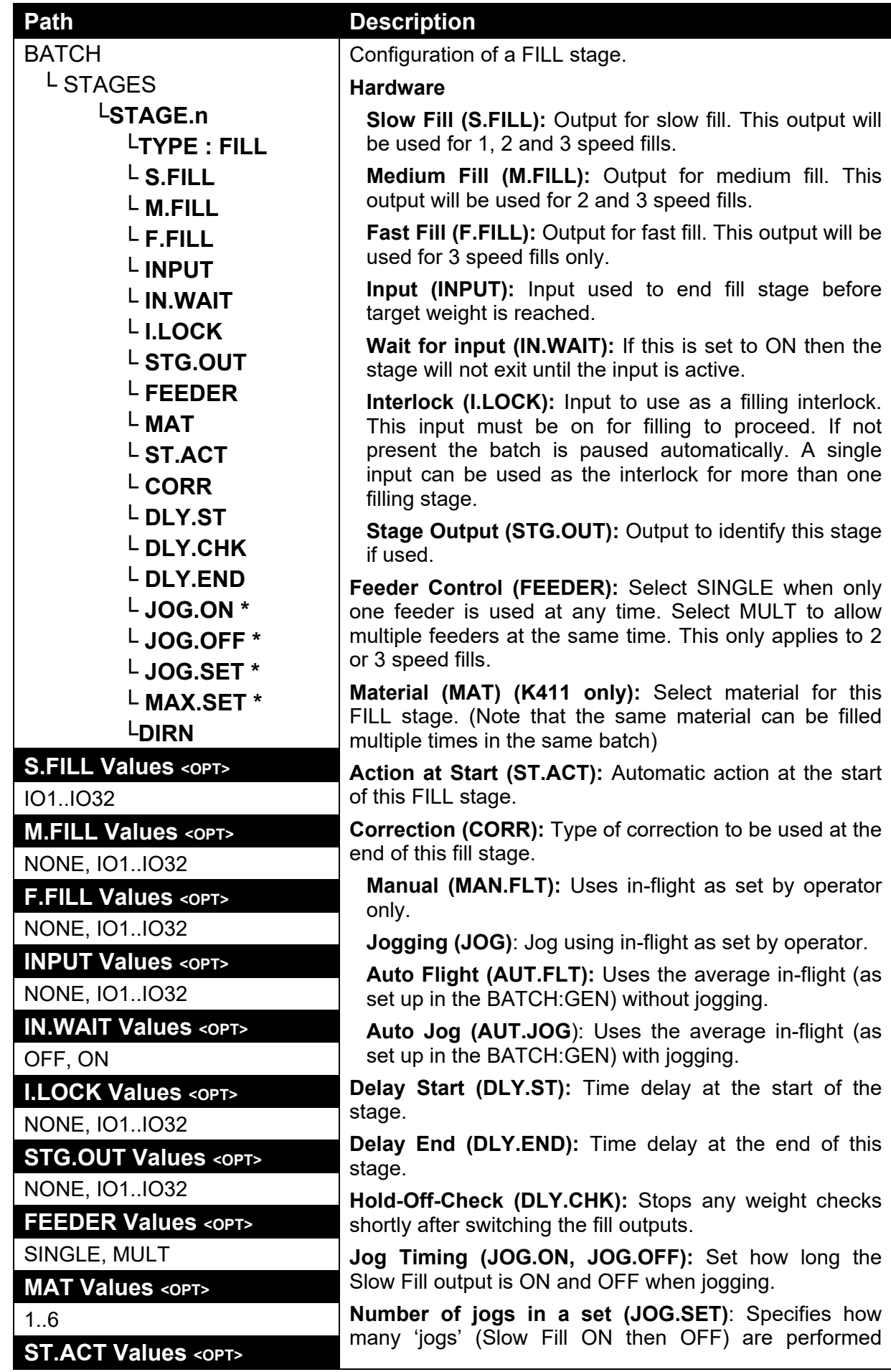

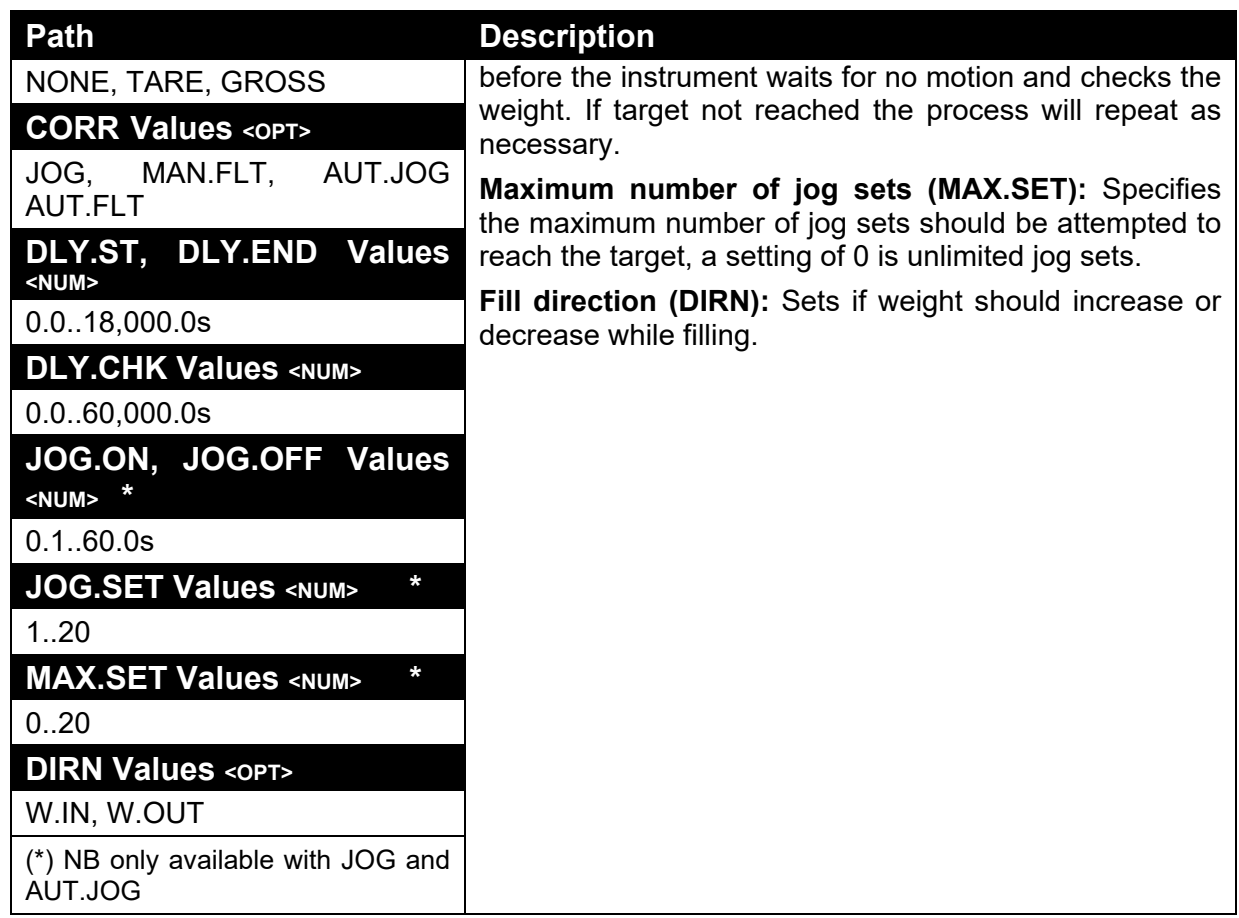

# **14.9.6. STAGE.n:DUMP**

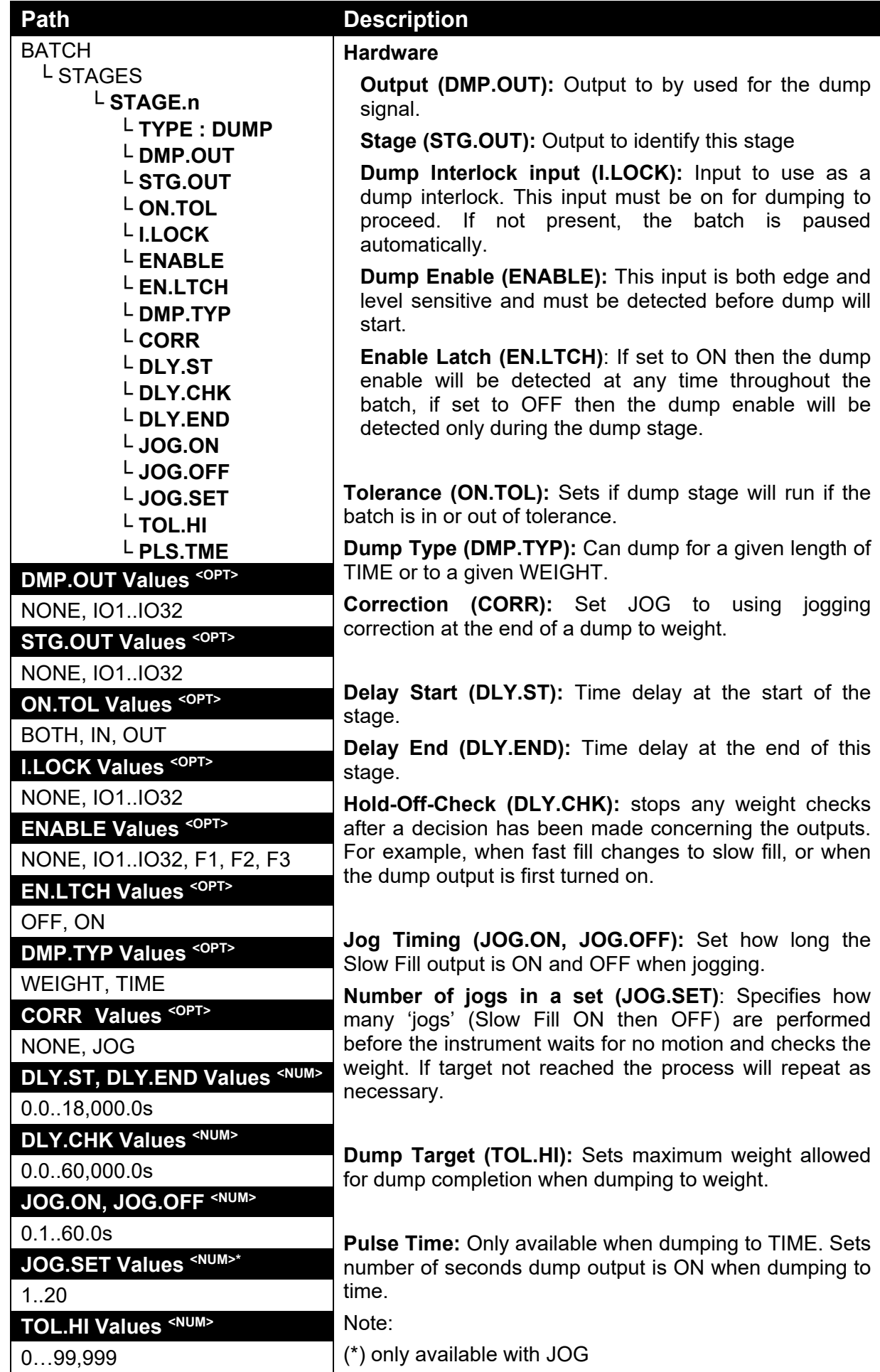

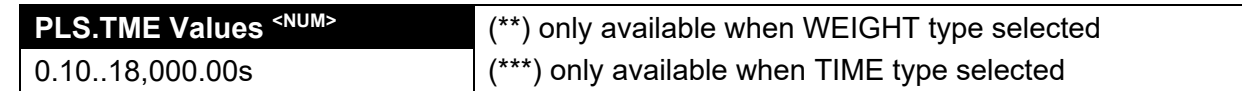

# **14.9.7. STAGE.n: PULSE**

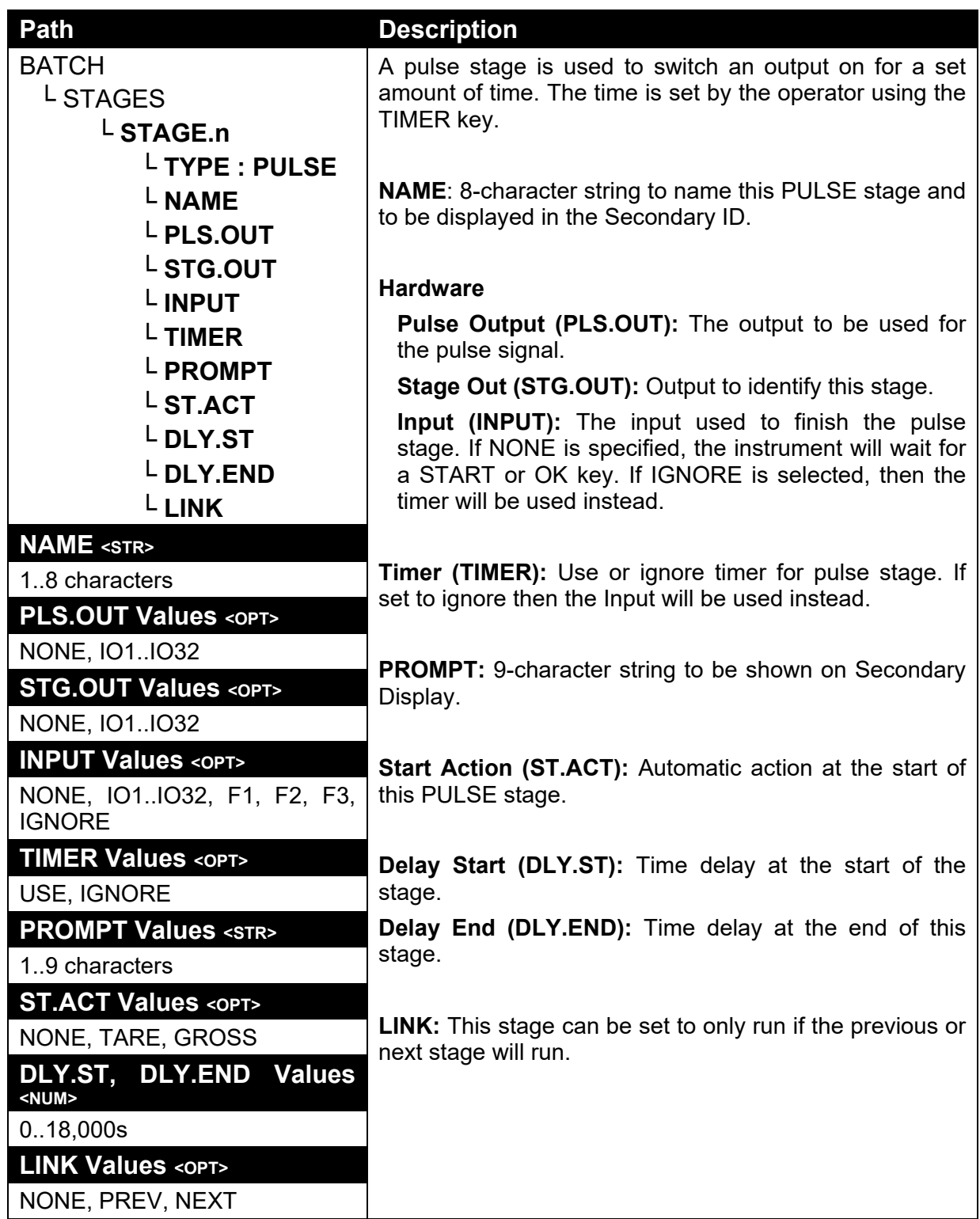

# **14.10. ANL.OUT (Analogue Output)**

Refer also to 12 Analogue Output page 72.

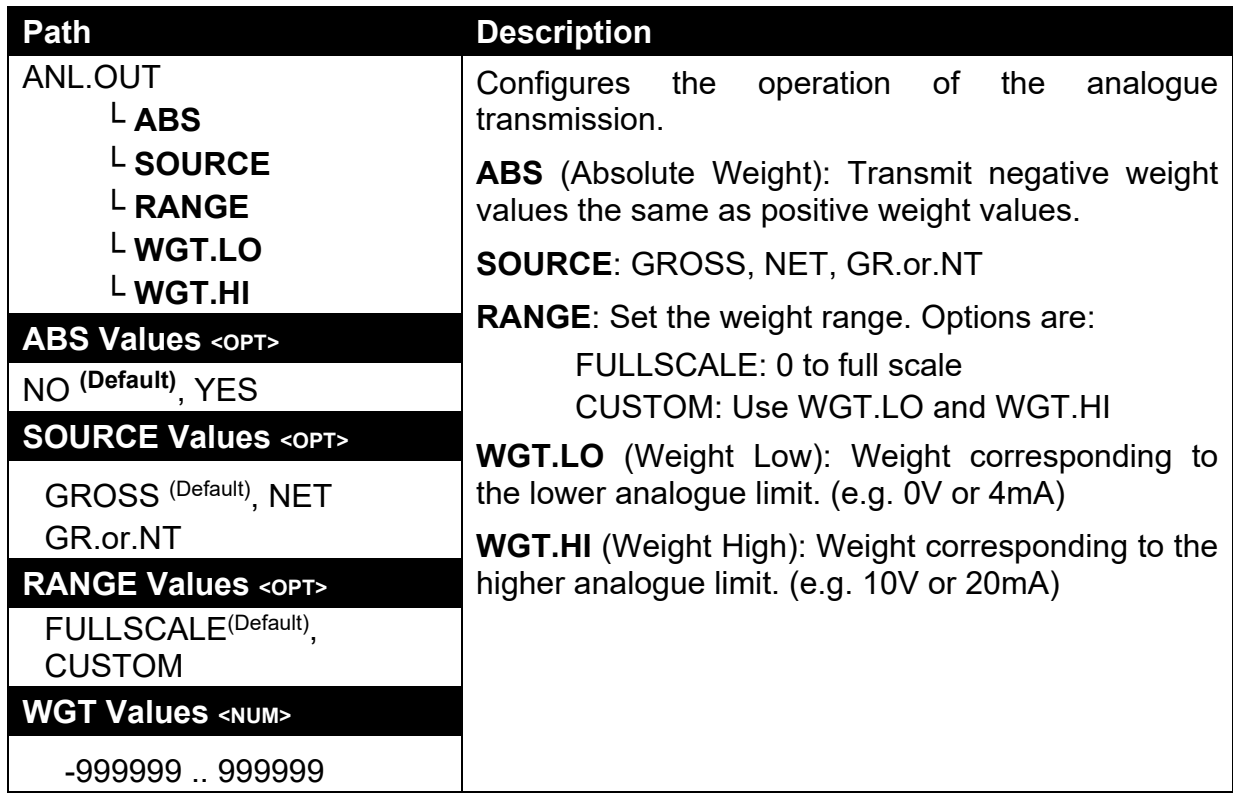

**14.11. End (Save and exit)** 

# **15. Appendix 1: Dimensions**

### **15.1. Dimensions**

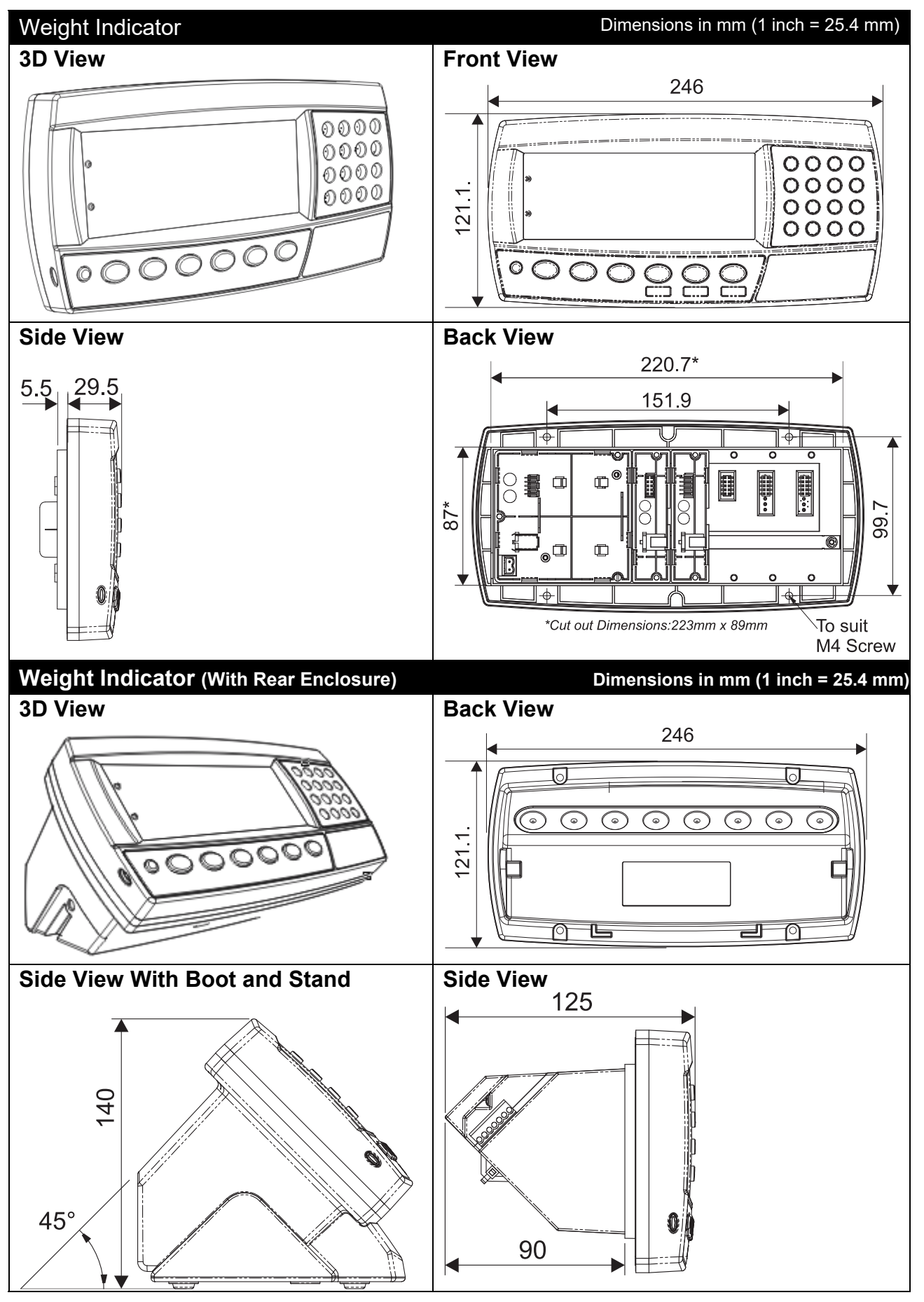

004R-613-153 Page 117

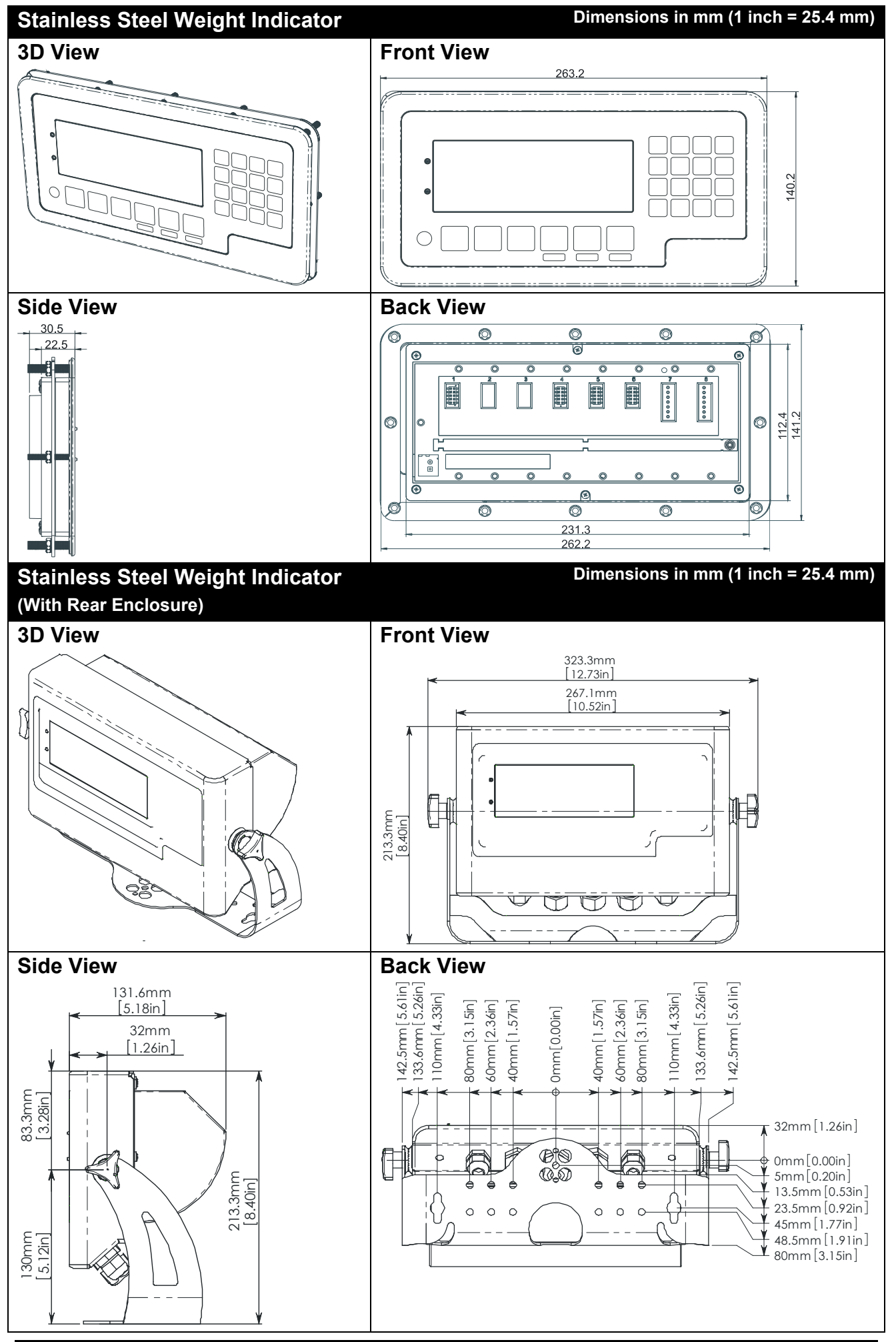

### **15.2. Legal Sealing Details**

There are several methods of legally sealing the instrument. The method chosen will depend on local regulations.

### **15.2.1. Electronic Seal**

The value of the calibration counter should be written on the scale certification/sealing sticker. Refer to 7.1.1Calibration Counter page 46 for a description of the calibration counter function.

#### **15.2.2. Trade Label**

A trade label showing scale and instrument information is usually required. This can be placed on the front of the instrument:

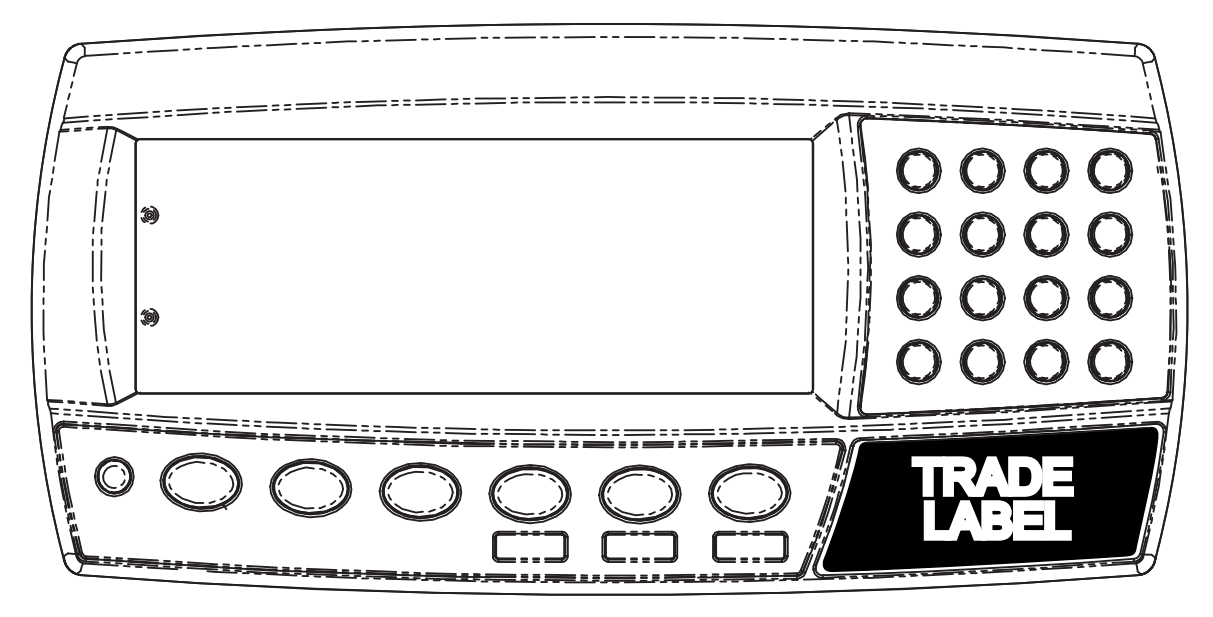

**Figure 15: Trade label position.** 

## **15.2.3. Lead Seals**

There are 2 methods of sealing the instrument with lead and wire seals:

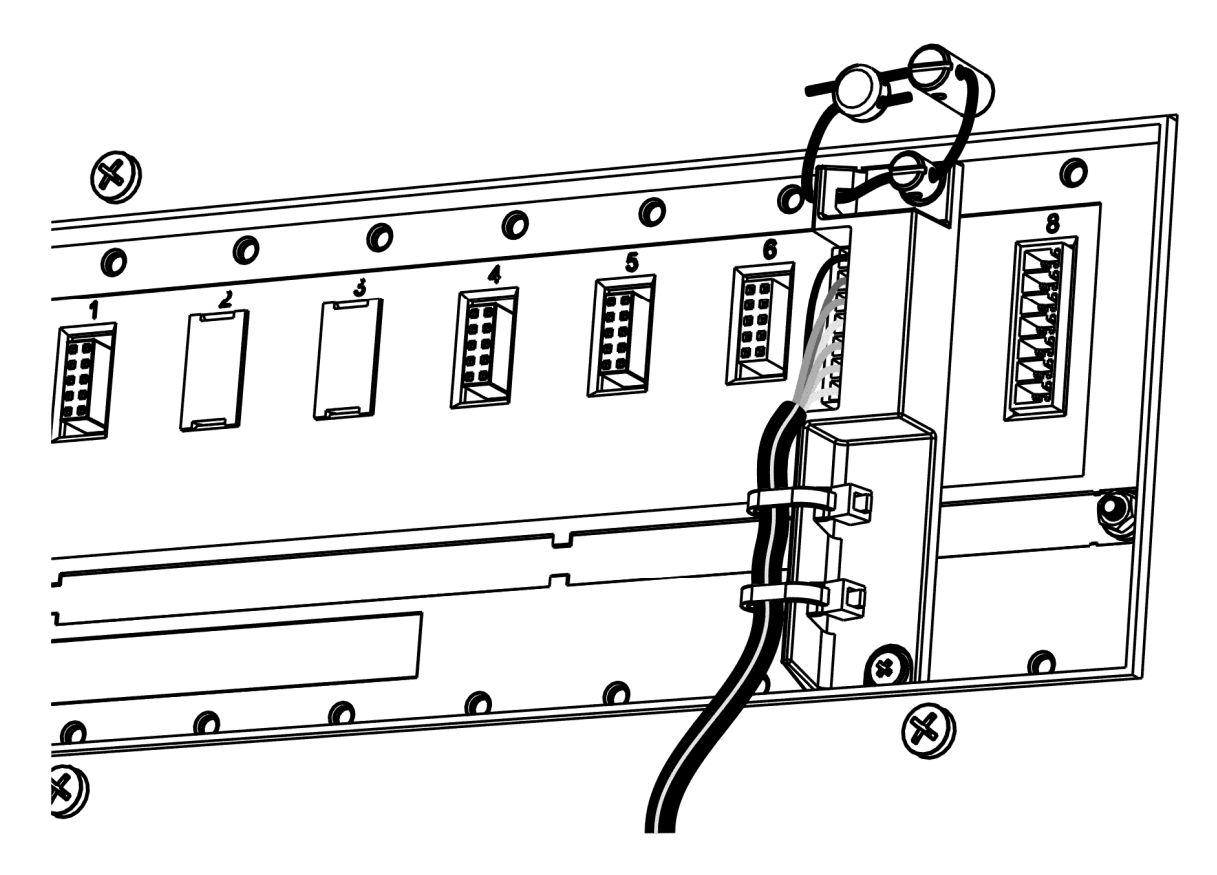

**Figure 16: Lead seal on rear of instrument.** 

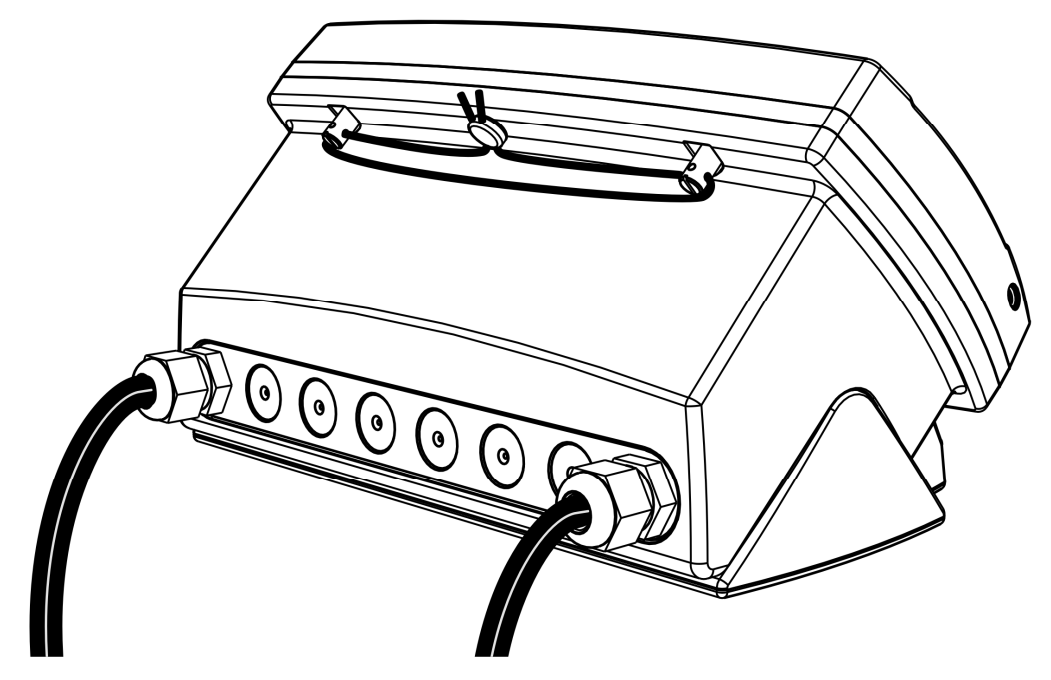

Figure 17: Lead seal on boot.

## **15.2.4. Destructible Sticker Seals**

There are 2 methods of sealing with destructible stickers:

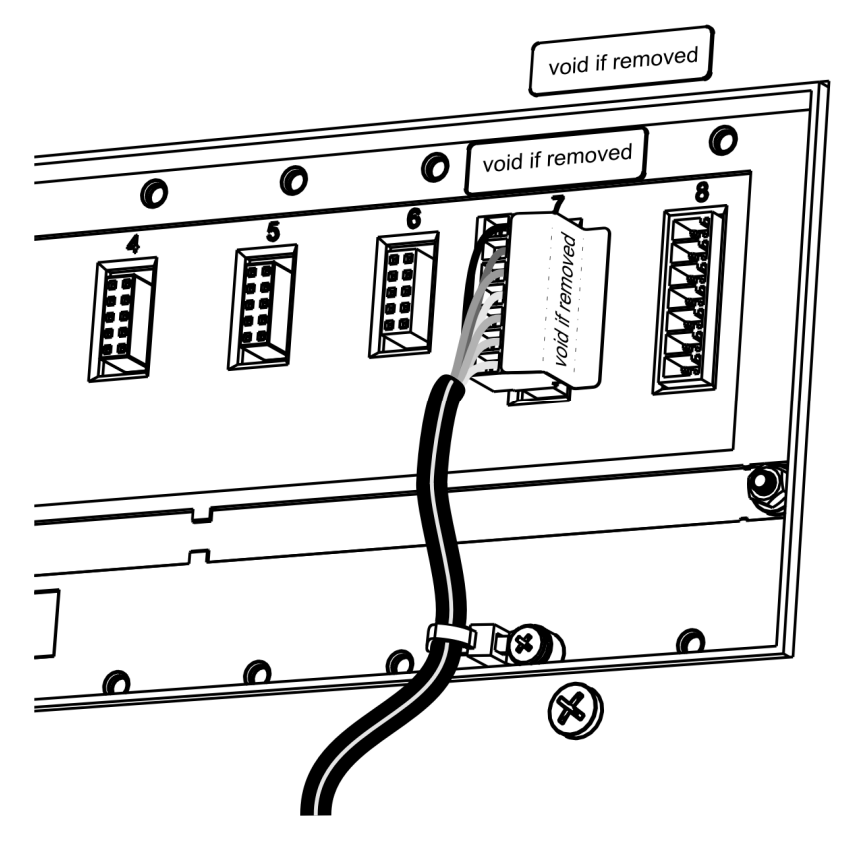

Figure 18: Destructible sticker seal on rear of instrument.

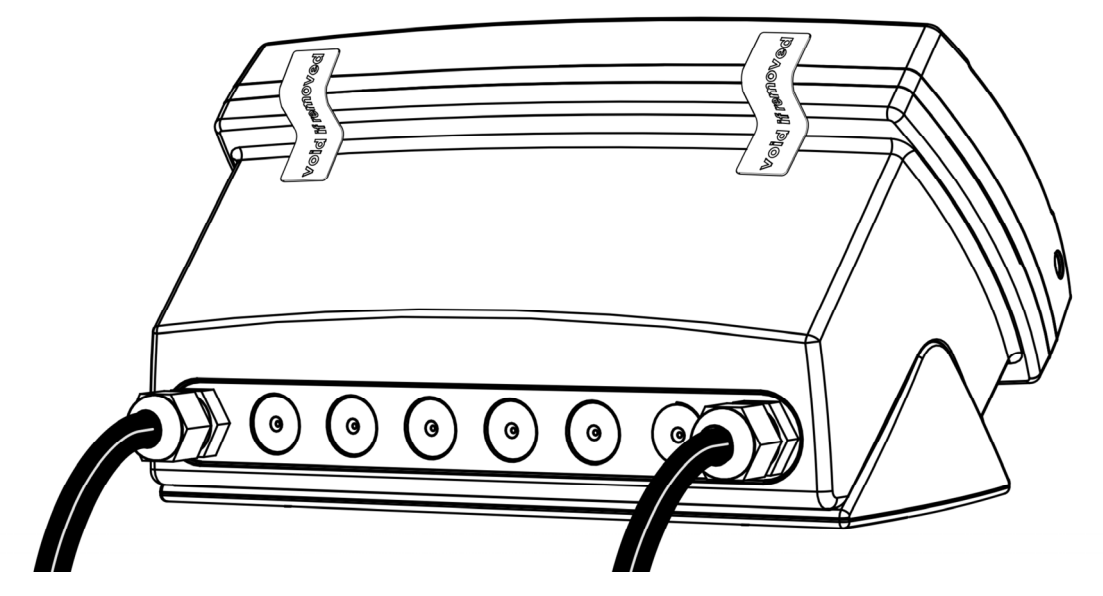

Figure 19: Destructible sticker seal on boot.

# **Appendix 2: Print and Automatic Transmission Tokens**

### **15.3. ASCII codes**

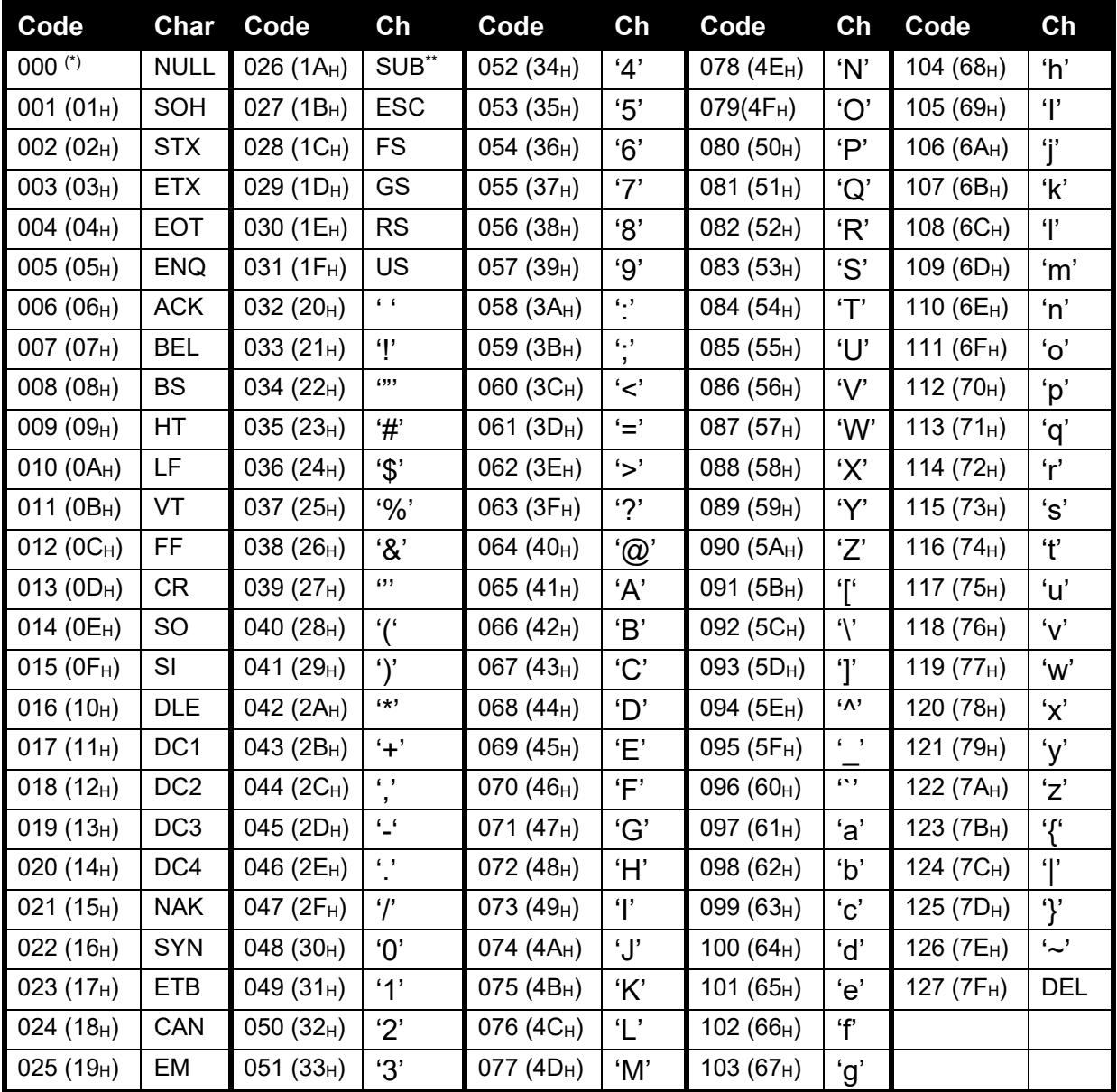

### **Table 7: ASCII Table**

**(\*)** Use ASCII 128 to implement a literal NULL character in a custom string. ASCII 0 is used to define the end of the string.

 $(**)$ : Sub (1A<sub>H</sub>) is used as a special character. Insert 2 consecutive SUB characters into a token string to print 1 SUB character.

### **15.4. Tokens**

Tokens are special ASCII characters outside the normal printing range. These characters are used to specify where instrument data fields like 'Current Weight' are to be inserted into custom format strings.

#### **15.4.1. Non-paged generic tokens**

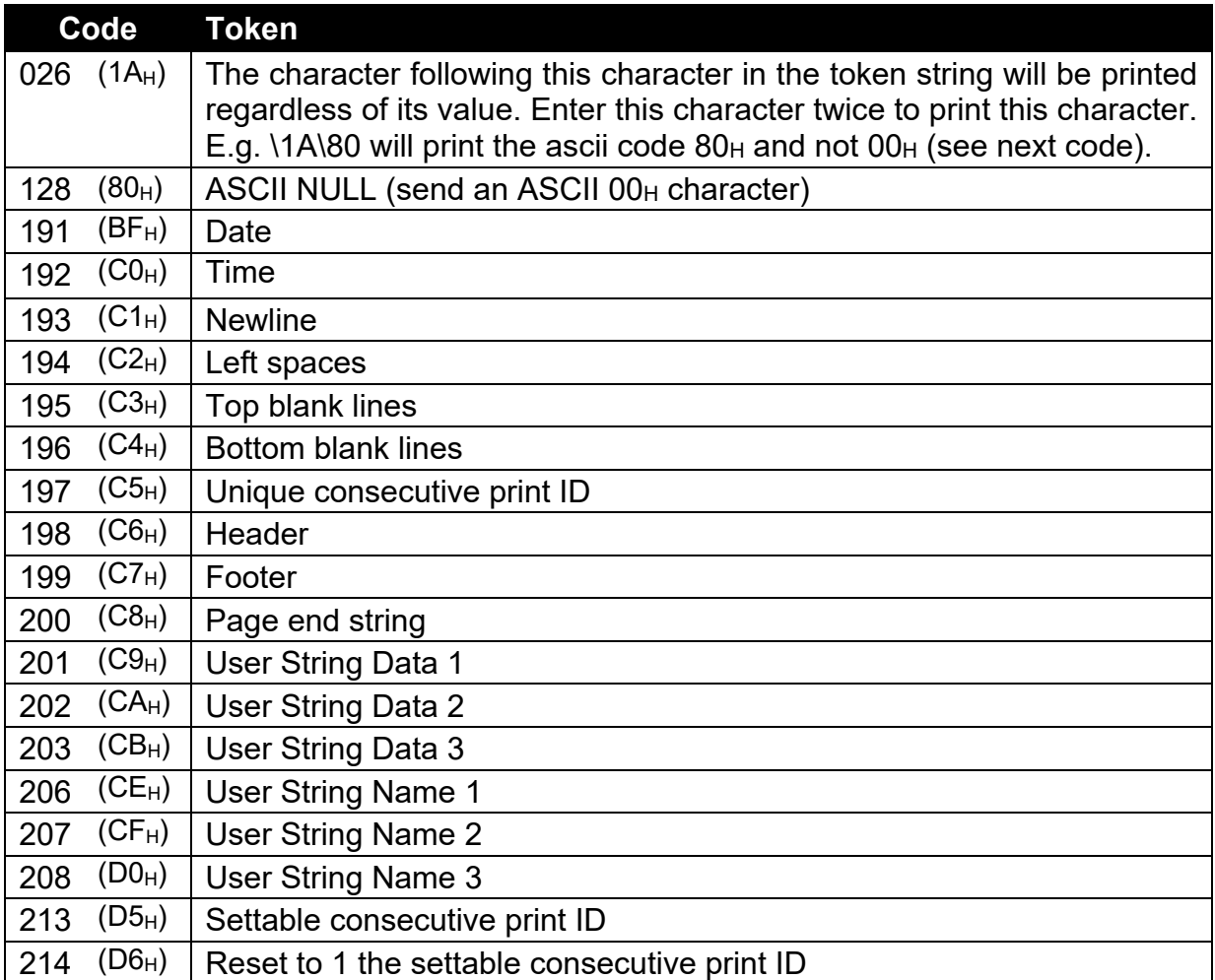

#### **Table 8: Print tokens: generic**

#### **15.4.2. Page tokens**

As there is too much data to represent as individual tokens so the tokens are divided up into pages. A page token is used to define the page for all subsequent tokens.

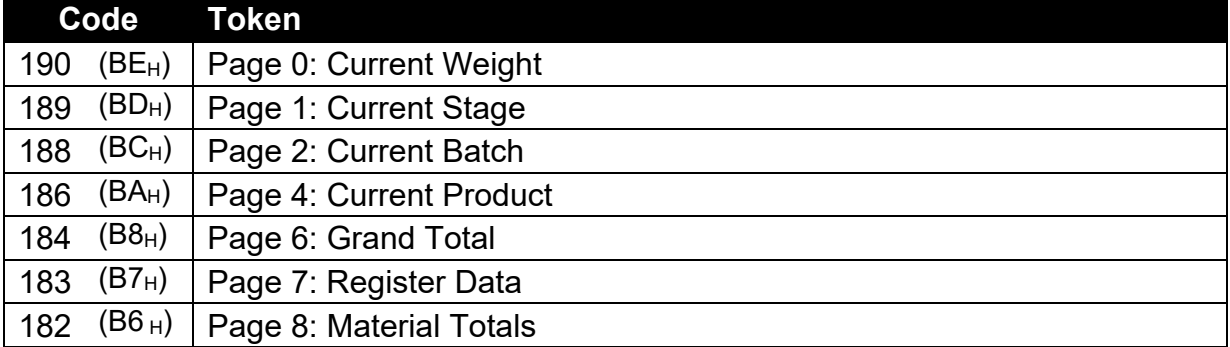

#### **Table 9: Print tokens: pages**

# **15.4.3. Page 0, 7 tokens: Weight Information**

These pages hold weight information. The same codes are used for each page.

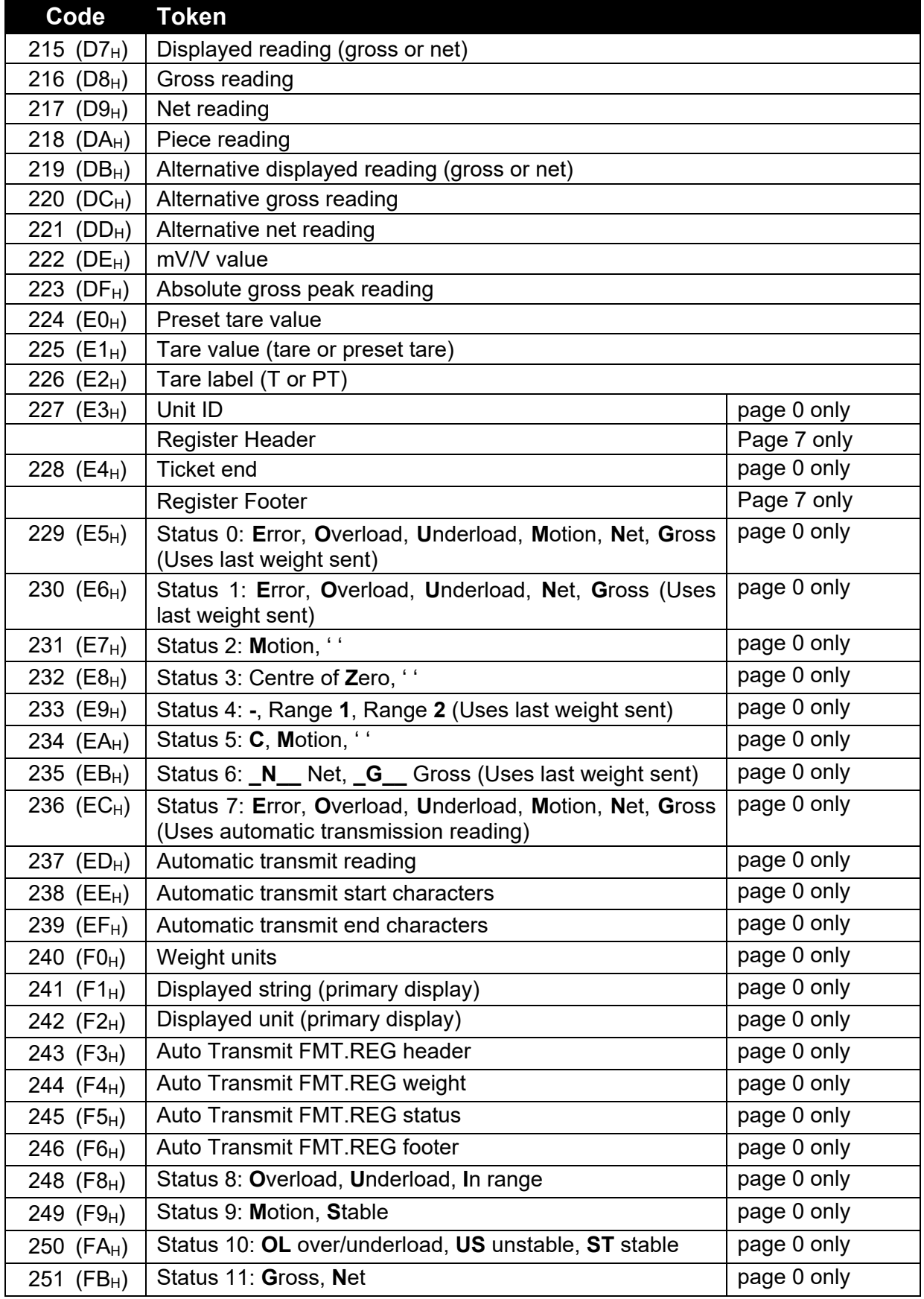

# **Table 10: Print tokens: weight information**

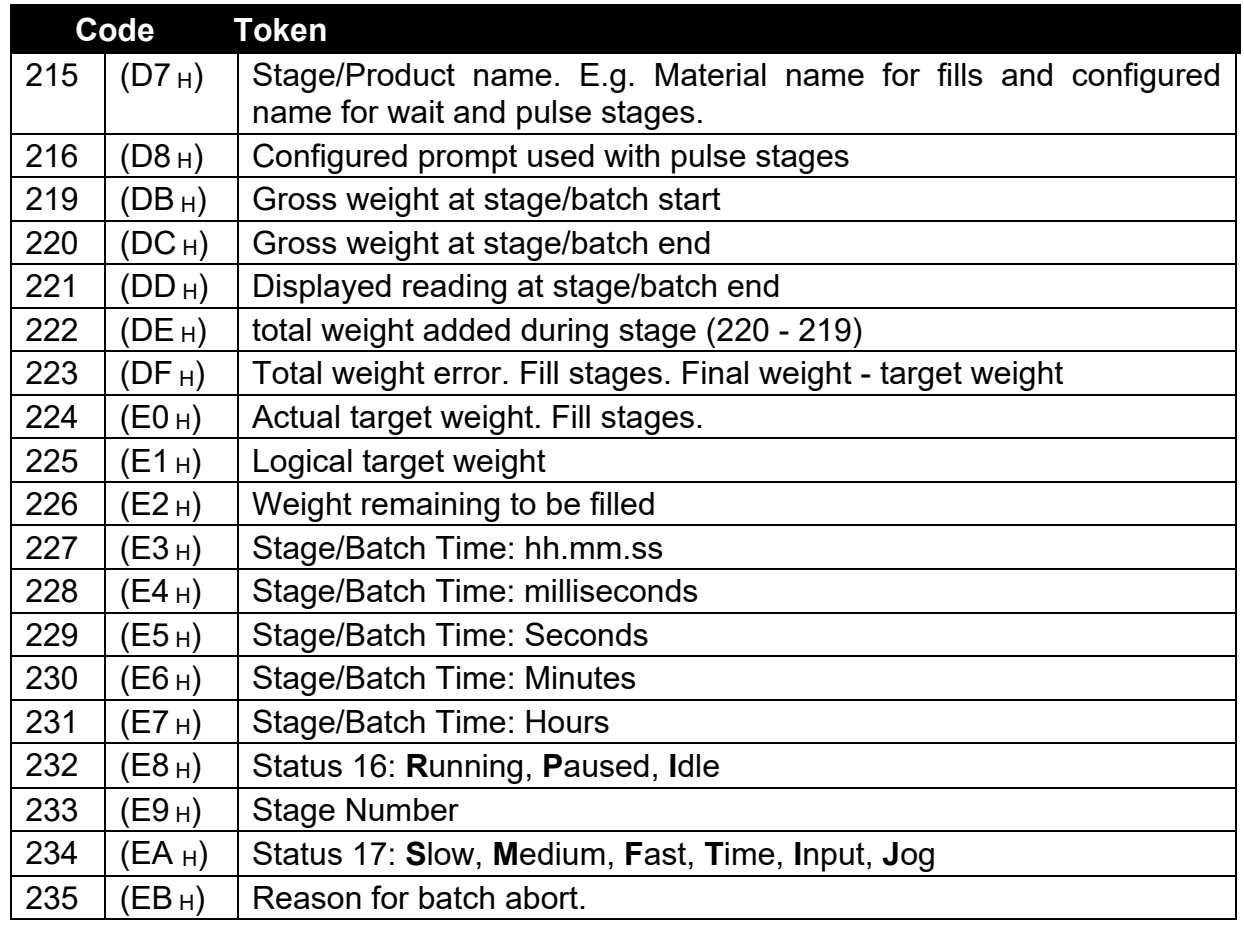

# **15.4.4. Page 1, 2 tokens: Current Stage and Batch Information**

# **15.4.5. Page 4, 6 tokens: Product and Grand Total Information**

These pages hold product information where:

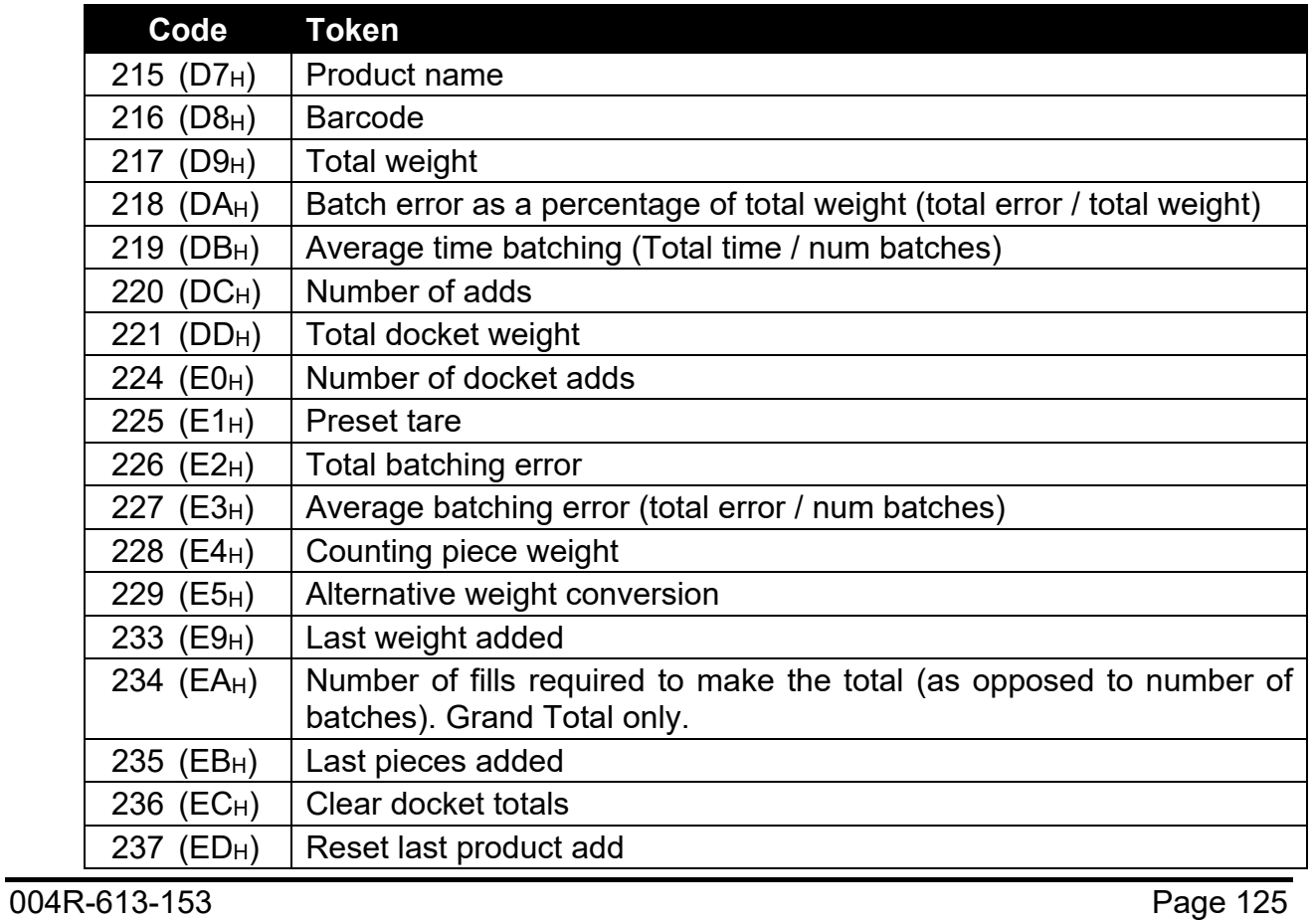

## **Table 11: Print tokens: Product and Grand Total Information**

### **15.4.6. Page 8 Tokens: Material Totals**

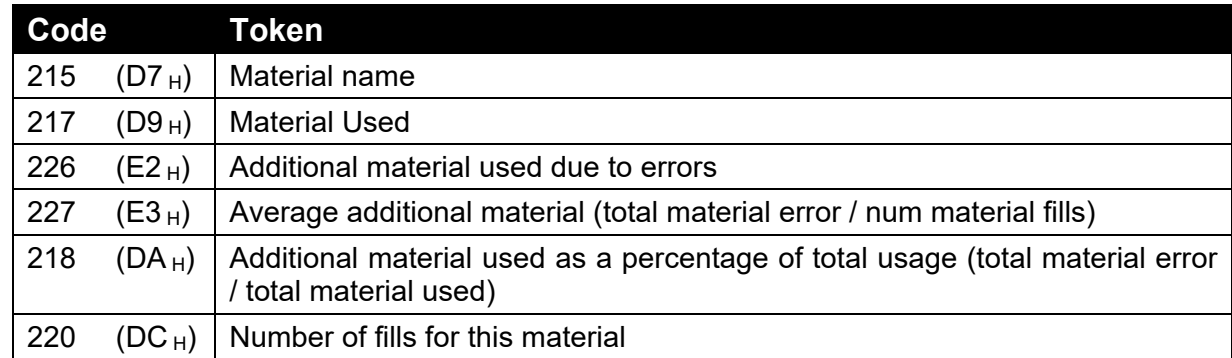

### **15.4.7. Format tokens**

Format tokens define the behaviour of all subsequent tokens in a string.

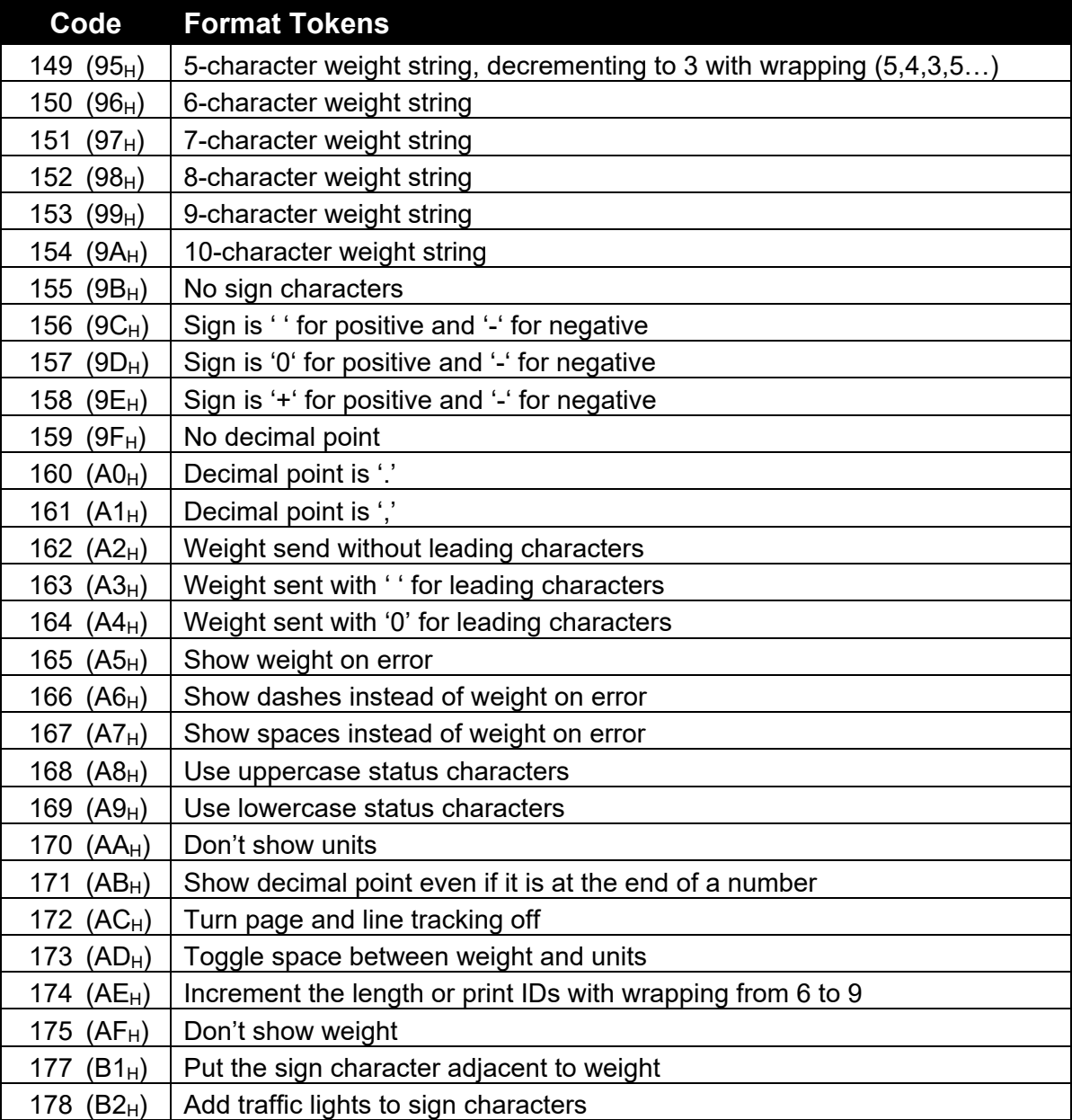

# **Table 12: Print tokens: formatting**

Printouts have default format tokens of:

- Weight
	- o 8-character weight string
	- o Decimal point symbol is '.'
	- o Leading characters are spaces
	- o Weight is sent on error
	- o Positive sign is space, negative sign is '-'
	- o Weights are displayed with units
	- o Status characters are uppercase
- Time
	- o Date separator is '/'
	- o Time separator is ':'
	- o Date format is the format configured in the setup menu
	- o Time is 24-hour
- Line and page tracking are enabled

# **16. Appendix 3: Communications Registers**

The viewer software shows the register address for each setting in the menu structure. Register addresses are not guaranteed to stay the same between software types and versions.

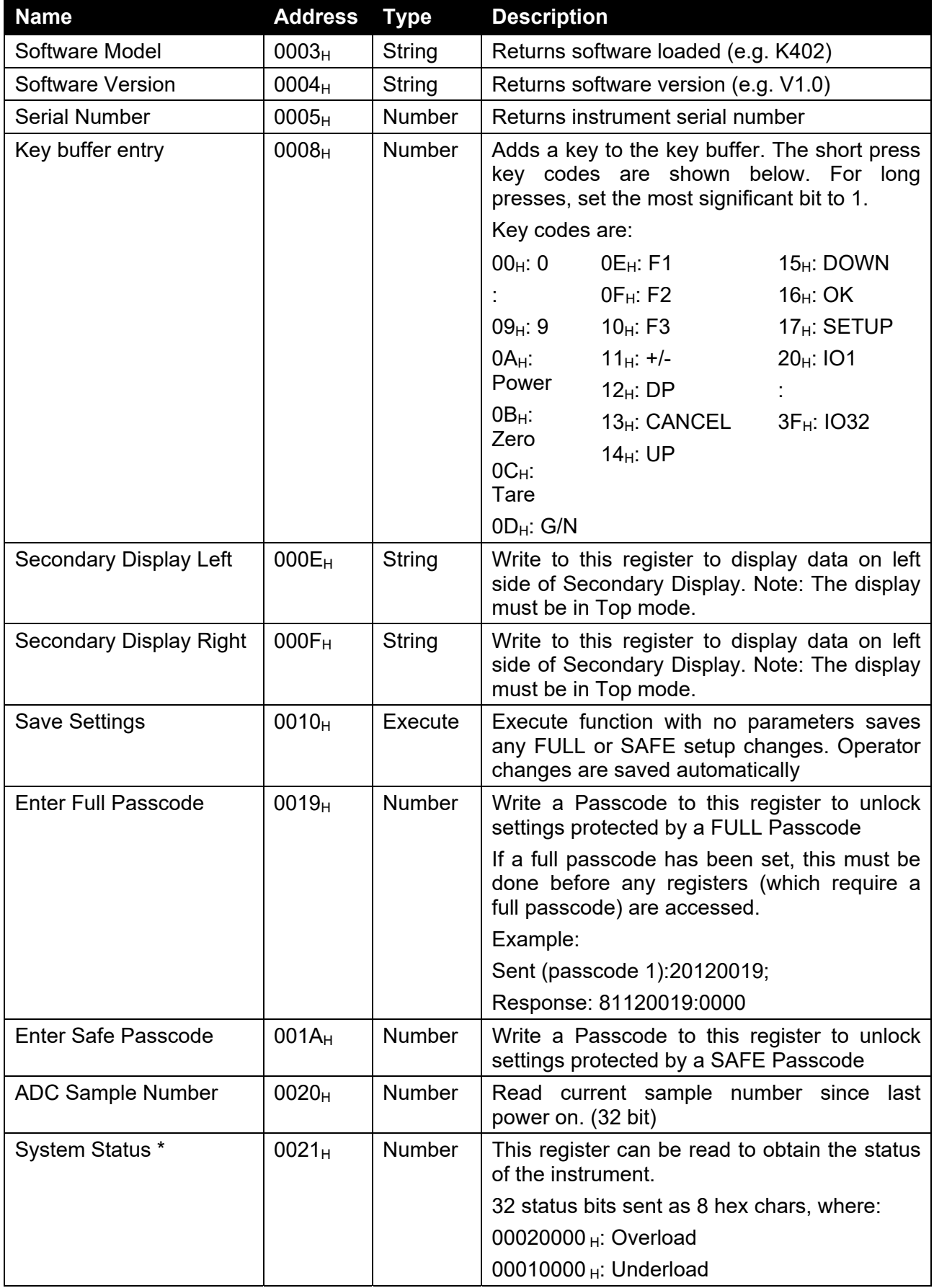

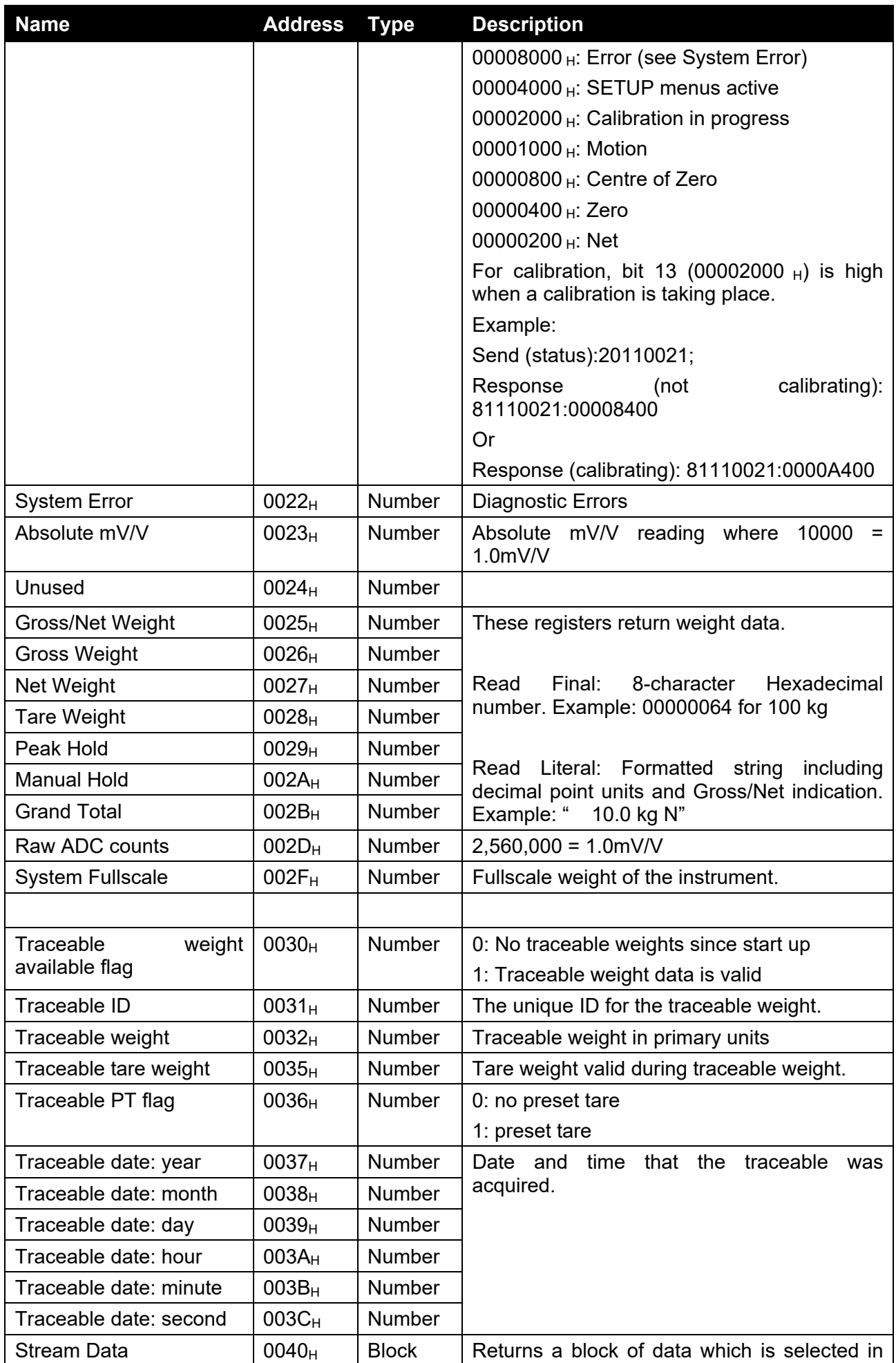

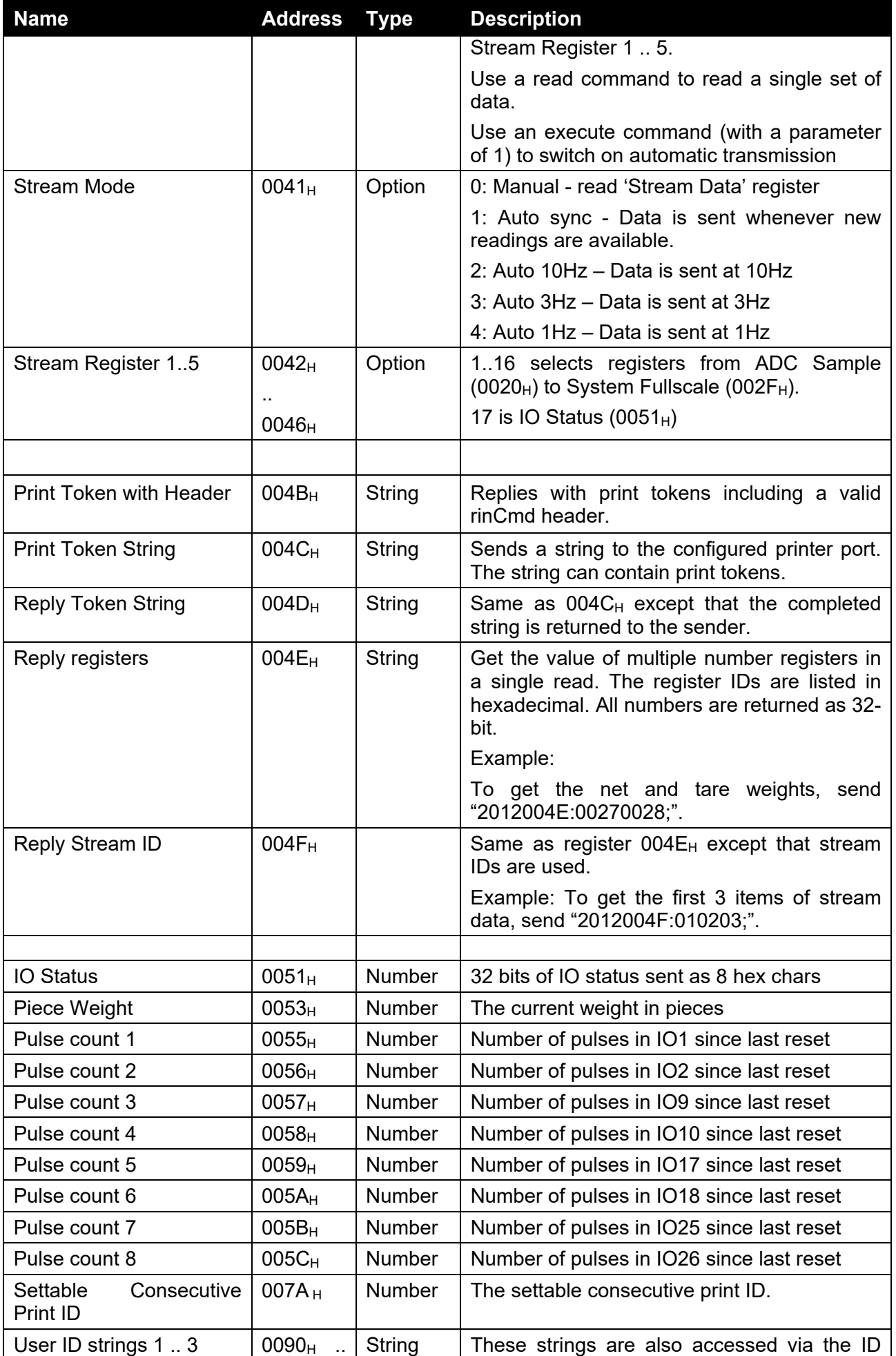

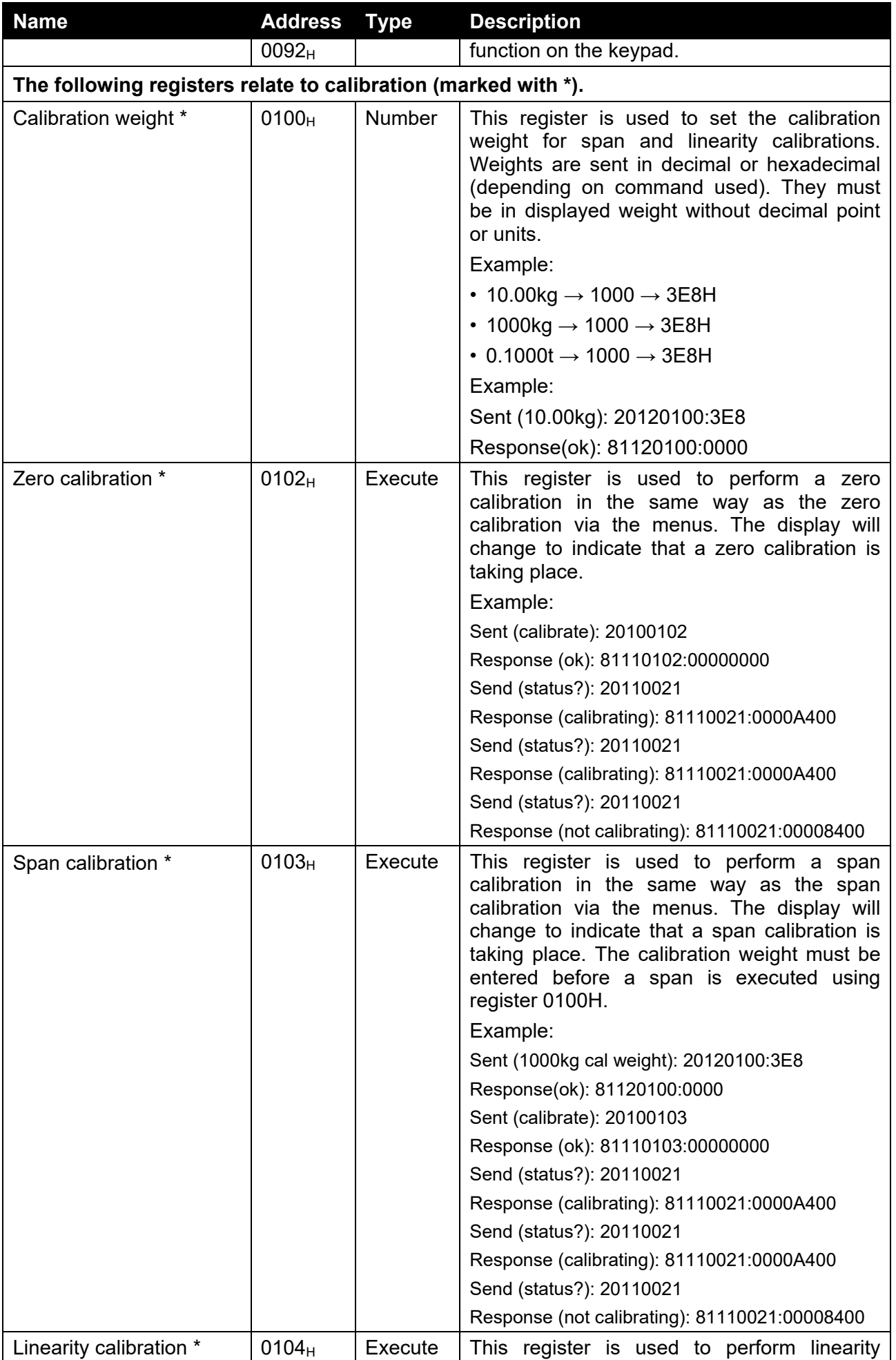

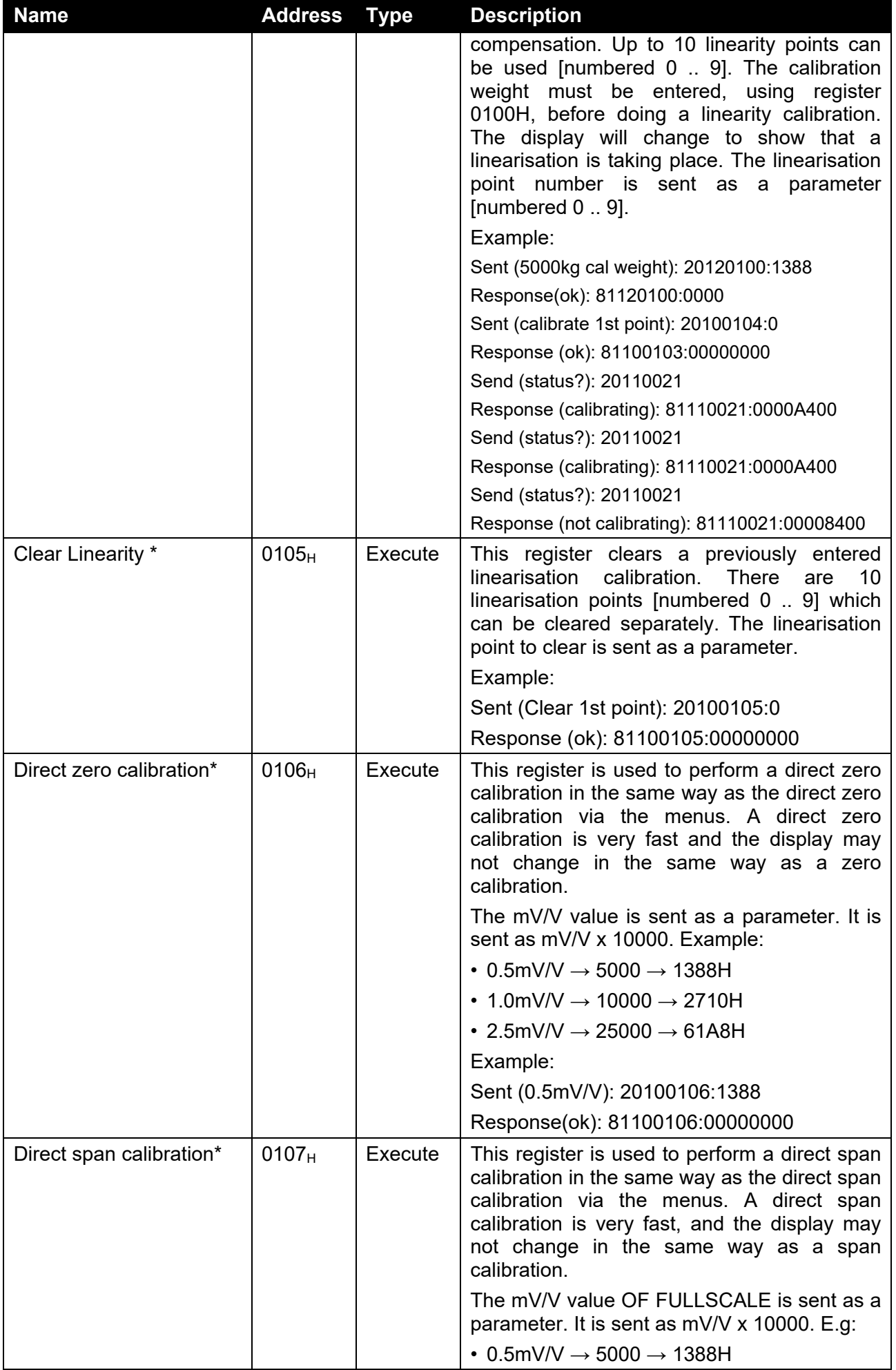

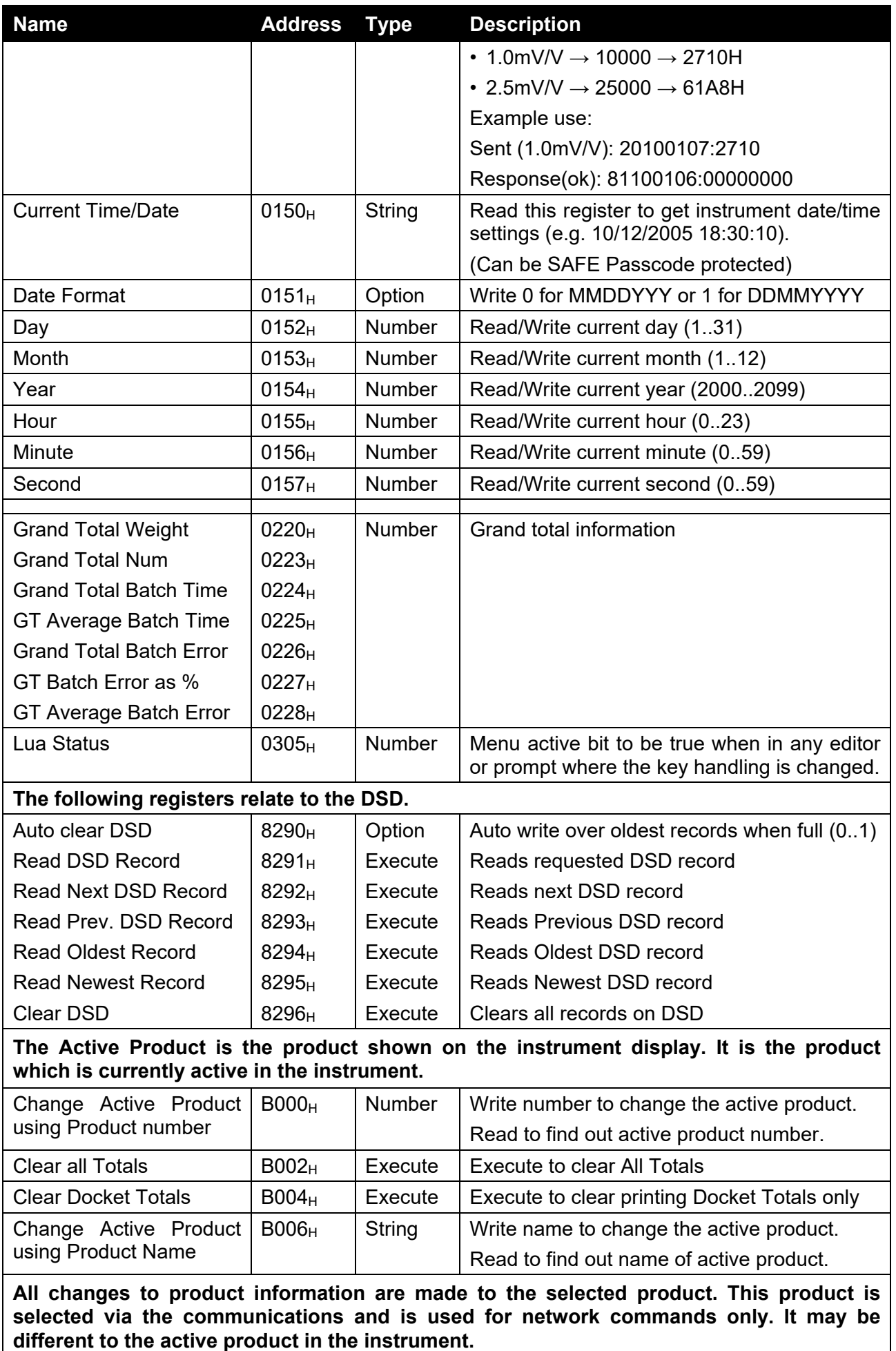

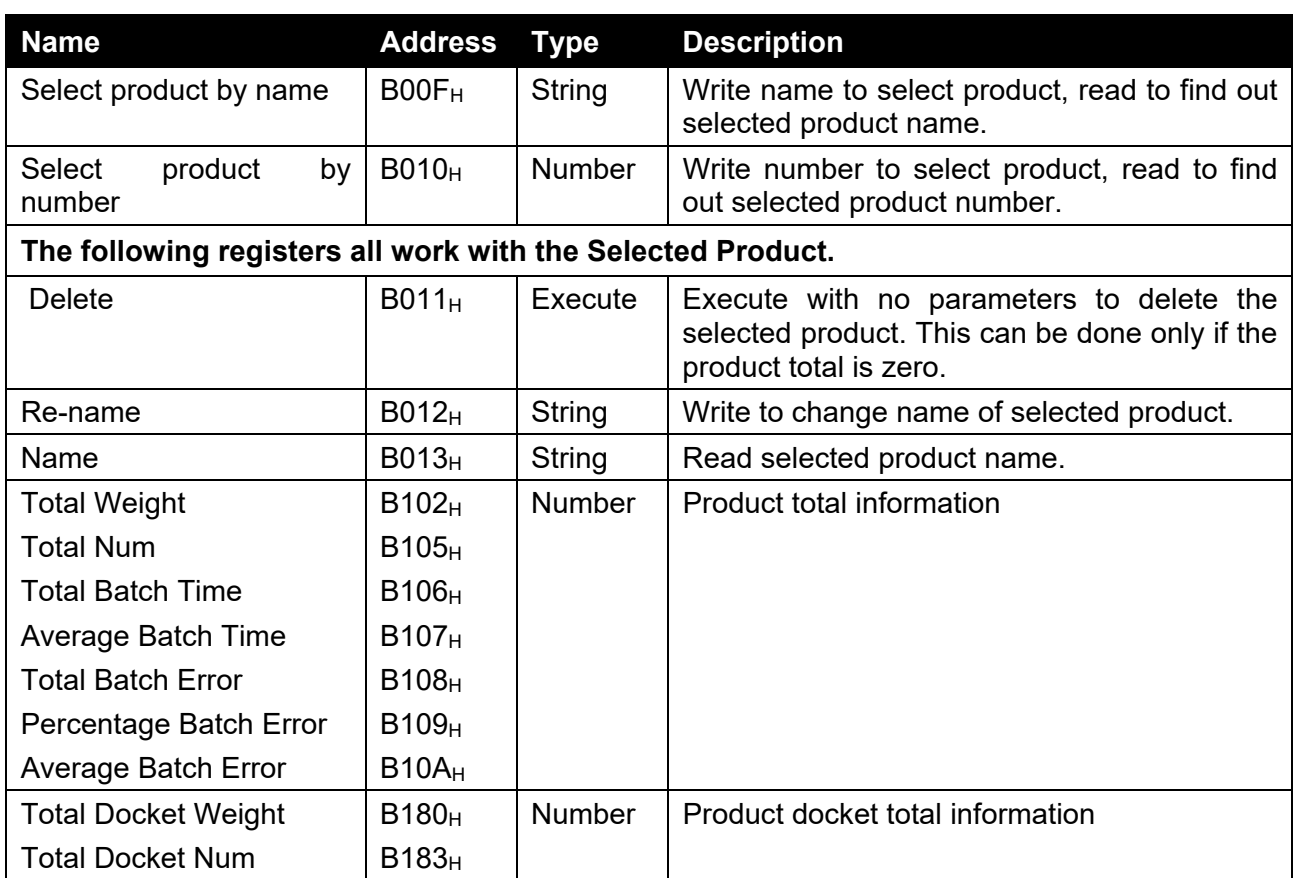

# **17. Appendix 4: Setup Menu Quick Reference**

**Note: 8 Read-only Safe Setup. Changing this setting will increment the Calibration Counter.** 

1 Read-only Safe Setup. Changing this setting **will not increment** the Calibration Counter.

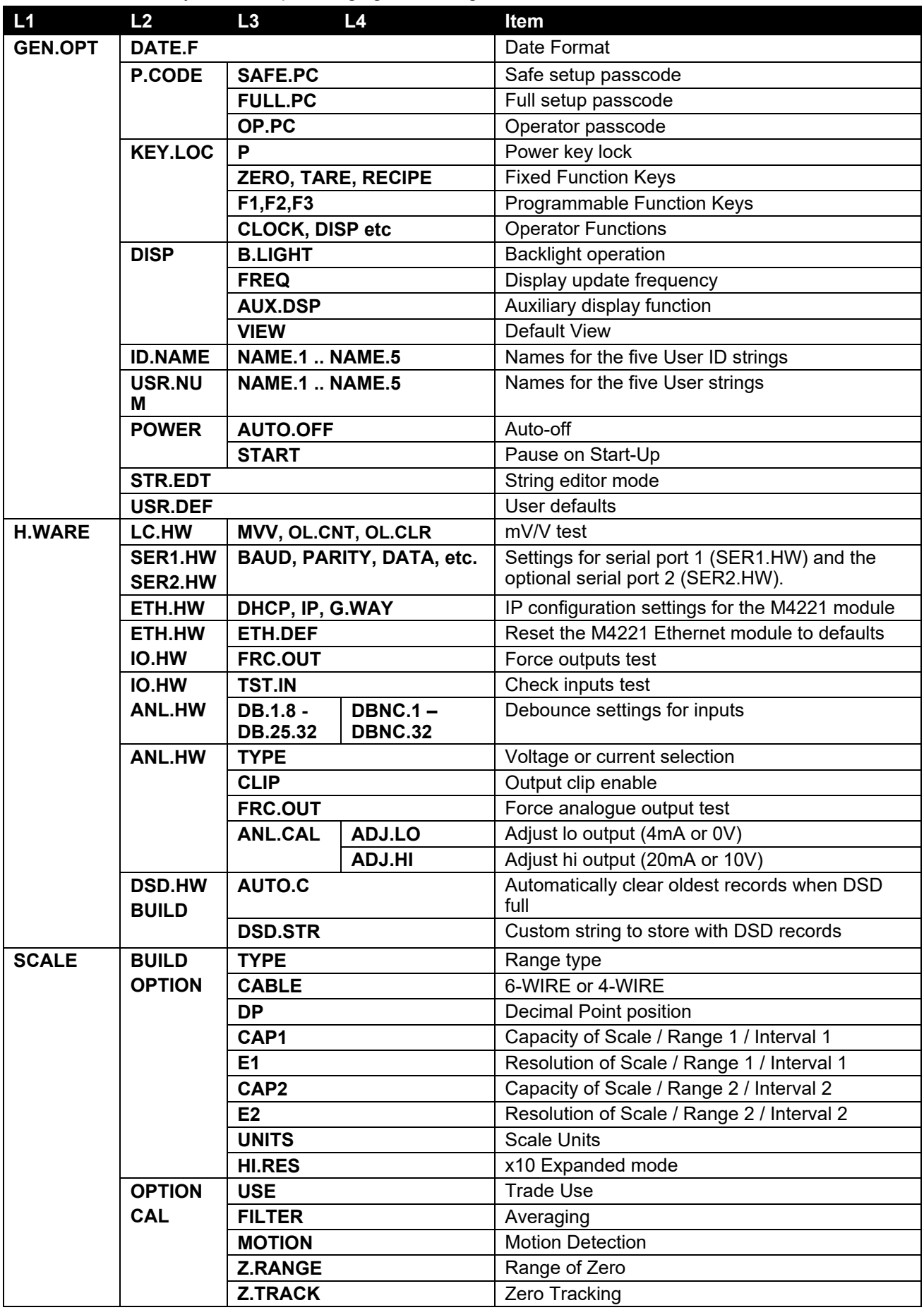

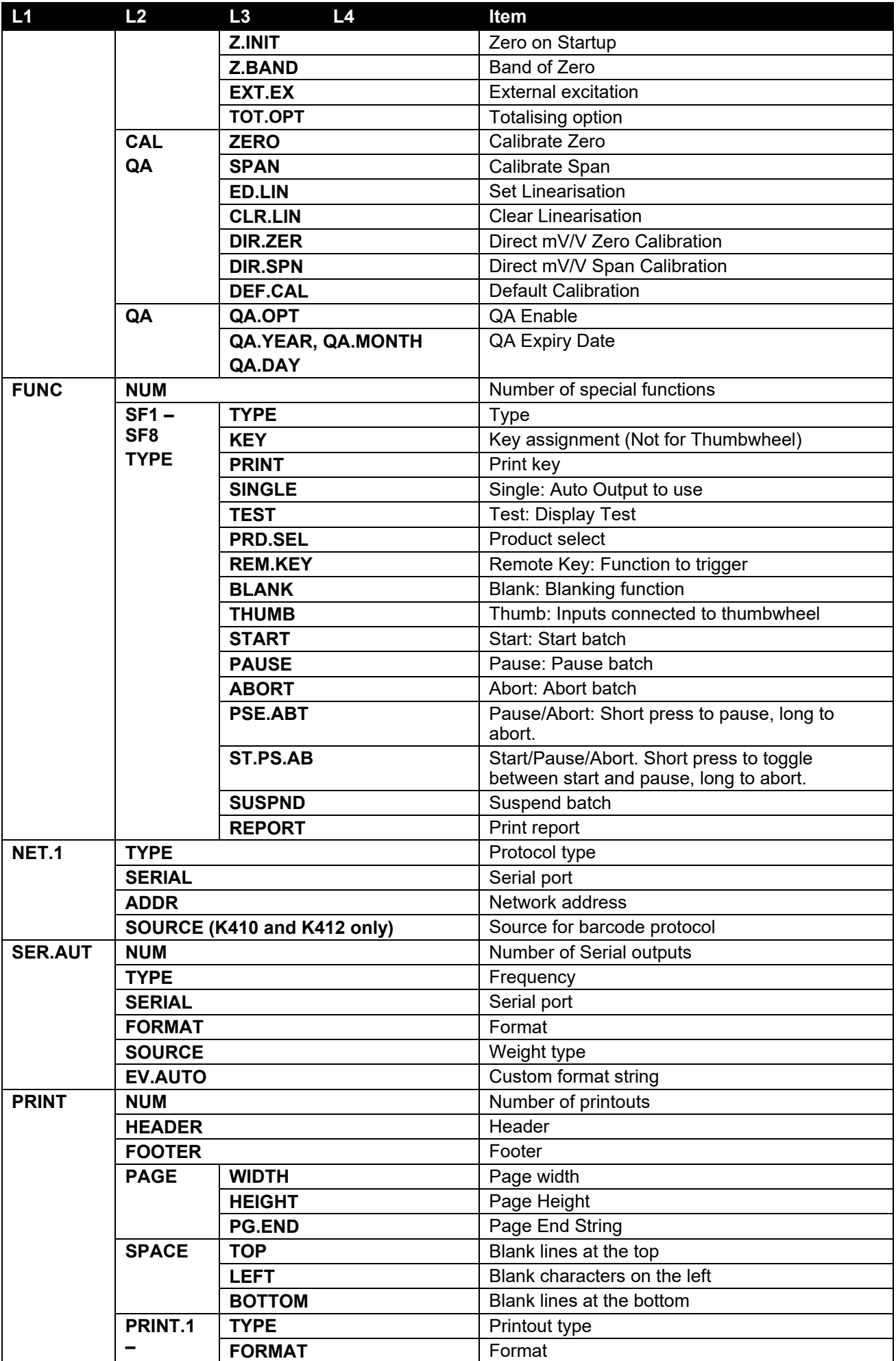

# **Reference Manual – Software 2.x**

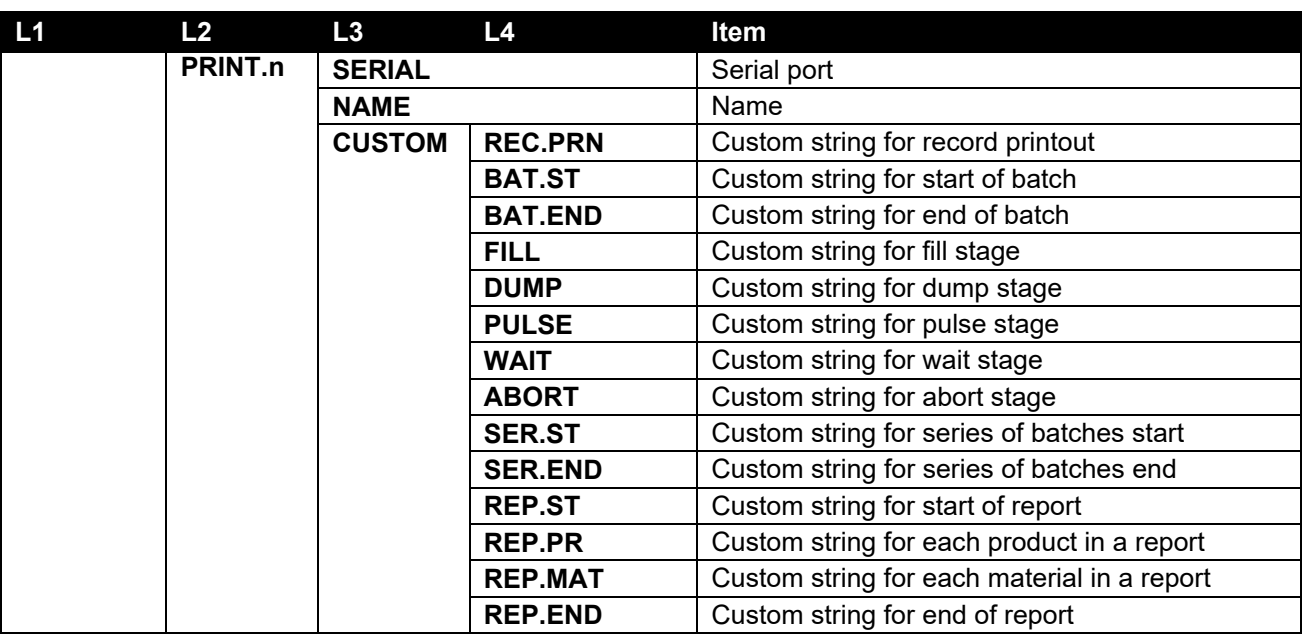

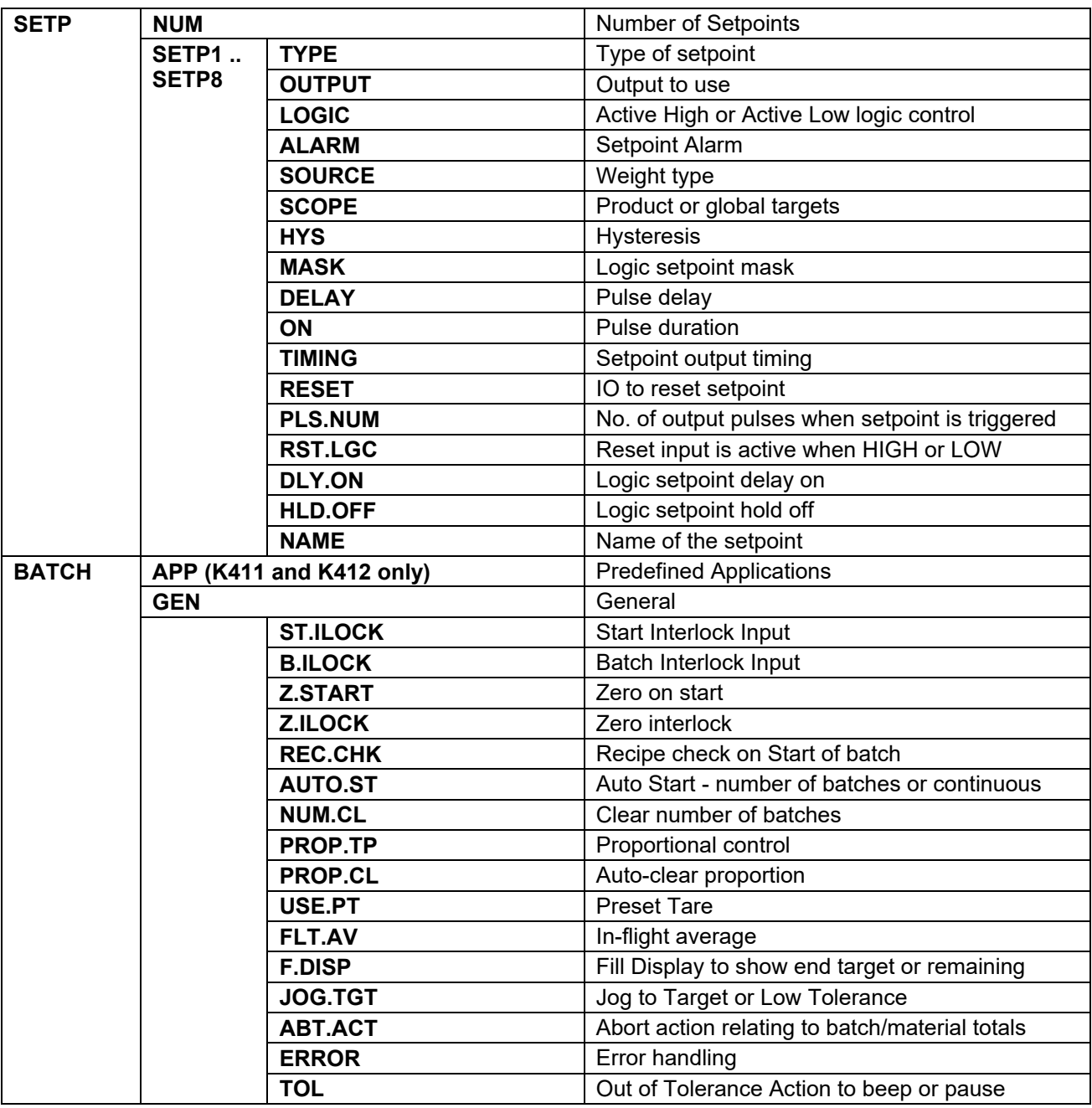

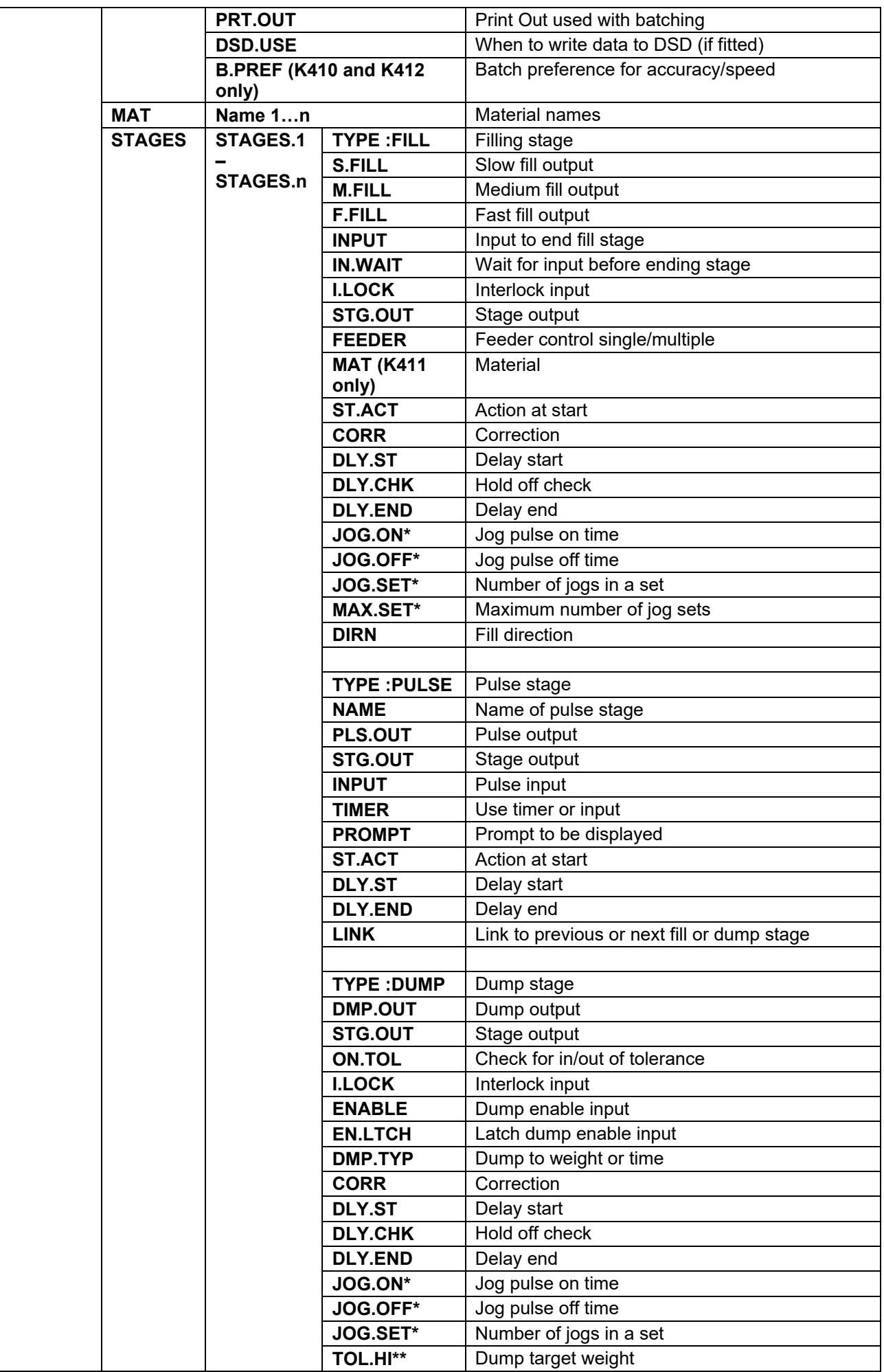

# **Reference Manual – Software 2.x**

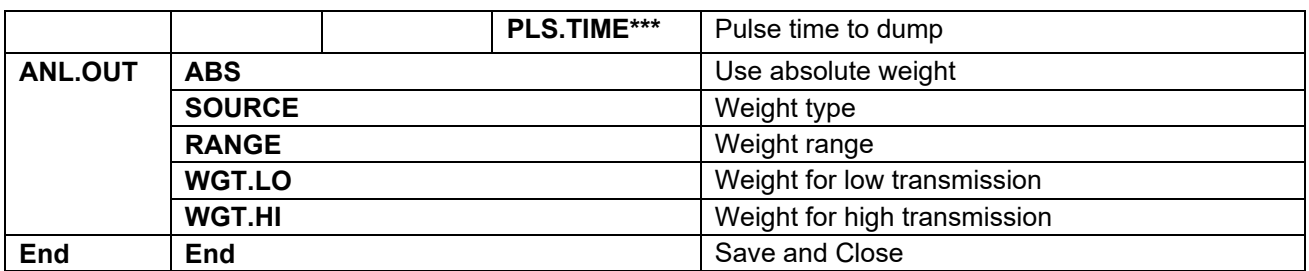

# **18. Appendix 5: Error Messages**

#### **18.1. Overview**

A number of error messages may be displayed to warn of operation outside of the acceptable limits. These messages may appear on either the primary or the secondary display. Short messages (XXXXXX) will appear as a single message. Longer messages (XXXXXX) (YYYYYY) will appear on the display in two parts, first the (XXXXXX) part, then the (YYYYYY) part.

#### **18.2. Weighing Errors**

These messages show status messages or errors that may occur during normal weighing operation.

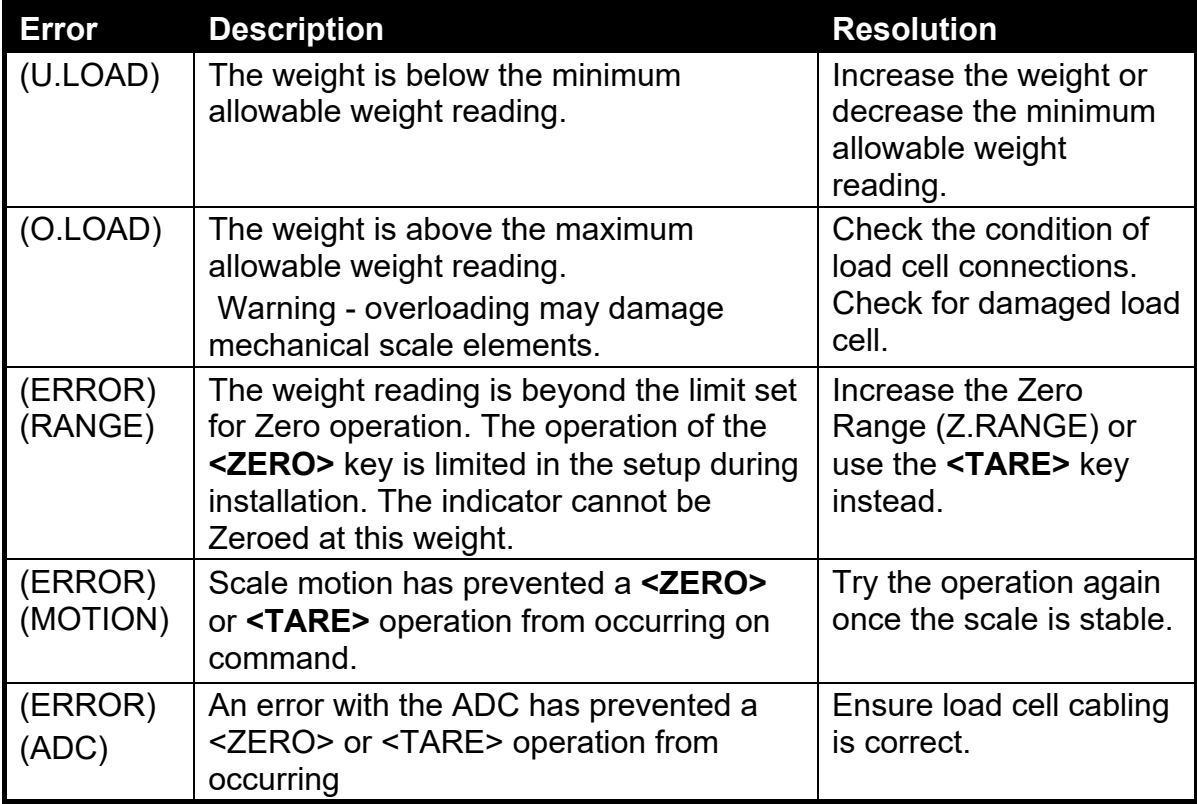

#### **18.3. Setup Errors**

These messages show status messages or errors that may occur during the instrument setup.

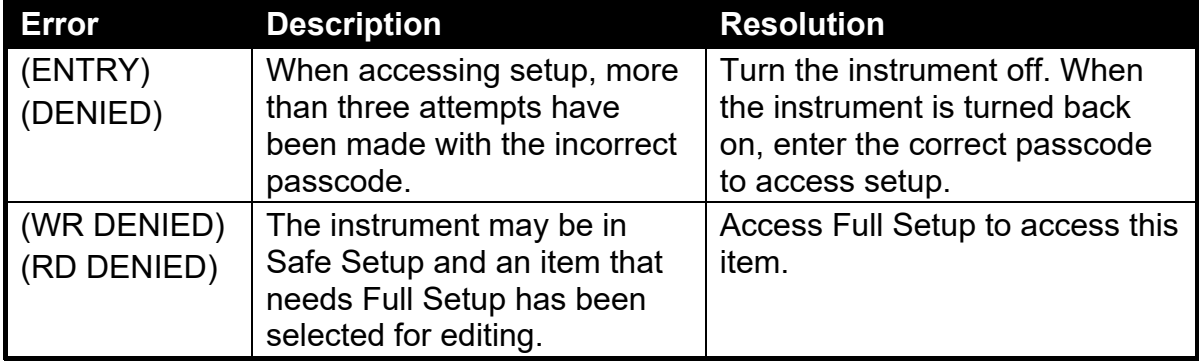

### **18.4. Diagnostic Errors**

The instrument continually monitors the condition of the internal circuits. Any faults or out-of-tolerance conditions are shown on the display as an **E** type error message.

In the table below the following terms are used:

- **Check**: This item can be checked on site by service personnel.
- **Return for Service**: The instrument must be returned for factory service.

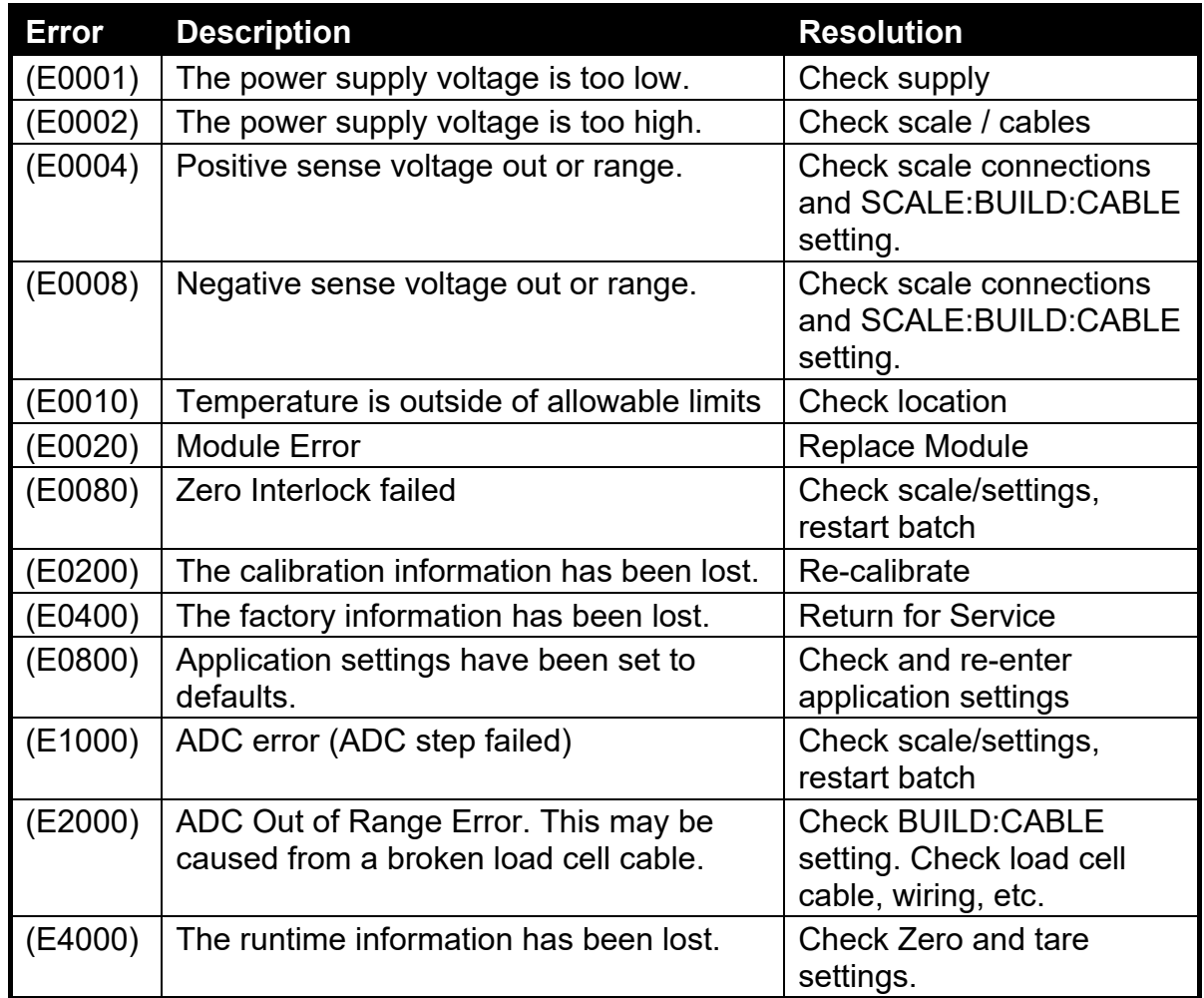

The **E** type error messages are additive. For example, if instrument is running off batteries and the temperature drops, the battery voltage may be too low. The resulting error messages will be **E 0011** (0001 + 0010). The numbers add in hexadecimal as follows:

> **1 - 2 - 3 - 4 - 5 - 6 - 7 - 8 - 9 - A - B - C - D - E - F**  (For example,  $2 + 4 = 6$ , or  $4 + 8 = C$ )

## **18.4.1. Calibration Errors**

Following are a list of the possible error messages that may be displayed to warn of failed or incorrect calibration:

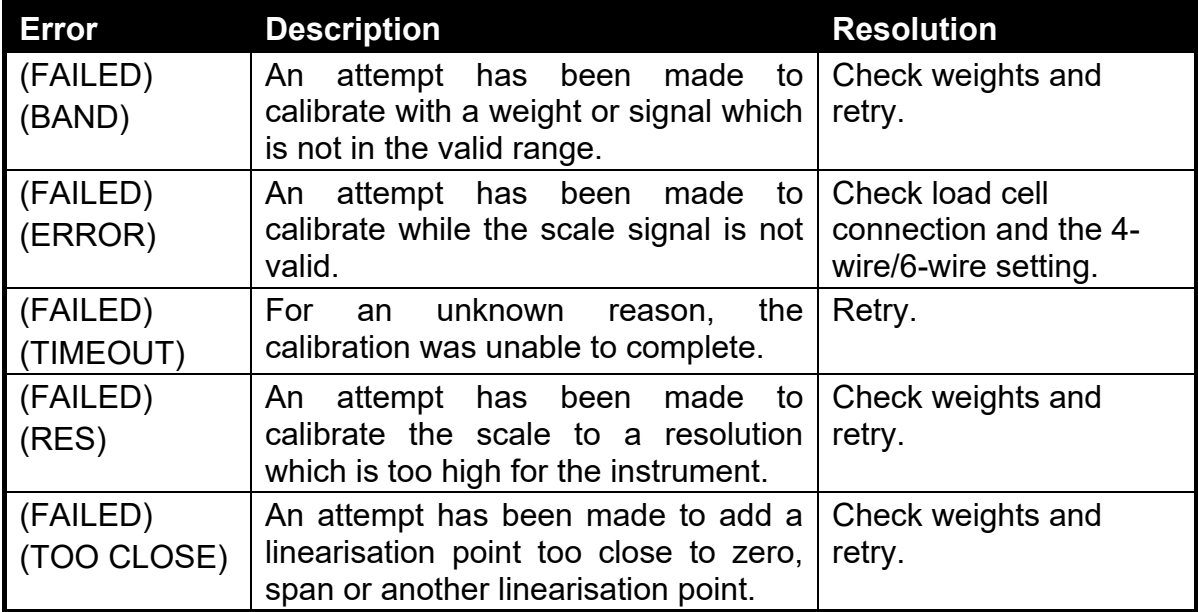
### **18.5. Pause Conditions**

The following table lists the possible pause messages that may be displayed due to the condition noted.

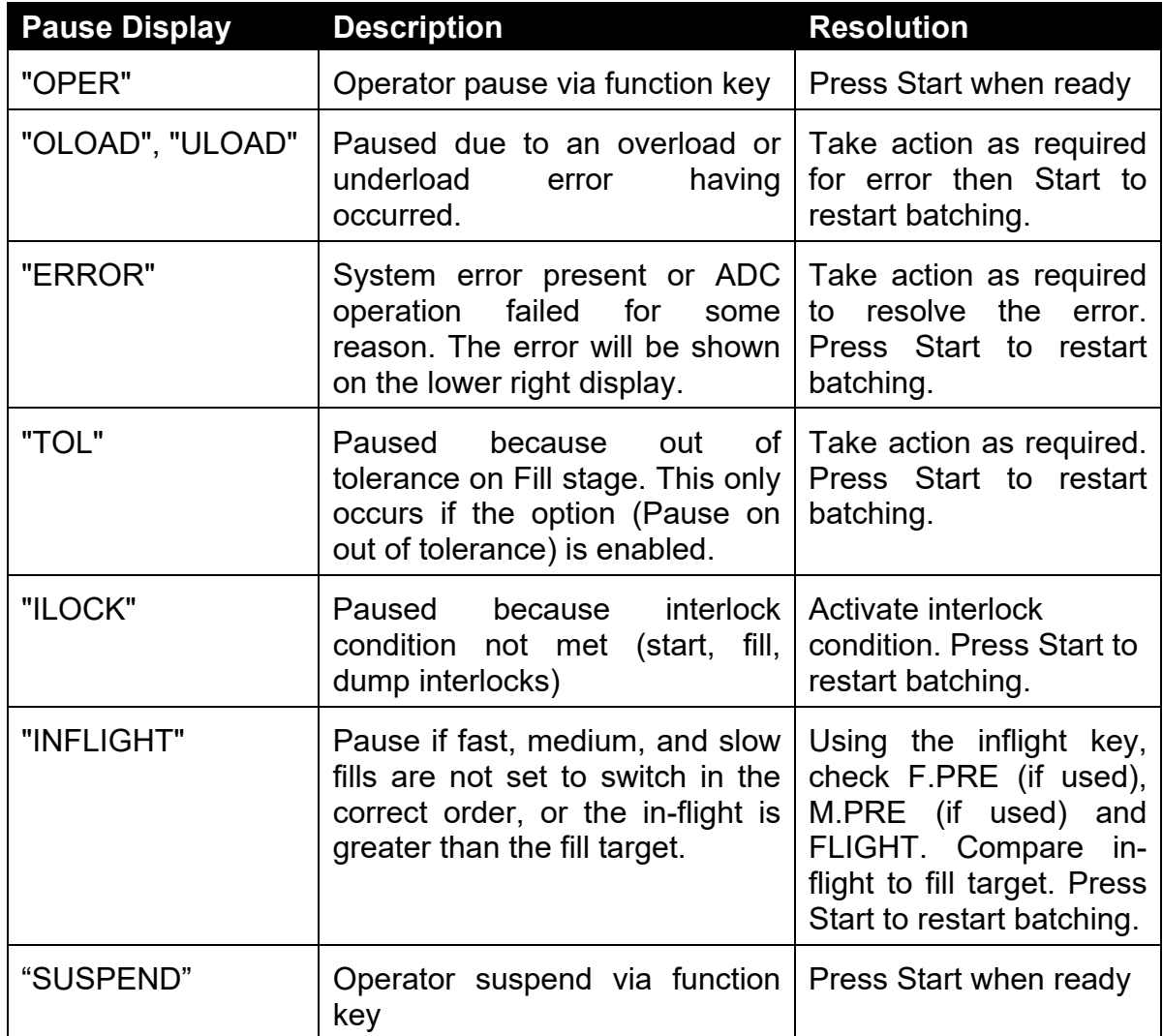

# **19. Glossary**

# **19.1. Glossary Terms**

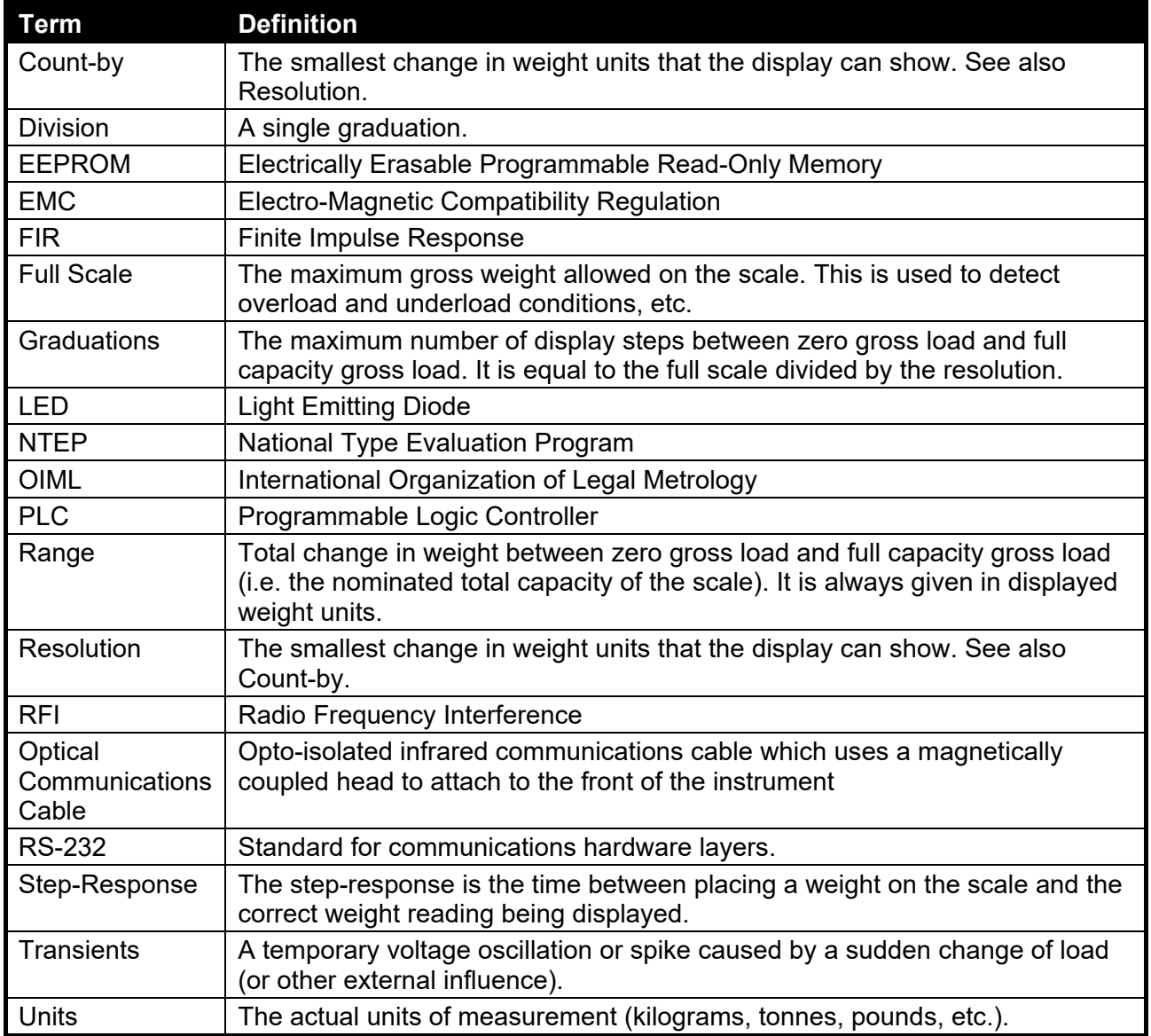

# **19.2. List of Figures**

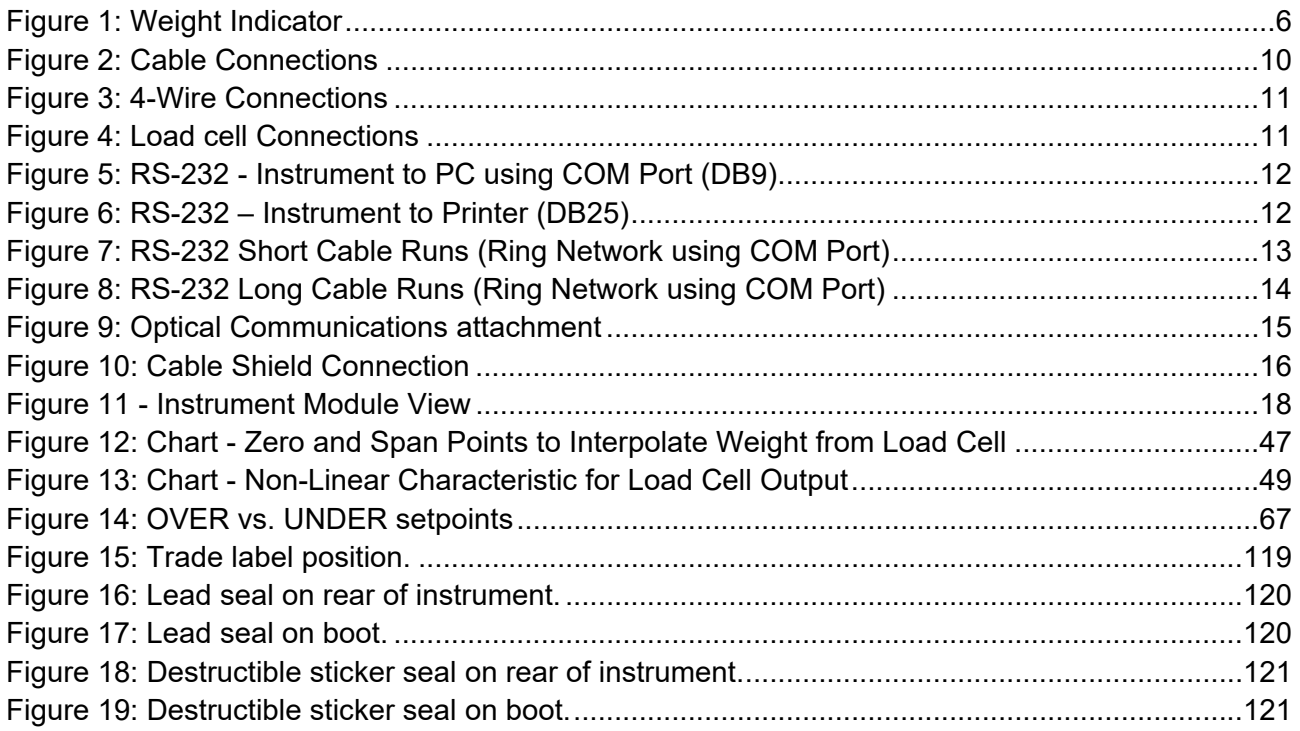

# **19.3. List of Tables**

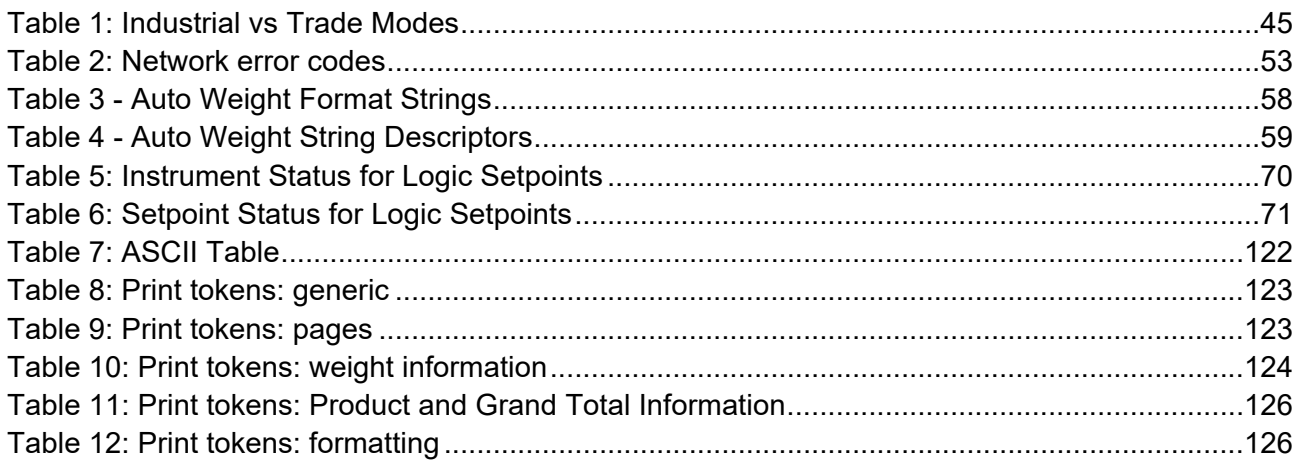

**20. Index** 

#### **4**

4-Wire Connection, 11 **6** 6-Wire Connection, 11 **A** Automatic Weight Output, 59 Auxiliary Connection, 12 **B** Batching Applications, 75, 109 General Setup, 81, 110 Special Functions, 27, 80 **C** Cable Connections, 10 Calibration, 47 Calibration Counter, 47 Clear Linearisation, 51 CLR.LIN, 51 Connecting Shields, 17 **D** Data Entry, 42 Numeric Entry, 43 Selections and Options, 43 DC Power Supply, 10

Diagnostic Errors, 142 Digital Calibration with Test Weights, 47 Direct mV/V Calibration, 49 Direct Span Calibration, 49 Direct Zero Calibration, 49 Document Conventions, 7 DUMP Stage, 77, 115 **E** Earthing, 18 ED.LIN, 51 Edit Linearisation Points, 51 Electrical Safety, 9 EMC Immunity, 9 Error Messages, 141 Exiting Full or Safe Setup, 41 **F** FILL Stage, 76, 82, 113 Filtering Techniques, 46 **FLIGHT**, 32, 79, 85, 88 Full Setup Passcode, 41 FUNCTION Key, 26 **G** General Setup Information, 40

Glossary of Terms, 145 Groups and Items, 87 **I** Industrial vs OIML and NTEP Mode, 46 **L** Load Cell Connection, 10 Load Cell Signals, 10 **N** NVRAM, 6 **O** Operator Manual, 7 **Optical** Communications, 16 **P** Passcode, 40 Power – On/Off, 23 **Power Key Locked**, 23 Printing, 62, 82, 98, 99, 102, 104, 124 PULSE Stage, 31, 75, 78, 79, 82, 116, 139 **Q** Quick Start Manual, 7 **R** Recipe, 25, 27, 32, 75, 110 Reference Manual, 7

RFI, 145

RS-232 Serial, 12 **S** Safe Setup Passcode, 41 Scale Build, 10 Sealing Requirements, 18 Serial PC Link, 12 Serial Printer Connections, 12 Serial Remote Display, 12, 14 Setpoints, 31, 67, 68, 107, 138 Setup Display Prompts, 40 Setup Errors, 141 Setup Menu Quick Reference, 136 Span Calibration Routine, 49 Specifications, 7, 8 **Stability** Considerations, 23 **T** TARE Key, 24 TEST, 27 **U** Using Linearisation, 50 **W** Weighing Errors, 141 **Z** Zero Calibration Routine, 48 ZERO Key, 24

**Notes** 

Notes